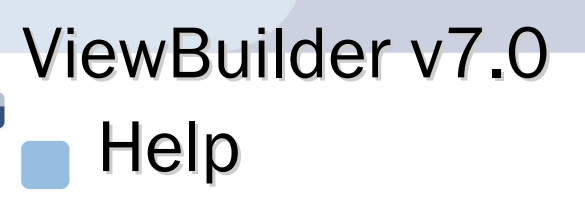

 $\Box$ 

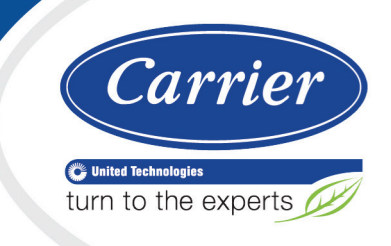

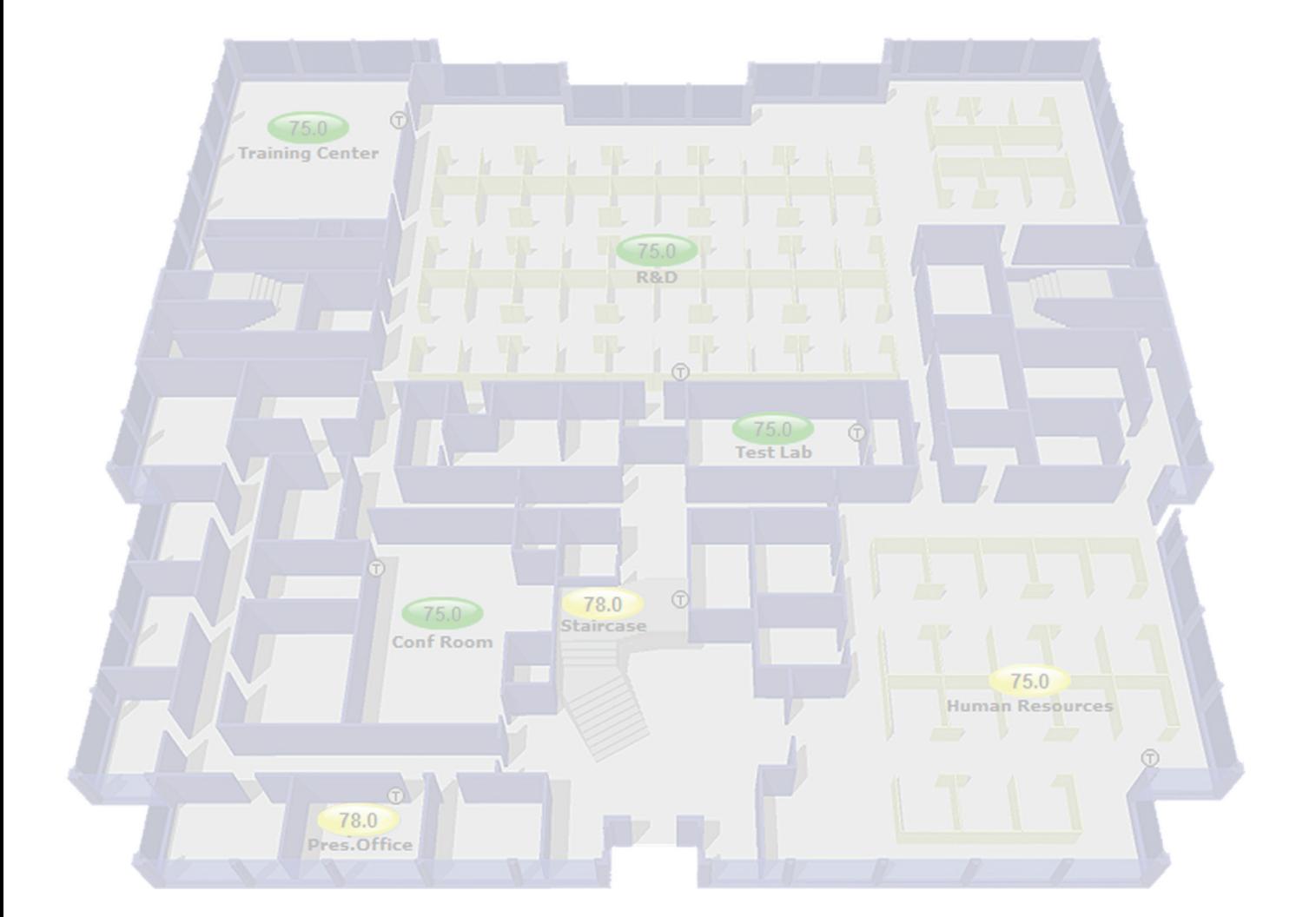

 CARRIER CORPORATION ©2018 A member of the United Technologies Corporation family · Stock symbol UTX · Catalog No. 11-808-693-01 · 7/9/2018 Verify that you have the most current version of this document from www.hvacpartners.com or your local Carrier office.

Important changes are listed in **Document revision history** at the end of this document.

CARRIER CORPORATION © 2018. All rights reserved throughout the world. i-Vu is a registered trademark of Carrier Corporation. All other trademarks are the property of their respective owners.

The contents of this guide and the associated Carrier software are property of Carrier Corporation and its respective licensors, and are protected by copyright. For more information on the software and licensing, see the About section in the software's Help menu.

The content of this guide is furnished for informational use only and is subject to change without notice. Carrier Corporation assumes no responsibility or liability for any errors or inaccuracies that may appear in the informational content contained in this guide. This document contains no technical data controlled by the EAR or ITAR.

# **Contents**

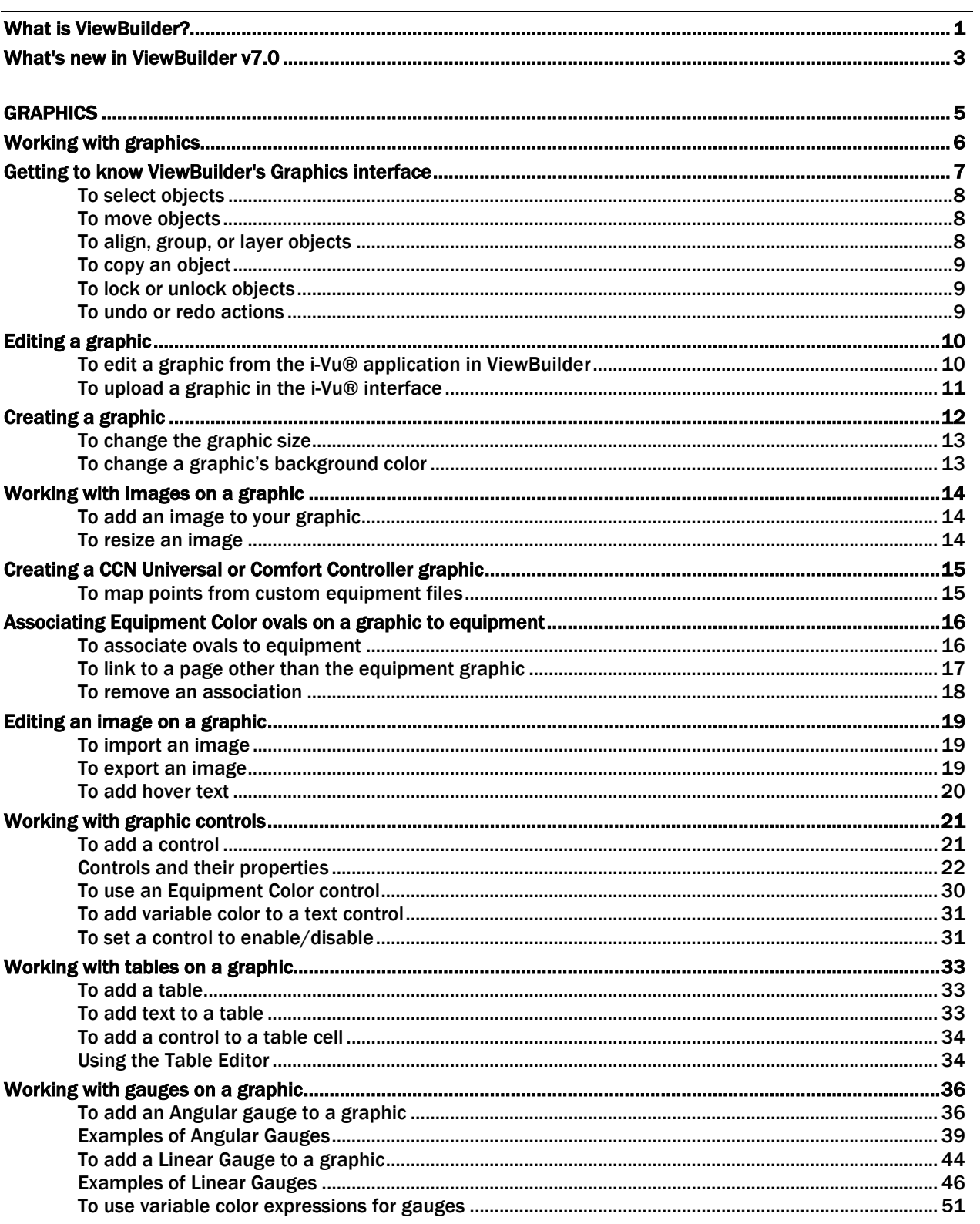

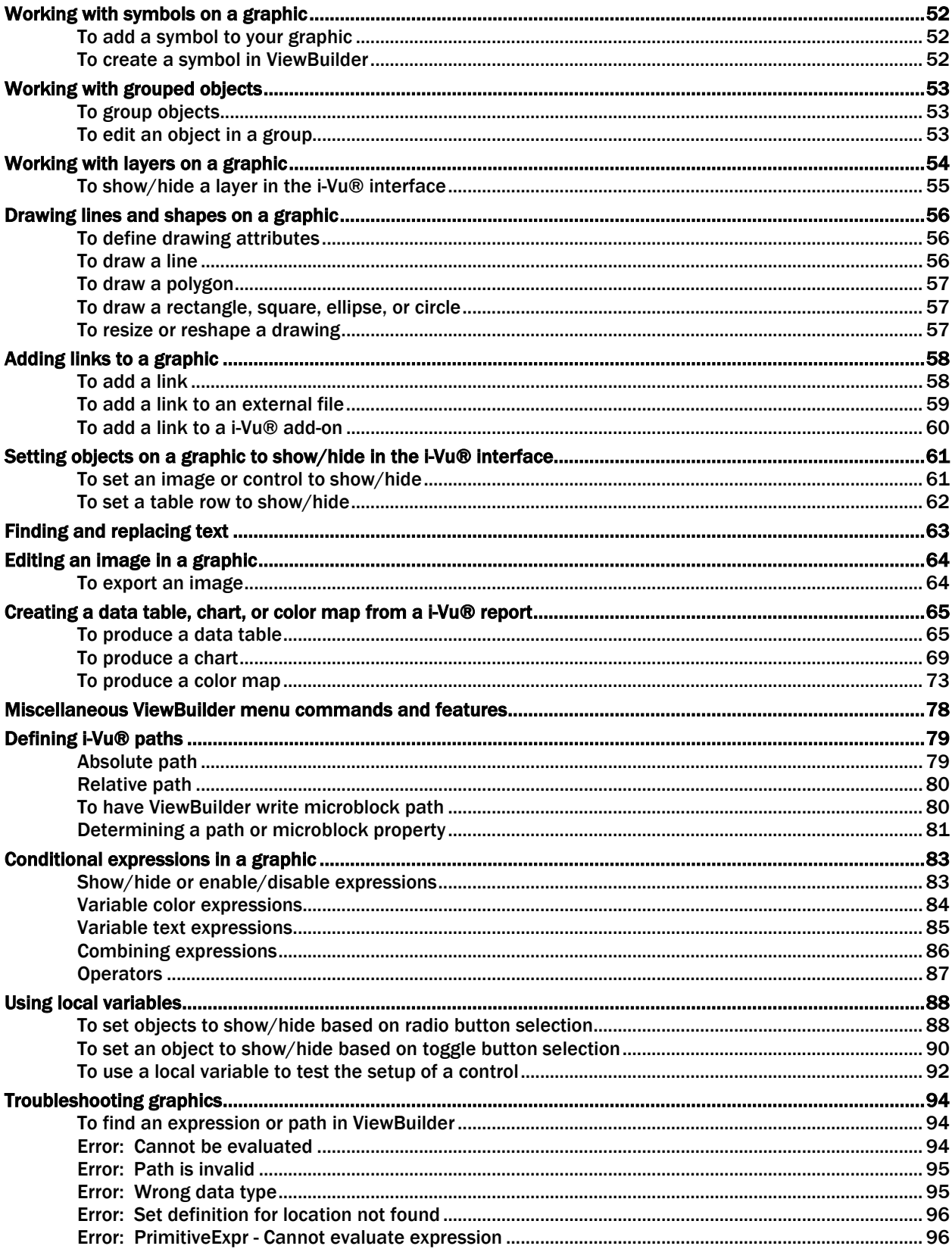

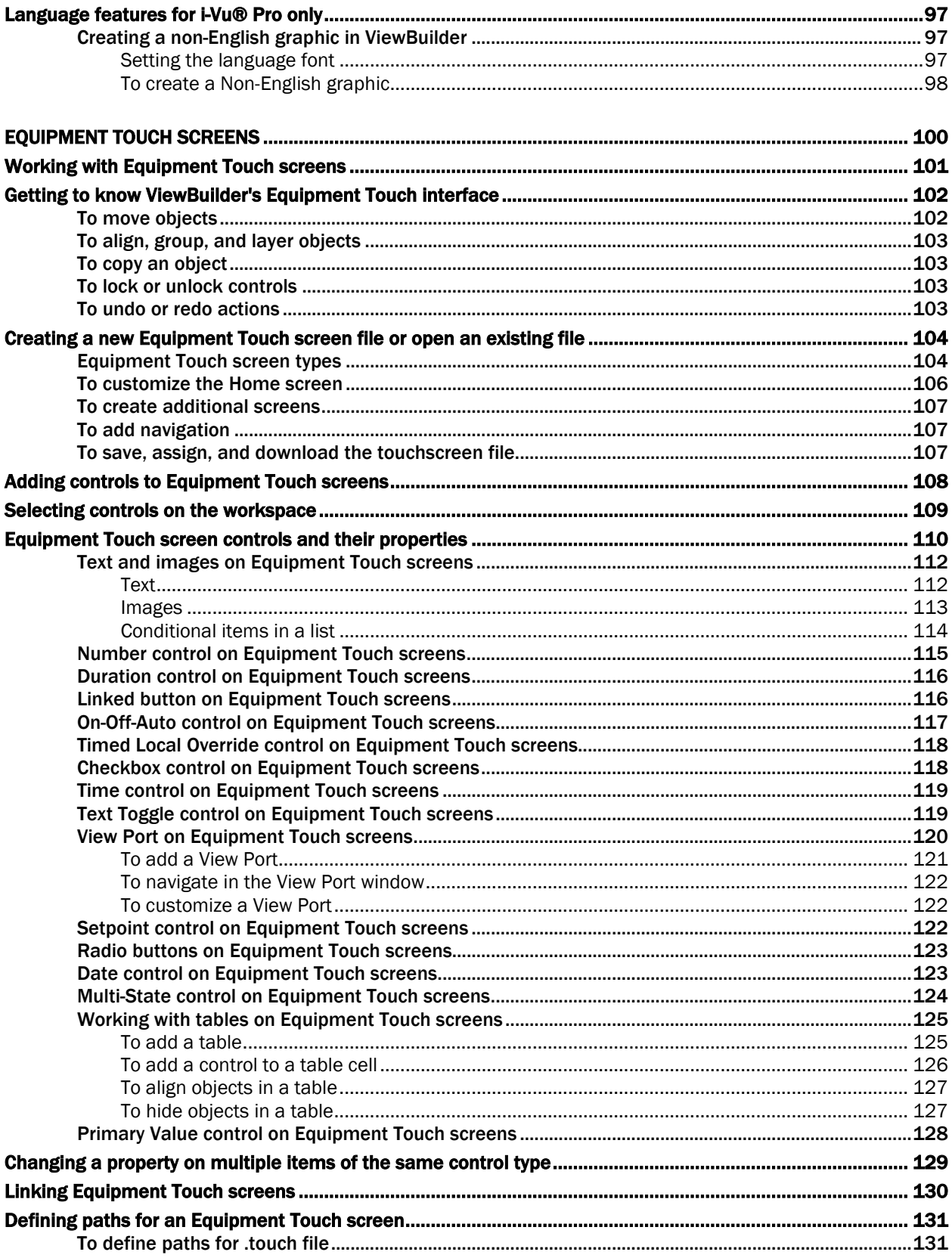

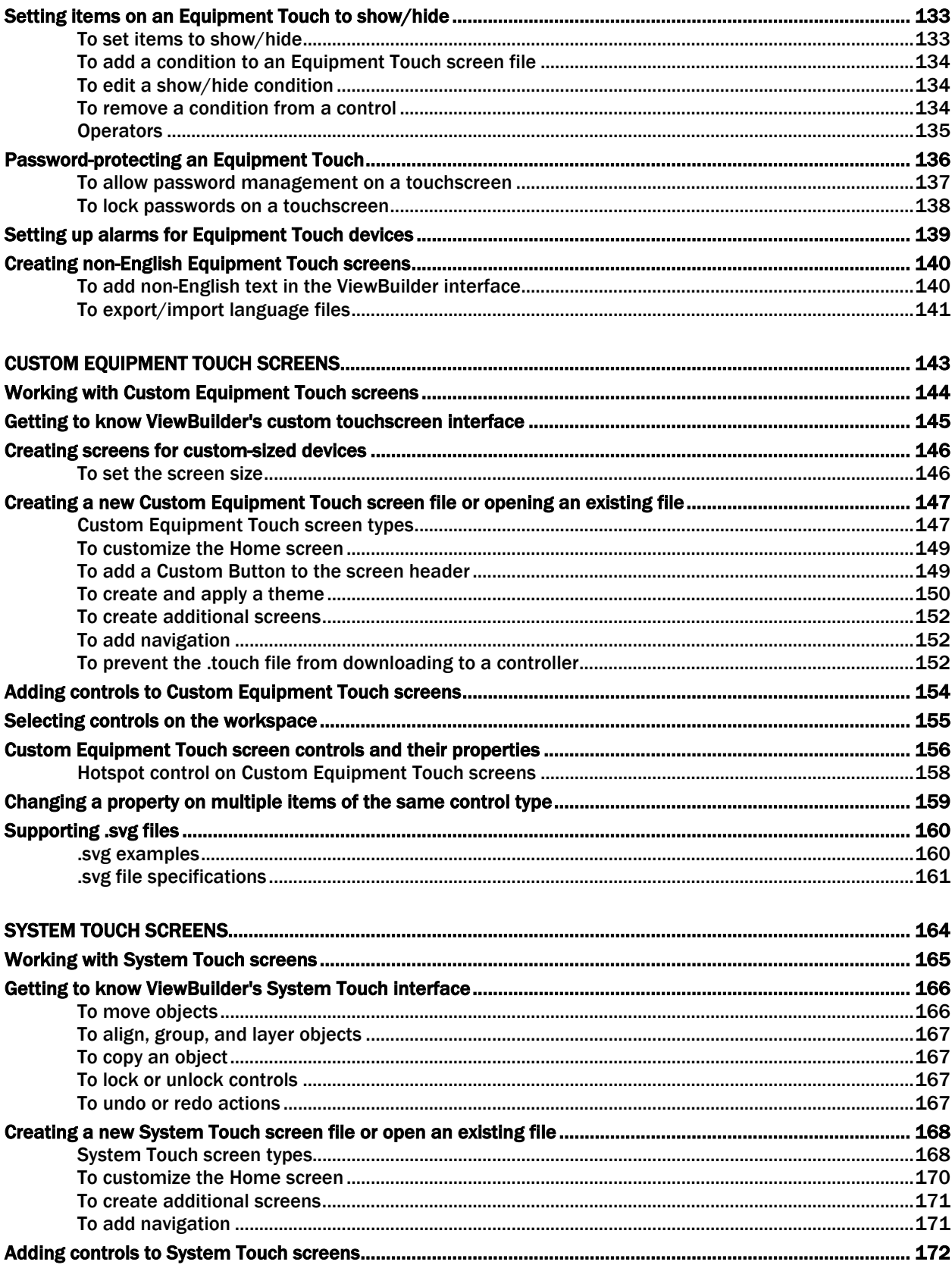

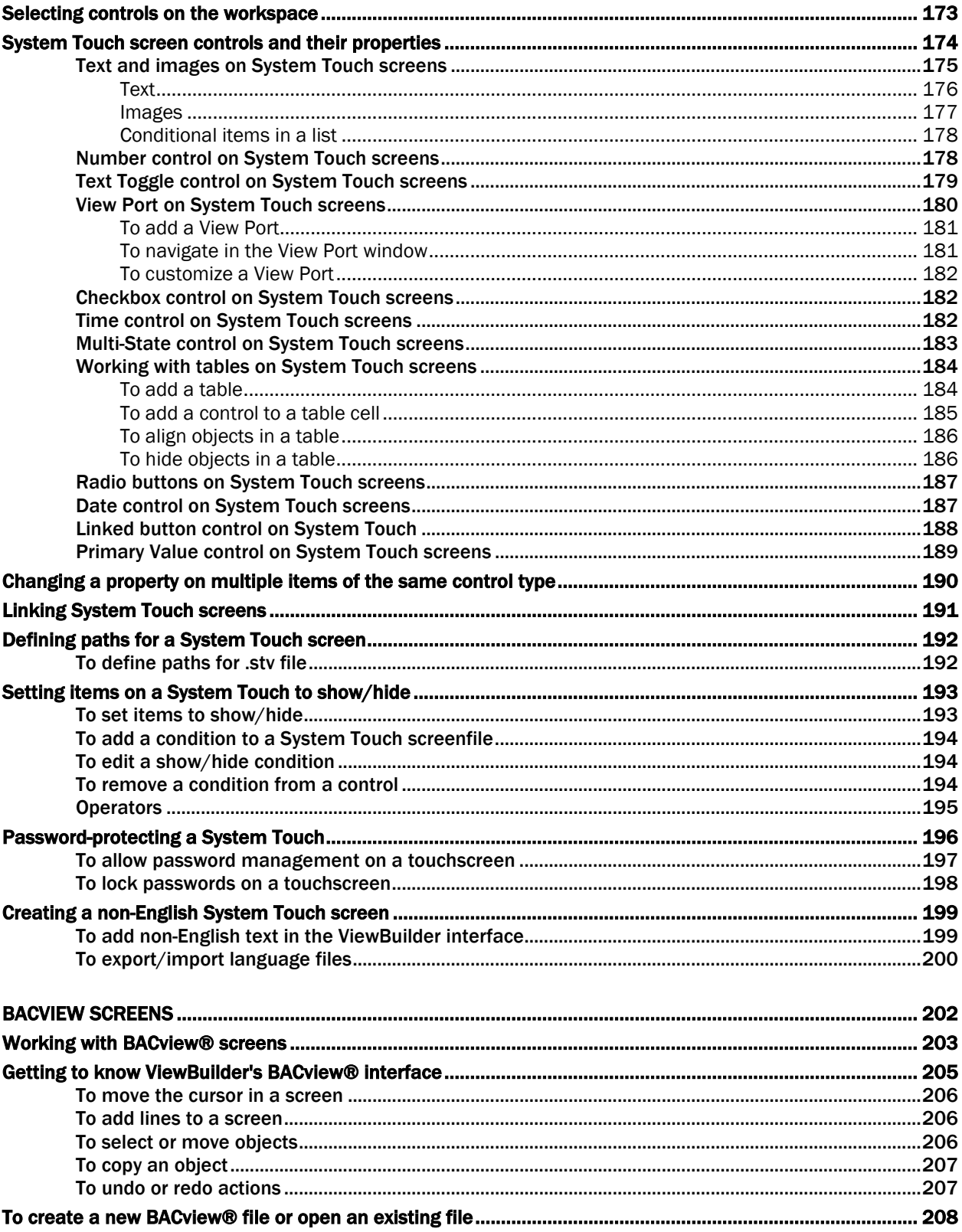

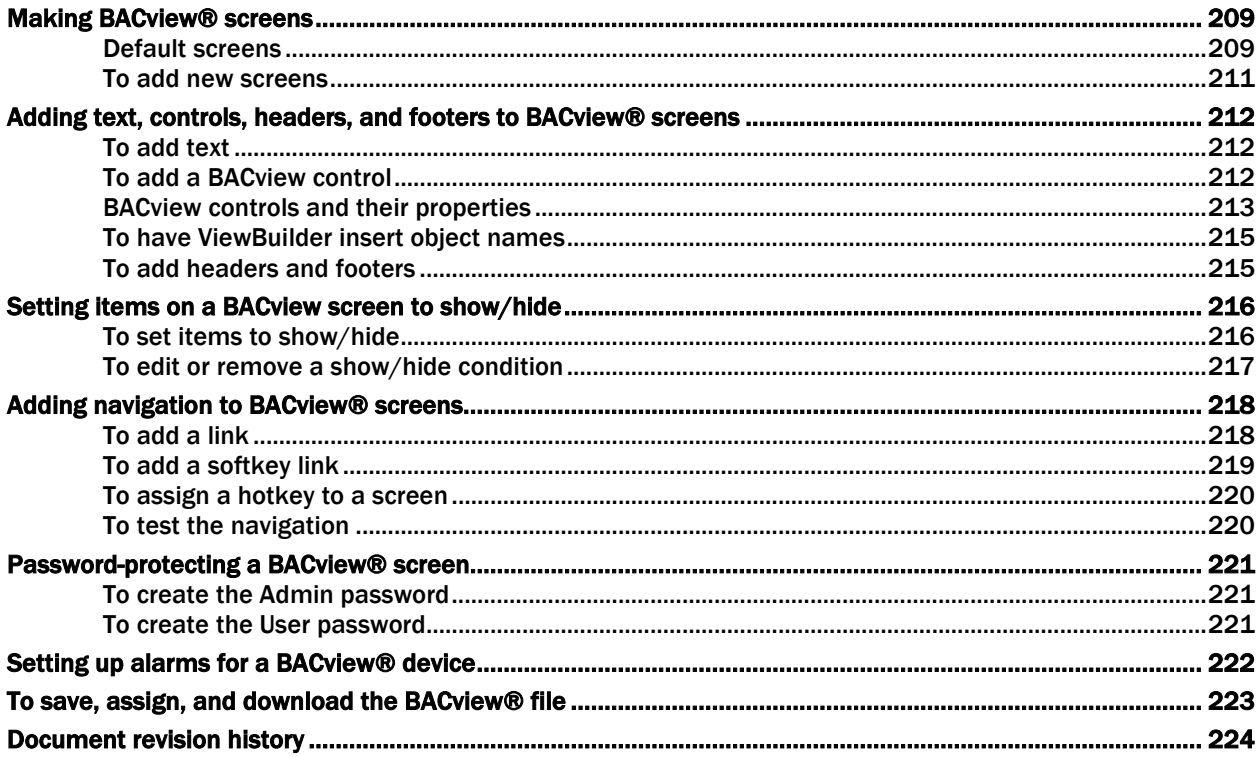

## <span id="page-8-0"></span>What is ViewBuilder?

ViewBuilder is a tool used as an adjunct to create graphics and drawings that i-Vu® does not already have in its Library, or to change existing graphic views. Operators can use these graphics to monitor and control their building automation system.

You can also:

• Create *Equipment Touch screens* (page [101\)](#page-108-0). An Equipment Touch is an interactive device that you can attach to a controller to view or change its property values or its real-time clock without having to access the system's server.

or

Create *System Touch screens* (pag[e 165\)](#page-172-0). A System Touch is an interactive device that can act as a front-end interface to controllers on a BACnet network.

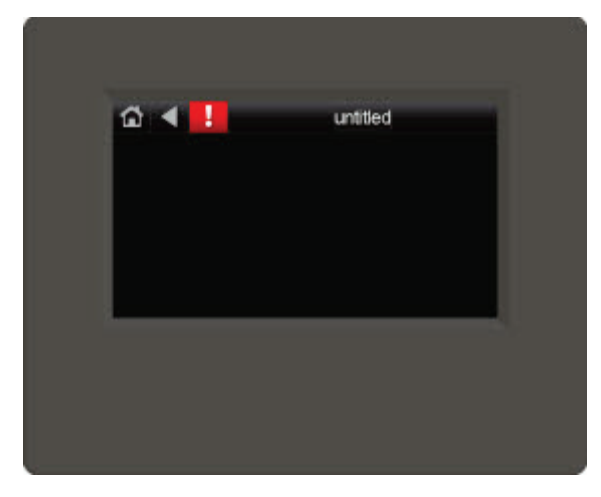

• Create *Custom Equipment Touch screens* (page [144\)](#page-151-0). Custom-sized Equipment Touch screens can be created to display on mobile devices, such as a cellphone of tablet.

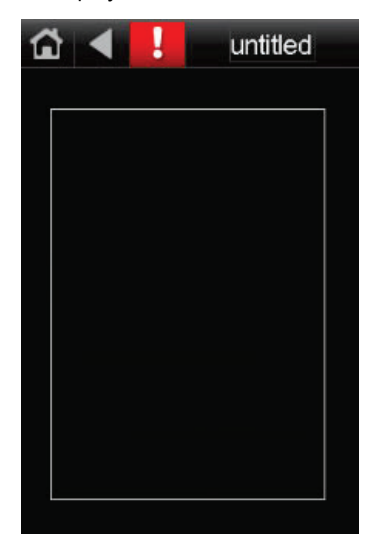

• Create *BACview® screens* (pag[e 203\)](#page-210-0). A BAC*view* device is a combination keypad/display that you can attach to a controller to view or change its property values or its real-time clock without having to access the system's server.

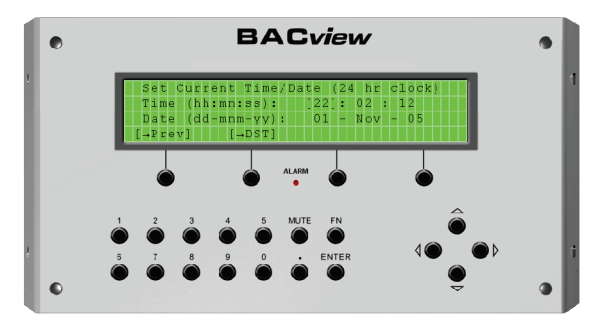

## <span id="page-10-0"></span>What's new in ViewBuilder v7.0

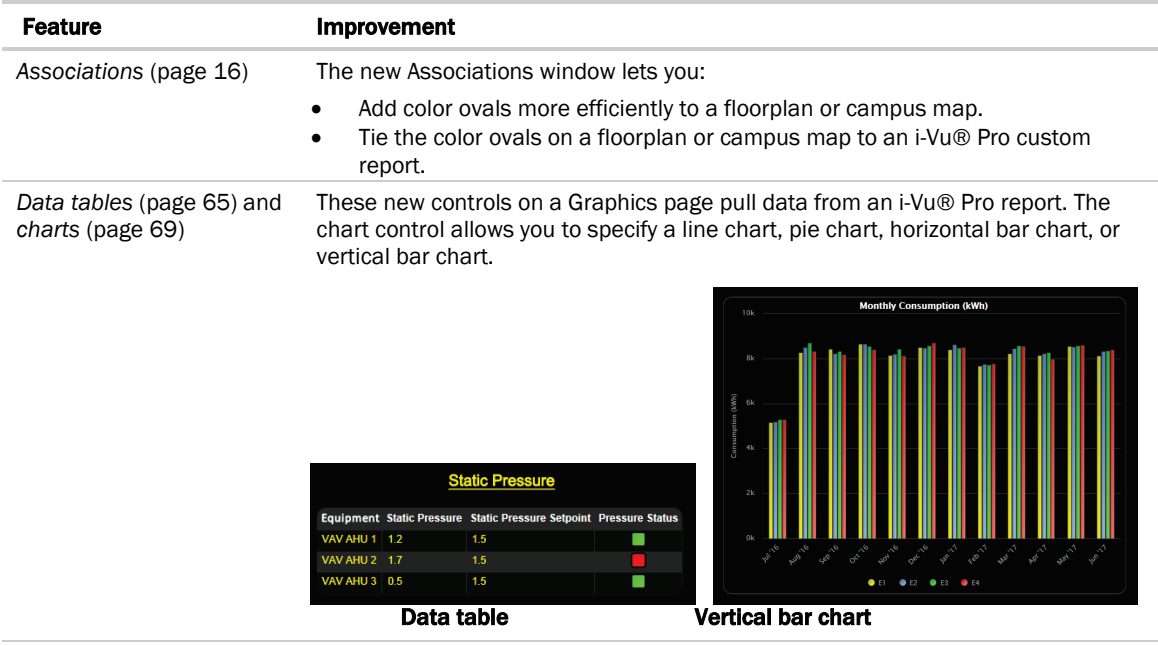

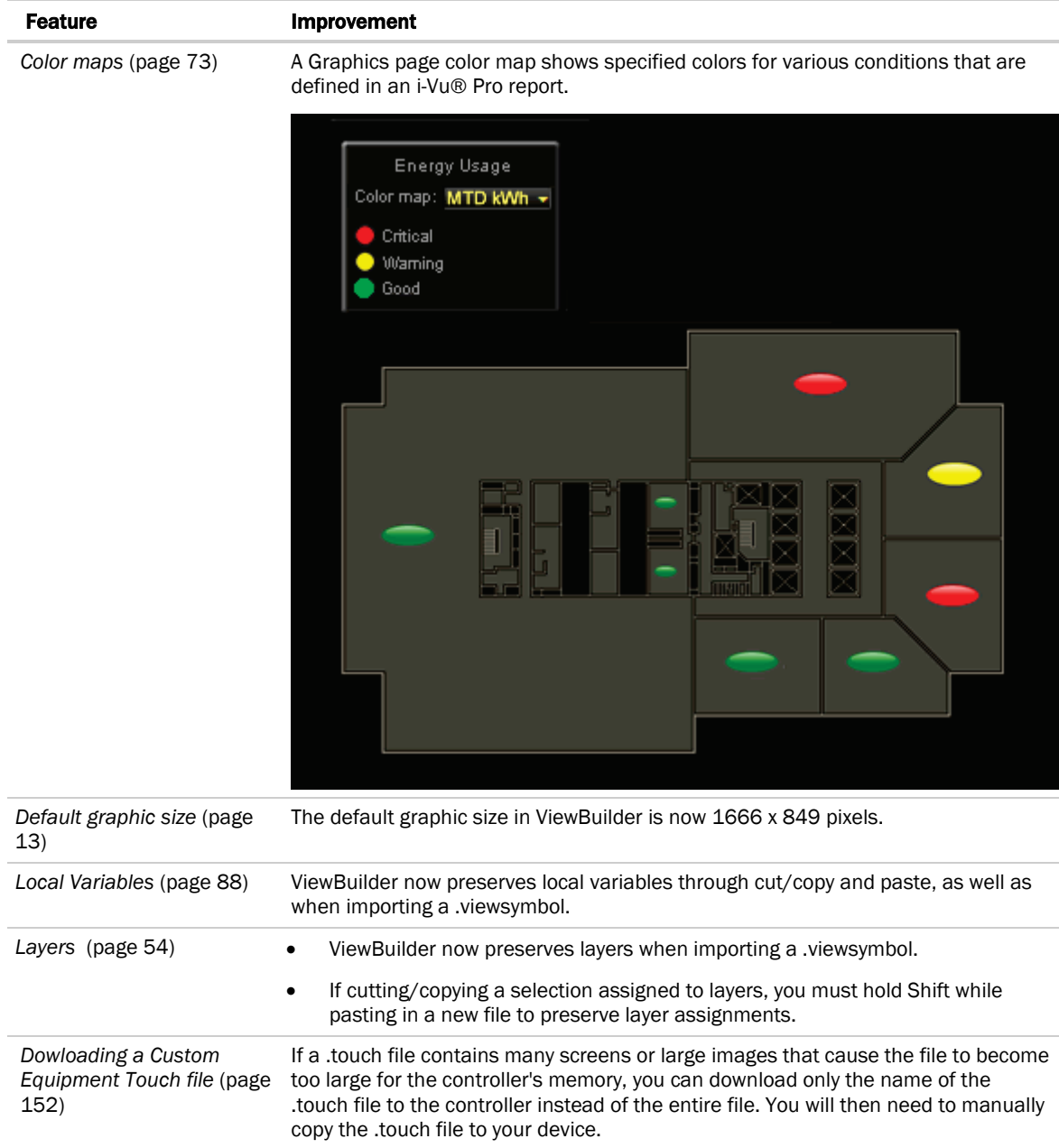

## <span id="page-12-0"></span>**GRAPHICS**

## <span id="page-13-0"></span>Working with graphics

Although Carrier provides graphics for i-Vu® systems, you can use ViewBuilder to *edit existing graphics* (pag[e 10\)](#page-17-0) or *create new graphics* (pag[e 12\)](#page-19-0). On custom graphics, you can add an Equipment Color oval **the indicate the** temperature of a specified area.

## <span id="page-14-0"></span>Getting to know ViewBuilder's Graphics interface

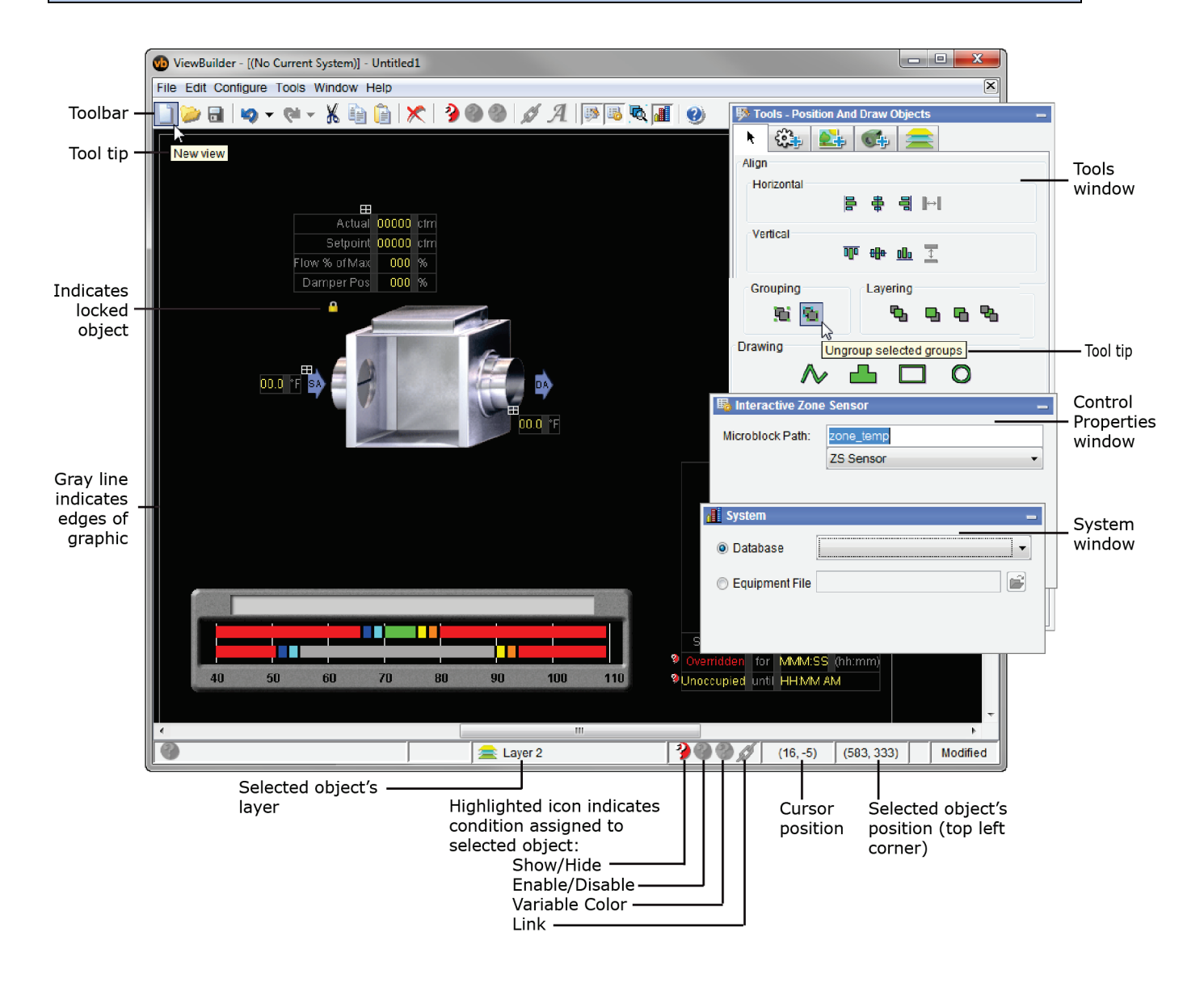

### TIPS

- ViewBuilder has a right-click menu that includes keyboard shortcuts for most commands.
- To show or hide the Tools , Control Properties **by**, or System **in the System** windows, click the toolbar button that matches the window's icon.
- To make the Tools, Control Properties, and System windows fade to transparent when not in use, select Configure > Preferences > Application.

- Hold down the space bar and the left mouse button, then move the graphic around in the workspace using the hand tool.
- Press Home on the keyboard to align the top left corner of the graphic with the top left corner of the workspace.
- Hold down F9 to hide all handles and lock icons.

### <span id="page-15-0"></span>To select objects

You must select an object to perform any action on it.

- To select a single object, click it.
- To select multiple objects, hold down Shift while you click them. Or, click and drag a rectangle around the objects, then release the mouse button.
- To select every object, select Edit > Select All.
- To clear all selections, select Edit > Deselect All.
- To deselect a single object from a group of selected objects, hold down Ctrl as you click the object.

#### <span id="page-15-1"></span>To move objects

To move a selected object(s):

- Click and drag the object to the new location. Hold down Shift as you drag an object to constrain its movement to horizontal or vertical.
- Use the arrow keys to nudge the selected object one pixel at a time, or hold down Shift while using the arrow keys to move the object ten pixels at a time.
- Select Edit > Move to move the object to specific coordinates. The coordinates of the cursor and the selected object are shown at the bottom of ViewBuilder's window.

#### <span id="page-15-2"></span>To align, group, or layer objects

Select the object(s) you want to align, group, ungroup, or arrange (front to back), then use the right-click menu

commands or the options on the  $\mathbf{r}$   $\mathbf{r}$  tab in the Tools window.

#### **NOTES**

- Objects align in relationship to the last selected item, the one with the green handles.
- See *To edit an object in a group* (pag[e 53\)](#page-60-2).

#### <span id="page-16-0"></span>To copy an object

Click  $\Box$  to copy the selected object, then click  $\Box$  to paste the object in the existing view or a different view. Or, hold Alt while dragging an object to create a duplicate object.

### <span id="page-16-1"></span>To lock or unlock objects

- To lock a selected object(s) so you cannot select or move it, right-click the object, then select Lock.
- To unlock an object, Ctrl+right-click the object, then select Unlock.
- To unlock a table, Ctrl+right-click on the small grid above the table.
- To unlock all locked objects simultaneously, right-click anywhere in the workspace and select Unlock All.

#### NOTES

- You can also lock and unlock objects on the Layers tab in the Tools window. See *Working with layers* (pag[e 54\)](#page-61-0).
- Hold down the F9 key to hide the lock icons.

### <span id="page-16-2"></span>To undo or redo actions

Click  $\bullet$  as many times as necessary to undo actions that you performed in the current session of ViewBuilder, beginning with the most recent action. Click  $\mathbb{R}^n$  to redo the action.

You can also click the drop-down arrow to the right of the Undo or Redo button to select an action from a list that begins with the most recent action. Selecting an action will undo or redo that action, plus all actions above it in the list.

**CAUTION** An entire Associations session is considered one action. Clicking Undo one time will undo the entire session.

## <span id="page-17-0"></span>Editing a graphic

To edit a graphic that was created in ViewBuilder, browse to and open the graphic file.

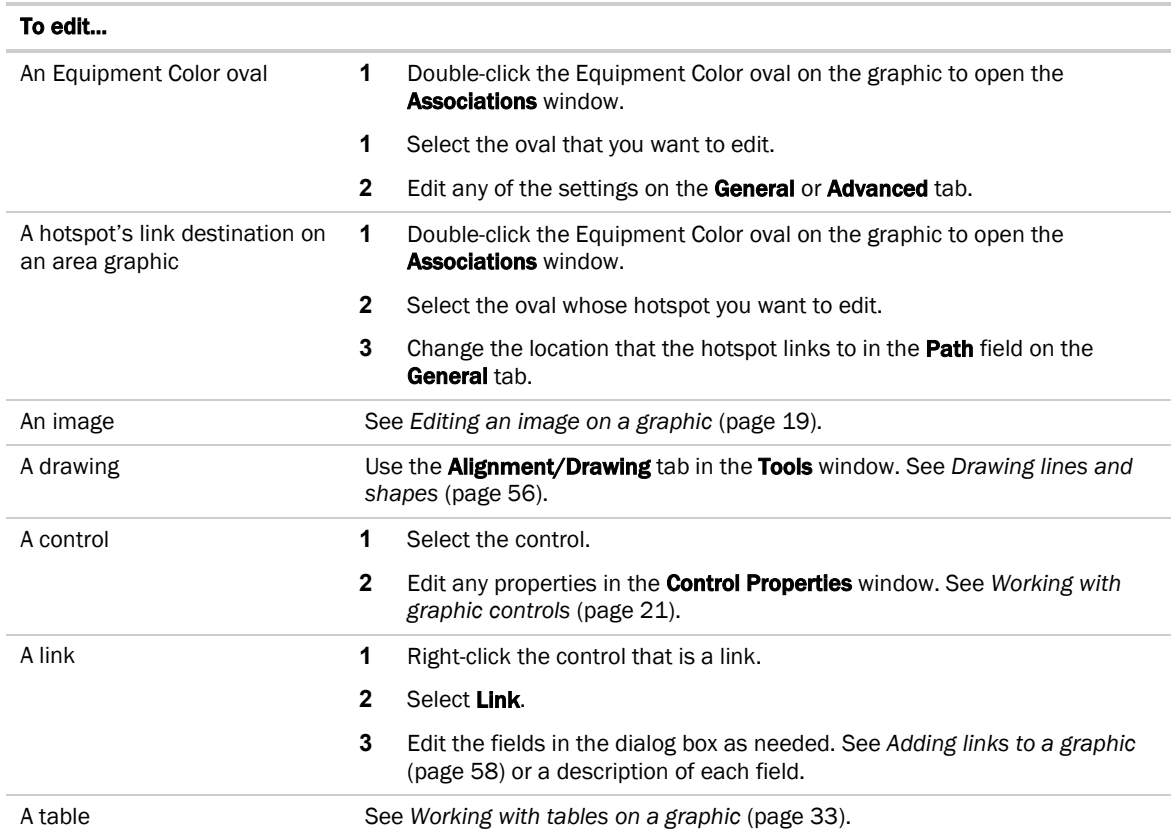

### <span id="page-17-1"></span>To edit a graphic from the i-Vu® application in ViewBuilder

- **1** In the i-Vu® interface, double-click the controller in the navigation tree or right-click and select **Configure**.
- **2** Click Edit Existing button under Views.
- **3** Click Save as and place the file in an appropriate folder.
- **4** Open ViewBuilder.
- **5** Select File > Open. Browse to your saved graphic and click to open.
- **6** Edit and save with a new name the original system name is locked and cannot be used for an edited graphic. NOTE Names are case sensitive and should not have spaces and/or special characters.

### <span id="page-18-0"></span>To upload a graphic in the i-Vu® interface

- **1** Double-click the controller in the navigation tree or right-click and select Configure.
- **2** Click the Add New button under Views.
- **3** Browse to your .view graphic file that you created in ViewBuilder.
- **4** Click Continue.
- **5** Click Close when message appears File added successfully.
- **6** Click Close again. The graphic should appear on your i-Vu® screen.

#### Multiple graphics in i-Vu® Pro application

- **1** If you have multiple graphics for one equipment in the i-Vu® Pro interface, follow steps 1 5, select the new .view in the Available window and click Attach.
- **2** In the Attached window, double-click the .view and fill in the fields below the window.

#### Field Assistant application

Field Assistant can *upload* and display multiple graphics (.views) that were downloaded to a controller. However, Field Assistant can only **download** a single .view to the controller. If you edit one of the .views and download to the controller, you will only download the edited .view. Information for the other .views are removed from the controller. You can reattach and re-download those .views from your i-Vu® system.

## <span id="page-19-0"></span>Creating a graphic

A graphic can be created to display the status of multiple zones or equipment from a single view. The area or floorplan graphics can be set up with **Equipment Color** controls  $\Box$  to provide a visual representation of the comfort level in each zone.

Values, text, and links can also be added to area and floorplan graphics. Clicking on a link zooms in on an individual zone or individual piece of equipment for closer examination.

To create a graphic:

A graphic can be created to display the status of multiple zones or equipment from a single view. The area or floorplan graphics can be set up with **Equipment Color** controls  $\Box$  to provide a visual representation of the comfort level in each zone.

Values, text, and links can also be added to area and floorplan graphics. Clicking on a link zooms in on an individual zone or individual piece of equipment for closer examination.

To create a graphic:

- **1** In a graphics program, *create any custom images* (pag[e 14\)](#page-21-0) such as floorplans.
- **2** In ViewBuilder, click or File > New and then select Area.
- **3** Select File > Save As and browse to a convenient location on your computer.
- **4** Name the .view file.
- **5** Click Save.
- **6** *Add a beginning image* (page [14\)](#page-21-0), such as a duct or floorplan.

CAUTION Keep items within the gray lines that define the graphic size. If the items exceed the gray lines, *change the graphic's size* (page [13\).](#page-20-0)

**7** *Add images* (pag[e 14\)](#page-21-0), *controls* (pag[e 21\)](#page-28-0), and *symbols* (pag[e 52\)](#page-59-0) as needed.

**NOTE** Use the **Equipment Color** ovals to display the temperature in an area relative to the designated setpoints for that area. Use the *Associations* (pag[e 16\)](#page-23-0) window or the *Control Panel* (page [30\)](#page-37-0).

**8** Test your graphic in the i-Vu® interface.

#### NOTES

- Save your work often.
- To record information about the graphic, select **Configure > View Properties**, then type your name and comments on the **Summary** tab. Revision History shows each time the graphic was saved, the computer it was saved on, and the version of ViewBuilder it was saved in.

### <span id="page-20-0"></span>To change the graphic size

The gray lines in the ViewBuilder interface show the size of the graphic. The default size of a new graphic is 1666 x 898 pixels. This size graphic fits in the i-Vu® action pane when the navigation tree is displayed, the screen resolution is set at 1920 x 1080, and the web browser is maximized with the toolbars and status bar hidden. A graphic that is 1886 x 898 pixels fits the action pane when the tree is hidden.

To change the size of your graphic:

- **1** Select Configure > View Properties.
- **2** Under View Size, select the size you want or enter a custom size (in pixels).

NOTE If you enter a size greater than the i-Vu® action pane, i-Vu® will display scroll bars.

**3** Click OK.

## <span id="page-20-1"></span>To change a graphic's background color

- **1** Select Configure > View Background Color.
- **2** Select the color you want.
- **3** Click OK.

### <span id="page-21-0"></span>Working with images on a graphic

You can add images, such as areas, floorplans, or site maps, to your graphic. In a graphics program, create an area image as a .gif or .png; create any other image as a .gif, .png, or .jpg.

### <span id="page-21-1"></span>To add an image to your graphic

- **1** Click the **Add Image** tab **in the Tools** window.
- **2** In the Look in field, browse to the folder that contains the image you want.

TIP Click one of the five buttons at the left of the file list to jump to a location quickly. Hold the cursor over a button to see its destination.

- **3** Select the image.
- **4** Click in the workspace to place the image.

TIP You can also double-click a file name in the Tools window to add the image to the workspace.

**5** Enter an image in the **Mouseover Image** field in the **Control Properties** window if you want the i-Vu® interface to display a different image when the cursor is over the image.

**NOTE** The mouseover image must be the same size as the other image.

#### NOTES

- To add the image multiple times, select the image, then **Shift+click** the workspace for each image.
- To set an image to show or hide in the i-Vu® interface based on the value of a microblock property, see *Setting objects on a graphic to to show/hide in the i-Vu® interface* (pag[e 61\)](#page-68-0).
- To make an image link to another page in the i-Vu® interface or to the Internet, see *Adding links to a graphic* (pag[e 58\)](#page-65-0).

### <span id="page-21-2"></span>To resize an image

To resize an image, you can type the desired Width and Height (in pixels) in the Control Properties window or do the following:

- **1** Select a single, ungrouped image.
- **2** Click and drag one of the green handles.

#### NOTES

- Hold down the **Shift** key as you drag to maintain the image's proportions.
- Adding equipment associations to an image will force it back to its original size.

## <span id="page-22-0"></span>Creating a CCN Universal or Comfort Controller graphic

A graphic can be created to display links to the points in your Universal or Comfort Controller. An image that you create can also be added. Add as many points as you would like to connect to.

To create a graphic for your Universal or Comfort Controller:

- **1** In ViewBuilder, click to start a new graphic file.
- **2** Place images, symbols, drawings, and controls.
- **3** Save the file as a .view in a folder you will remember or place on your desktop.

**NOTE** Save your work often.

**4** See the following section to map the points.

NOTE To record information about the graphic, select Configure > View Properties, then type your name and comments on the **Summary** tab. Revision History shows each time the graphic was saved and the workstation it was saved on.

#### <span id="page-22-1"></span>To map points from custom equipment files

- **1** Use EquipmentBuilder to make your custom equipment file. Save the file in a convenient folder.
- **2** Open ViewBuilder and prepare your graphic.
- **3** If you do not already see the **System** window, click **du** on the toolbar.
- **4** Click next to Equipment File.
- **5** Browse to the .equip file that you made in EquipmentBuilder, then click **Select**, and **Next**. You will see a list of the points that you mapped in EquipmentBuilder.
- **6** Select the item whose path you want.
- **7** Open the **Control Properties** window by selecting **Window > Control Properties.**
- **8** Right-click the Microblock Path field in a Control Properties window, then click on Set Microblock Path Expression.
- **9** Click **Show Prime Variable** to display that value on your graphic. (If using an Equipment Color control, select a large oval.)

## <span id="page-23-0"></span>Associating Equipment Color ovals on a graphic to equipment

Use **Associations** to add **Equipment Color** ovals to a graphic, linking each oval to equipment. In the i-Vu® interface, the oval changes colors to indicate the status of the equipment.

In the Associations window in ViewBuilder, you can choose to enlarge the oval, show the Prime Variable, and add a Hotspot to your graphic. A hotspot links the oval to the equipment graphic or to another specified location.

When you use the **Associations** window to place multiple color ovals on a graphic, you can see the details of every oval in the one window. The **Associations** window has a tree with the paths or the names of the equipment that each oval is assigned to. When you do not use Associations and you individually place each Equipment Color oval

from the **Add Control** tab  $\begin{bmatrix} 0.0 \end{bmatrix}$ , you have to click on each oval one at a time to see it's equipment or path.

### <span id="page-23-1"></span>To associate ovals to equipment

Use the following for one area graphic at a time. All Equipment Color ovals on that graphic are displayed in the Associations window.

CAUTION You cannot use the Associations window to place color ovals on a .jpg image. You must use a .png or .gif image. Use a graphic editing program to save a .jpg as a .png or .gif.

If you cannot reformat a .jpg, you can place an oval on it by using the Control Panel. See *To use an Equipment Color control* (page [30\)](#page-37-0).

#### The i-Vu® Standard or Plus application

- **1** In the ViewBuilder workspace, double-click the area graphic to open the **Associations** window. (Ctrl+doubleclick a locked image.)
- **2** In the Associations window, on the Unknown tab, select Unknown on the tree.
- **3** Right-click the area in the graphic where you want the oval and select **Create Association**. This creates an association to a placeholder item on the tree.
- **4** Enter the correct path to the equipment on the General tab > Path field so that the colors and link will work correctly in the i-Vu® interface.

NOTE To find the path, open the i-Vu® application and right-click the controller in the navigation tree. Select **Copy Path** from the drop-down list, copy (Ctrl+C), and paste (Ctrl+V) into the **Path** field.

- **5** Repeat steps to continue associating more ovals on the same graphic.
- **6** Click Save and Close.

#### Creating associations using an i-Vu® Pro system

You must have the **I-Vu® Pro Server** running on your computer in order to access the system in ViewBuilder. If you have remote access, follow the directions above for the i-Vu® Standard or Plus application.

**1** In the ViewBuilder workspace, double-click the area graphic to open the **Associations** window. (Ctrl+doubleclick a locked image.)

If you have the i-Vu® Server running on your computer and you still do not see the system's navigation tree in the Associations window:

- a) Close the **Associations** window.
- b) Click **of a** on the toolbar.
- c) Select the system in the drop-down list.
- d) Click Next, enter Name: and Password:,
- e) Click Next. Leave this window open while you work in Associations. Click Close System when you are finished.
- **2** In the **Associations** window, expand the items in the **User** tree to show all the equipment you want to link to an oval.

NOTE To display more of the navigation tree, pull down on the double line above Action Button on the Advanced tab.

- **3** Select the first equipment in the tree to be associated to an oval.
- **4** Ctrl+click the area on the graphic where you want the oval.
- **5** If the next tree item is equipment, Ctrl+click the next area on the graphic. If not, select the equipment, then Ctrl+click the area on the graphic.
- **6** Repeat step 5 to continue associating ovals.
- **7** Click Save and Close.

#### NOTES

- The default settings for every oval, shown on the General tab, are Is Large and Hotspot. To change the defaults, you can check or uncheck the settings after each association or at another time. To adjust after making multiple associations, click the oval and adjust as needed on the General and Advanced tabs. For details on a Hotspot, see the next topic "To link to a page other than the area graphic".
- To delete an oval from your graphic, see *To remove an association* (page [18\)](#page-25-0).
- Press F3 or F4 to jump from one associated equipment to another on the tree.
- To change an image after making associations, see *Editing an image on a graphic* (page [19\)](#page-26-0).

### <span id="page-24-0"></span>To link to a page other than the equipment graphic

#### Create a hotspot to link to the default equipment graphic

- **1** In the **Associations** window, select the Equipment Color oval you wish to link to the equipment graphic.
- **2** Select the General tab and check the Hotspot box. **NOTE** Hotspot is checked by default.

#### To link the hotspot to a different page than the default equipment graphic

- **1** In the Associations window, select the oval you wish to link to.
- **2** On the General tab, verify that Hotspot is checked.
- **3** Click the Advanced tab.
- **4** Select an Action Button from the drop-down list.
- **5** Enter a **Category Reference Name, Instance**, and Tab.

<u>်ပြ</u> TIP To find Category Reference Name, Instance, and Tab, go to the location in the i-Vu® interface that you want to link to and use the whereami manual command. See "Manual Commands" in i-Vu® Help.

NOTE To delete a hotspot created by this method, select the oval and uncheck Hotspot on the General tab.

#### To create two different hotspots for the same equipment

- **1** Associate two different ovals to the same equipment.
- **2** Click the Advanced tab and on the Action Button drop-down list, select the location where you want the oval to link to.
- **3** Enter a Category Reference Name, Instance, and Tab.
- **4** You must also check Work Independently.

#### <span id="page-25-0"></span>To remove an association

In the Associations window, select the associated tree item on the User tab, then click on the toolbar, or rightclick the oval, and press Remove Association.

NOTE To remove the hotspot uncheck the item on the General tab.

## <span id="page-26-0"></span>Editing an image on a graphic

**1** Edit the original image (.gif, .png, or .jpg) in a graphics application.

#### **NOTES**

- To use the Associations window, your images must be either .png or .gif format.
- If you do not have the original image, follow the procedure below in "To export an image".
- **2** Add the edited image to your graphic by one of the following methods:
	- If the image on your graphic has no functionality in ViewBuilder, such as show/hide, linking, or associations, delete the image, then add the revised image.
	- If the image has functionality in ViewBuilder that you want to retain, follow the procedure below in "To import an image".

### <span id="page-26-1"></span>To import an image

You can replace an image with another image and retain any functionality that the first image had.

- **1** Double-click the image to open the Associations window.
- $2$  Click  $\overline{\mathbf{2}}$
- **3** Browse to your image file and click **Open**.
- **4** If you are importing an image into a graphic that has associations, select File > Import Image.
	- o **Merge** ViewBuilder attempts to reassign all existing associations to the new image.
	- o **Clear** Removes all existing associations so that you can redefine them.
- **5** If you selected **Merge**, check the image to make sure ViewBuilder reassociated all ovals.
- **6** Click **Save and Close**.

#### <span id="page-26-2"></span>To export an image

To export an image from your .view file:

- **1** Do one of the following
	- Right-click the image in the workspace, select **Export Image**,
	- Double-click the image to open the Associations window, then select File > Export Image.
- **2** Save the file in any folder.

### <span id="page-27-0"></span>To add hover text

You can add hover text that will appear in the i-Vu® interface when you hold the cursor over an oval.

- **1** In the **Associations** window, select the oval that you want to have hover text.
- **2** Type the text in the Hover Text field on the General tab.

## <span id="page-28-0"></span>Working with graphic controls

You can add controls to a graphic that can retrieve and allow editing of data in the system's controllers, for example, status values, the date and time, trend graphs, or setpoint graphs.

#### NOTES

- To set a control to show or hide in the i-Vu® interface based on the value of a microblock property, see *Setting objects on a graphic to show/hide in i-Vu® interface* (page [61\)](#page-68-0).
- To make some controls link to other pages in the i-Vu® interface or to the Internet, see *Adding links to a graphic* (page [58\)](#page-65-0).
- Hold down F8 to see an indicator beside all controls that need to have a microblock path defined in the Control Properties window.

point name

### <span id="page-28-1"></span>To add a control

**1** Click the **Add Control** tab  $\begin{bmatrix} \sqrt{2} & \cdots & \cdots & \cdots \end{bmatrix}$  in the **Tools** window.

- **2** Select the control you want to add. See *Controls and their properties* (page [22\)](#page-29-0) for a description of each control.
- **3** Click in the workspace where you want to add the control.

**NOTE** To cancel the action, press **Esc** before clicking the workspace.

- **4** Edit properties for the control in the Control Properties window. See *Controls and their properties* (pag[e 22\)](#page-29-0).
- **5** Click anywhere in the workspace to apply the properties.

## TIPS

- To add a control multiple times, select the control, then press Shift+click the workspace for each copy.
- Hold Alt while dragging a control to create a copy of it.

### <span id="page-29-0"></span>Controls and their properties

When you add a control to a graphic, you define properties in the **Control Properties** window to define what data the control will retrieve or how the control will behave in the i-Vu® interface. Most controls have the following three properties.

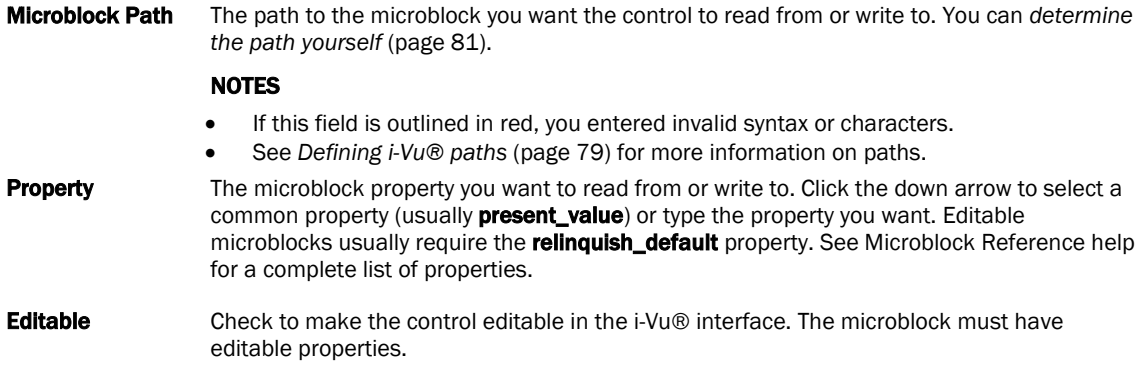

The following table lists all the controls you can add to a graphic and any other properties besides the three described above.

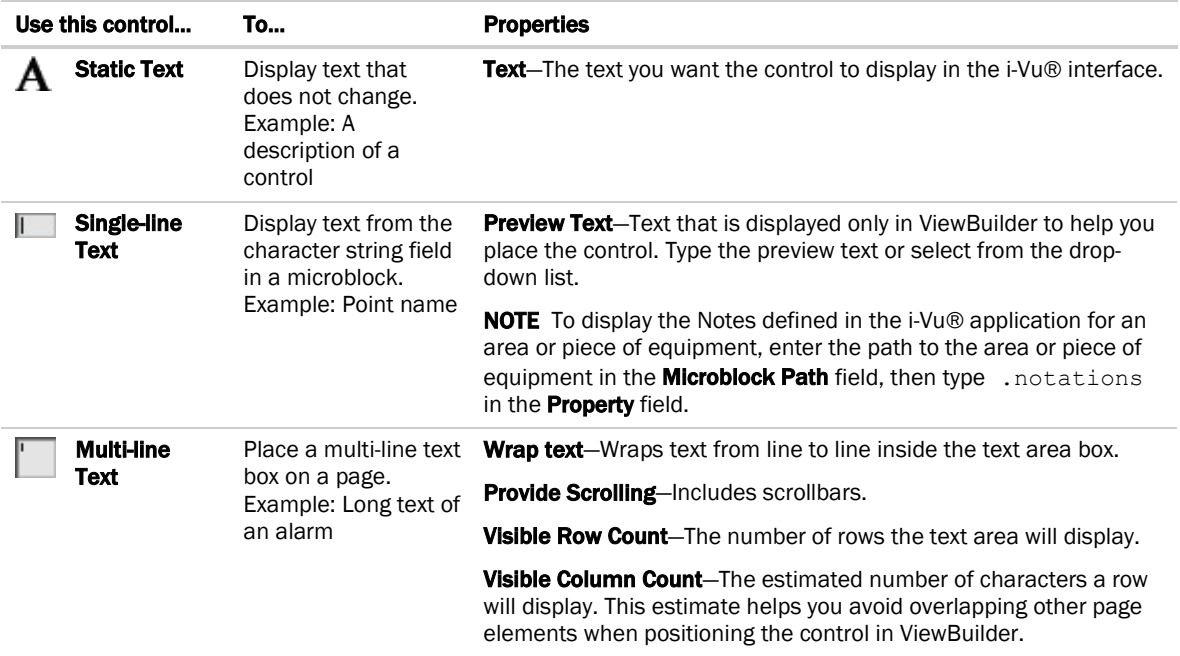

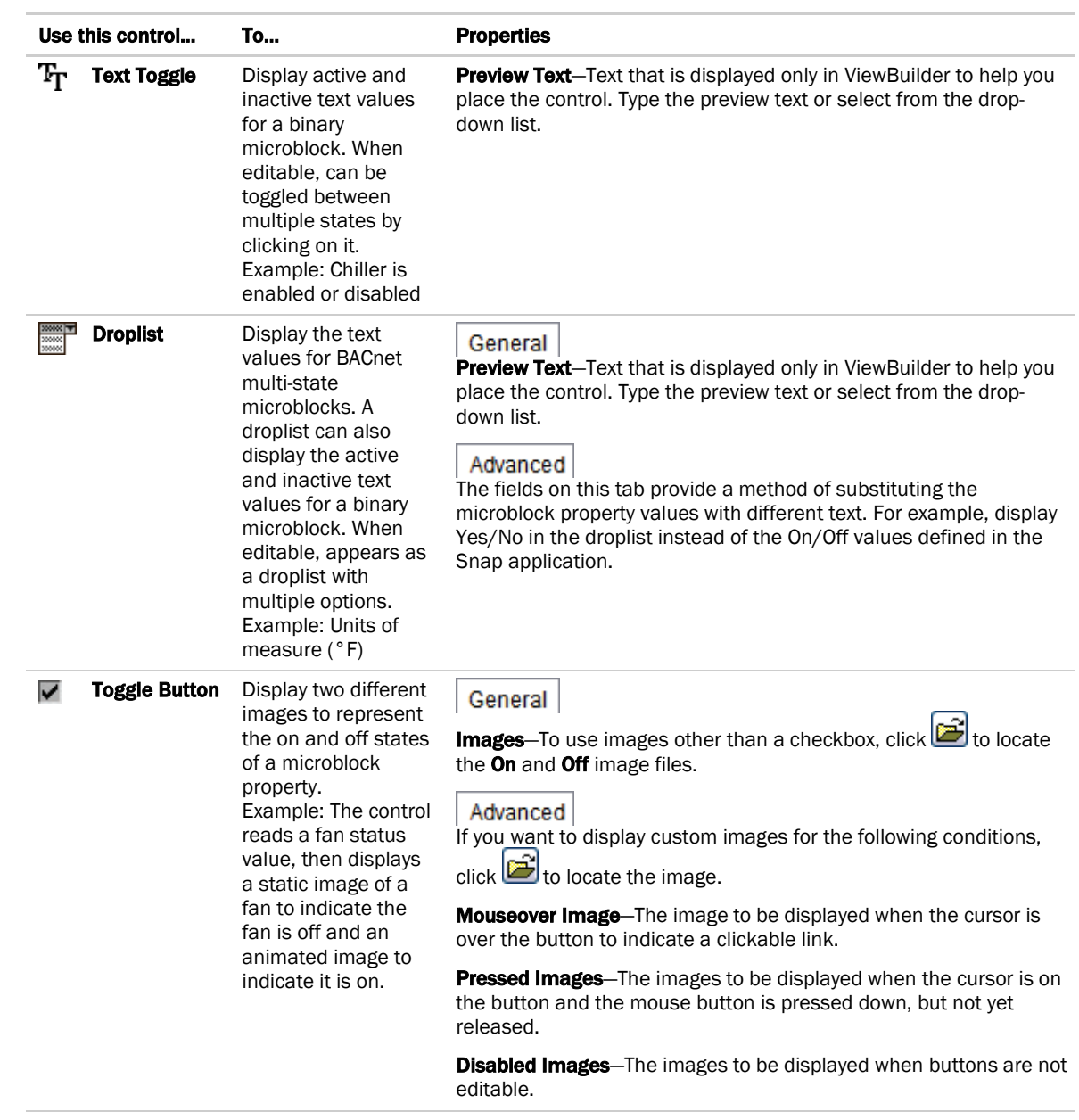

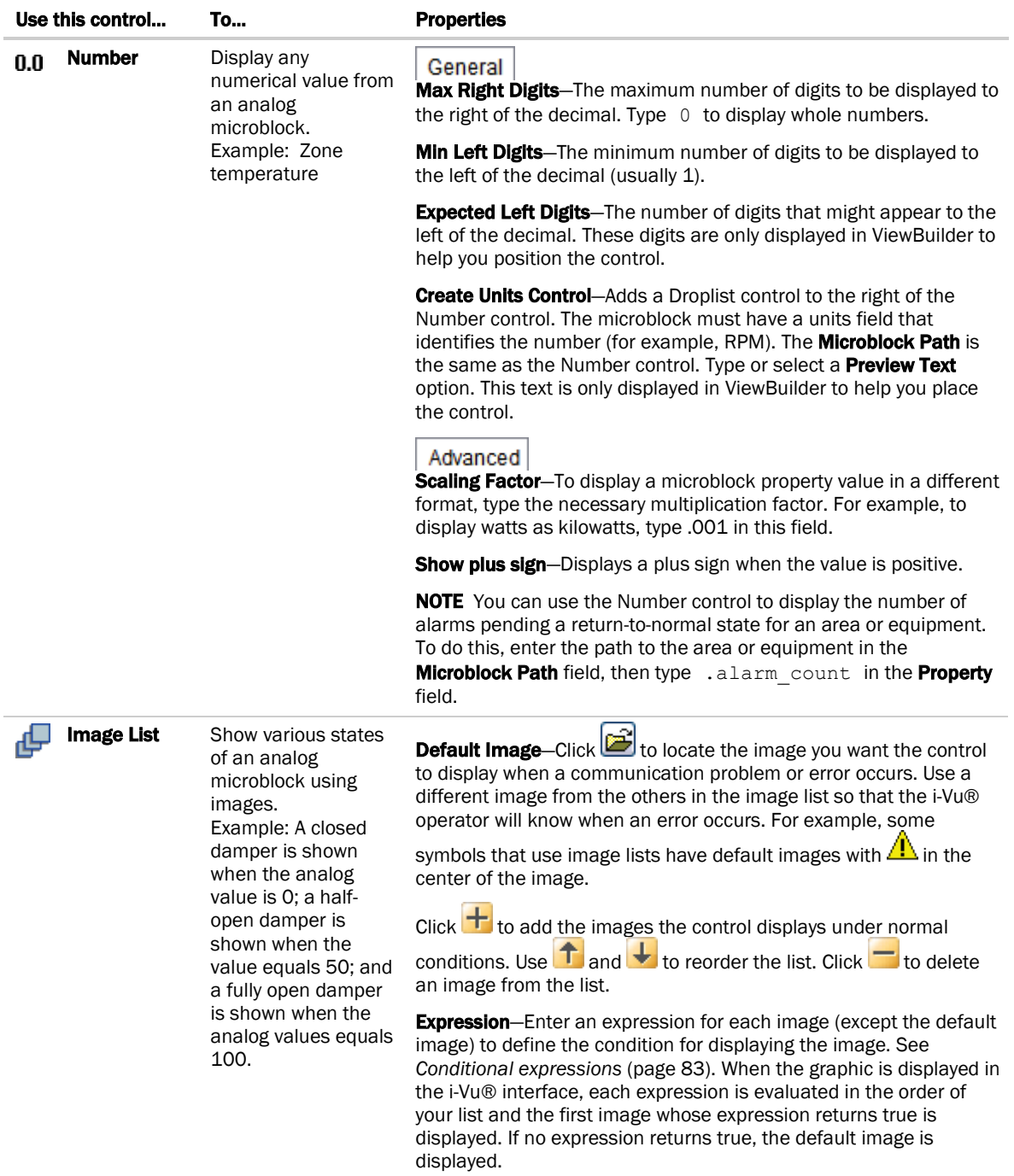

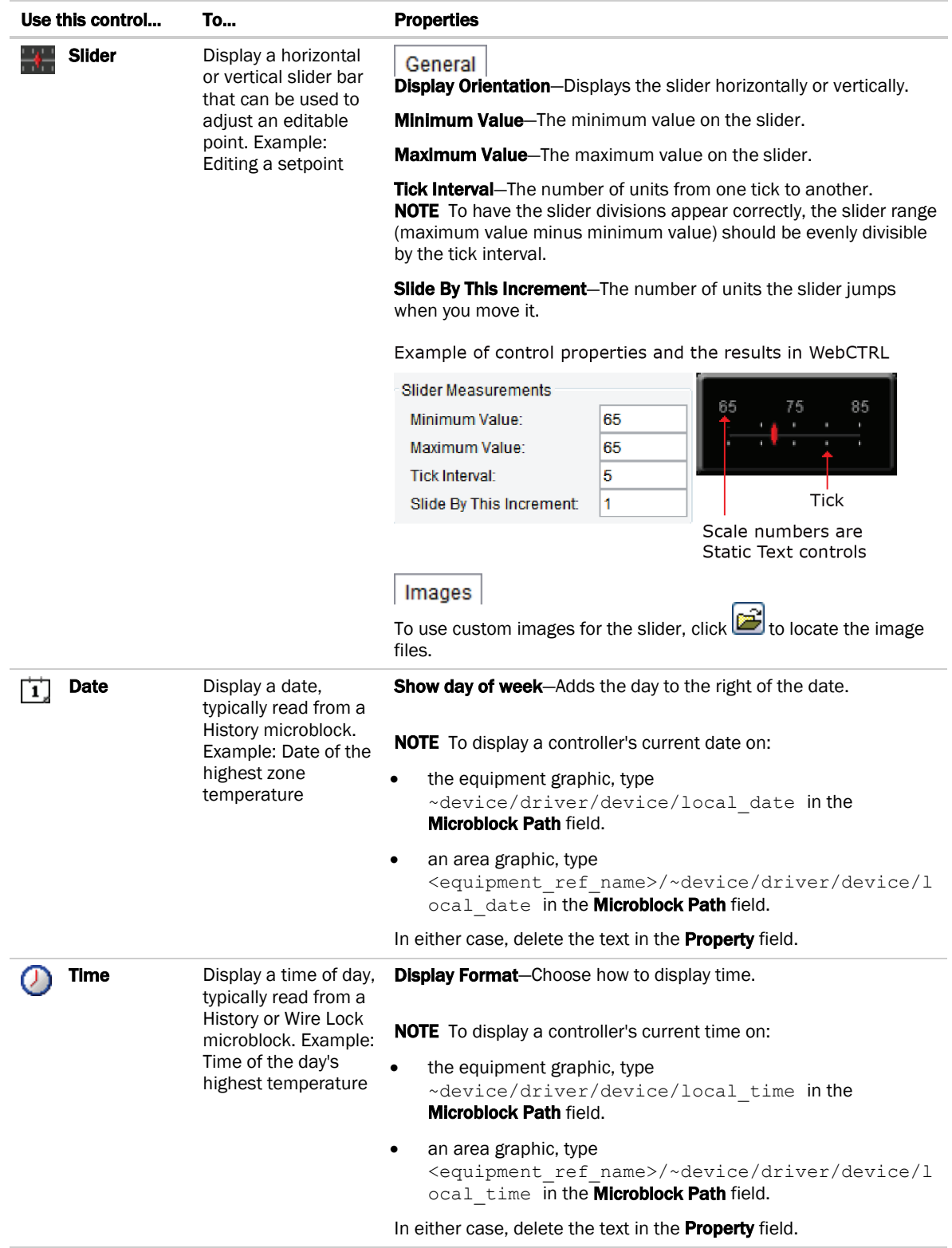

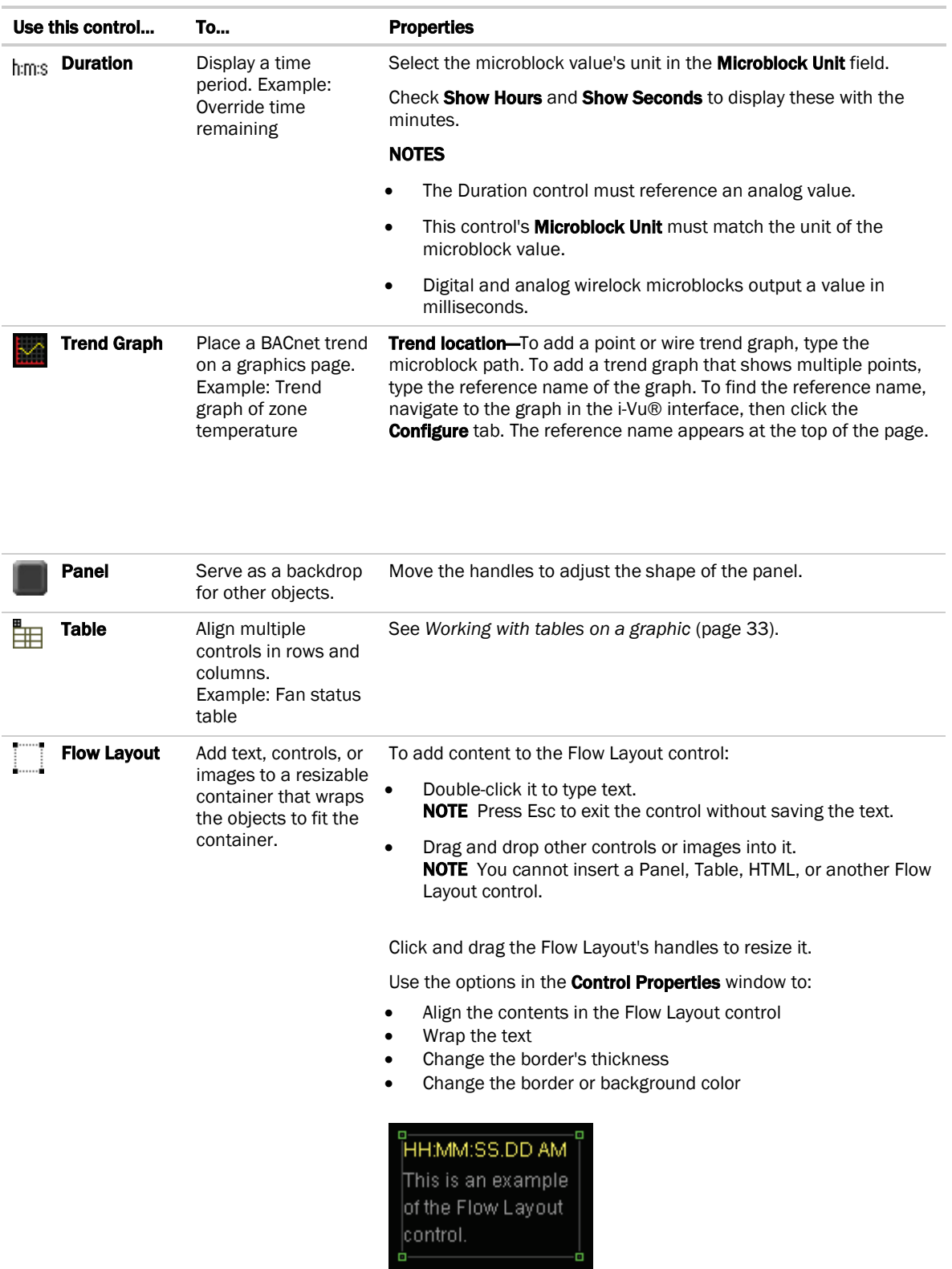

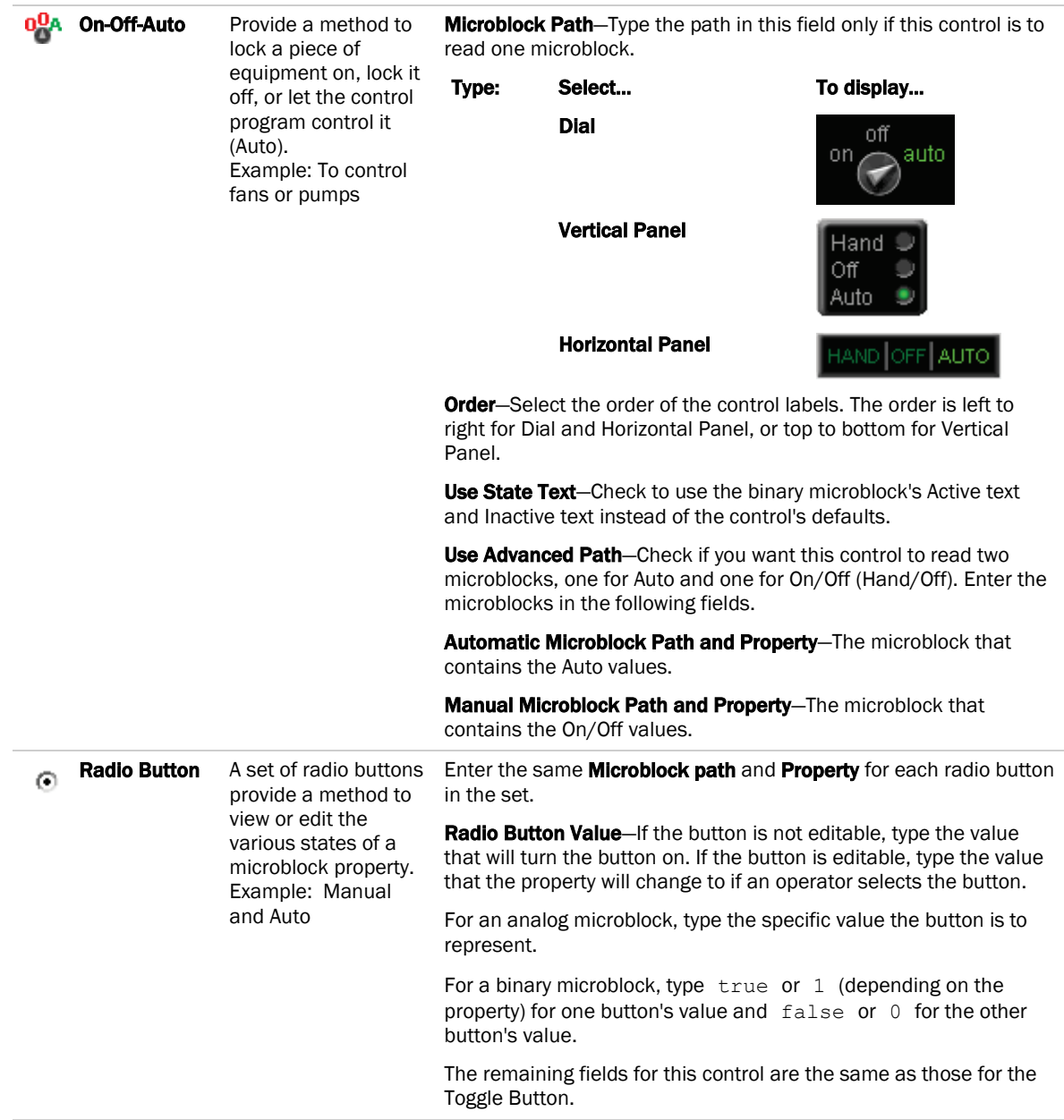

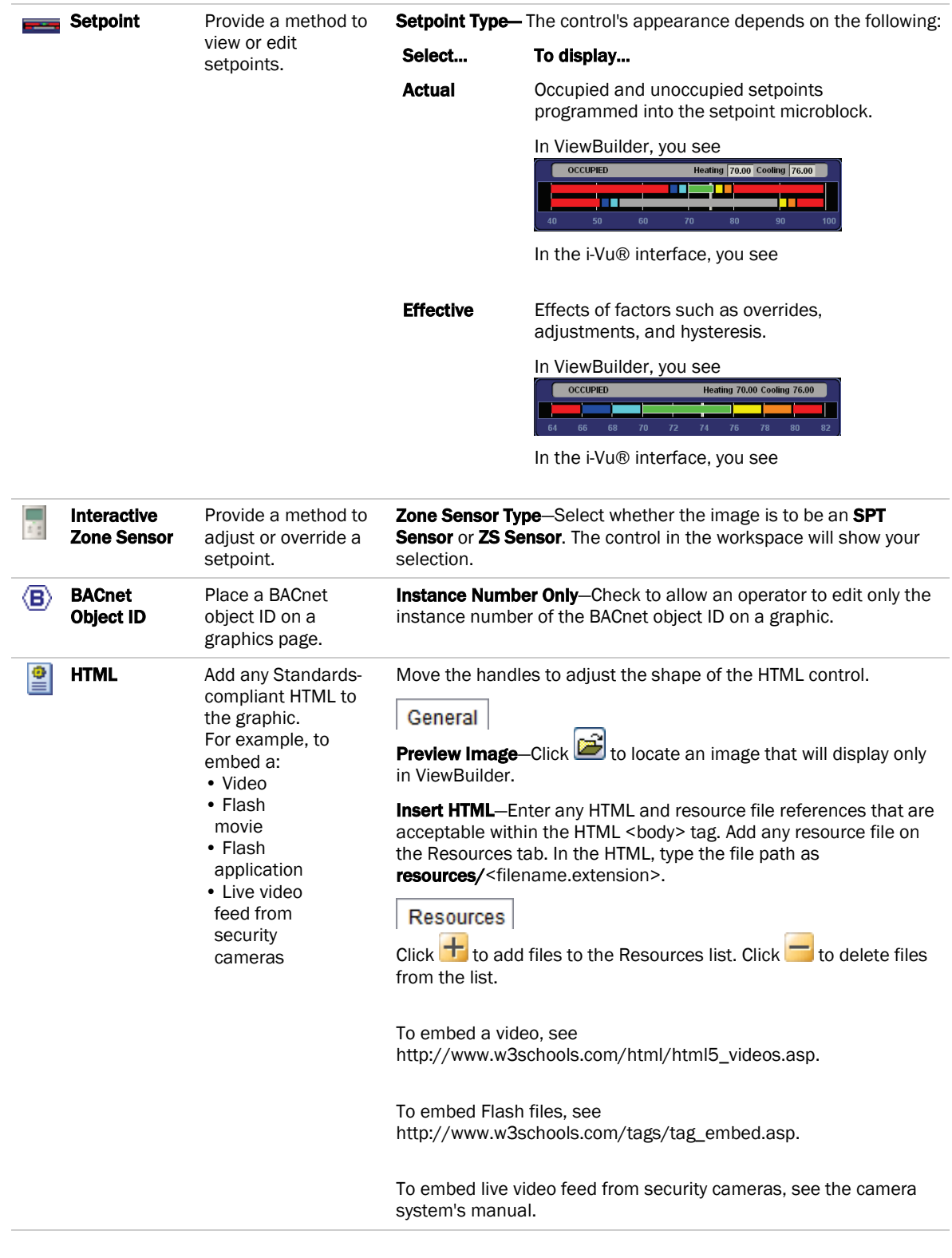
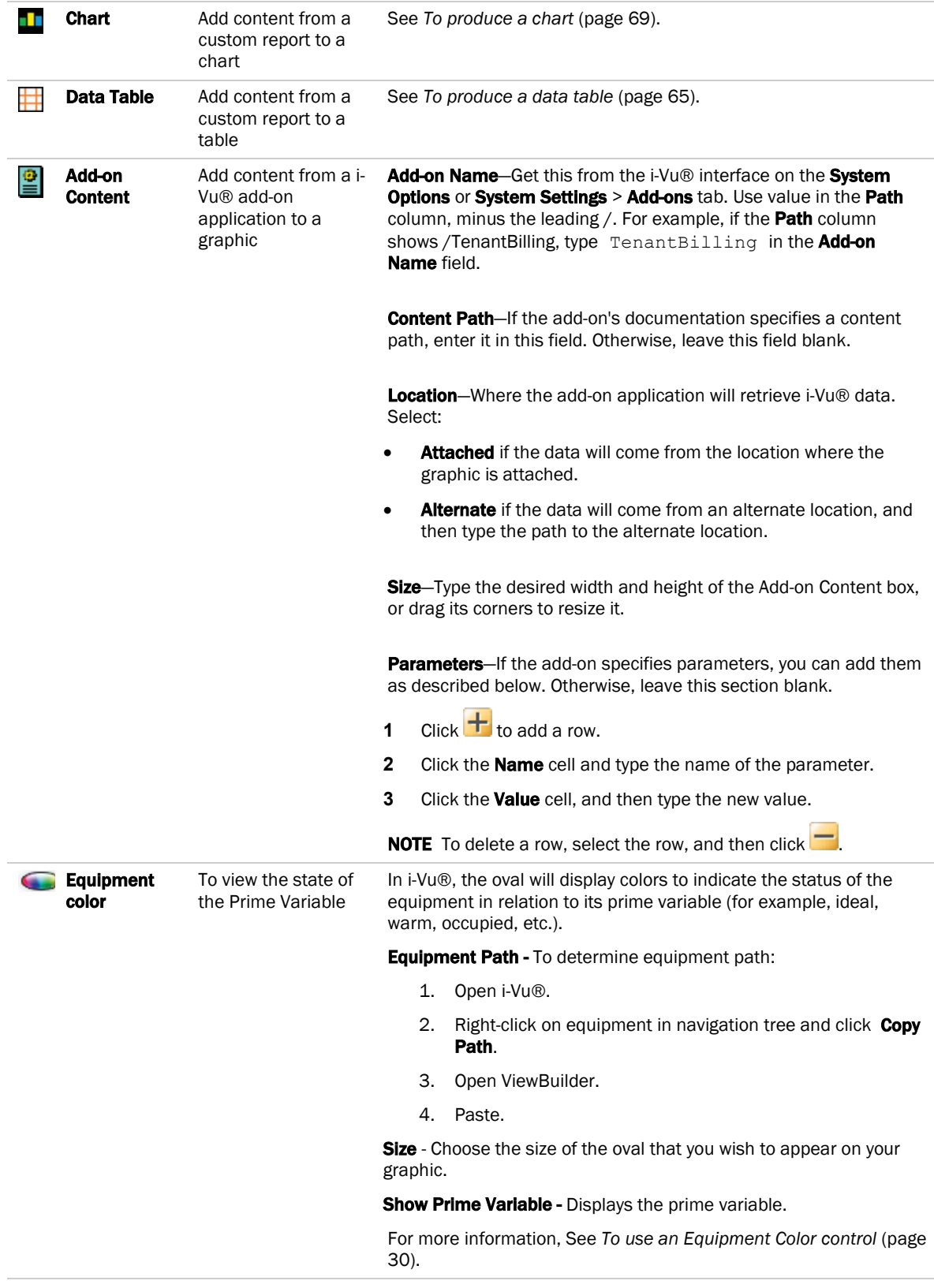

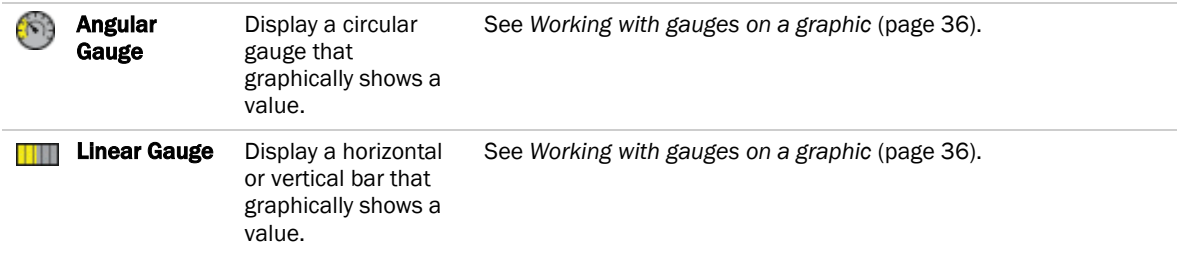

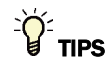

- The symbol library contains preconfigured, commonly used controls. See *Working with symbols on a graphic* (pag[e 52\)](#page-59-0).
- To change the font color, size, or style for any control that displays alphanumeric characters, right-click the control, then select  $\boldsymbol{A}$ .
- Several controls let you select an image file that the control will display. To quickly locate an image that you

previously added to your graphic, click  $\Box$ , then select the image on the **Resources** tab. NOTE Use this feature if you need to swap the Off/On images of a control such as the Toggle Button.

You can enter the full path to a microblock property in the Microblock Path field and then leave the Property field blank. Example of full path: #oa\_conditions/oa\_humidity/present\_value

## <span id="page-37-0"></span>To use an Equipment Color control

When you add an Equipment Color control to a graphic, you link the oval to the equipment, choose the size of the oval, and select the Prime Variable in the **Control Properties** window in ViewBuilder. In the i-Vu® interface, the oval will display colors to indicate the status of the equipment (for example, ideal, warm, occupied, etc.).

Use an Equipment Color control to place a single oval. Use *Associations* (pag[e 16\)](#page-23-0) to place multiple ovals on a graphic.

- **1** Open the i-Vu® application.
- **2** Right-click the controller in the navigation tree and select **Copy Path** from the drop down list.
- **3** Open ViewBuilder. Create a new graphic or open an existing one.

NOTE To place an Equipment Color control in your graphic, open the Add Control tab  $\begin{bmatrix} 0.0 & 1 \end{bmatrix}$  in the Tools window. Click the  $\Box$  and then click in the view to place it.

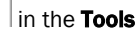

- **4** Open the Control Properties window (Window > Show Control Properties).
- **5** Paste (Ctrl+V) in the Equipment Path field.
- **6** Select a large or small oval to appear on your graphic.
- **7** Optional: Check **Show Prime Variable** to display the prime variable in i-Vu®.

NOTE You must choose a large oval to display the Prime Variable.

**8** Save your view.

- **9** In i-Vu®, right-click on the site or area in the navigation tree and select **Configure** from the drop-down menu.
- 10 Select your view and click Add.

## To add variable color to a text control

For any control that displays alphanumeric characters, you can enter an expression that causes the text to change color in the i-Vu® interface based on the value of a microblock property.

- **1** Select the control.
- **2** Click **3** on the toolbar.
- **3** Enter the expression. See *Conditional expressions* (pag[e 83\)](#page-90-0) and examples below.

NOTE Click a color in the Color Insertion Tool to add its hexadecimal value in the expression.

**4** Click OK.

NOTE To remove the conditional expression, delete the text in the Expression field.

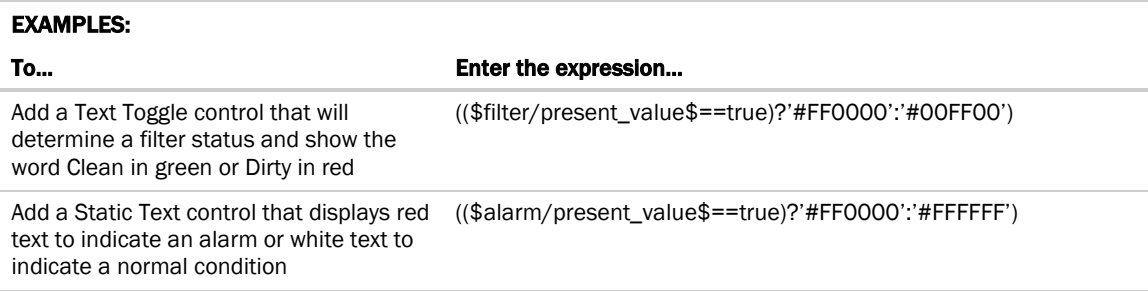

## To set a control to enable/disable

You can enter a conditional expression that determines whether the i-Vu® interface enables or disables a control based on another control's microblock property value.

- **1** Select the control that you want to enable/disable.
- **2** Click **follo** on the toolbar.
- **3** Enter the expression. See *Conditional expressions* (pag[e 83\)](#page-90-0) and example below.
- **4** Select **Enable When True** or False.
- **5** Click OK.

NOTE To remove the conditional expression, delete the text in the Expression field.

#### EXAMPLE:

To...

### Enter the expression...

Add an editable Number control after  $\boxtimes$  Lock value at: that will be enabled only when an operator clicks the checkbox

\$m006/locked\$==true and select **Enable when True** to enable when true.

# $\sum_{i=1}^{n}$

- You can simultaneously set multiple controls to enable/disable using the same conditional expression. Each of the controls must have enable/disable capability. Select the controls, then click
- You can use *local variables in conditional expression* (page [88\)](#page-95-0) to enable/disable objects.

# <span id="page-40-0"></span>Working with tables on a graphic

You can add a table to a graphic and then add controls or images in the table cells. The table maintains the alignment of the objects in the cells.

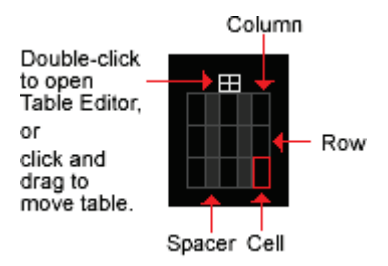

## To add a table

**1** Click the **Add Control** tab  $\begin{bmatrix} \xi_{\text{Q}}^{\text{Q}} \\ \xi_{\text{Q}}^{\text{Q}} \\ \text{in the Tools window.} \end{bmatrix}$ 

- **2** Select the Table control.
- **3** Click in the workspace where you want to add the table.
- **4** Do one of the following: Select Pre-Defined Table, then select the style you want to add. Select Custom Table, then enter the initial number of rows and columns. You can add or delete rows later in the *Table Editor* (pag[e 34\).](#page-41-0)
- **5** Click OK.

## To add text to a table

Do one of the following:

- Add a static text control in a table cell.
- Double-click a table cell, then type the text. Optional: Double-click the table icon at the top of the table to open the Table Editor, then align the text.

## To add a control to a table cell

- **1** Click the control in the Tools window.
- **2** Click the cell where you want to add the control.
- **3** Enter the control's properties.

NOTE You can add multiple objects to a table cell, then click and drag an object to rearrange them.

<u>်</u>ပြု TIP To prevent a table from overlapping nearby objects as its content expands in the i-Vu® interface, set preview text or expected digits for each control in the table to be as wide as the widest value the i-Vu® interface might display. Then position your table. Or, set a minimum row height or a minimum column width in the Table Editor.

## <span id="page-41-0"></span>Using the Table Editor

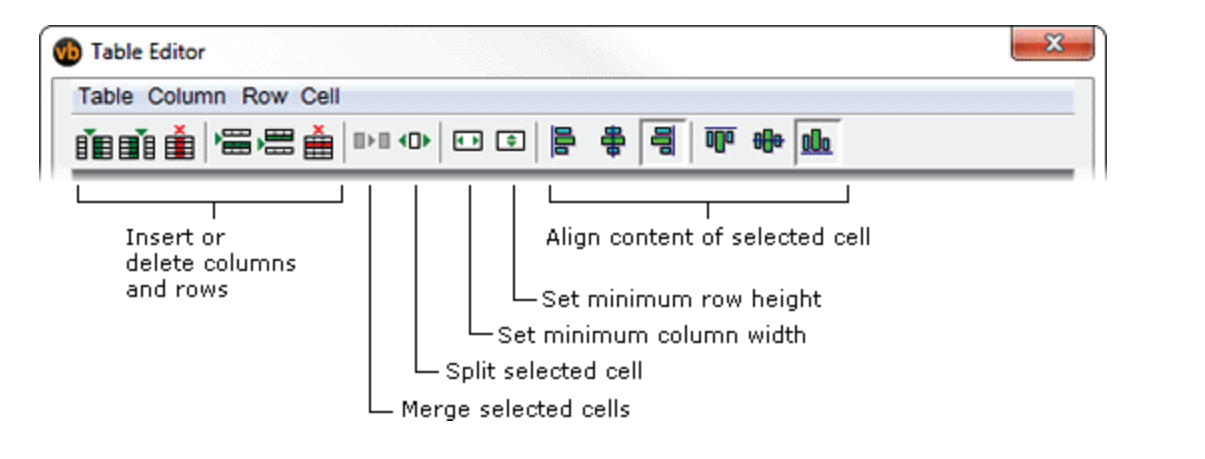

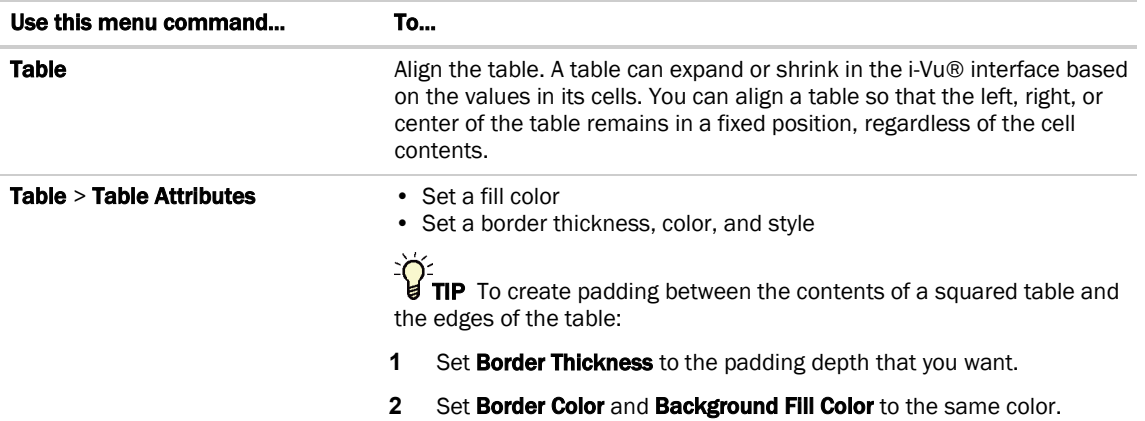

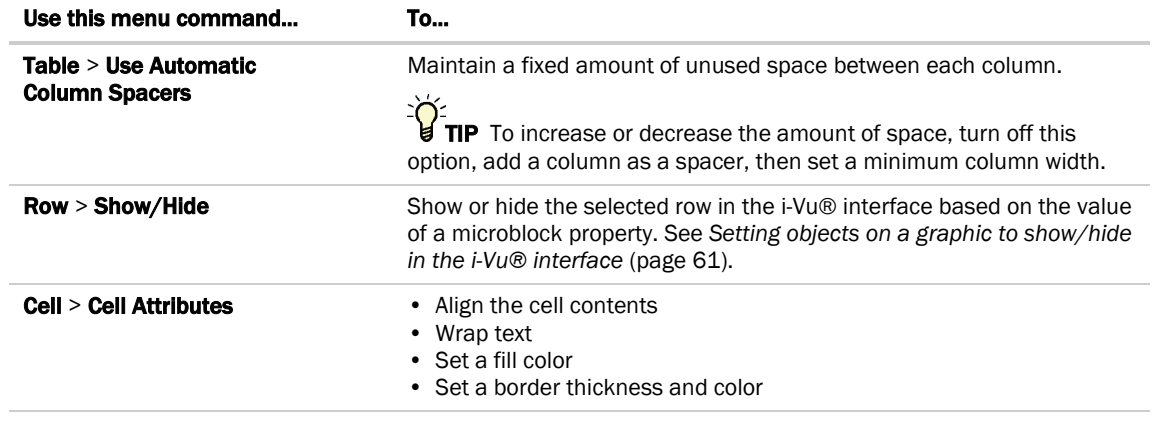

# <span id="page-43-0"></span>Working with gauges on a graphic

ViewBuilder has two controls that let you create angular and linear gauges.

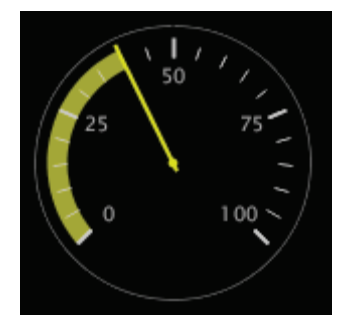

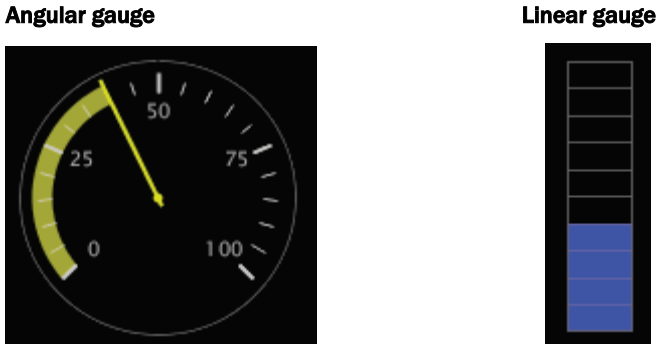

See:

*To add an Angular gauge to a graphic* (pag[e 36\)](#page-43-1) *Examples of Angular Gauges* (page [39\)](#page-46-0) *To add a Linear Gauge to a graphic* (pag[e 44\)](#page-51-0) *Examples of Linear Gauges* (pag[e 46\)](#page-53-0)

## <span id="page-43-1"></span>To add an Angular gauge to a graphic

- **1** Click the **Add Control** tab **in the Tools** window.
- 

- **2** Select the Angular Gauge control.
- **3** Click in the workspace where you want to add the gauge.
- **4** Define the following information for the gauge in the Properties window.

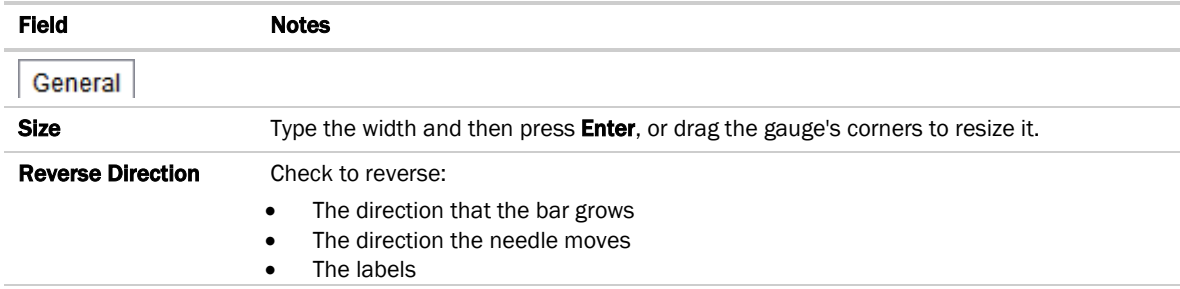

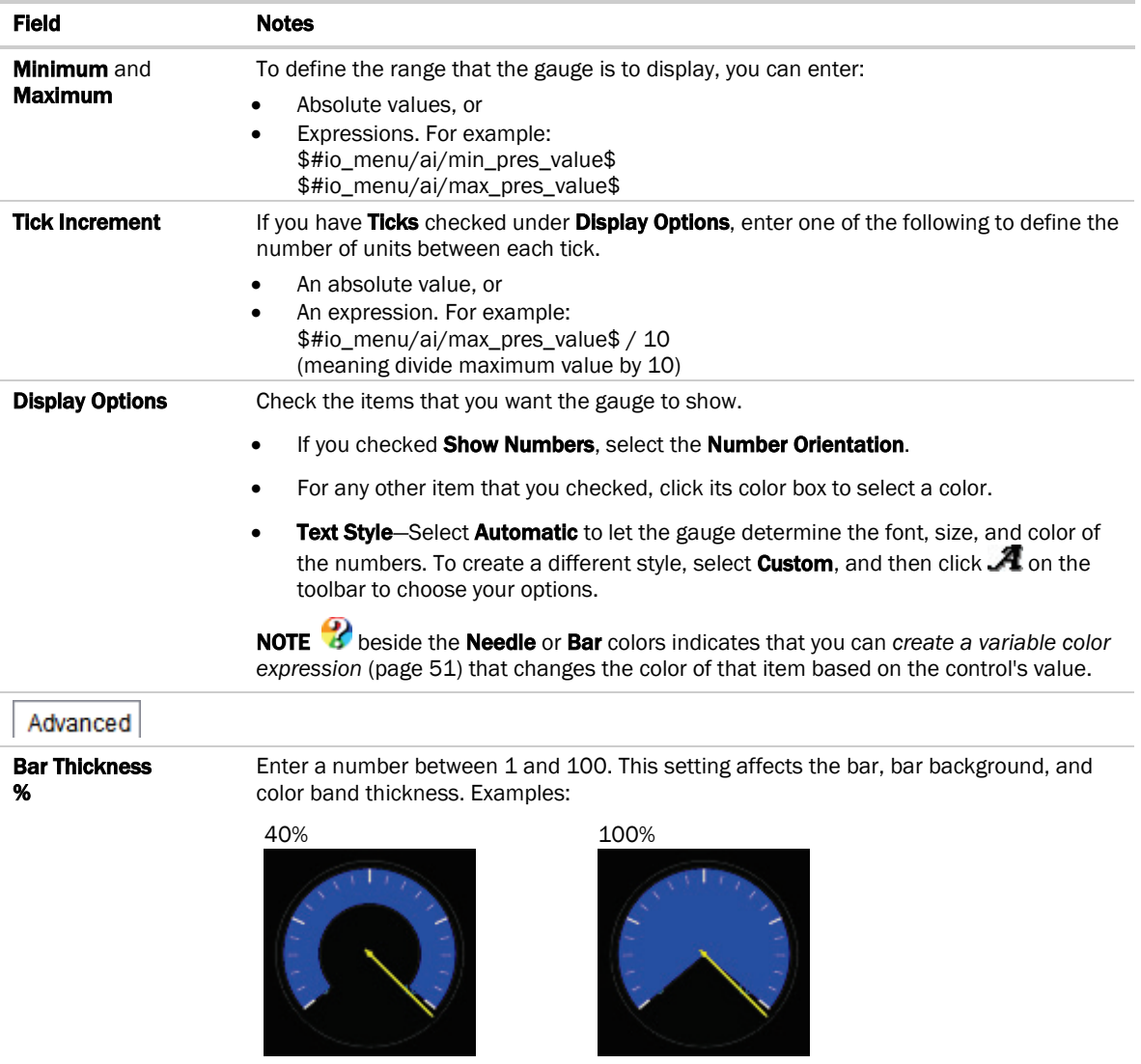

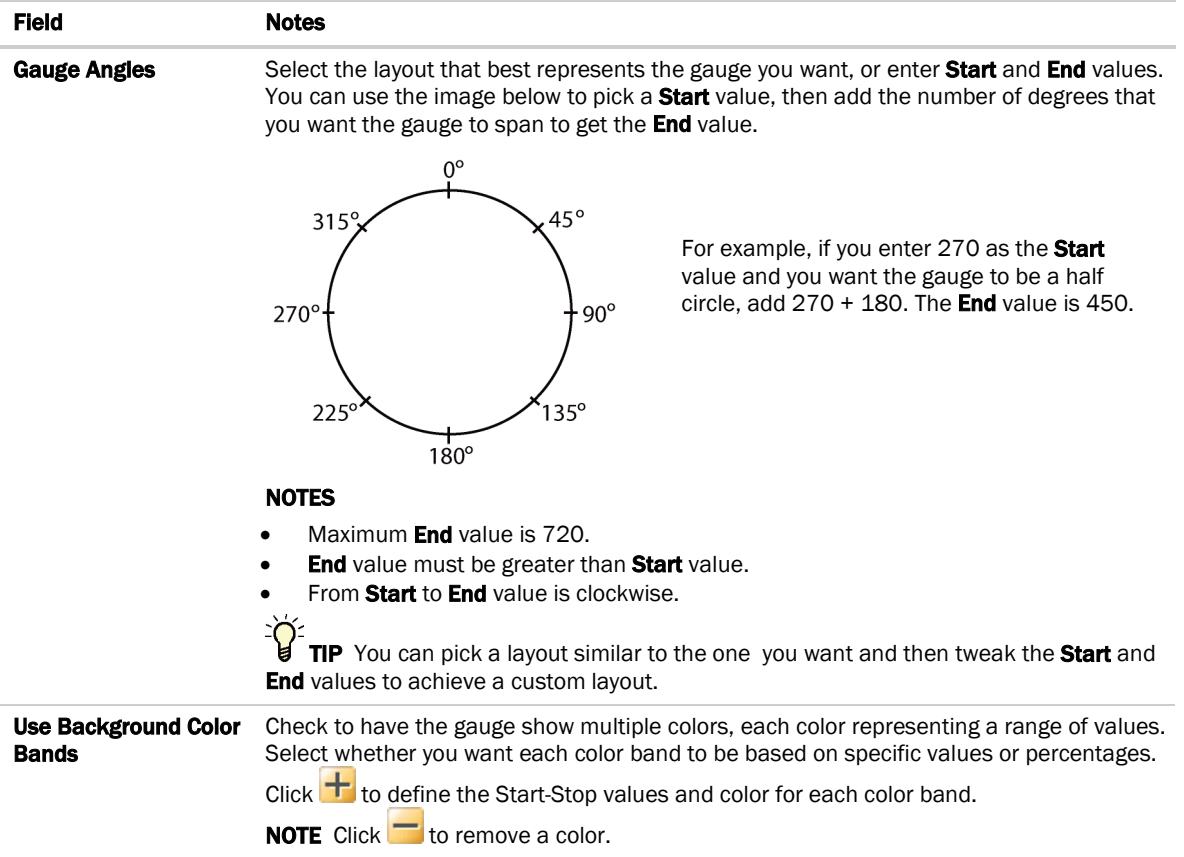

NOTE If an angular gauge in the ViewBuilder workspace shows Preview Error, this indicates an internal error has occurred in ViewBuilder. The control's properties are still valid, and the graphic will display correctly in a running system. To remove the error in ViewBuilder, save the graphic, and then restart ViewBuilder.

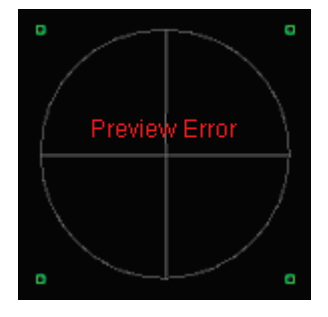

## <span id="page-46-0"></span>Examples of Angular Gauges

Below are examples of angular gauge variations that can be created with ViewBuilder tools and images created in a graphics program.

#### Gradient bar color

### EXAMPLE 1

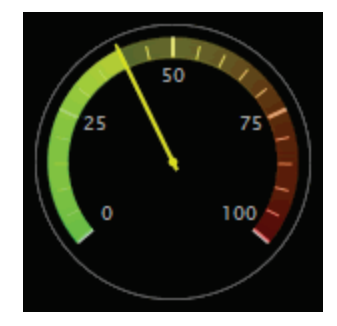

This gradient color effect is achieved by placing a semi-transparent gradient image on top of the basic gauge.

- 1. Place an angular gauge in ViewBuilder's workspace, and:
	- Set the Tick Increment to 5.
	- Set the Number Orientation to Radial.
	- Keep the remaining default settings.

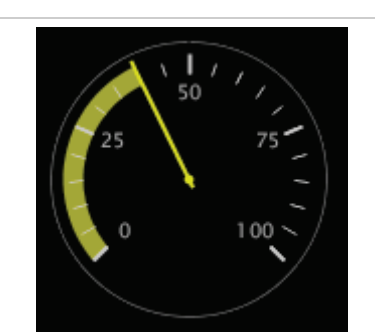

2. In a graphics program, create a semi-transparent gradient image the same size as the bar.

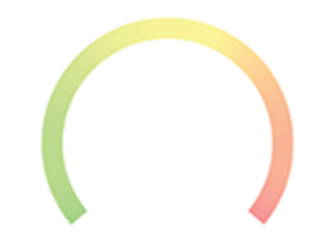

3. Place the image on top of the gauge. The bar should show through the transparent gradient.

### EXAMPLE 2

You can use a thinner overlay so that the gradient and bar color show.

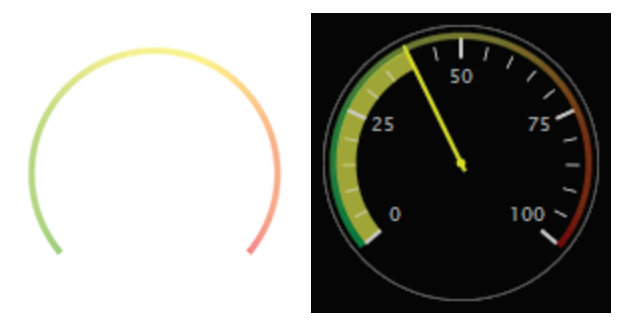

**Overlays** 

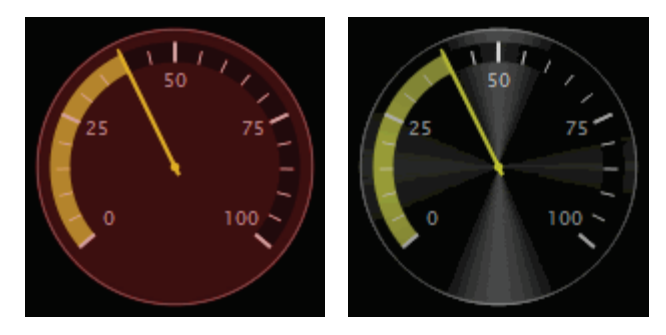

The gauges above are achieved by overlaying a semi-transparent image over the basic gauge.

1. Place an angular gauge in ViewBuilder's workspace.

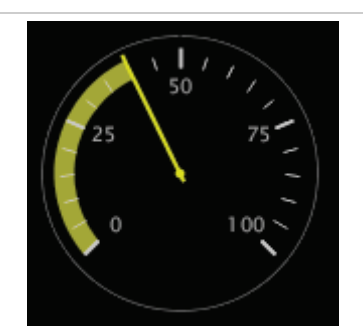

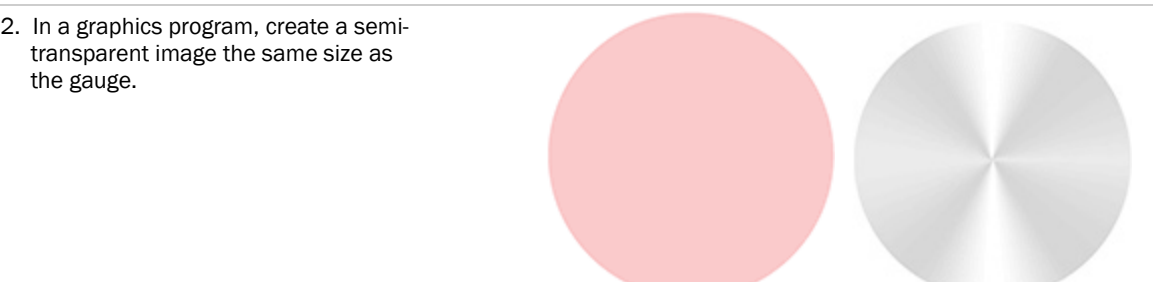

the gauge.

ViewBuilder v7.0 Carrier Proprietary and Confidential CARRIER CORPORATION ©2018<br>Help All rights reserved All rights reserved 3. Place the image on top of the gauge. The gauge should show through the transparent gradient.

### Glass lens effects

You can use the overlays shown below to create different lighting effects.

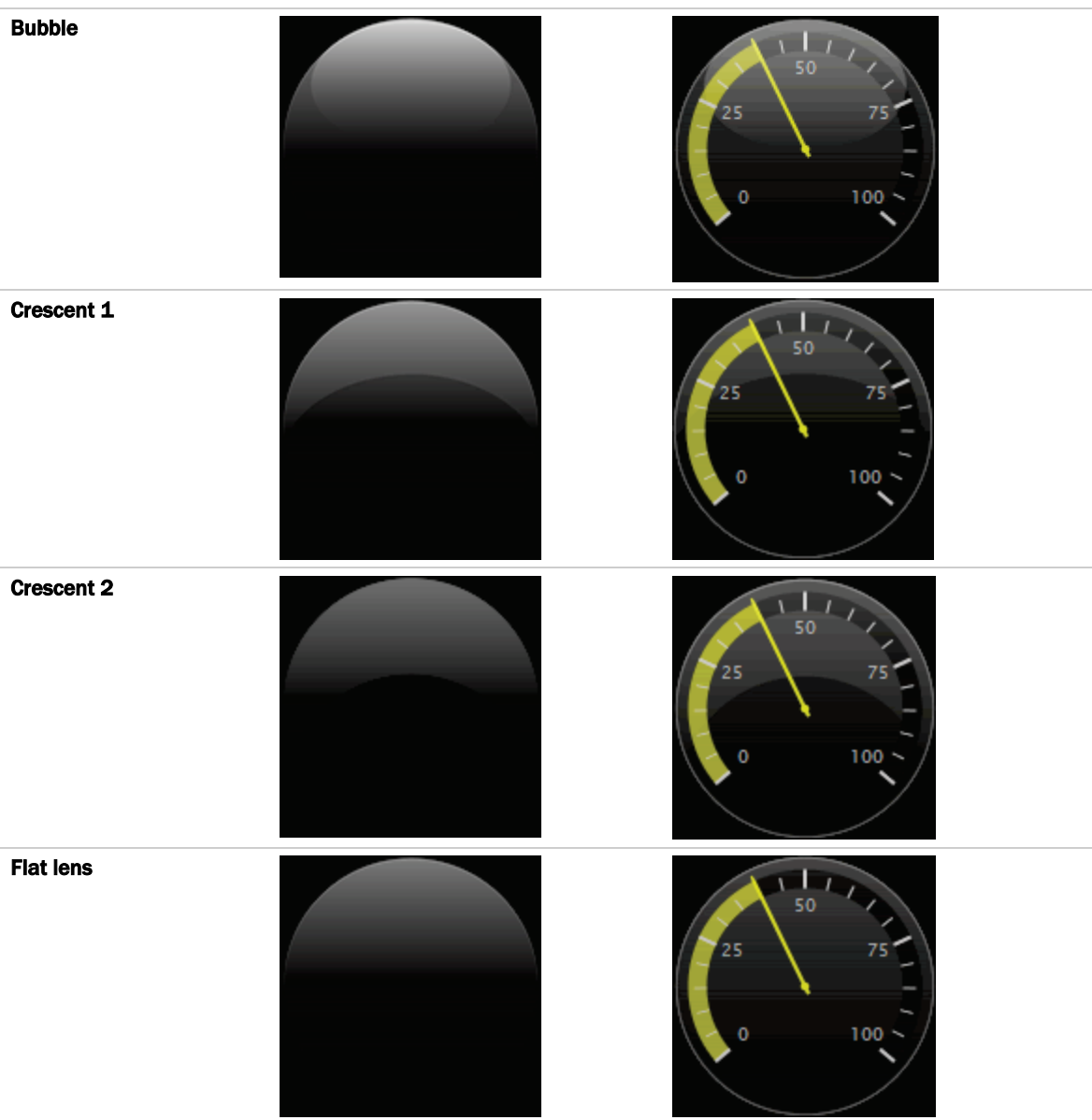

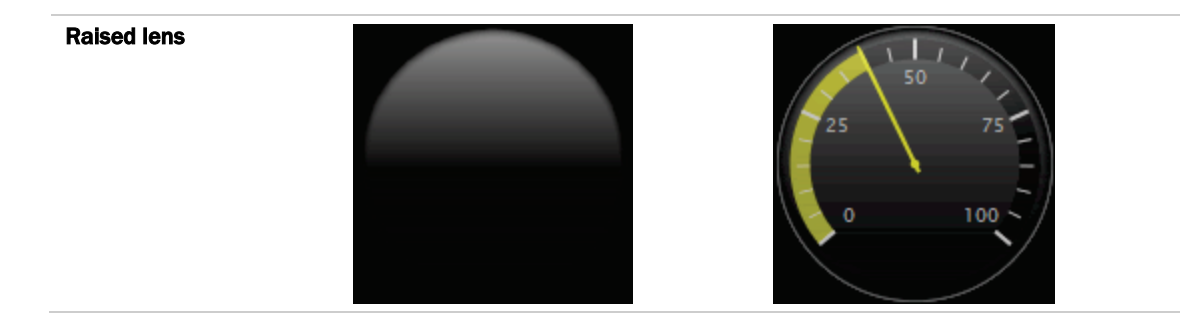

### Pie chart

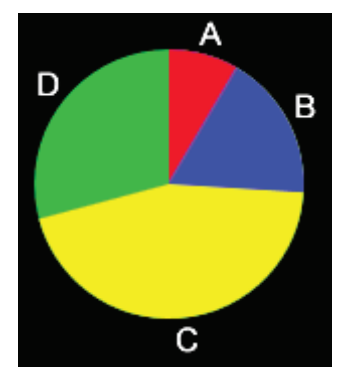

The above pie chart is achieved by placing 4 angular gauges on top of each other, one gauge for each value that you want to show.

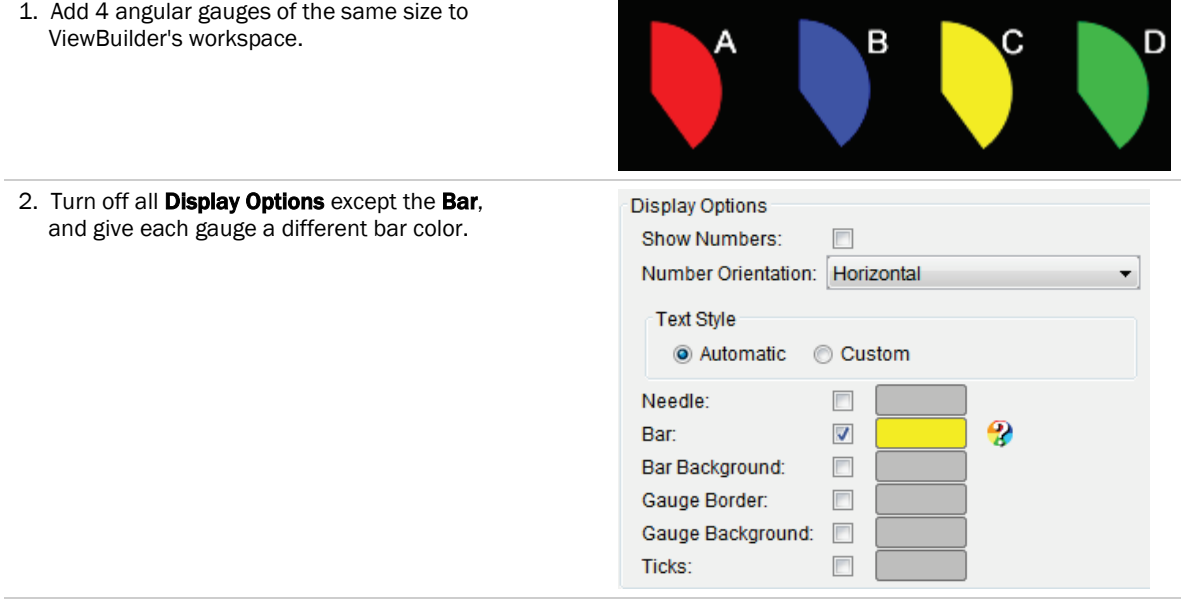

3. On the Properties > General tab, enter the following in the Microblock Path field for each gauge:

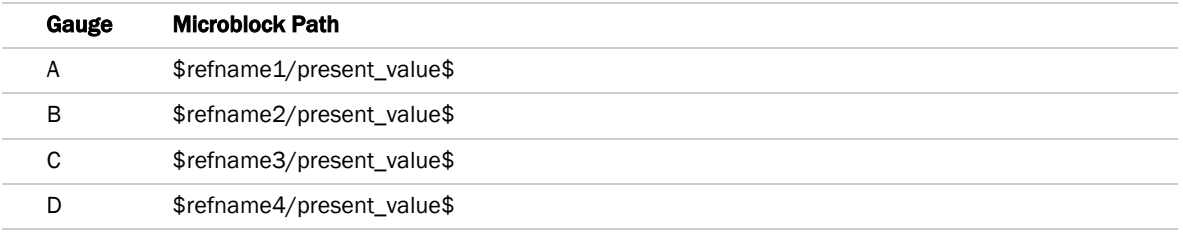

- 4. On the **Properties > Advanced** tab:
	- Set each gauge's Bar Width to 100%
	- Set the **Start** field to 0 and the **End** field to 360 so that the gauge is a complete circle.
- 5. Place the gauges on top of each other, align them horizontally and vertically, and then group them.

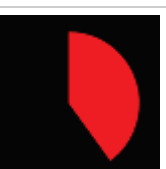

- 6. Select the group, then open the Group Viewer.
- 7. Select the first gauge in the Group Viewer and enter the following in the Minimum and Maximum fields on the **Properties > General** tab:

Minimum: 0 Maximum: \$refname1/present\_value\$== 0?1:(\$refname1/present\_value\$+ \$refname2/present\_value\$+ \$refname3/present\_value\$+ \$refname4/present\_value\$)

 Repeat this step for the other 3 gauges, replacing the red text with the appropriate expression for each gauge. For example, for gauge B, you would enter \$refname2/present\_value\$== 0?1:(\$refname1/present\_value\$+ \$refname2/present\_value\$+ \$refname3/present\_value\$+ \$refname4/present\_value\$)

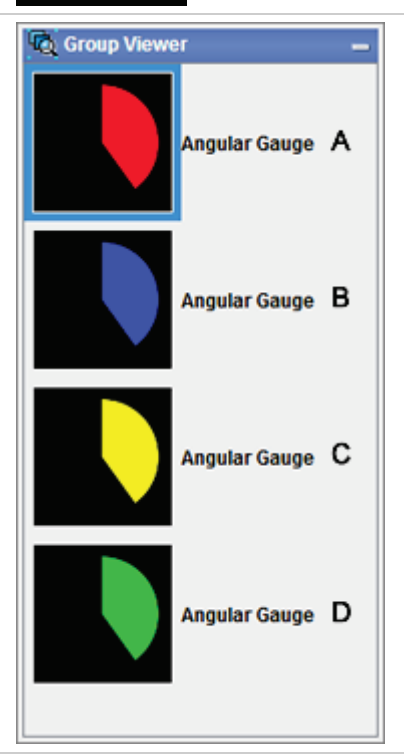

8. Add a mathematical expression to the **Microblock Path** field that will calculate what percentage of the circle each gauge will fill.

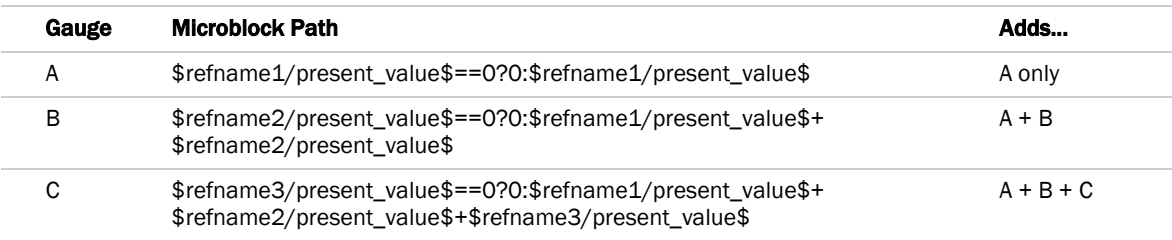

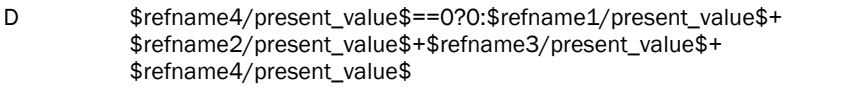

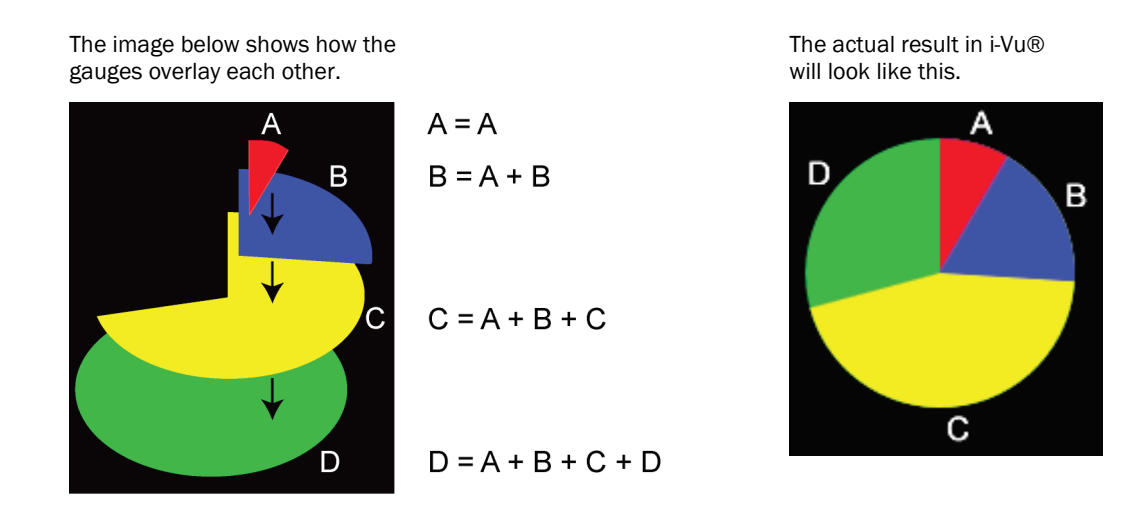

## <span id="page-51-0"></span>To add a Linear Gauge to a graphic

**1** Click the **Add Control** tab in the **Tools** window.

- 
- **2** Select the Linear Gauge control.
- **3** Click in the workspace where you want to add the gauge.
- **4** Define the following information for the gauge in the Properties window.

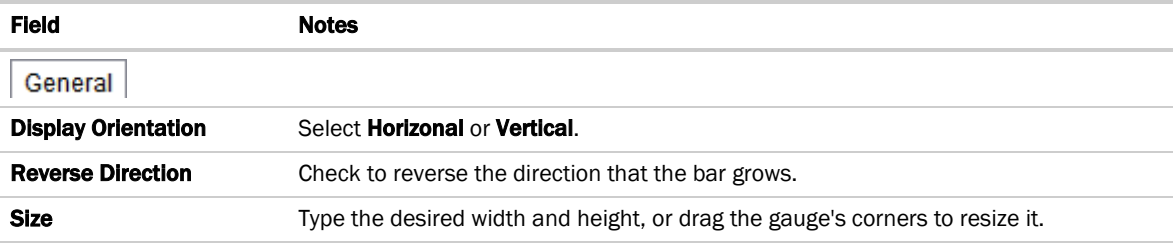

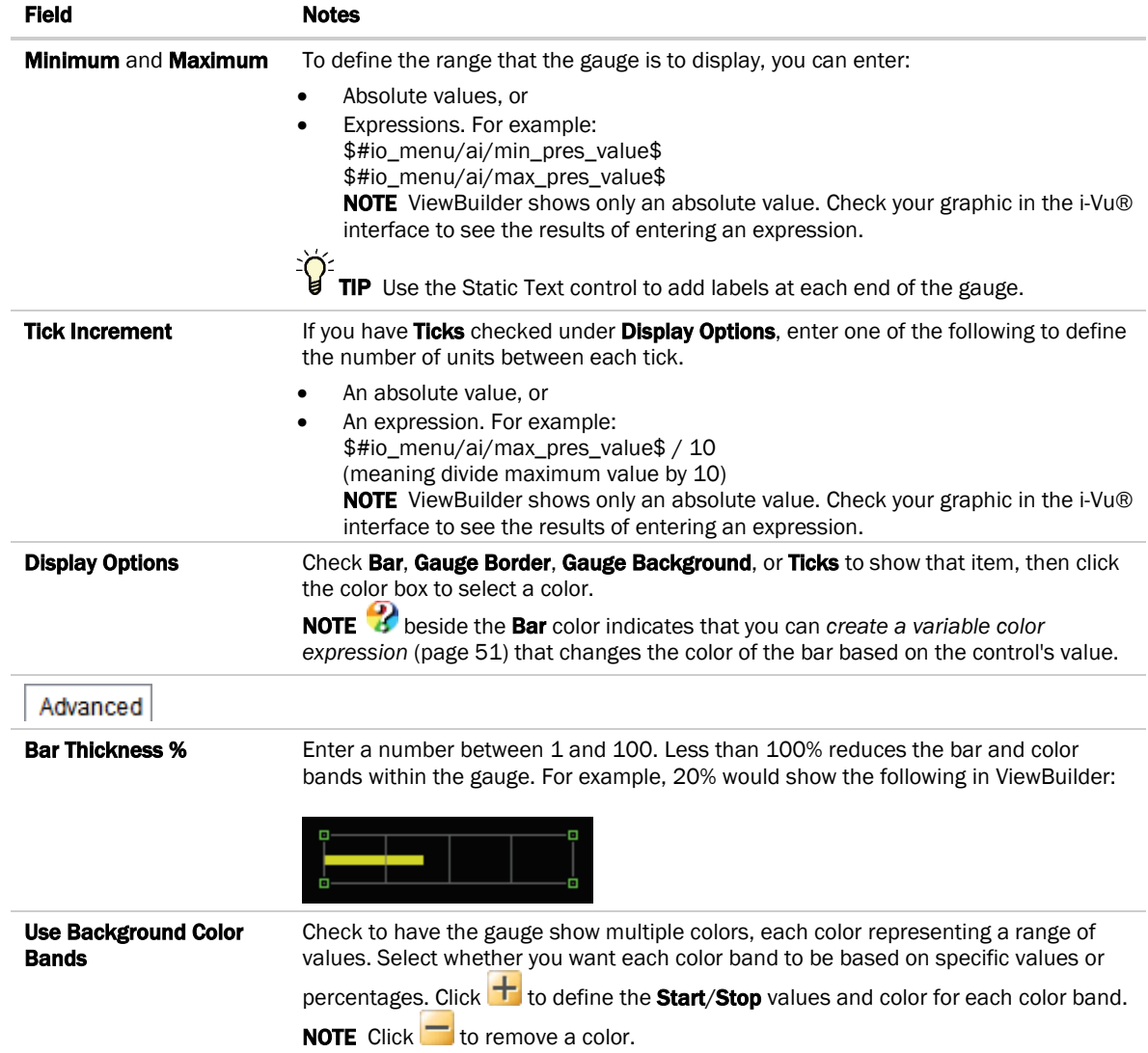

## <span id="page-53-0"></span>Examples of Linear Gauges

Below are examples of linear gauges that can be created with ViewBuilder tools and images created in a graphics program.

### Gradient gauge

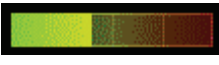

This gradient color effect is achieved by overlaying a semi-transparent gradient image over the basic gauge.

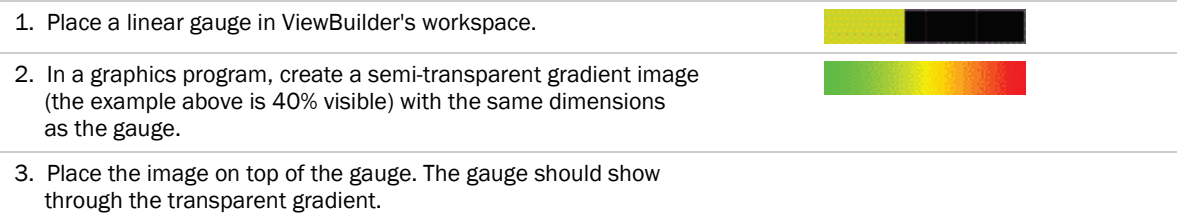

### Fuel gauge

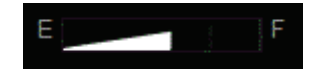

This gauge is achieved by placing a triangular mask over the gauge.

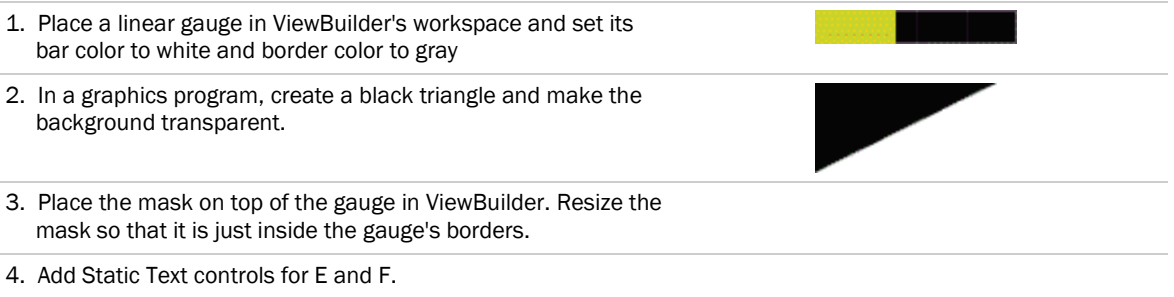

#### Battery meter

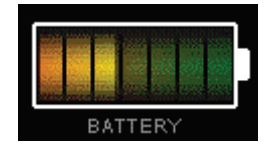

This gauge is achieved by drawing basic shapes in ViewBuilder and overlaying several images.

ViewBuilder v7.0 Carrier Proprietary and Confidential CARRIER CORPORATION ©2018<br>Help All rights reserved All rights reserved

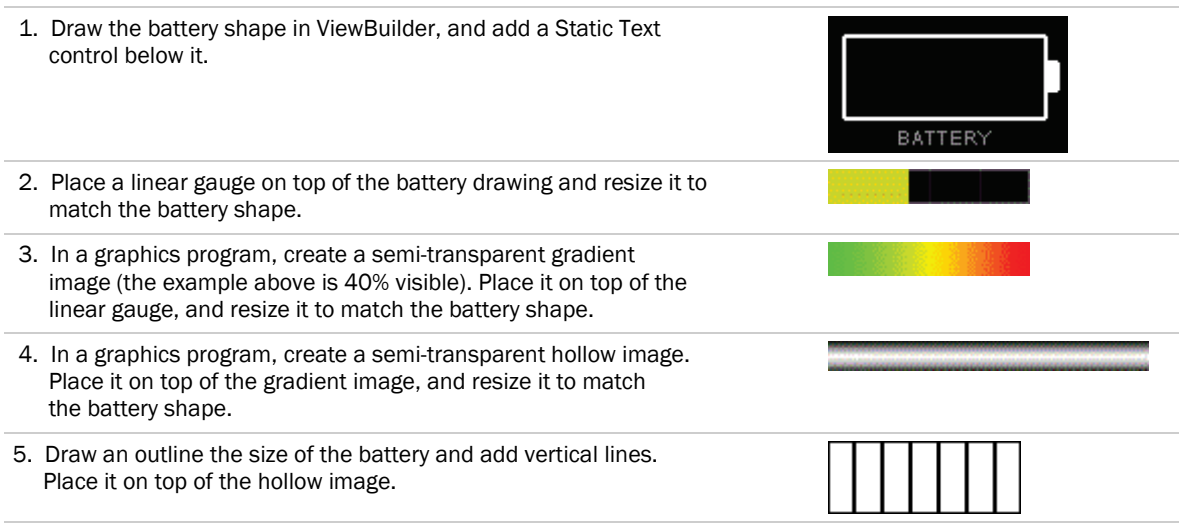

TIP Add a variable color statement to the linear gauge so the battery goes red if it is below 20%, yellow if it is below 50%, and green if it is over 50%.

#### Advanced battery meter

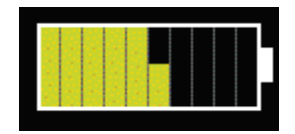

This meter is ten vertical gauges inside a battery outline. All point to the same value, but represent different ranges of the value.

- 1. Place a vertical linear gauge in ViewBuilder's workspace, and then set its properties. Make 10 copies of the control and place them side-by-side.
- 
- 2. Draw a white rectangle to cover the border of the gauges, and draw a second rectangle to act as the battery terminal.
- 3. Set the Minimum and Maximum values for the first gauge on the left to 0 to 10, the next gauge's Minimum and Maximum to 11 to 20, and so on. The last gauge will be 91 to 100.

### Small battery meter

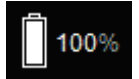

This small battery gauge is achieved by drawing shapes and using variable color expressions.

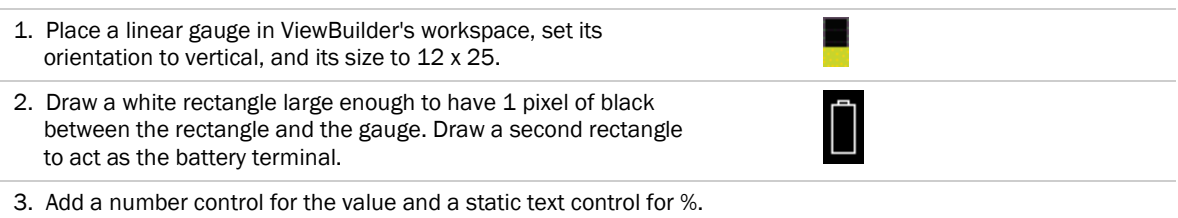

#### **Thermometer**

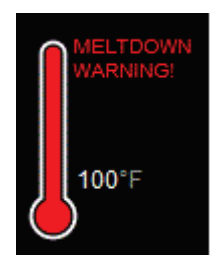

This thermometer is achieved by placing a mask over a vertical gauge, and using variable color and show/hide expressions.

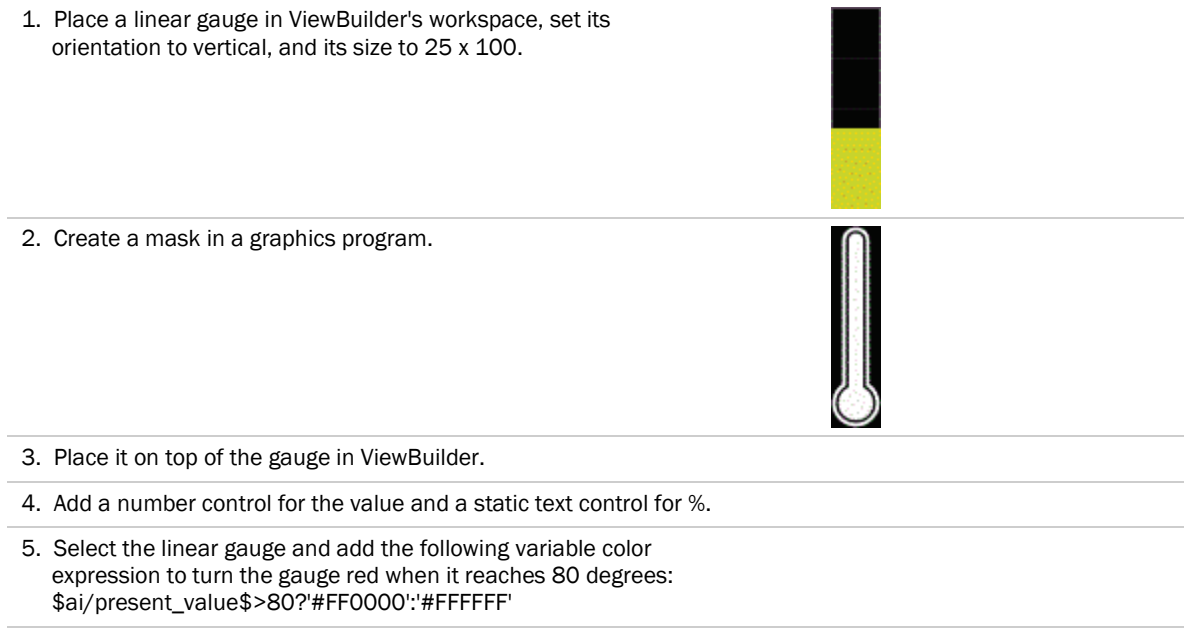

6. Add the static text "MELTDOWN WARNING!", and then define the following show/hide expression to show it at 90 degrees: \$ai/present\_value\$>90

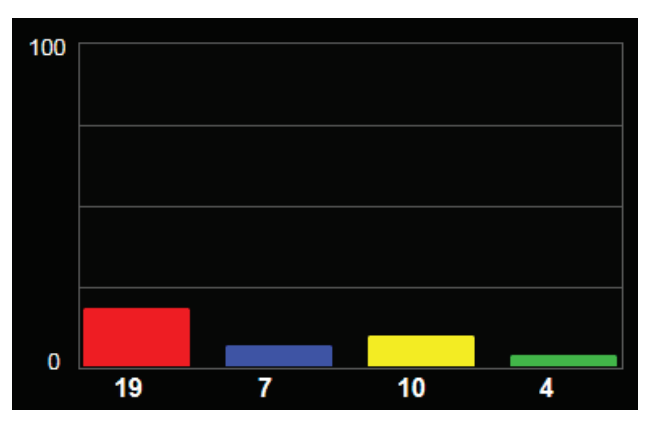

### Bar graph with a fixed maximum value

This bar chart is achieved by placing individual vertical linear gauges on a background that you draw in ViewBuilder. Each gauge has a maximum value of 100.

### Bar graph with a calculated maximum value

The bar chart below shows the same values as the one above, but the maximum value is calculated.

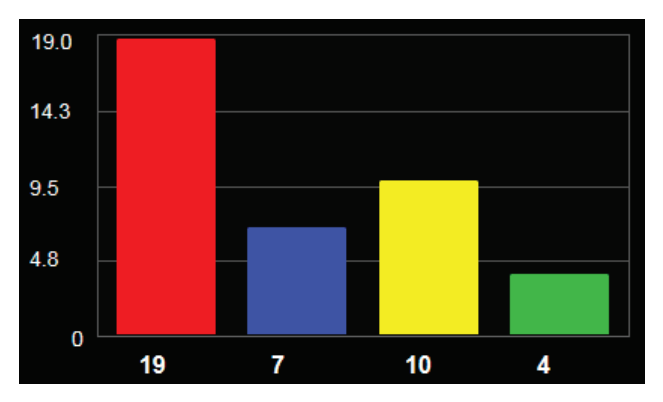

- 1. Use a linear gauge to create the X axis, Y axis, and ticks.
	- On the **Properties > General** tab, give the gauge any valid Microblock Path. This will not be used.
	- Enter the following:

#### Minimum: 0

#### Maximum:

Math.max(\$refname1/present\_value\$, \$refname2/present\_value\$, \$refname3/present\_value\$, \$refname4/present\_value\$)

#### Tick Increment:

Math.max(\$refname1/present\_value\$, \$refname2/present\_value\$,\$refname3/ present\_value\$,\$refname4/ present\_value\$)/4

- o Under Display Options, check only Gauge Border and Ticks, and give them a color.
- 2. Place 4 linear gauges on the background in ViewBuilder's workspace, and set each gauge's orientation to vertical.
- 3. Add Number controls for the X and Y axis values. Use a Static Text control for 0.
- 4. For both the linear gauges and the Number controls below each gauge, enter the following in their **Microblock Path** field:

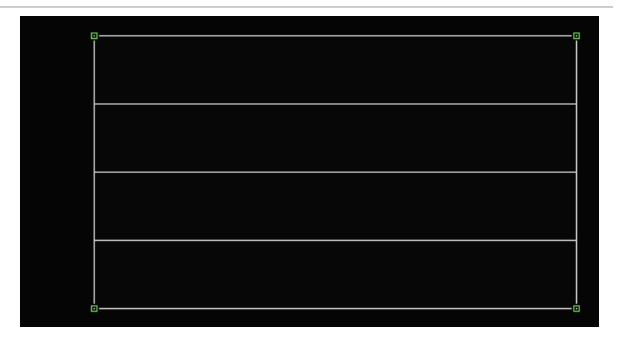

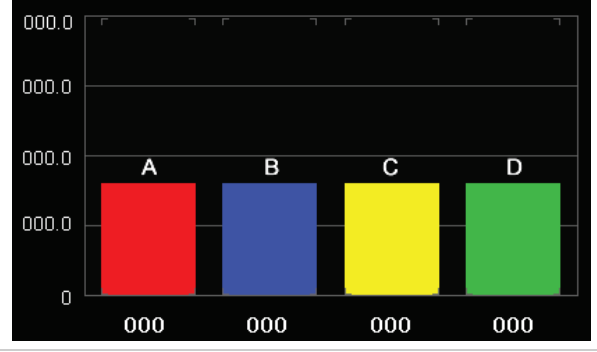

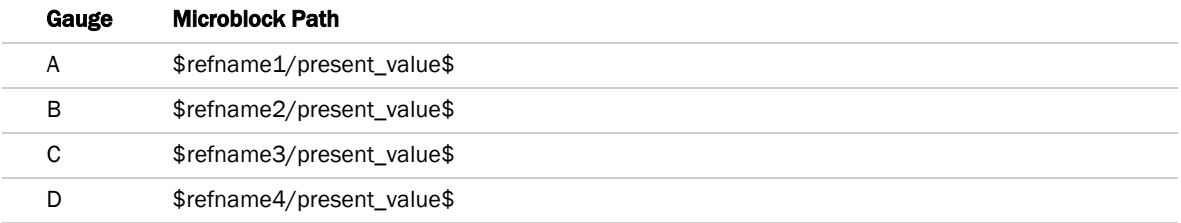

#### 5. For each gauge, set the Minimum field to 0 and the Maximum field to the following:

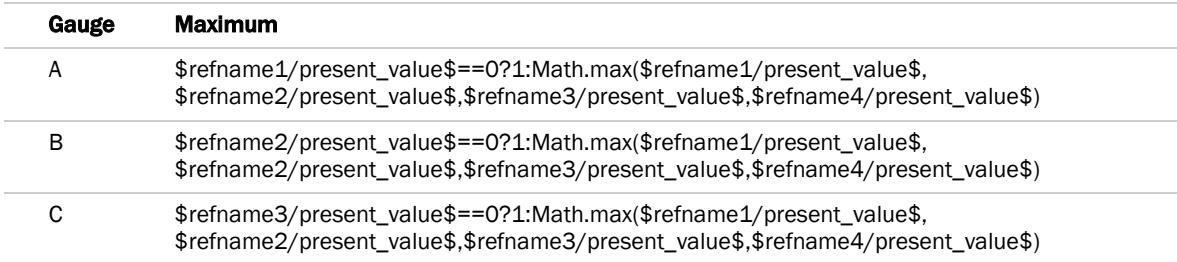

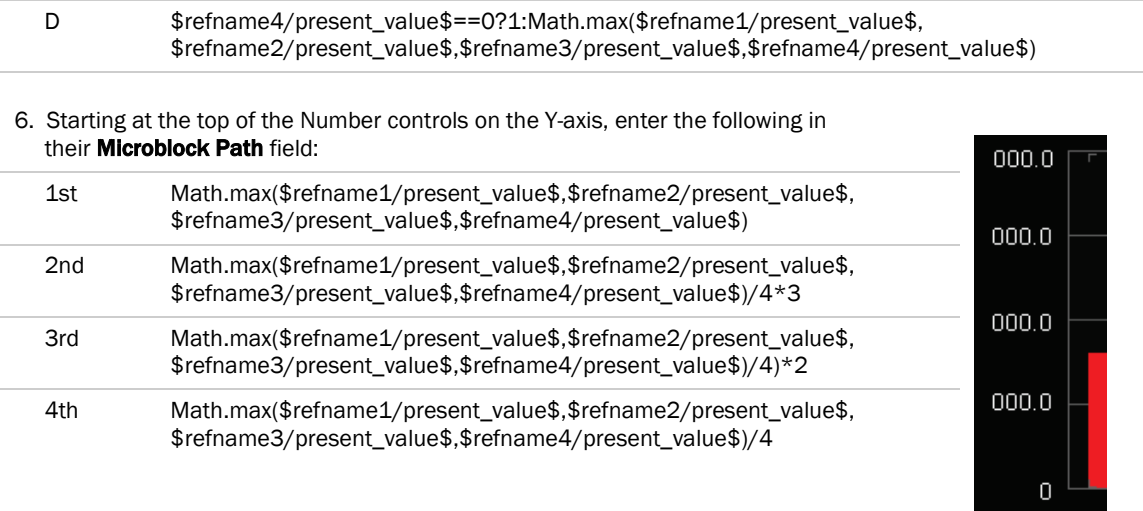

## <span id="page-58-0"></span>To use variable color expressions for gauges

You can use variable color expressions to change the color of the following items based on microblock property values:

- Linear gauge's bar
- Angular gauge's bar or needle
- **1** Select the gauge.
- **2** Click **3** on the toolbar.
- **3** Enter the expression. See *Conditional expressions* (pag[e 83\)](#page-90-0) and examples below.

NOTE Click a color in the Color Insertion Tool to add its hexadecimal value in the expression.

**4** Click OK.

NOTE To remove the conditional expression, delete the text in the Expression field.

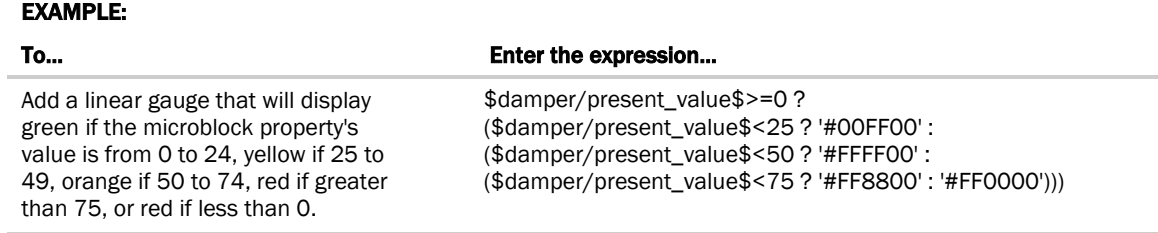

# <span id="page-59-0"></span>Working with symbols on a graphic

Symbols are commonly used combinations of images, controls, and text that have been preconfigured and grouped. You can create your own symbols.

See *To edit an object in a group* (pag[e 53\)](#page-60-0).

## To add a symbol to your graphic

- **1** Click the **Add Symbol** tab in the **Tools** window.
- 
- **2** In the Look in field, browse to the folder that contains the symbol you want.

TIP Click one of the five buttons at the left of the file list to jump to a location quickly. Hold the cursor over a button to see its destination. Click the last button to jump to the symbol library.

**3** Select the symbol and then click in the workspace where you want to add the symbol.

TIP You can also double-click a symbol's name in the Tools window to add it to the workspace.

**4** In the **Control Properties** window, edit properties as needed for the individual controls in the symbol.

TIP To add a symbol multiple times, select the symbol, then Shift+click the workspace for each symbol.

## To create a symbol in ViewBuilder

- **1** In ViewBuilder, click **.**, then select **Area**.
- **2** Add the objects to the workspace that you want to include in your symbol.
- **3** Enter control properties, if needed.
- **4** Select File > Save As.
- **5** In the Files of type field, select Symbol (\*.viewsymbol).
- **6** Type a **File name**, then click **Save**.

TIP When adding a symbol you created, double-click the symbol in the Tools window to have it added at the same location in the workspace that it was in when you created it.

# Working with grouped objects

You can group objects so that you can handle them as if they were one object.

A *symbol* (pag[e 52\)](#page-59-0) is a collection of grouped objects.

## To group objects

Select the objects in the workspace, and then use the right-click Group menu command or the Group option on the

tab in the Tools window.

#### **NOTES**

Ą

- You can add a group to another group.
- To ungroup objects, select the group, and then use the right-click Ungroup menu or the Ungroup option in the Tools window.

## <span id="page-60-0"></span>To edit an object in a group

You can edit an object in a group without ungrouping it.

- **1** Select the group in the workspace.
- **2** Click **C** on the toolbar to open the Group Viewer window that shows the group's objects in the same order (top to bottom) as they are in the group in the workspace.
- **3** Select an object in the Group Viewer window. This will select it in the workspace and display its attributes in the **Properties** window so that you can edit them.

NOTE If you change something that affects the appearance of the object, the Group Viewer window will update the image for that object.

# Working with layers on a graphic

You can create a graphic with multiple layers. By adding objects to different layers, you can:

- Turn off a layer in ViewBuilder to simplify the workspace.
- Lock a layer so that it's objects cannot be edited or moved.
- Show or hide a layer's objects in the i-Vu® interface based on a single microblock's value.

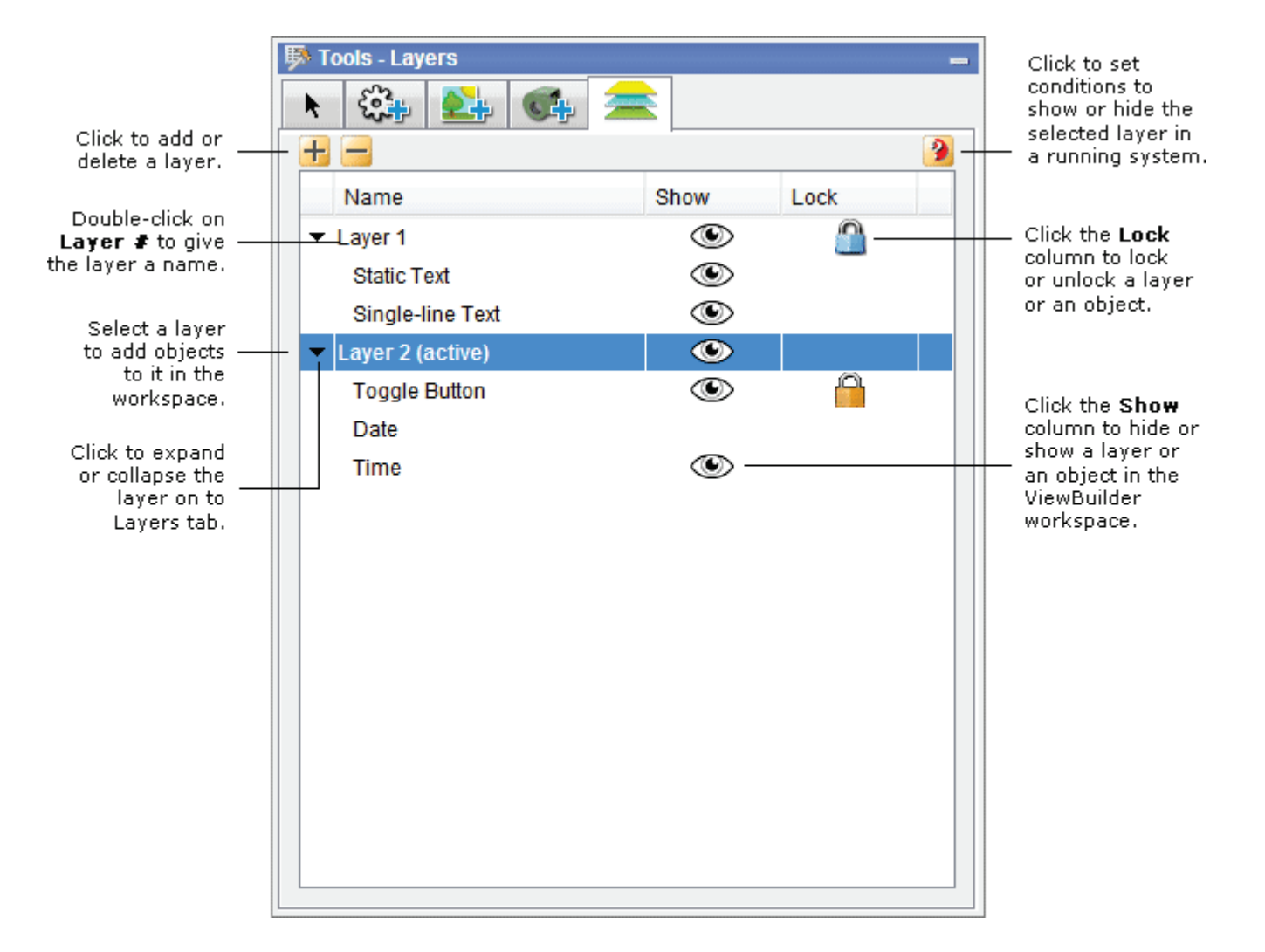

#### **NOTES**

- Locked items cannot be edited or moved.
- To move an object to a different layer, right-click the object, and then select Move To Layer. The status bar at the bottom of the ViewBuilder window shows the layer of the selected object, the one with the green handles.
- If you attempt to delete a layer that contains objects, ViewBuilder will ask you which layer you want to merge the objects into.
- Layers are preserved when importing a .viewsymbol.
- If cutting/copying a selection assigned to layers, you must hold Shift while pasting in a new file to preserve layer assignments.

## <span id="page-62-0"></span>To show/hide a layer in the i-Vu® interface

If you have multiple items on a graphic that you need to show or hide based on a single microblock's value or on a *local variable* (page [88\)](#page-95-0), you can place all of those items on a layer and then define a show/hide condition for the layer.

- **1** Select the layer on the Layers tab in the Tools window.
- **2** Click **2** on the Layers tab.
- **3** Enter a conditional expression. See *Conditional expressions* (page [83\)](#page-90-0).
- **4** Select **Show When True** or False.
- **5** Click OK.

NOTE To remove the conditional expression, delete the text in the Expression field.

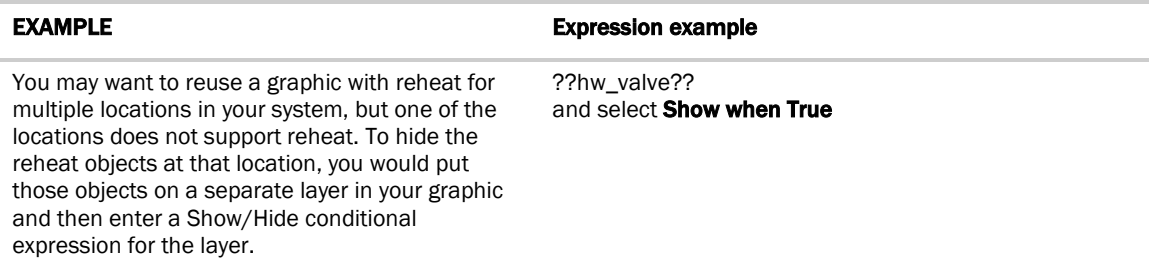

# Drawing lines and shapes on a graphic

ViewBuilder's drawing tools let you draw vector lines and shapes. These tools are on the  $\frac{1}{2}$  tab in the Tools window.

## <span id="page-63-0"></span>To define drawing attributes

On the  $\lVert \mathbf{F} \rVert$  tab, set the following **Default Attributes** that ViewBuilder will use for each new line or shape. After you draw the line or shape, you can change its attributes in the **Control Properties** window.

Check any of the following:

- **Line Thickness** if drawing a line or giving a shape a border. Select the thickness and Line Color.
- **Background Fill Color** to fill a shape with a color. Select the color.
- Fill Pattern to fill a shape with a pattern. Select the pattern. The **Background Fill Color** is the pattern's first color. Select a Fill Pattern Color as the second color.

## To draw a line

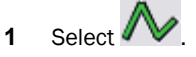

**2** Click in the workspace, but do not release the left mouse button. Drag the cursor to draw.

NOTE Hold down the Ctrl key as you draw to restrict the line to vertical or horizontal.

- **3** Optional: To add a line segment: While still holding the left mouse button, click and release the right mouse button, then drag in a new direction.
- **4** Release the left mouse button to complete the drawing.
- **5** If needed, change the line's *attributes* (page [56\)](#page-63-0) in the Control Properties window.

## To draw a polygon

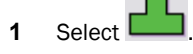

- **2** Click in the workspace, but do not release the left mouse button. Drag the cursor to draw the first side of the polygon.
- **3** While still holding the left mouse button, click and release the right mouse button, then drag in a new direction to draw the next side of the polygon.

NOTE Hold down the Ctrl key as you draw to restrict angles to right angles.

- **4** Repeat step 3 as many times as needed.
- **5** Release the left mouse button to complete the shape.
- **6** If needed, change the shape's *attributes* (pag[e 56\)](#page-63-0) in the Control Properties window.

## To draw a rectangle, square, ellipse, or circle

- **1** Select  $\Box$  to draw a rectangle or square, or select  $\Box$  to draw an ellipse or circle.
- **2** Click in the workspace, but do not release the left mouse button. Drag the cursor to draw. NOTE Hold down the Ctrl key as you draw to form a square or circle.
- **3** Release the left mouse button to complete the shape.
- **4** If needed, change the shape's *attributes* (pag[e 56\)](#page-63-0) in the Control Properties window.

### To resize or reshape a drawing

- **1** Select the line or shape in the workspace.
- **2** Double-click the shape, or click Edit Drawing button in the Control Properties window. The drawing's points change from  $\mathbf{T}$  to  $\mathbf{P}$
- **3** Edit the line or shape.
	- To resize a rectangle, square, ellipse, or circle, click a corner point and drag it. NOTE To maintain a circle or square, hold down Ctrl while dragging.
	- To reshape a line or polygon:
		- To move a point, click it and drag it.
		- To delete a point, right-click it.
		- To add a point, move the cursor on top of a line or border until the cursor changes to +, then right-click.
	- NOTE You can press Esc to remove your edits.
- **4** Left-click in the workspace to save edits.

# Adding links to a graphic

You can link images and some controls to other pages in the i-Vu® interface or to the Internet.

## To add a link

**1** Select the object that is to be a link.

NOTE You can select multiple objects to link them to the same destination. The objects must all have linking capability.

- **2** Click *2* on the toolbar.
- **3** Enter the requested information. See table below.
- **4** Click OK.

NOTE To remove the link from the control, delete the text in the Link field.

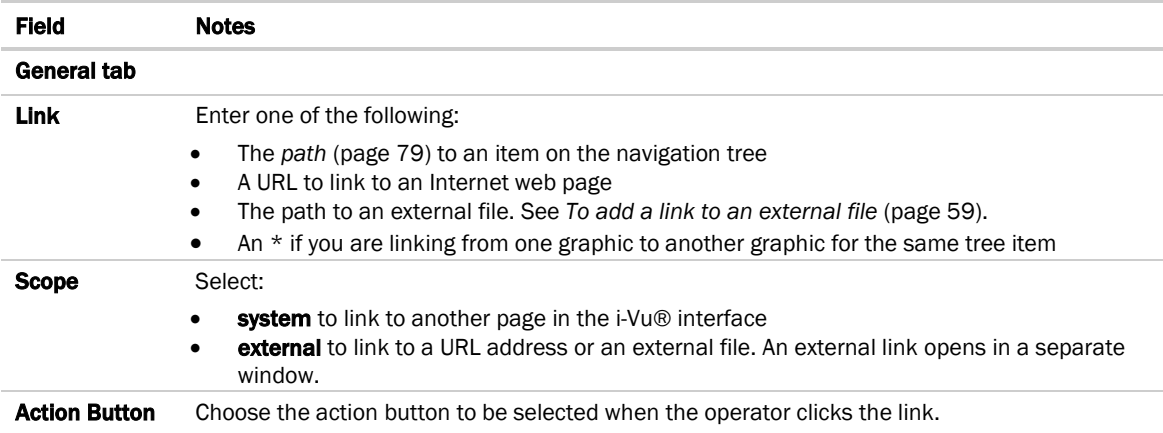

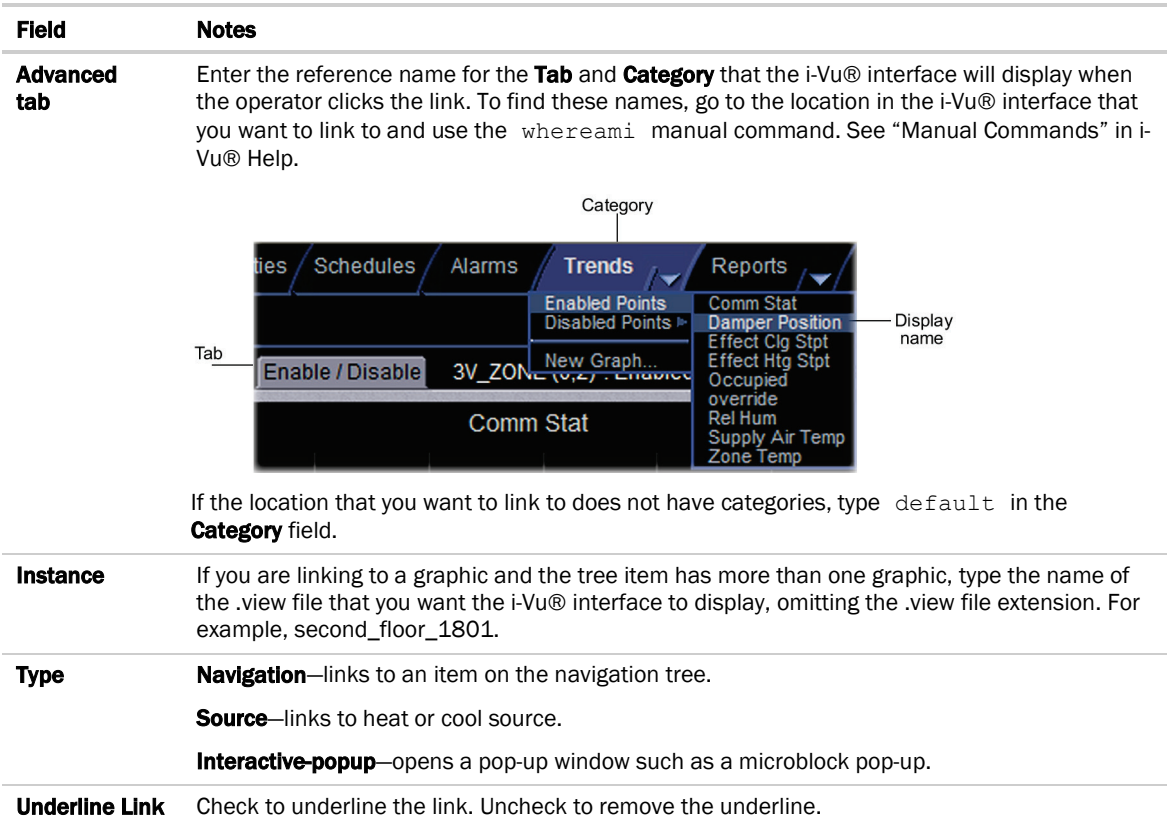

## <span id="page-66-0"></span>To add a link to an external file

i-Vu® Pro application only:

You can add a link that opens an external file such as a PDF or an XLS spreadsheet. External links open in a separate window.

- 1 Put the file you want to link to in the **webroot\<system\_name>\linked\_resources** folder.
- **2** In ViewBuilder, select the object you want to be a link.
- **3** Click *D* on the toolbar.
- **4** In the Link field, type: \%system\linked\_resources\<file name> For example, \%system\linked\_resources\ac12.pdf

NOTE This field is case-sensitive and requires the file extension (.pdf in the example).

- **5** In the Scope field, select external.
- **6** Click OK.

## To add a link to a i-Vu® add-on

You can add a link that opens a i-Vu® add-on application such as Tenant Override Billing.

- **1** Select the object that is to be a link.
- **2** Select Edit > Add-on Link.
- **3** Enter the requested information. See table below.
- **4** Click OK.

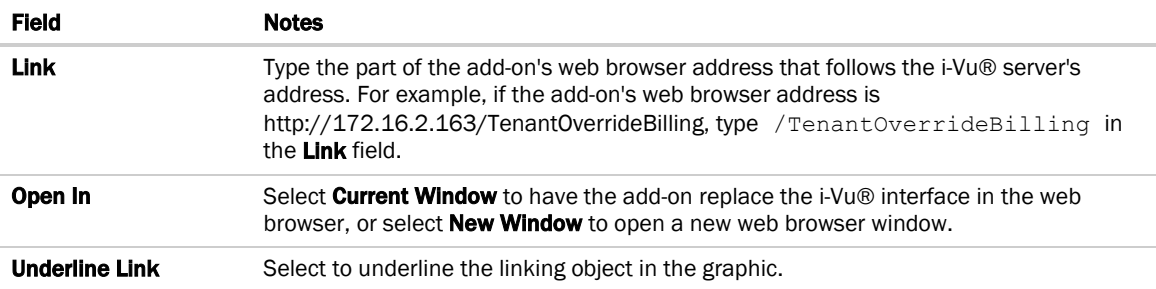

## <span id="page-68-0"></span>Setting objects on a graphic to show/hide in the i-Vu® interface

You can set images, most controls, and table rows on a graphic to show or hide in the i-Vu® interface based on the value of a microblock property.

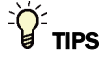

- To show/hide multiple objects based on a single microblock value, add the objects to a layer. See *To show/hide a layer in the i-Vu® interface* (page [55\)](#page-62-0).
- You can use *local variables* (page [88\)](#page-95-0) in conditional expressions to show/hide objects.

## To set an image or control to show/hide

- **1** Select the image or control.
- **2** Click **on** the toolbar.
- **3** Enter a conditional expression. See *Conditional expressions* (page [83\)](#page-90-0) and examples below.
- **4** Select **Show When True** or False.
- **5** Click OK.

NOTE To remove the conditional expression, delete the text in the Expression field.

#### EXAMPLES:

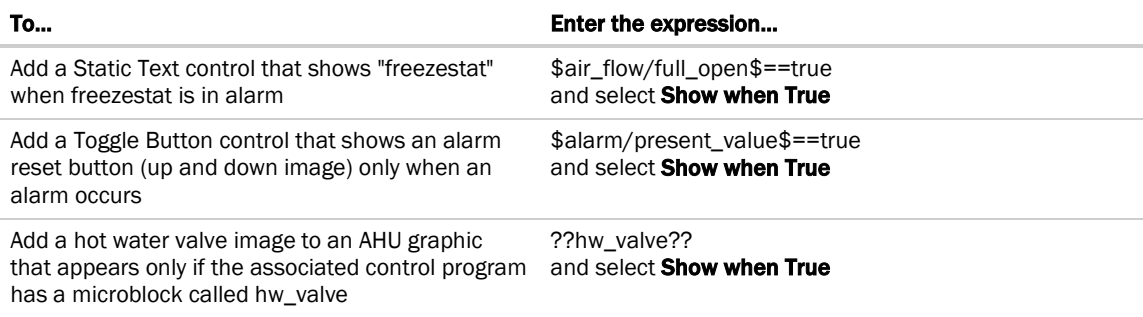

# TIPS

- If you do not see an object when you test your graphic in the i-Vu® interface, look for the show/hide icon to the left of the object in ViewBuilder. This icon helps you quickly determine that the object is hidden, not missing.
- To simultaneously set multiple objects to show/hide using the same conditional expression, select the objects, then click

NOTE Each of the objects must have show/hide capability.

## To set a table row to show/hide

- Open the Table Editor. See *Working with tables* (pag[e 33\)](#page-40-0).
- Click in the row.
- Select Row > Show/Hide.
- Enter a conditional expression. See *Conditional expressions* (page [83\)](#page-90-0).
- Select the **Show** or **Hide when True** option.
- Click OK.

NOTE To remove the conditional expression, delete the text in the Expression field.

# Finding and replacing text

You can search for every instance of specific text that you entered in expressions and control properties. You can then replace selected instances with other text.

- **1** Select Edit > Find/Replace.
- **2** Type the word or phrase in the Find What field, or click the drop-down arrow to select from text recently entered in this field.
- **3** Click Find.
- **4** Select which **Found items** you want to change.
- **5** Enter the replacement text in the Replace With field.
- **6** Click Replace.

# Editing an image in a graphic

**1** Edit the original image (.gif, .png, or .jpg) in a graphics program.

NOTE If you do not have the original image, follow the procedure below in "To export an image".

**2** If the image in your graphic has no functionality in ViewBuilder, such as show/hide or linking, delete the image, then add the revised image.

## To export an image

To export an image from your .view file:

- **1** Right-click the image in the workspace, select Export Image,
- **2** Save the file in any folder.
# Creating a data table, chart, or color map from a i-Vu® report

An i-Vu® Pro custom report can be the data source for the following items on a Graphics page:

- A data table
- A chart
- A color map

#### **Name: Chart Example** Run Edit Schedule Date Range E<sub>1</sub> E<sub>2</sub> E<sub>3</sub> Jun '16  $7.0$  $7.0$  $5.0$ Jul '16  $9.0$  $4.0\,$  $3.0$  $2.0$ Aug '16  $1.0$  $5.0$ **Sep '16**  $9.0$ 5.0  $3.0$ Oct '16  $7.0$  $2.0\,$  $3.0$  $7.0\,$  $5.0\,$ **Nov '16**  $8.0$ Dec '16  $4.0$  $0.0\,$  $6.0$ Jan '17  $3.0$ 5.0  $1.0$  $9.0$  $3.0$ Feb '17 7.0  $8.0$  $0.0$  $9.0$ **Mar '17**  $0.0$  $5.0\,$  $6.0\,$ Apr '17  $6.0$  $8.0$  $2.0$ May '17

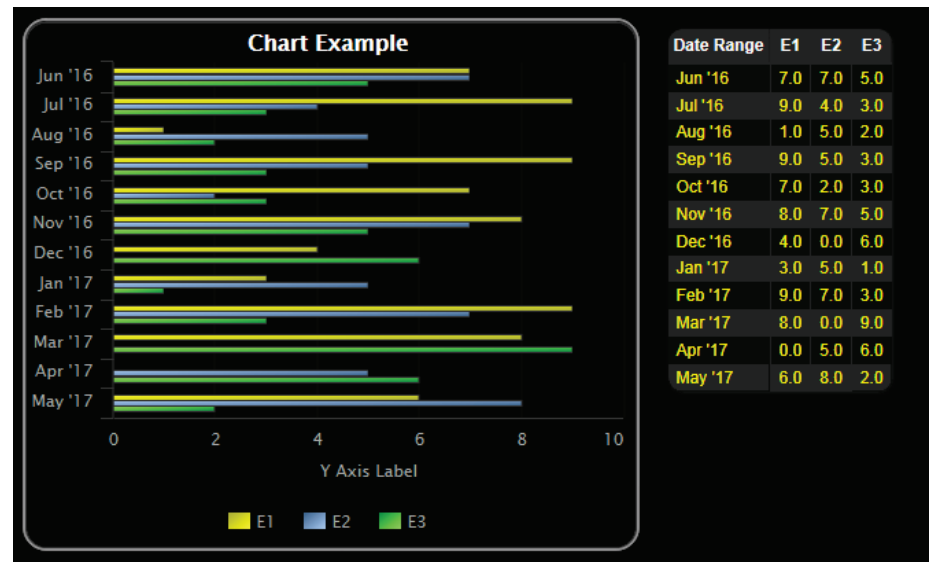

#### For example, this report... ...supplies data to the chart and data table on this graphic

# To produce a data table

To produce a data table like the example below, first create the report in the i-Vu® interface and then create the corresponding graphic in ViewBuilder.

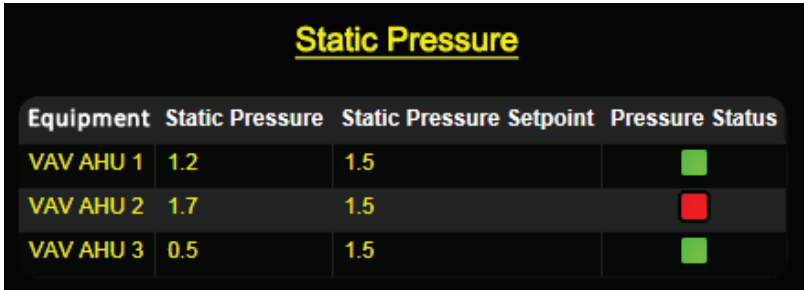

## To create the report in the i-Vu® interface

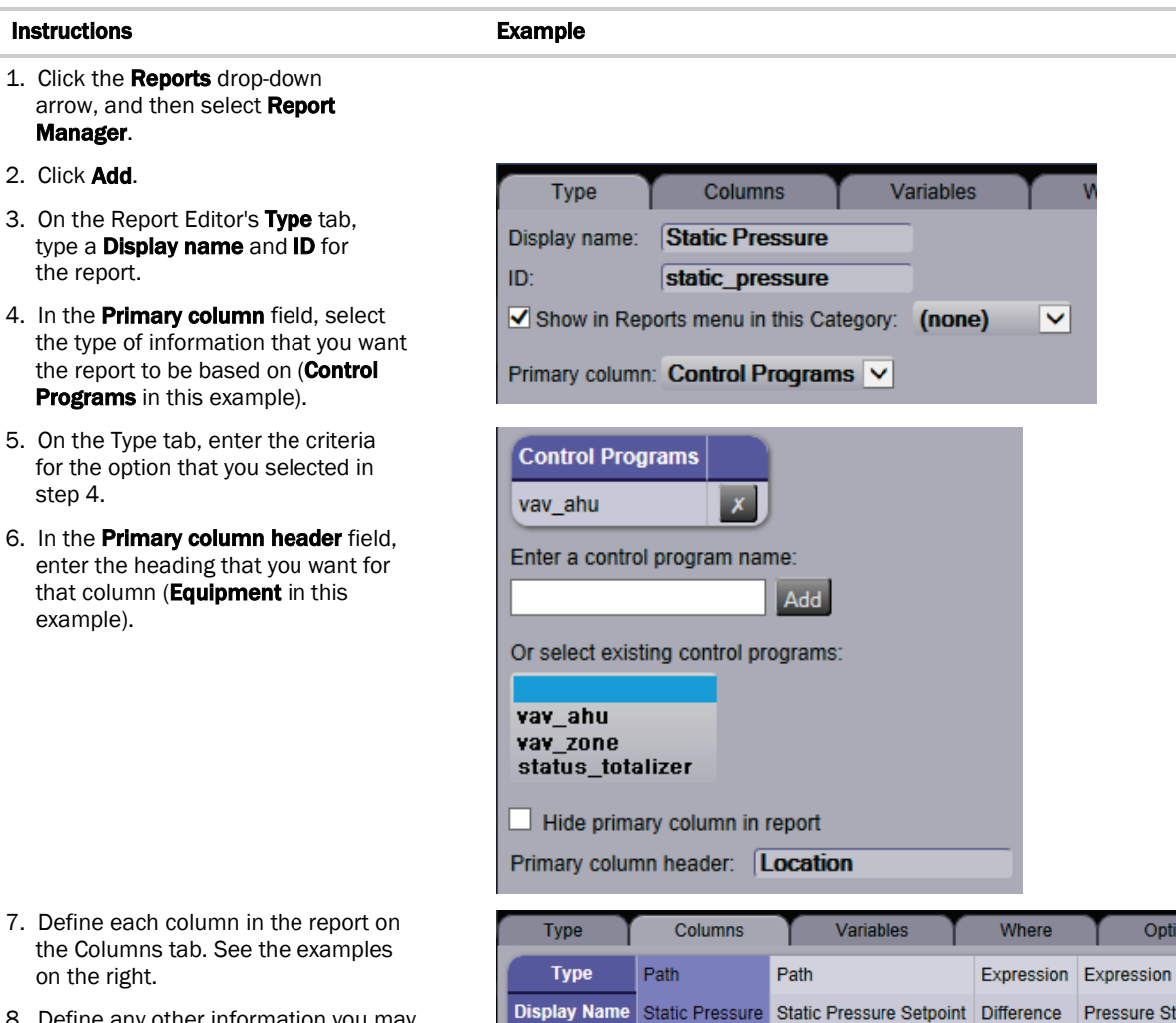

- the Columns tab. See the examples on the right.
- 8. Define any other information you may want, and then click Accept.

ID.

Display name:

Render data as:

Column format:

 $\boxed{\texttt{Copy}}$ 

Column data is from: Path

Show value as text?  $\blacktriangledown$ 

Delete

Static Pressure

static\_pressure

Value  $\overline{\smile}$ 

Align: Left

stat\_press

 $\overline{C}$ 

 $\vert \mathbf{v} \vert$ 

 $\overline{\mathbf{v}}$ 

Add

ID:

Path:

static\_pressure static\_pressure\_setpoint static\_delta status

Width:  $\boxed{0}$ 

 $\blacktriangledown$ 

Options

Pressure Status

Digits:  $0.0$   $\vee$ 

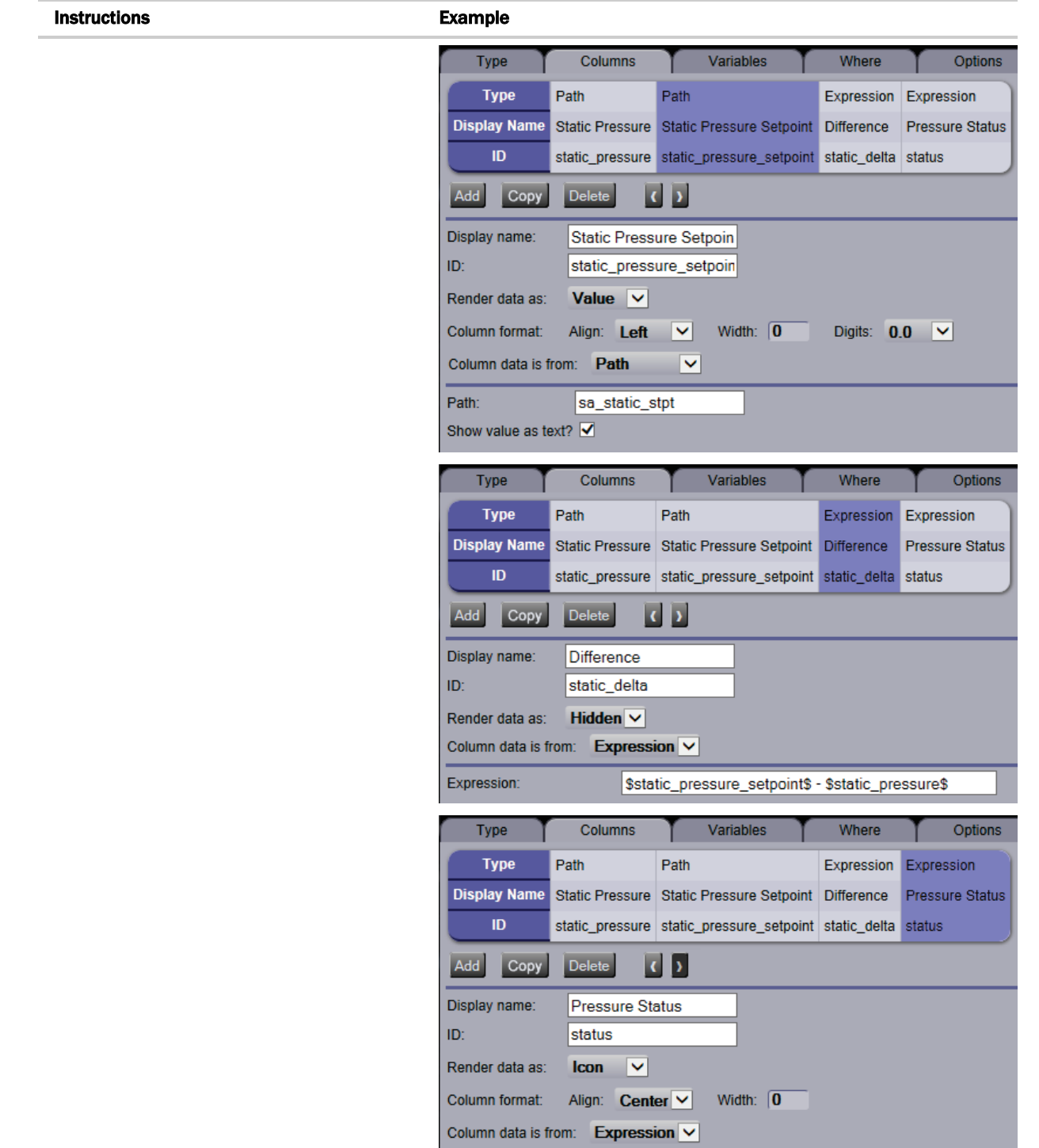

Expression:

 $\boxed{\mathsf{if}(\$static\_delta\$, < 0, \mathsf{light\_on\_red}.\mathsf{png}', \mathsf{light\_on\_green}.\mathsf{png}')}$ 

# To create the graphic in ViewBuilder

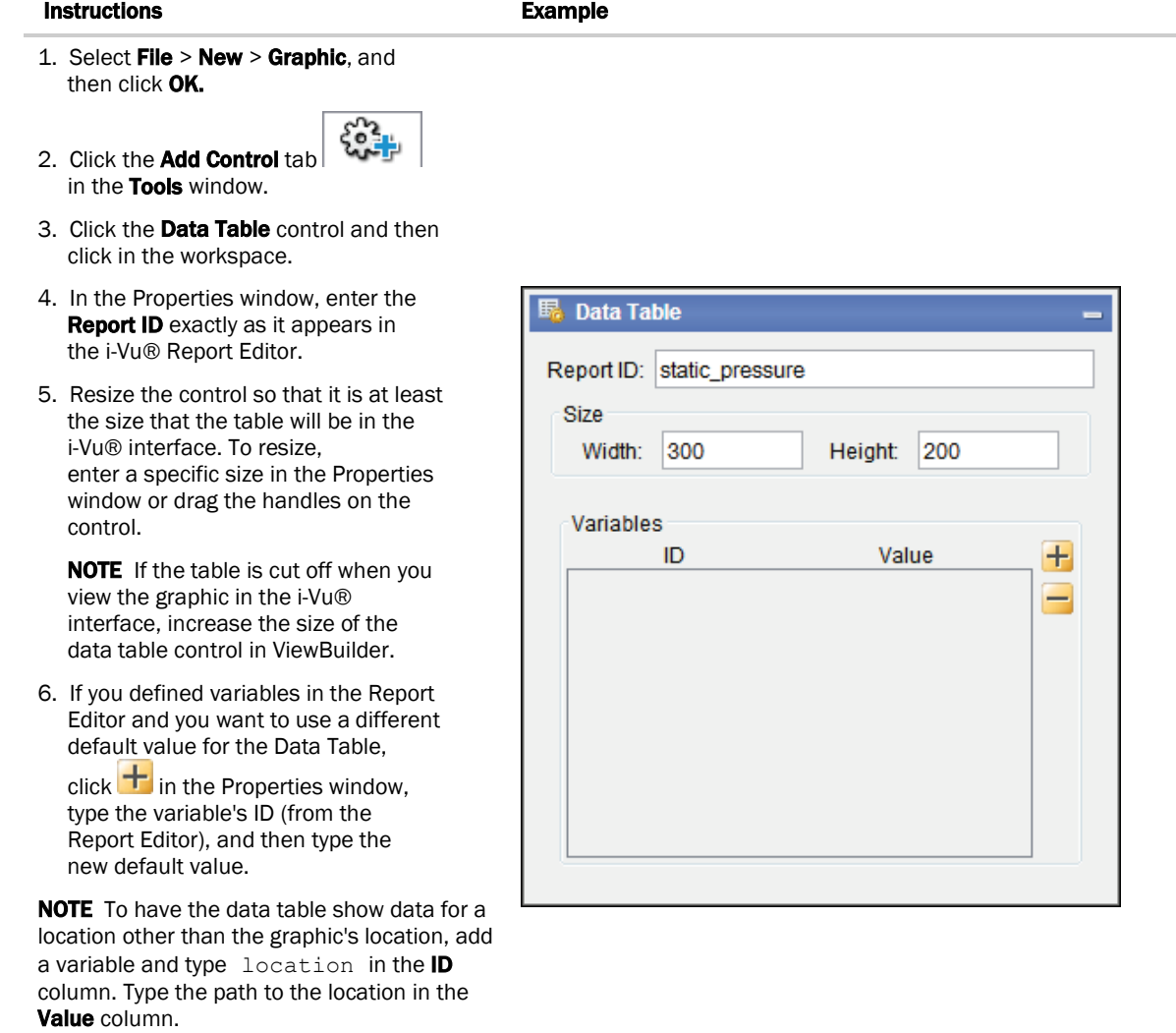

7. Save the graphic.

# To produce a chart

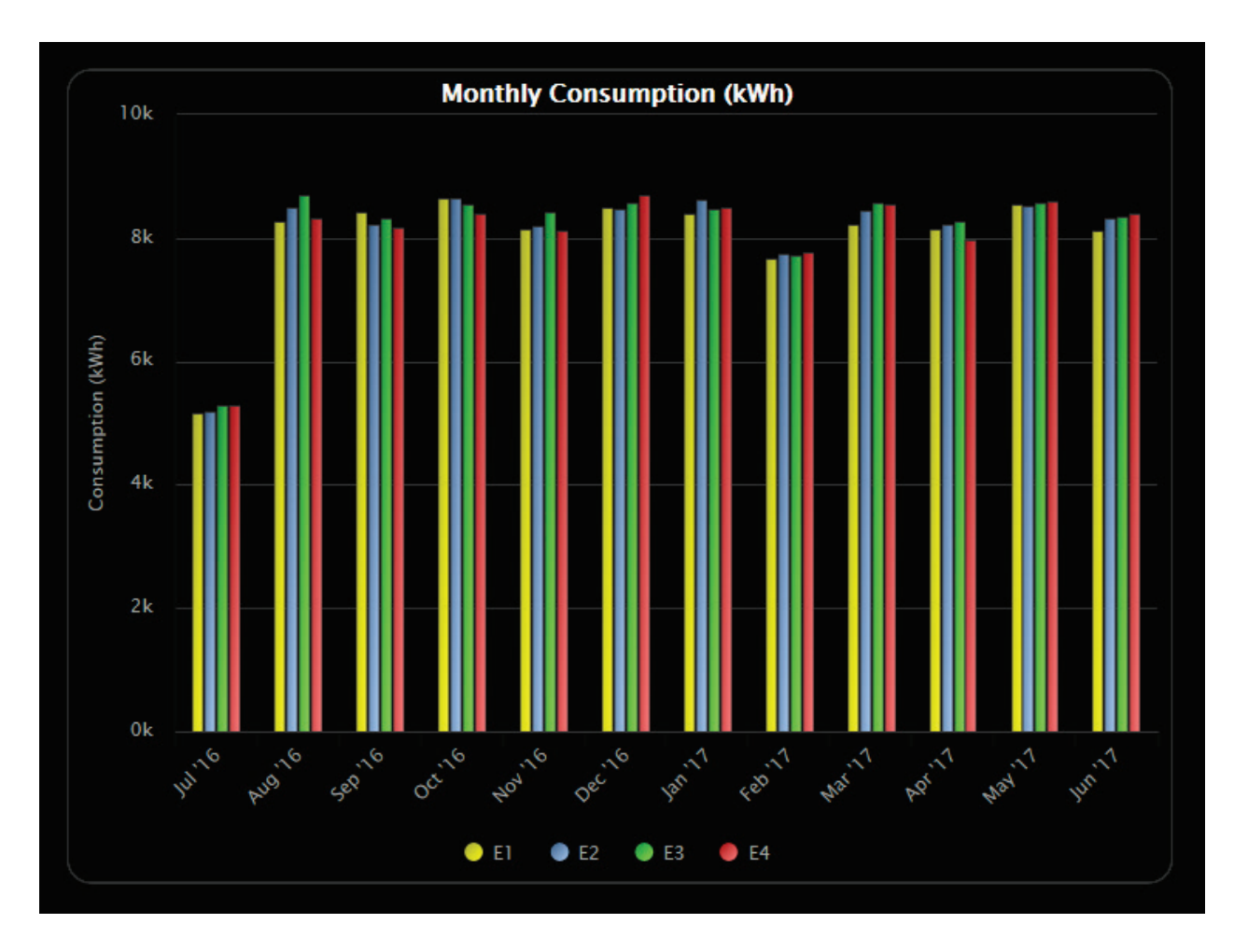

To produce a bar chart like the example below, first create the report in the i-Vu® interface and then create the corresponding graphic in ViewBuilder.

NOTE When a chart that is based on a report is displayed on a Graphics page, you can hover over various points on the chart to see values. You can also click on each item in the legend to turn that information on and off. See Using a custom report as the source for a Graphics page for more information on a chart.

### To create the report in the i-Vu® interface

#### Instructions **Example**

1. Click the Reports drop-down arrow, and then select Report Manager. 2. Click Add. Variables **Type** Columns 3. On the Report Editor's Type tab, **Monthly Consumption** Display name: type a **Display name** and **ID** for the report. monthly\_consumption ID: 4. In the **Primary column** field, select Show in Reports menu in this Category:  $\overline{\mathsf{v}}$ (none) the type of information that you want to report based on (Date Range in Primary column: Date Range  $\checkmark$  this example). 5. On the Type tab, enter the criteria Date Range for the option that you selected in  $\bullet$  Previous  $\boxed{12}$ **Months**  $\boxed{\smile}$  Including current step 4. **O** From date 6. In the **Primary column header** field, enter the heading that you want for that column (Date Range in this Frequency: Once a day example).Date Range format in report: MMM "yy Hide primary column in report Primary column header: Date Range

#### Instructions **Example**

7. Define each column in the report on the Columns tab.

NOTE In the example to the right, all four columns have the same criteria.

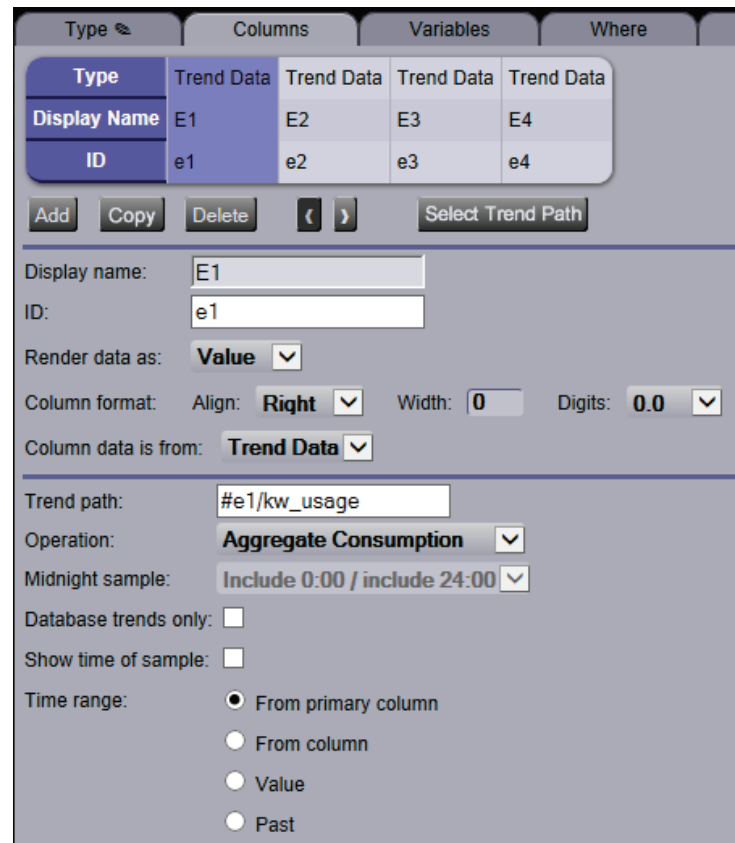

- 8. Define the **Chart** options on the Output tab.
- 9. Define any other information you may want, and then click Accept.

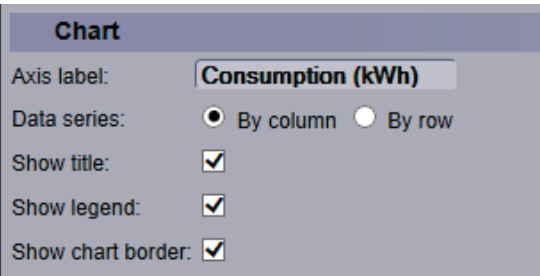

## To create the graphic in ViewBuilder

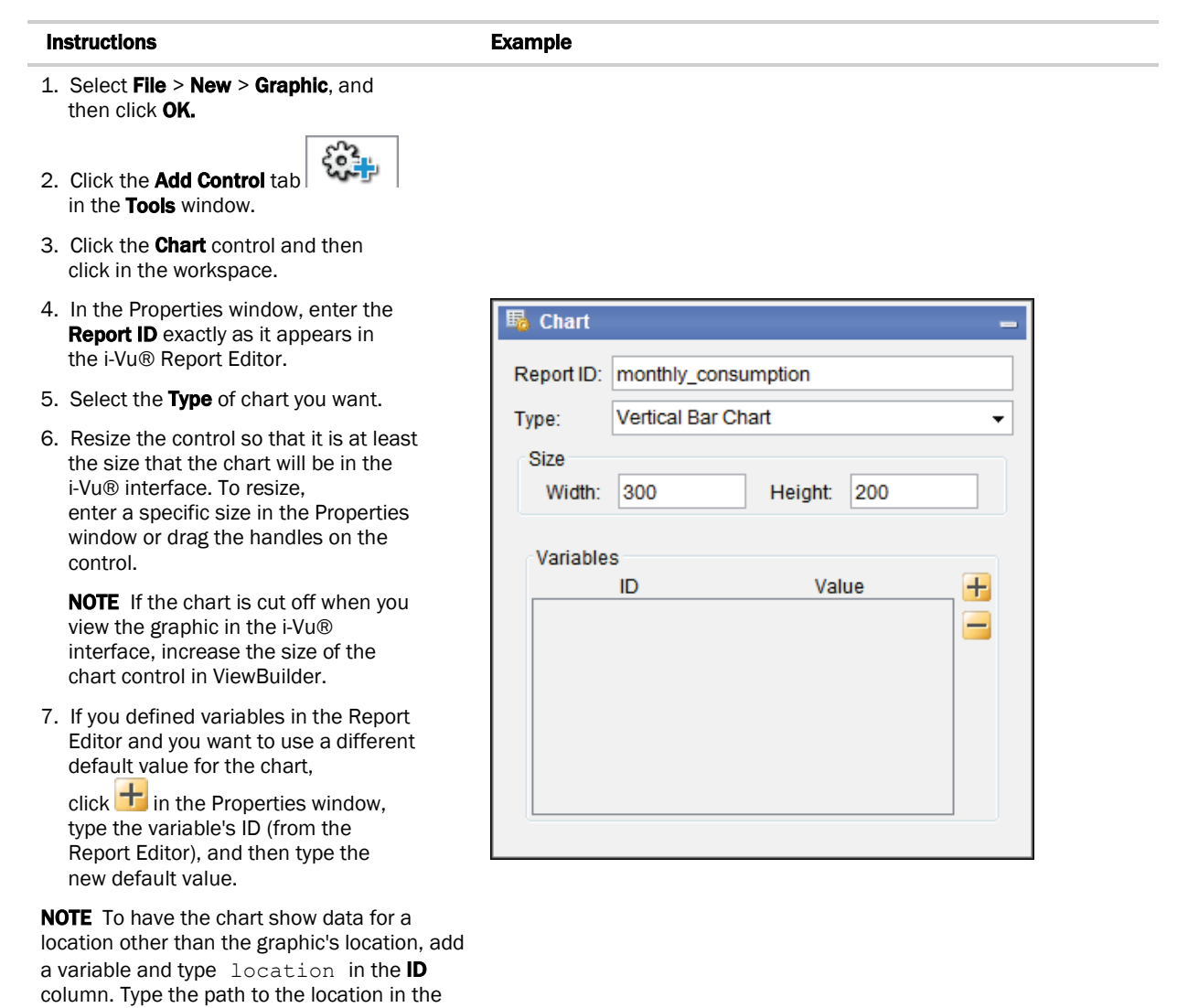

Value column. 8. Save the graphic.

# To produce a color map

A Graphics page color map shows specified colors for various conditions that are defined in an i-Vu® Pro report. For example, a floorplan could show the percentage of time each zone is occupied. See image below. NOTE For this type of color map, the control program must have a means of trending occupancy.

A color map can also have an option that lets a user switch between different kinds of information. For example, in the image below, a user could click on the MTD kWh drop-down list and select YTD kWh.

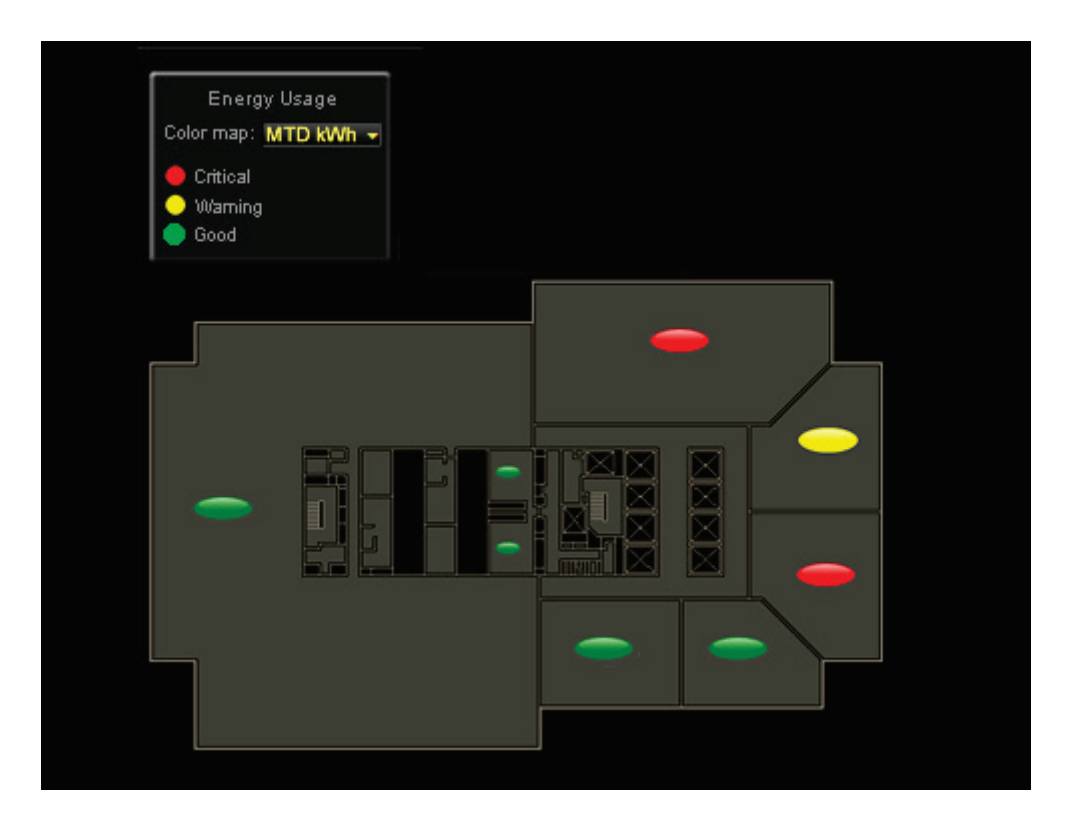

To produce a color map:

- **1** Create the graphic in ViewBuilder.
- **2** Create the corresponding report in the i-Vu® interface.
- **3** Edit the graphic to add information specific to the i-Vu® report.

See instructions below.

## Create the graphic in ViewBuilder

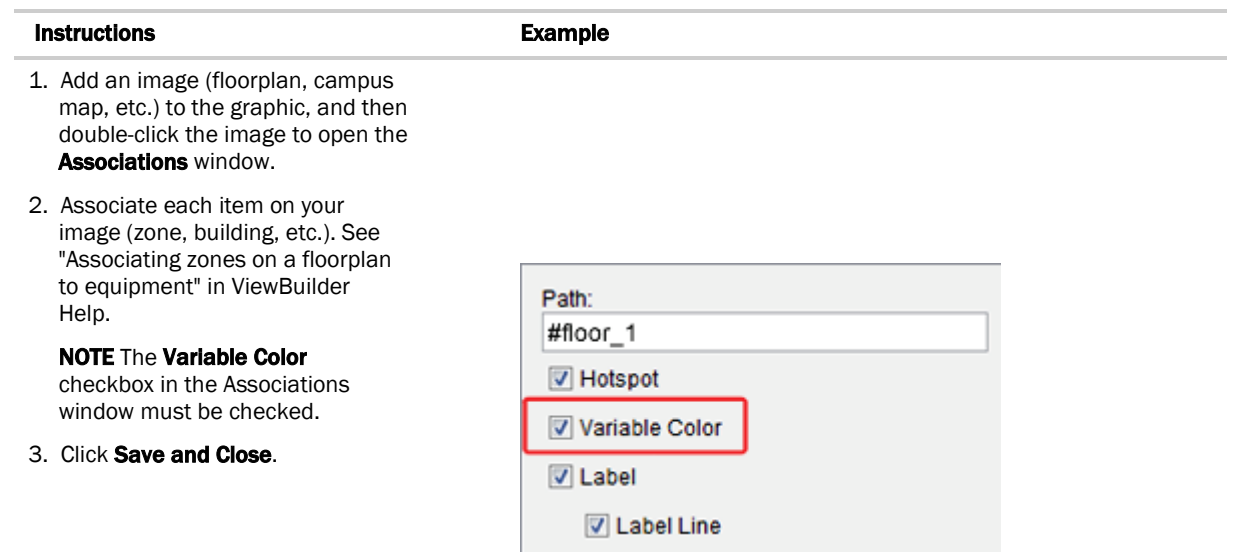

## Create the report in the i-Vu® interface

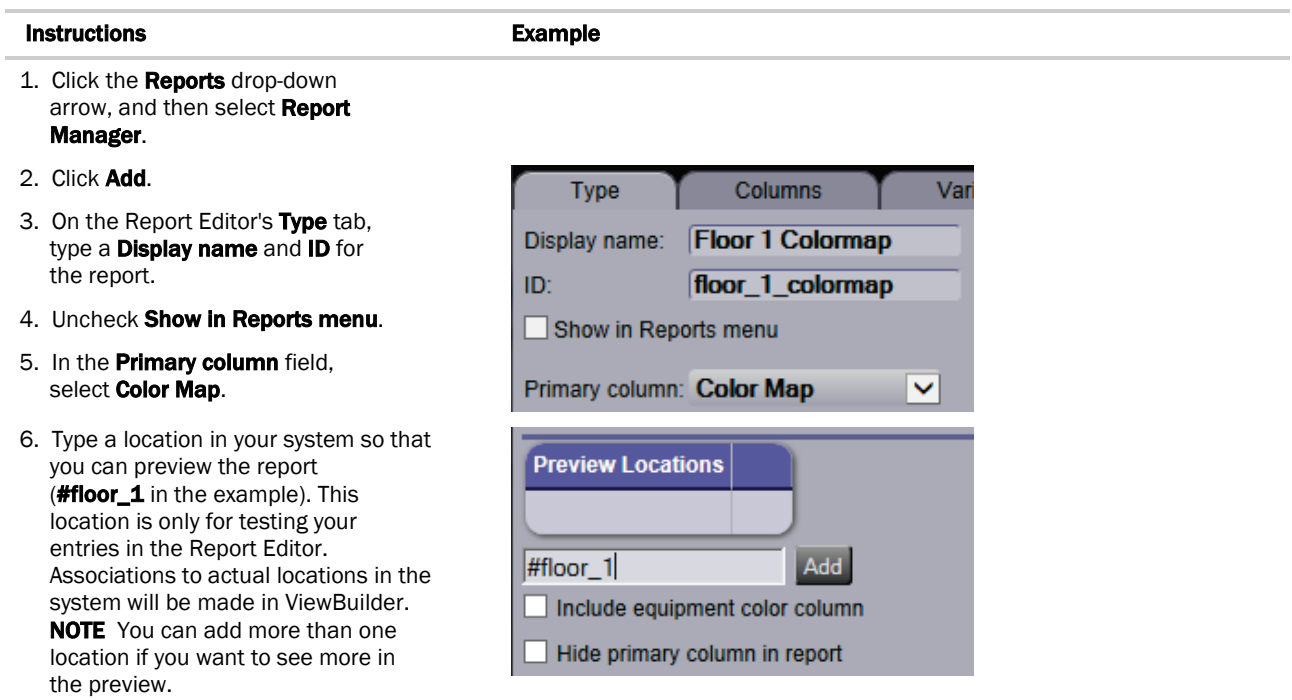

7. Click Add.

#### Instructions **Example**

8. Define each column in the report on the Columns tab. See examples of the first two columns on the right.

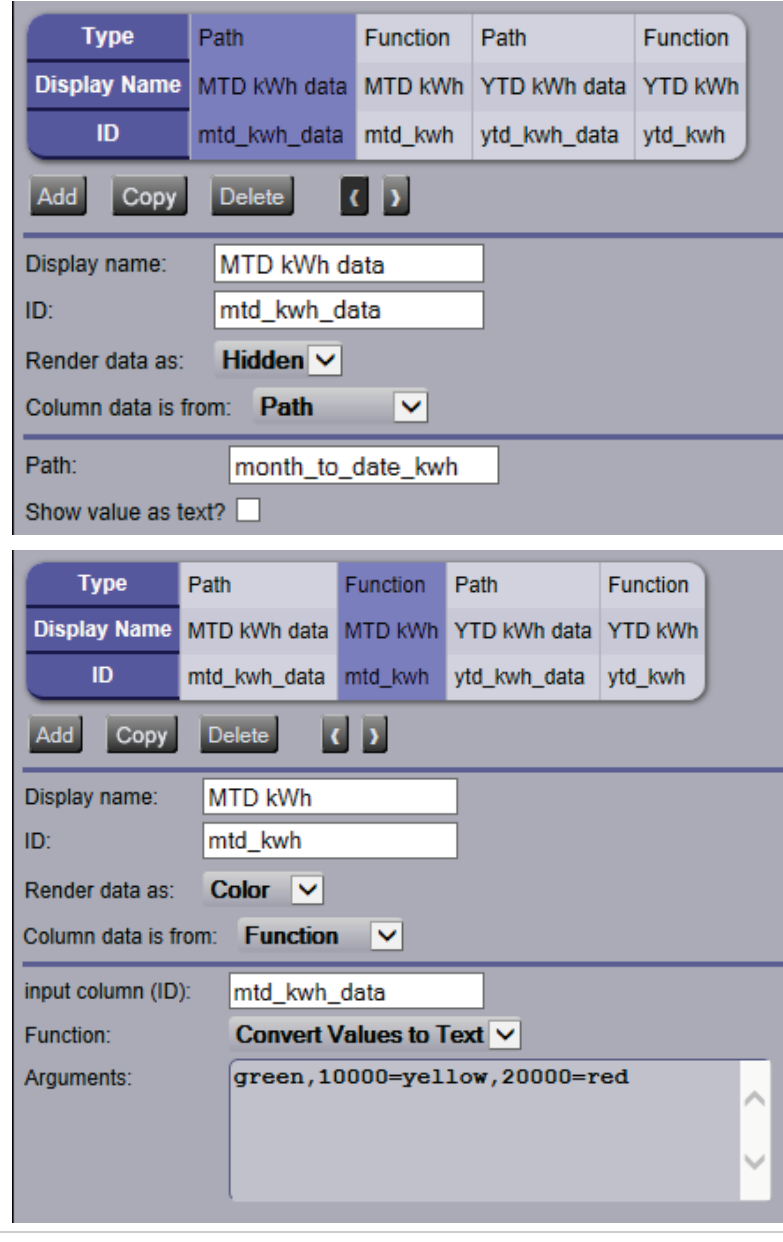

 A color map can retrieve color information only from a column that has the Render data as field set to **Color**.

9. Define any other information needed on the Report Editor tabs, and then click **Accept**.

## Edit the graphic in ViewBuilder to add report information

#### Instructions **Example**

Follow steps 1 through 5 if the colormap will show information from more than one report column. If not, skip to step 6.

- 1. Select Configure > View Properties.
- 2. On the Local Variables tab, click  $+$
- 3. Double-click **Boolean** in the Type column, and then select Report column in the drop-down list.
- 4. Double-click variable in the Name column, and then replace variable with colormap\_column. NOTE If the Graphic has multiple images that will pull data from different reports, add one variable called colormap\_column1, another called colormap\_column2, etc.
- 5. Click OK.
- 6. Double-click the image to open the Associations window.
- 7. Click  $\pm$ , and then enter the following information:
	- Report ID: Get the report ID from the i-Vu® Report Editor.
	- Default Column ID: This is the column whose color is displayed when the graphic first appears. Get the Column ID from the i-Vu® Report Editor. Leave blank if the graphic will pull data from only one report column.
	- Column Name Local Variable: Type the name of the variable that you created in step 5 above. Leave blank if the graphic will pull data from only one report column.

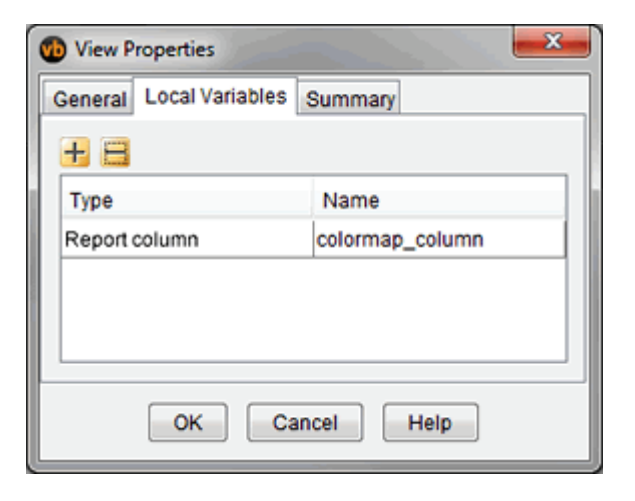

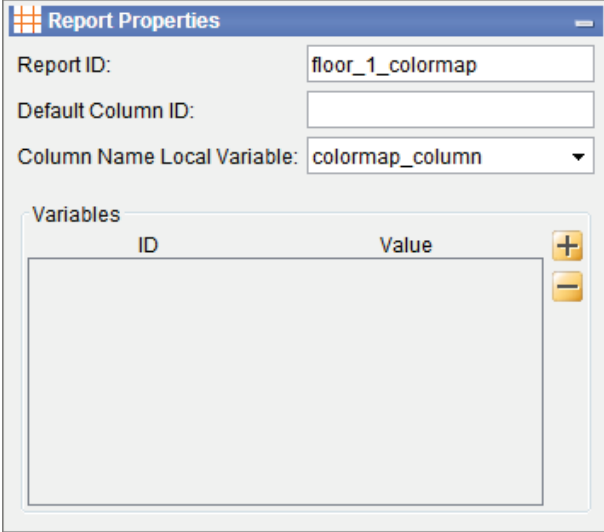

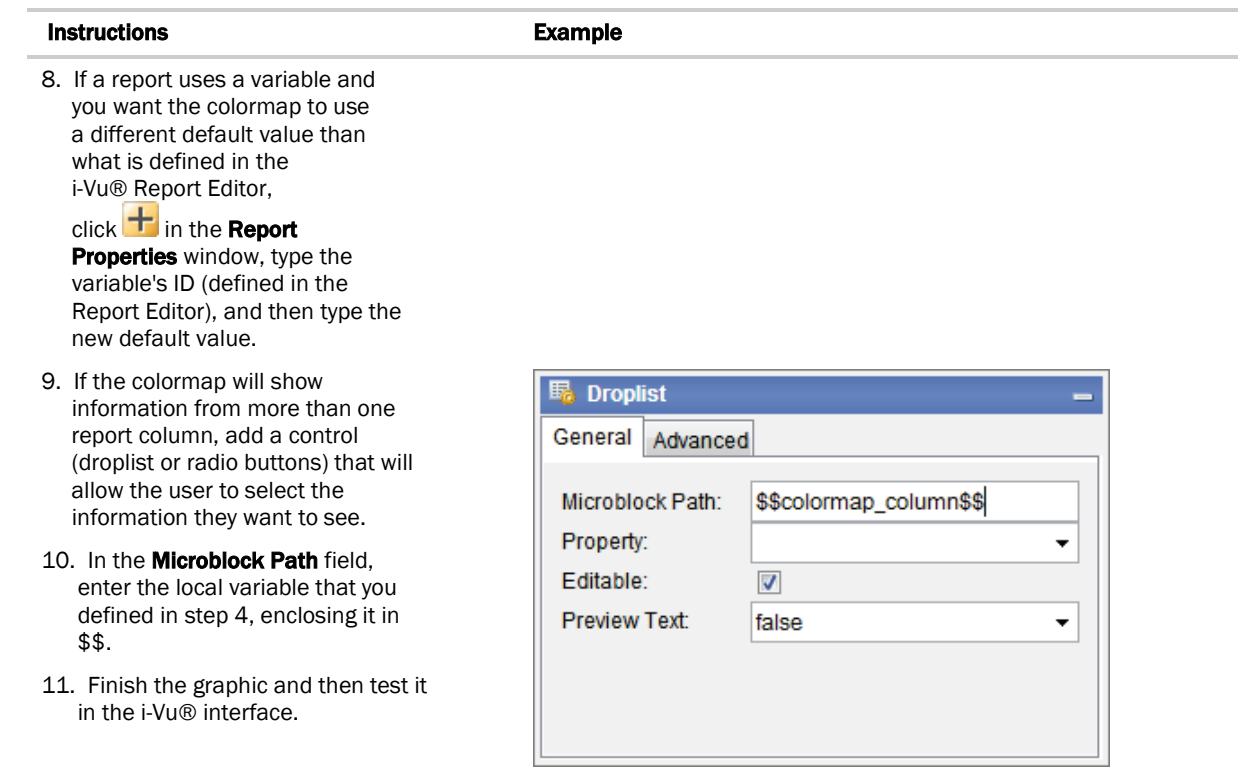

# Miscellaneous ViewBuilder menu commands and features

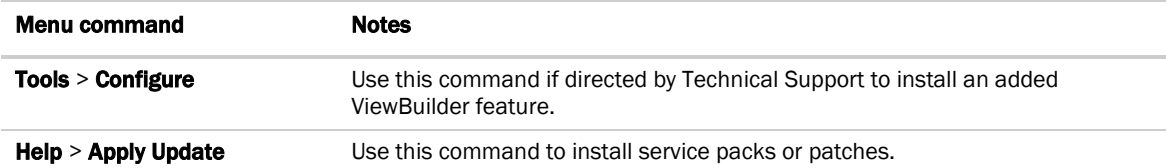

# <span id="page-86-1"></span>Defining i-Vu® paths

A path tells the i-Vu® application the route through the system hierarchy to an item in the system. For example, a path tells the i-Vu® application where to find a microblock property value to display on a graphic or where to jump to when the operator clicks a link on a graphic.

In ViewBuilder, you use paths in:

- *Controls* (page [21\)](#page-28-0)
- *Links* (page [58\)](#page-65-0)
- *Conditional expressions* (pag[e 83\)](#page-90-0)

In i-Vu®, you use paths in :

- The source field code in alarm actions and messages
- An Equipment Values report
- The go manual command
- i-Vu® Pro only: Autopilot

You can do one of the following to get the path:

- In ViewBuilder, let *ViewBuilder write the path* (pag[e 80\)](#page-87-0).
- In the i-Vu® interface, *determine the path yourself* (pag[e 81\)](#page-88-0).

A path consists of the reference name of each tree item included in the path, separated by a forward slash (/). For example, first\_floor/zone\_1/rs.

A path can be *absolute* (page [79\)](#page-86-0) or *relative* (page [80\)](#page-87-1).

i-Vu® paths are based on parent-child hierarchy.

# <span id="page-86-0"></span>Absolute path

An absolute path begins at a specific point in the system hierarchy and is followed by the children below it down to the object or property of interest. An absolute path can begin with either of the following:

- A global reference name—a reference name that is unique within the entire system and begins with a # sign. **EXAMPLE** If OA Conditions has a global reference name of #oa\_conditions, the absolute path to OA Conditions is simply **#oa\_conditions**. The absolute path to any child of OA Conditions, such as OA Temperature, begins with #oa\_conditions. For example, #oa\_conditions/oa\_temp.
- The top of the i-Vu® tree.

# <span id="page-87-1"></span>Relative path

A relative path is useful for items such as graphics or alarm messages that you will reuse in multiple i-Vu® locations because the path is relative to the item that contains the path.

#### A relative path going down the tree

A relative path going down the tree begins with the reference name of the item below the location where the path is used. Examples using the system shown above:

- To display the Lobby's zone temperature on the Lobby's graphic, the path is **rs.**
- To display the Lobby's zone temperature on the Atlanta-R&D Facility graphic, the path is first\_floor/zone\_1/rs.

#### A relative path going up the tree

A relative path going up the tree begins with a  $\sim$  followed by one of the options below:

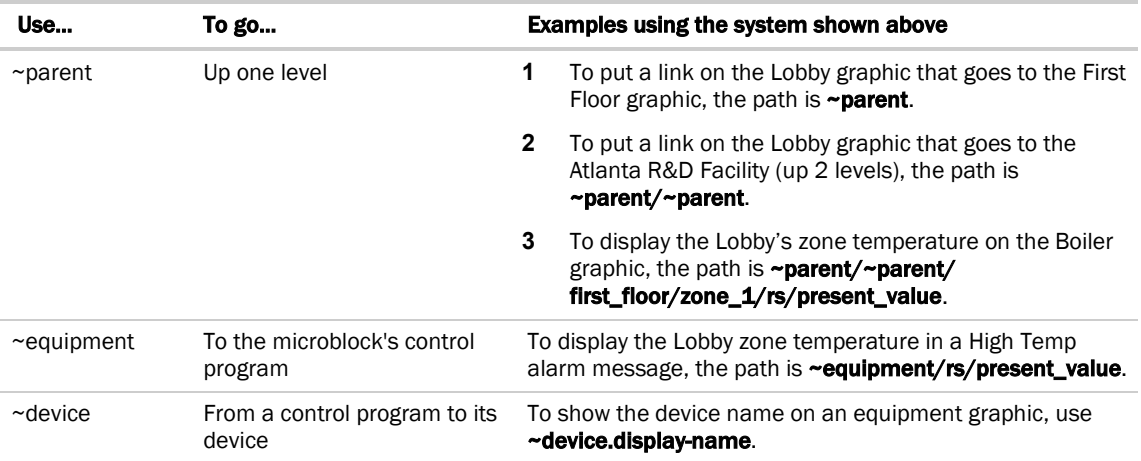

# <span id="page-87-0"></span>To have ViewBuilder write microblock path

ViewBuilder can create the path for a control, link, or conditional expression.

- **1** If you do not see the **System** window, click **for all on the toolbar.**
- **2** Select Database, then select the system you want from the drop-down list.
- **3** Click Next.
- **4** In the Name field, select your user name from the drop-down list.
- **5** Type your **Password**.
- **6** Click Next.
- **7** To get a *relative path* (page [80\)](#page-87-1), right-click the area or piece of equipment whose graphic you are creating or editing, select Set Base Path.
- **8** Select the item whose path you want.
- **9** Do one of the following:
	- If the path is for a link or conditional expression, copy the path shown in the field below the system tree.
	- o If the path is for a control, right-click the control in the workspace or the **Microblock Path** field in a **Control** Properties window, then select Set Microblock Path Expression.

# <span id="page-88-0"></span>Determining a path or microblock property

A path tells the i-Vu® application the route through the system hierarchy to an item in the system. Paths are used in graphics, links, alarm messages, alarm actions, network microblock address, and other items.

#### To get the path to an area, equipment, or microblock

In the i-Vu® interface, right-click the item on the tree, then select **Copy Path**. Paste the path where you need it.

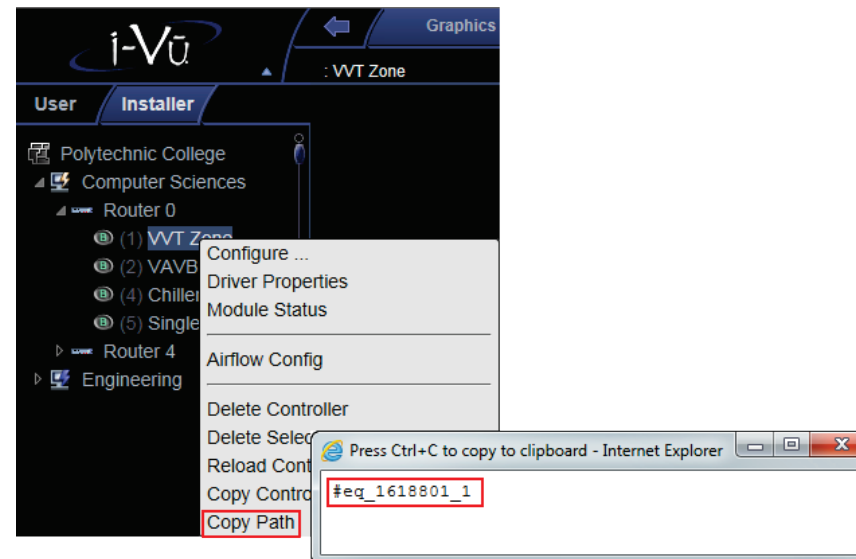

## To get the path to a microblock property value

- **1** In the i-Vu® interface, right-click the value, then select Global Modify.
- **2** Click **Show Advanced** to see the full path to the property value.

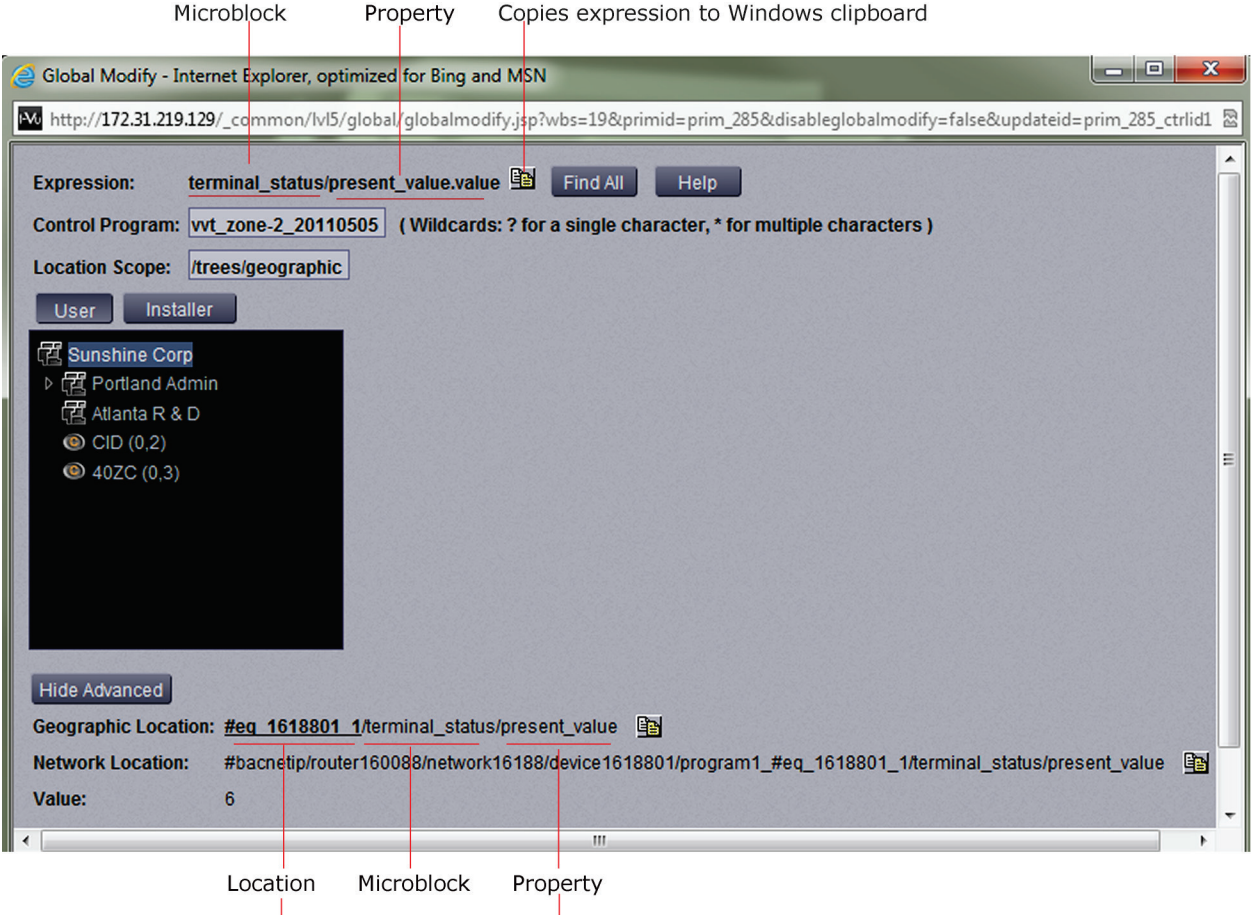

Full absolute path

# <span id="page-90-0"></span>Conditional expressions in a graphic

You can type a conditional expression in ViewBuilder to do one of the following based on a microblock property value or the existence of a path:

- Show or hide an object
- Enable or disable an object
- Display text in variable colors
- Display variable text

You can also use *local variables in conditional expressions* (page [88\)](#page-95-0) to make various controls react to user interaction in a running system.

# Show/hide or enable/disable expressions

The following scenario shows how you could use an expression to show or hide a control on a graphic. Enable/disable works the same way.

**1** In ViewBuilder, you right-click a control, select **Show/Hide**, then type the following expression in the Show/Hide dialog box.

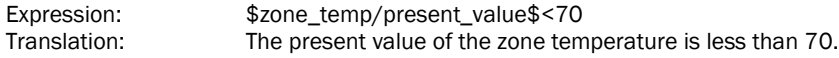

- **2** You select Show When True.
- **3** When the graphic is displayed in the i-Vu® interface, the actual zone temperature is 75. Because the expression is false, i-Vu® hides the control.

#### Breakdown of the above expression

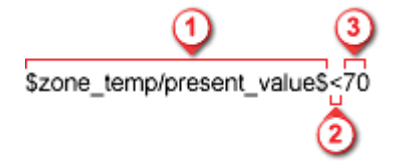

A path to a microblock property (enclosed in dollar signs) Example: \$zone\_temp/present\_value\$ The path can be relative, absolute, or global. See *Defining i-Vu® paths* (page [79\)](#page-86-1).

NOTE You can select the microblock in ViewBuilder's System window to display the path, which you can then copy and paste into your conditional expression. To use a relative path, right-click the area or piece of equipment whose graphic you are creating, then select Set Base Path.

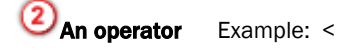

A character that represents the relationship between the value of  $\bigcirc$  the microblock property and  $\bigcirc$  the literal value. See *Operators* (pag[e 87\)](#page-94-0) for a complete list of operators.

ViewBuilder v7.0 Carrier Proprietary and Confidential Confidential CARRIER CORPORATION ©2018<br>All rights reserved All rights reserved

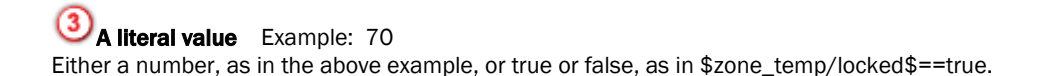

# Variable color expressions

The following example shows how you could enter an expression to cause a text control to change color in the i-Vu® interface based on the value of a microblock property.

- 1 In ViewBuilder, select a control that displays alphanumeric characters, and then click **on** the toolbar.
- **2** Type the following expression.

Expression: Translation: ((\$zone\_temp/present\_value\$<70)?'#FF0000':'#FFF660') If the statement "The zone temperature's present value is less than 70" is true, show red (#FF0000). If false, show yellow (#FFF660).

NOTE Click a color in the Color Insertion Tool to add its hexadecimal value in the expression.

**3** When the graphic is displayed in the i-Vu® interface, the actual zone temperature is 75. Because the expression is false, the control is yellow in the i-Vu® interface.

#### Breakdown of the above expression

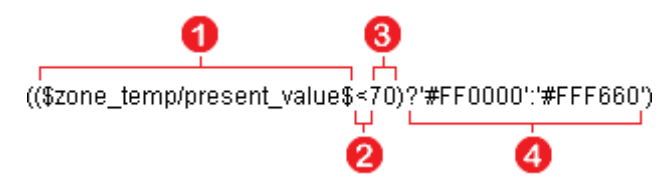

A path to a microblock property (enclosed in dollar signs) Example: \$zone\_temp/present\_value\$ The path can be relative or absolute. See *Defining i-Vu® paths* (pag[e 79\)](#page-86-1).

NOTE You can select the microblock in ViewBuilder's System window to display the path, which you can then copy and paste into your conditional expression. To use a relative path, right-click the area or piece of equipment whose graphic you are creating, then select Set Base Path.

## An operator Example: <

A character that represents the relationship between the value of  $\Box$  the microblock property and  $\Box$  the literal value. See *Operators* (pag[e 87\)](#page-94-0) for a complete list of operators.

## A literal value Example: 70

Either a number, as in the above example, or true or false, as in \$zone\_temp/locked\$==true.

# A result Example: ?'#FF0000':'#FFF660'

Variable color expressions include a color if the expression is true (#FF0000) and another color if the expression is false (#FFF660). The format of this part of the equation is ?'true color':'false color'.

NOTE In a variable color expression, you enter a hexadecimal value for a color, such as #FF0000 for the color red. Color values must be enclosed in single quotation marks. For example, '#FF0000'.

#### To find the hexadecimal value of a color

- **1** Right-click on any text control and select Variable Color.
- **2** Click Custom.
- **3** Select the color you want.
- **4** Click OK.
- **5** Copy the hexadecimal value in the **Expression** field.

## Variable text expressions

The following example shows how you can use a single-line text control to display varying text in the i-Vu® interface based on the value of a microblock property.

**1** In ViewBuilder, type the following expression in the Microblock Path field of the Control Properties window, and clear the **Property** field.

Expression: Translation: ((\$sfan/present\_value\$==true)?'Running':'Not running') If the statement "The supply fan's present value is true (on)" is true, show **Running**. If false, show Not running.

**2** When the graphic is displayed in the i-Vu® interface, the supply fan is off. Because the expression is false, Not running is displayed.

#### Breakdown of the above expression

((\$sfan/present\_value\$==true)?'Running':'Not running 2  $\boldsymbol{\Lambda}$ 

A path to a microblock property (enclosed in dollar signs) Example: \$sfan/present\_value\$ The path can be relative or absolute. See *Defining i-Vu® paths* (pag[e 79\)](#page-86-1).

NOTE You can select the microblock in ViewBuilder's System window to display the path, which you can then copy and paste into your conditional expression. To use a relative path, right-click the area or piece of equipment whose graphic you are creating, then select Set Base Path.

An operator Example: ==

A character that represents the relationship between the value of  $\Box$  the microblock property and  $\Box$  the literal value. See *Operators* (pag[e 87\)](#page-94-0) for a complete list of operators.

ViewBuilder v7.0 Carrier Proprietary and Confidential CARRIER CORPORATION ©2018<br>All rights reserved CARRIER CORPORATION CONFINE All rights reserved

**B** A literal value Example: true A value such as true as in the above example, or a number such as 70 in the example \$zone\_temp/present\_value\$<70.

A result Example: ?'Running':'Not running' Variable text expressions include the text to show if the expression is true (Running) and text to show if the expression is false (Not running). The format of this part of the equation is ?'true text':'false text'.

# <span id="page-93-0"></span>Combining expressions

Below are three methods, with examples, that you can use to combine expressions.

#### Method 1: Use the And (&&) or the Or (||) operator

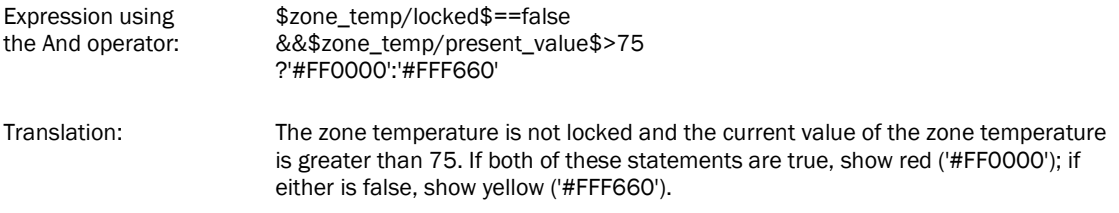

#### Method 2: Use the Ternary (? :) operators

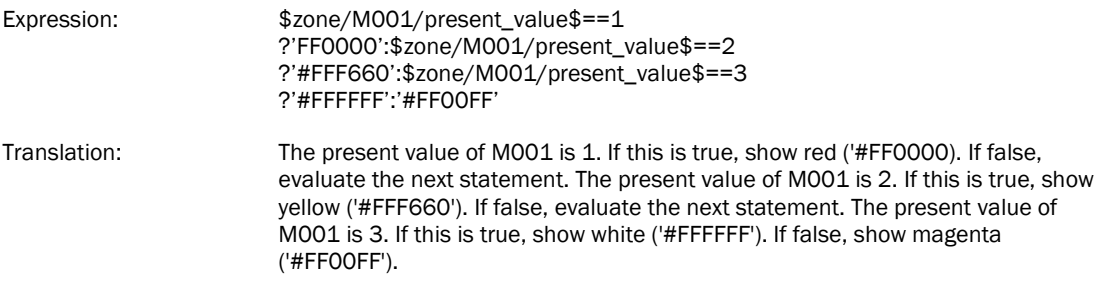

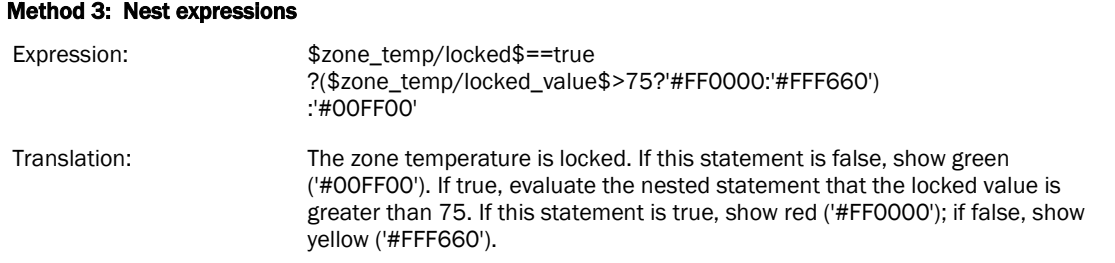

# <span id="page-94-0"></span>**Operators**

An operator defines how each piece of an expression is to be handled. For example, an operator can compare or perform an action between the value of a microblock property, a literal value, or the result of an expression. The following table lists operators that can be used in expressions.

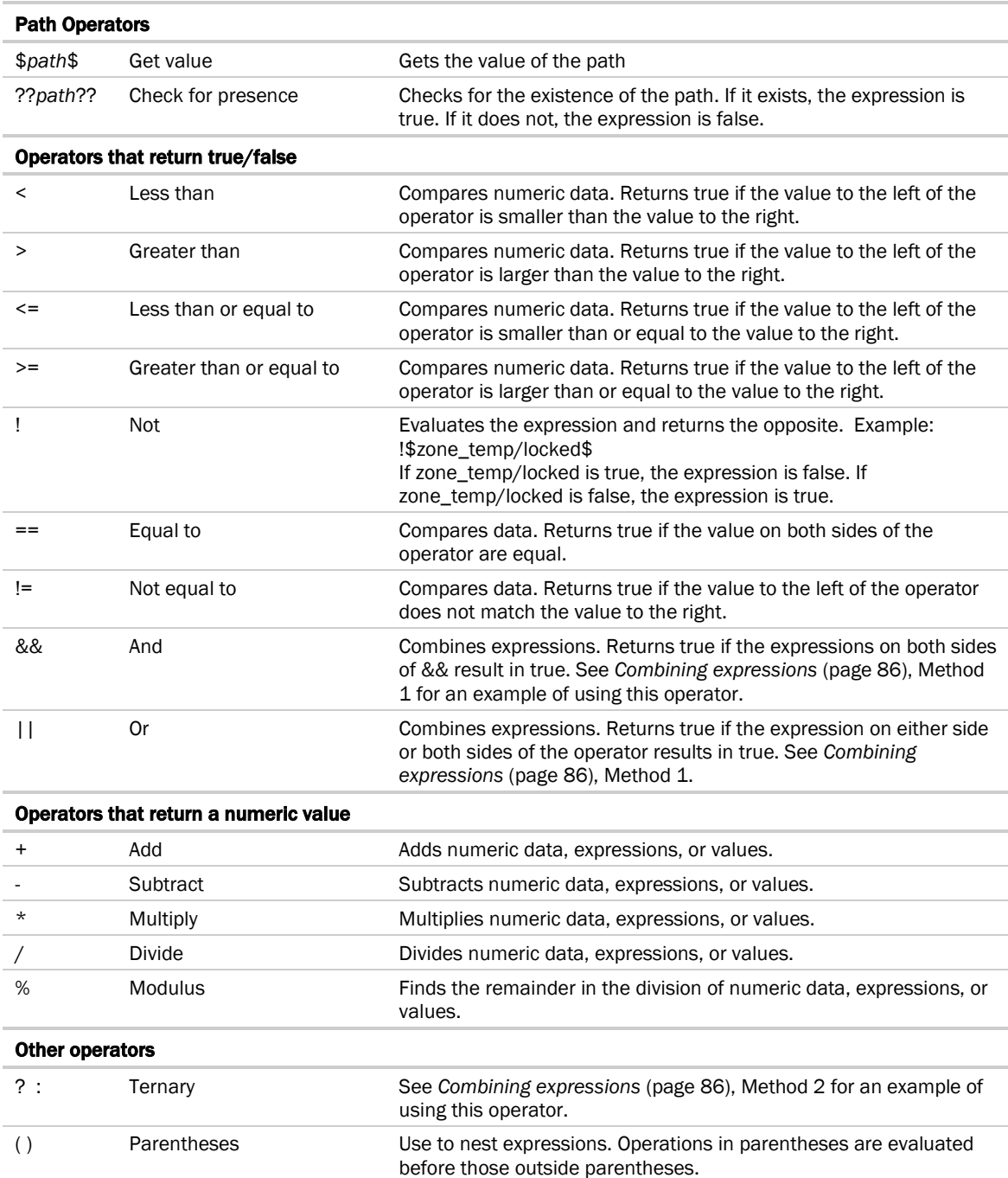

# <span id="page-95-0"></span>Using local variables

You can use local variables in *conditional expressions* (pag[e 83\)](#page-90-0) to make various controls react to user interaction in i-Vu®. For example, you could have a panel show or hide in the i-Vu® interface based on a checkbox.

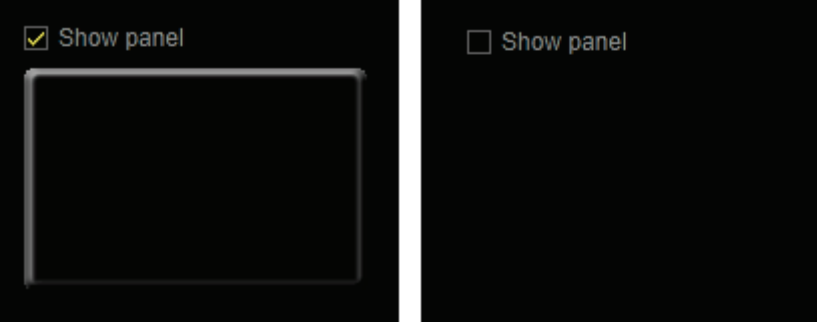

Although local variables can be used in any type of conditional expression, the following examples show how to: *Set objects to show/hide based on radio button selection* (page [88\)](#page-95-1) *Set an object to show/hide based on checkbox selection* (pag[e 90\)](#page-97-0)

You can also use a local variable to test the setup of a control in your graphic before the graphic is in a live system. See:

*To use a local variable to test the setup of a control* (pag[e 92\)](#page-99-0)

Local variables are preserved through cut/copy and paste, as well as when importing a .viewsymbol.

# <span id="page-95-1"></span>To set objects to show/hide based on radio button selection

Using a variable in a conditional expression, you can show/hide objects based on the value of a radio button.

**EXAMPLE** In the image below, the i-Vu® operator can show zone temperature or airflow by choosing the appropriate radio button.

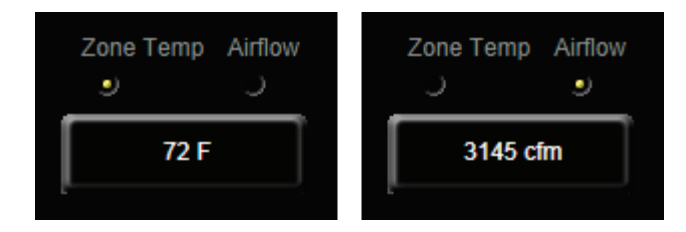

#### Step 1: Create the variable in ViewBuilder

**1** Select Configure > View Properties > Local Variables tab.

്∩്<br>TIP Use the shortcut Alt+V to open the View Properties window > Local Variables tab.

- 2  $Click$  $+$
- **3** On the row that was added, double-click the Type column, then select Integer.
- **4** Double-click the **Name** column and type a name for the variable. For example, zonetemp\_airflow.

NOTE The name must be lowercase letters, numbers, hyphens, and underscores (no spaces), and it cannot begin with a number.

**5** Click OK.

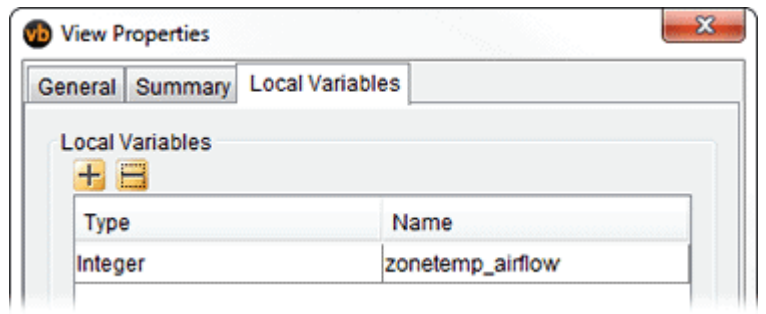

#### Step 2: Define the properties for the radio buttons

- **1** Add the radio buttons to the workspace.
- **2** For each radio button, select the button and in the **Microblock Path** field, type: \$\$<the variable>\$\$. See the image below.
- **3** For each radio button, enter a value for the button in the Radio Button Value field. For example, enter 0 for the first button, 1 for the second button, etc.

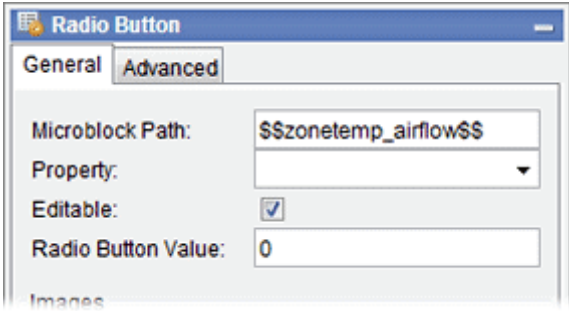

### Step 3: Create a show/hide conditional expression for the objects that you want to show/hide

- **1** Select the object that you want i-Vu® to show when the first radio button is selected.
- **2** Click **O** on the toolbar.
- **3** In the Expression field, type: \$\$<the variable>\$\$==<the radio button's value that you assigned in the Properties window>. See the image below.
- **4** Select Show When True.
- **5** Repeat steps 1 through 4 for the second radio button.

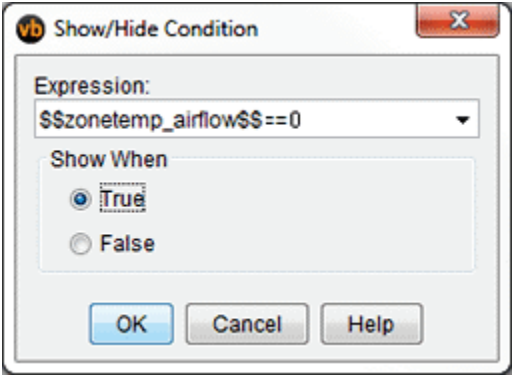

# <span id="page-97-0"></span>To set an object to show/hide based on toggle button selection

Using a variable in a conditional expression, you can show/hide objects based on the selection of a toggle button.

**EXAMPLE** The i-Vu® operator can select a checkbox (toggle button control) to show an object or clear the checkbox to hide the object.

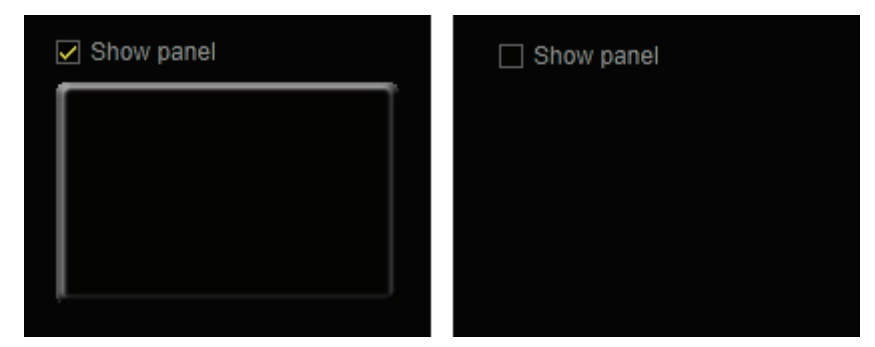

Step 1: Create the variable in ViewBuilder

**1** Select Configure > View Properties > Local Variables tab.

 $\sum_{i=1}^{n}$ TIP Use the shortcut Alt+V to open the View Properties window > Local Variables tab.

- 2  $Click$   $+$
- **3** On the row that was added, double-click the Type column, then select Boolean.

**4** Double-click the **Name** column and type a name for the variable. For example, toggle\_panel.

NOTE The name must be lowercase letters, numbers, hyphens, and underscores (no spaces), and it cannot begin with a number.

**5** Click OK.

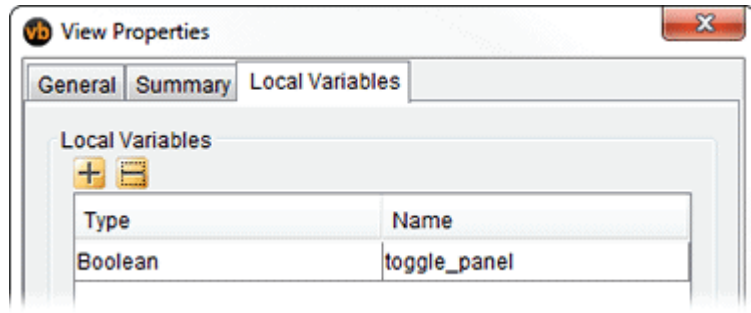

#### Step 2: Define the properties for the toggle button

- **1** Add the toggle button to the workspace.
- **2** In the Microblock Path field, type: \$\$<the variable>\$\$. See the image below.

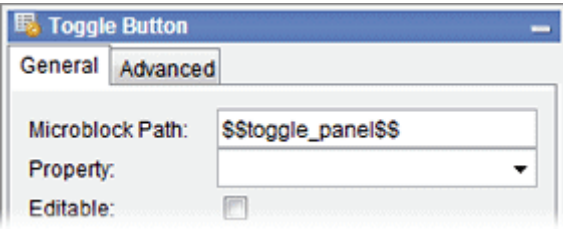

#### Step 3: Create a show/hide conditional expression for the objects that you want to show/hide

- **1** Select the object that you want i-Vu® to show when the checkbox is selected.
- **2** Click **on** the toolbar.
- **3** In the **Expression** field, type: \$\$<the variable>\$\$. See the image below.
- **4** Select Show When True.

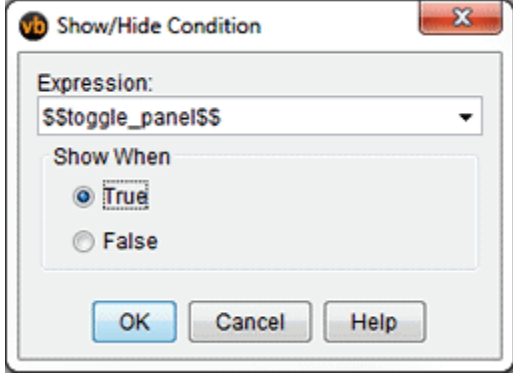

# <span id="page-99-0"></span>To use a local variable to test the setup of a control

You can use a local variable to test the configuration of a control. For example, you could test the configuration of an angular gauge as described below.

#### Step 1: Create the variable in ViewBuilder

**1** Select Configure > View Properties > Local Variables tab.

 $\ddot{\mathbf{q}}$ TIP Use the shortcut Alt+V to open the View Properties window > Local Variables tab.

- 2  $Click$  $+$
- **3** On the row that was added, double-click the Type column, then select Integer.
- **4** Double-click the Name column and type a name for the variable. For example, aa.

NOTE The name must be lowercase letters, numbers, hyphens, and underscores (no spaces), and it cannot begin with a number.

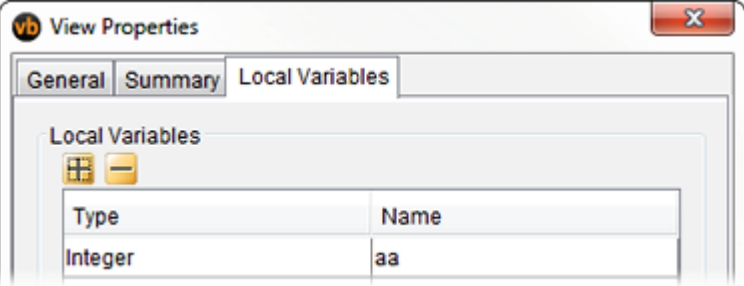

**5** Click OK.

### Step 2: Add an angular gauge and a slider control

**1** Add the 2 controls.

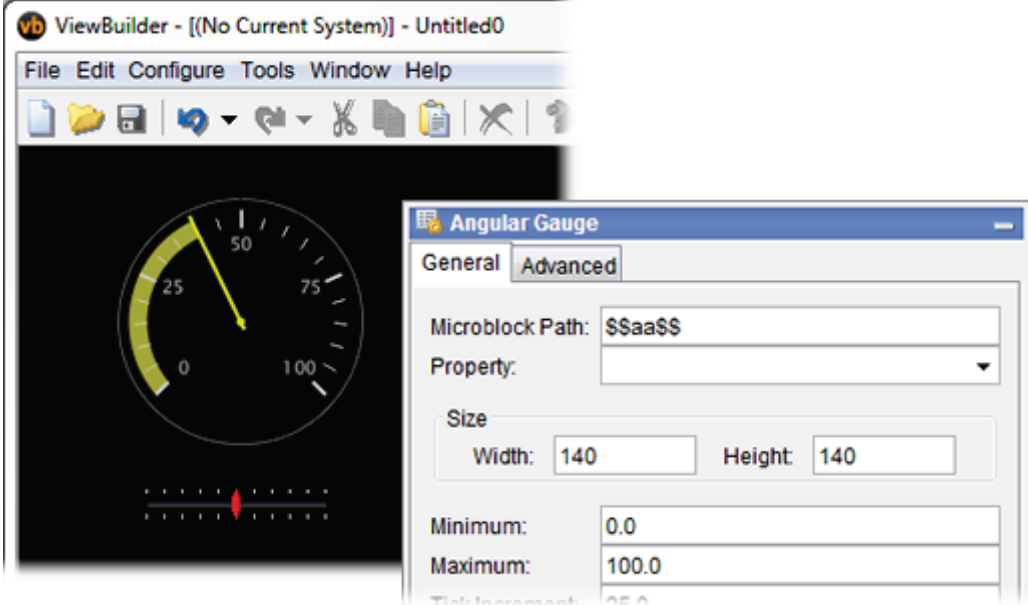

- **2** In each of their **Microblock Path** fields, type \$\$aa\$\$.
- **3** Delete present\_value from the Property field.
- **4** Give both controls the same Minimum and Maximum values.
- **5** Configure the remaining fields the way you want.
- **6** Save your graphic and add it to your i-Vu® system.

## Step 3: Test the graphic in the i-Vu® interface

- **1** Go to the graphic in the i-Vu® interface.
- **2** Move the slider back and forth to see how the angular gauge looks at different values.

TO TIP To see how the gauge reacts to a value that exceeds the minimum and maximum limits, go back to  $\frac{1}{2}$ ViewBuilder and make the slider's minimum/maximum range larger than the gauge's, then retest in the i-Vu® interface.

# Troubleshooting graphics

Graphic errors are displayed when running the i-Vu® application. The error may be indicated by a small red triangle **■** in the lower right corner of the i-Vu® action pane. Click the triangle to see the error.

Many error messages contain an expression or path that is incorrect, so you must determine which control in the .view file has the incorrect expression or path. See *To find an expression or path in ViewBuilder* (pag[e 94\)](#page-101-0) below.

i-Vu® Pro only: Make sure your graphic is in the **i-Vu\_Pro\_x.x\webroot\**<system\_name>**\views\graphics** folder. Common errors and their solutions are listed below.

# <span id="page-101-0"></span>To find an expression or path in ViewBuilder

- **1** Select Edit > Find/Replace.
- **2** Type the expression or path in the Find What field, or click the drop-down arrow to select from recent entries in this field.
- **3** Click Find.
- **4** Select a **Found item** to have ViewBuilder select the control in the workspace.

# Error: Cannot be evaluated

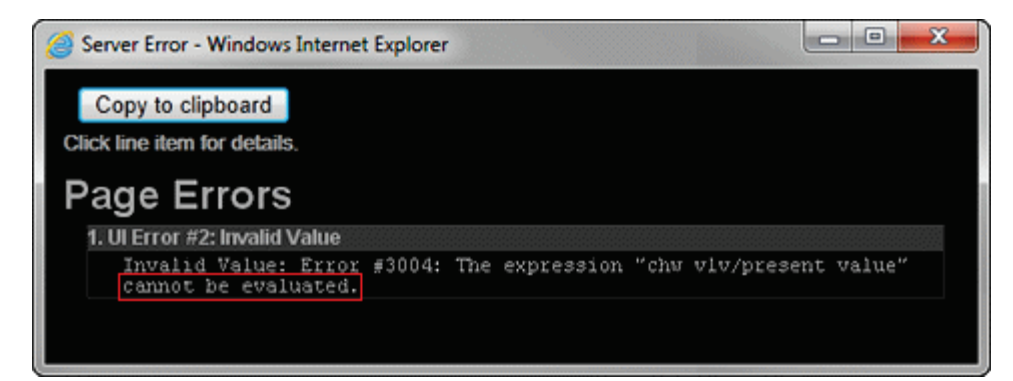

Indicates the microblock path for a control is incorrect.

Solution: Correct the path. See *Determining a path or microblock property* (page [81\)](#page-88-0).

# Error: Path is invalid

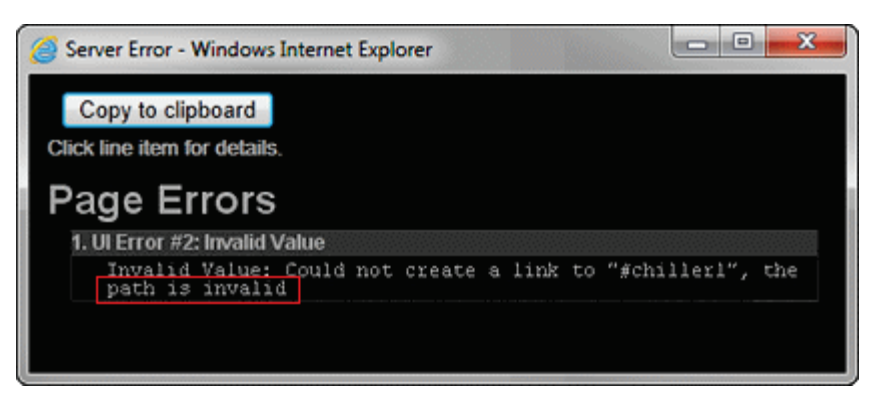

Indicates that a path in the Link dialog box is invalid.

Solution: Correct the path. See *Determining a path or microblock property* (page [81\)](#page-88-0).

# Error: Wrong data type

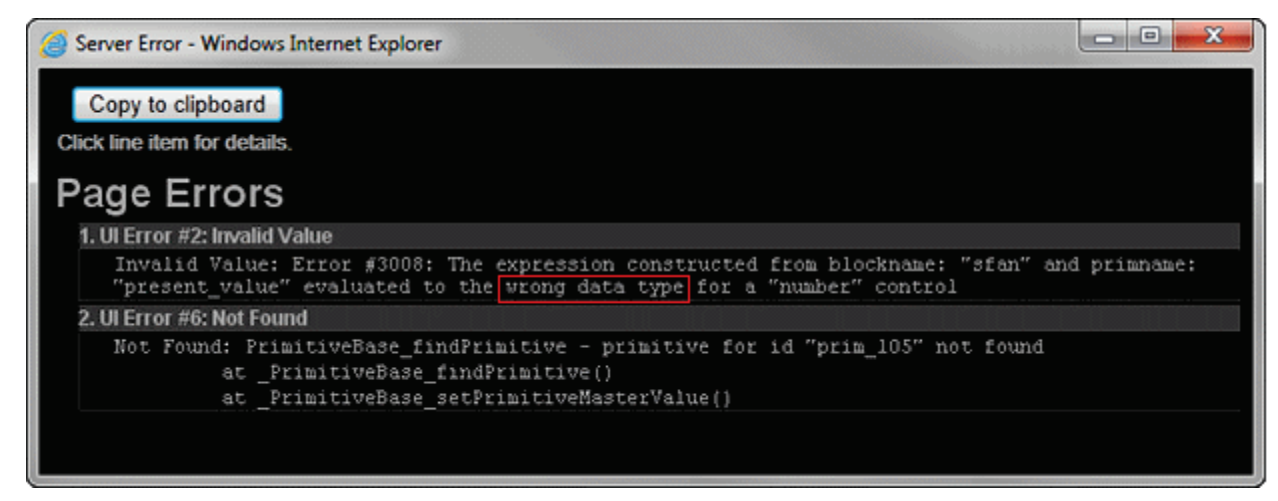

Indicates that you used a non-binary control to read a binary value. For example, a number control to read a binary value.

**Solution:** Determine if you need to change the control or the microblock property value.

# Error: Set definition for location not found

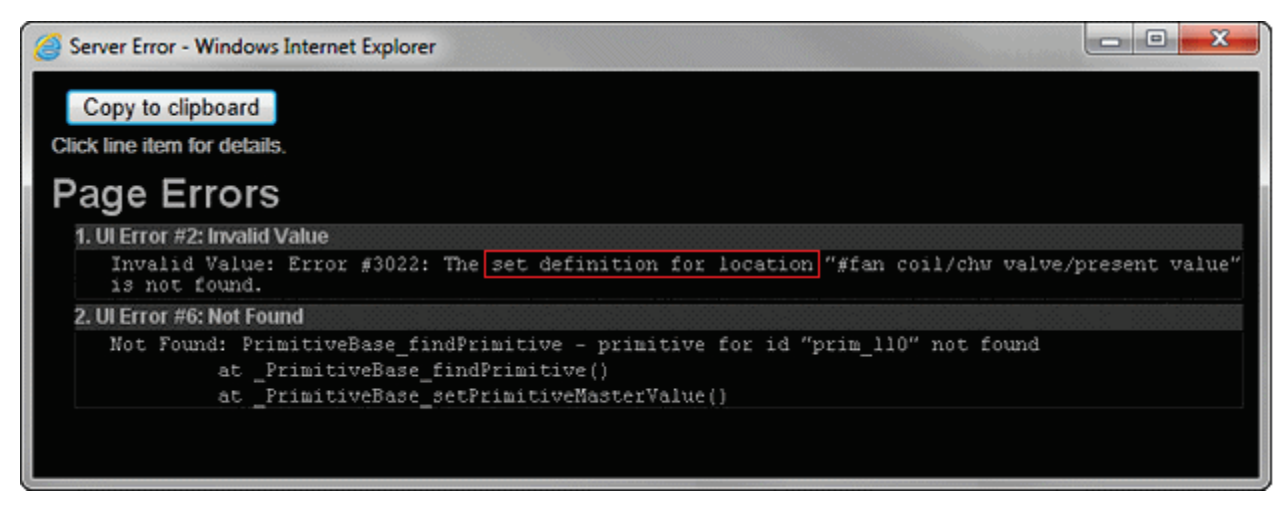

Indicates that you used a non-analog control to read an analog value. For example, a droplist to read an analog value.

Solution: Determine if you need to change the control or the microblock property value.

# Error: PrimitiveExpr - Cannot evaluate expression

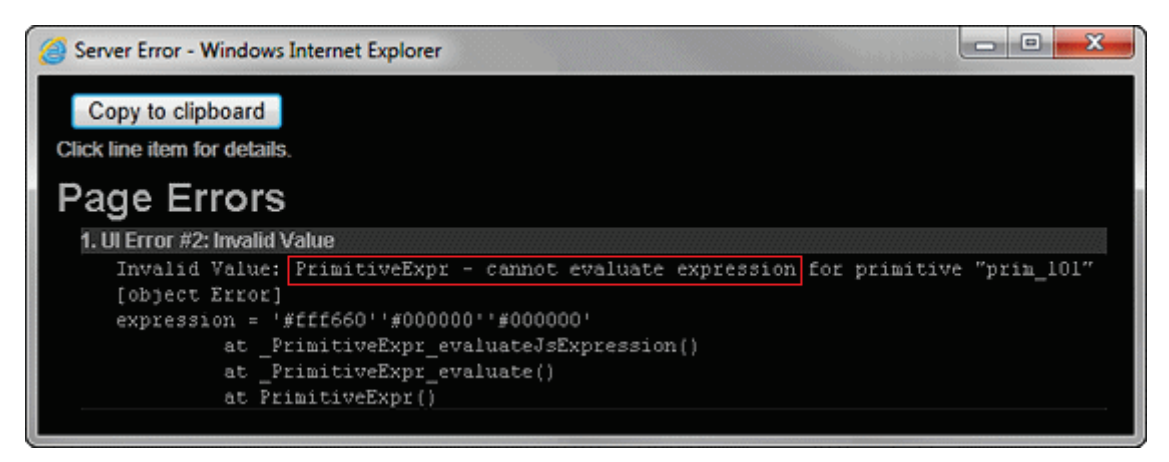

Indicates an invalid variable color or show/hide expression.

Solution: Correct the expression. See *Conditional expressions* (page [83\)](#page-90-0).

# Language features for i-Vu® Pro only

# Creating a non-English graphic in ViewBuilder

To create a non-English system, see "Setting up your system for non-English languages" in i-Vu® Help.

To create a non-English graphic in ViewBuilder:

- **1** Install the non-English language pack(s). See "Installing a language pack" in i-Vu® Help.
- **2** *Set the language font* (pag[e 97\).](#page-104-0)
- **3** *Create the graphic.* (pag[e 98\)](#page-105-0)
- **4** Save the .view file.

NOTE The names of your .view file and any inserted image files must contain only ASCII characters.

## <span id="page-104-0"></span>Setting the language font

If your system has language packs installed, you can select a font for each language. Your selection affects only how text in your graphic appears in ViewBuilder.

#### To set the font for each language

- **1** Select Configure > Preferences > Graphic (.view).
- **2** On the Language tab, check the language that you want to be the default for all new graphics.

#### To select the default language font for all new graphics

In the **Preview Font** column, click the font name to select a different font.

#### To select the active language when creating a view

If you will use multiple language fonts in a single view, you can switch to a different language font as follows:

- **1** Select Configure > View Properties.
- **2** In the Language field, select the language you want to use.
- **3** Click OK.

## <span id="page-105-0"></span>To create a Non-English graphic

The method you use to create a graphic that will be displayed in a non-English i-Vu® system depends on the following:

- If the i-Vu® system will display only a single non-English language, create the graphic in that language.
- If the i-Vu® system will display multiple non-English languages, use either of the following methods:
	- Create the graphic in layers (one layer for each language), and then assign a show/hide conditional expression (see format below) to each layer so that it displays in i-Vu® based on the operator language. See "*To show/hide a layer in the i-Vu® interface* (page [55\)](#page-62-0)" in ViewBuilder Help.
	- Create each piece of the graphic in the different languages, and then assign a show/hide conditional expression (see format below) to each piece so that it displays in i-Vu® based on the operator language. See "*Setting objects on a graphic to show/hide in the i-Vu® interface* (page [61\)](#page-68-0)" in ViewBuilder Help.

## Show/Hide conditional expression format

\$\$operator\_language\$\$='*language*'

where *language* is the language code from the list below.

For example, the conditional expression to display French would be: \$\$operator\_language\$\$=='fr\_FR'

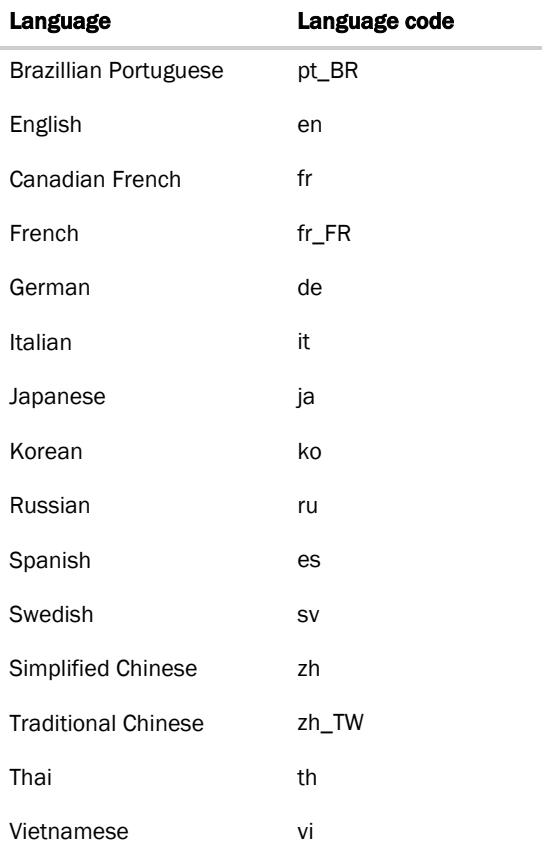

EQUIPMENT TOUCH SCREENS
# Working with Equipment Touch screens

The Equipment Touch is a touchscreen device that you can attach to a controller to view or change its property values, schedule equipment, view trends, and more, without having to access the system's server.

In ViewBuilder, you:

- Create the screens that the touchscreen displays
- Test the navigation between screens
- Save the screens in a single .touch (for Equipment Touch) file that will be downloaded to the controller

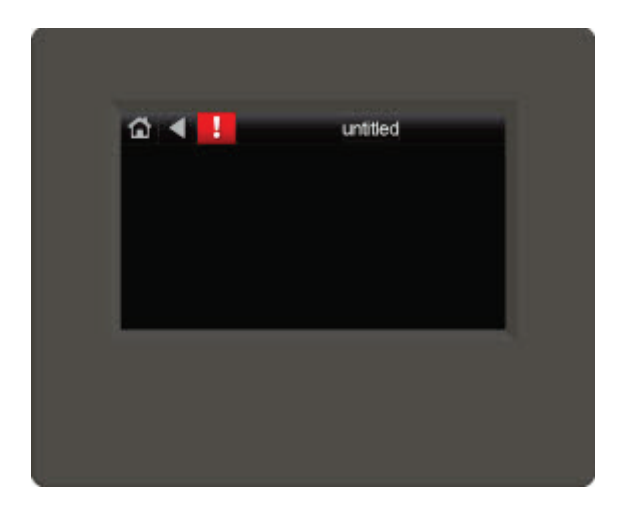

Perform as many of the actions below, as needed, to create your screens.

- **1** *Make a new touchscreen file or open an existing file* (pag[e 104\)](#page-111-0).
- **2** *Edit the Home screen* (page [106\)](#page-113-0).
- **3** *Make additional screens* (pag[e 107\)](#page-114-0).
- **4** *Add controls* (pag[e 108\)](#page-115-0).
- **5** *Add navigation* (pag[e 107\)](#page-114-1).
- **6** *Password-protect the screens* (pag[e 136\)](#page-143-0).
- **7** *Set up alarms* (page [139\)](#page-146-0).
- **8** *Add support for multiple languages* (pag[e 140\)](#page-147-0).
- **9** *Save, assign, and download the touchscreen file* (pag[e 107\)](#page-114-2).

# Getting to know ViewBuilder's Equipment Touch interface

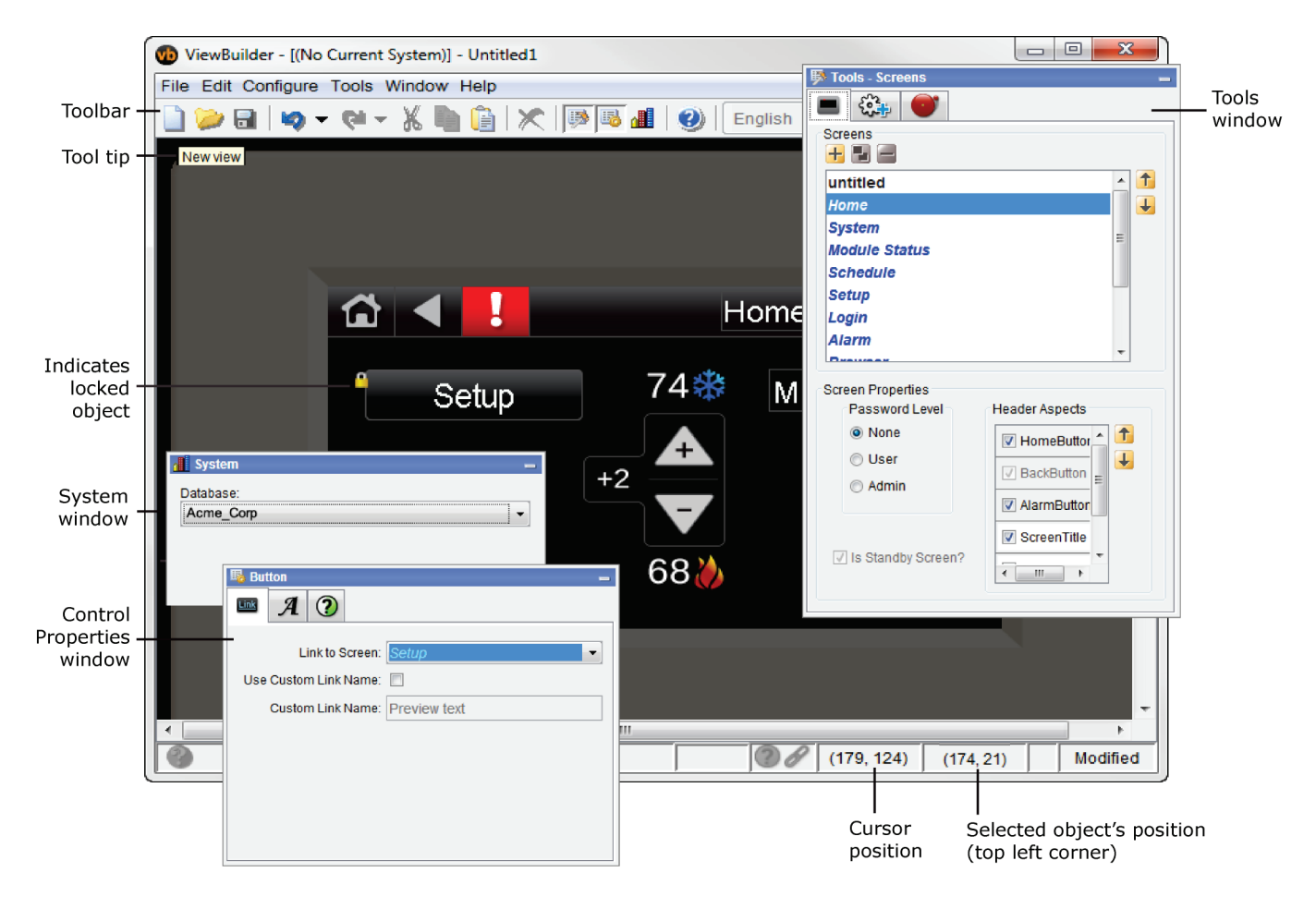

You make a touchscreen file in ViewBuilder using a simulation of the touchscreen device. You design your screens directly in the display area, and you set up linked buttons to navigate between the screens.

# To move objects

To move a selected object(s):

- Click and drag the object to the new location. Hold down Shift as you drag an object to constrain its movement to horizontal or vertical.
- Use the arrow keys to nudge the selected object one pixel at a time, or hold down Shift while using the arrow keys to move the object ten pixels at a time.

# To align, group, and layer objects

Select the objects that you want to align or reorder (front to back), then use the right-click menu commands or the

options on the **Add Control** tab  $\begin{bmatrix} \sqrt{6} & 1 \\ 0 & 1 \end{bmatrix}$  in the **Tools** window.

#### **NOTES**

- Objects align in relationship to the last selected object, the one with the green handles.
- You can select an individual control in a group to edit its properties in the Control Properties window.

# To copy an object

Alt+click and drag a control to create a copy of it on the same screen.

To copy a selected object(s) from one screen to another:

- **1** Select the object(s), then click  $\begin{bmatrix} 1 \end{bmatrix}$
- **2** On the new screen, click
- **3** Click and drag the object(s) to the desired location.

# To lock or unlock controls

To lock a selected object(s) so you cannot select or move it, right-click the object, then select Lock.

To unlock an object, Ctrl+right-click the object, then select Unlock.

NOTE To unlock all locked objects simultaneously, right-click anywhere in the workspace and select Unlock All.

# To undo or redo actions

Click  $\bullet$  on the toolbar as many times as necessary to undo actions that you performed, beginning with the most recent action. Click to redo the action.

You can also click the drop-down arrow to the right of the Undo or Redo button to select an action from a list that begins with the most recent action. Selecting an action will undo or redo that action, plus all actions above it in the list.

# <span id="page-111-0"></span>Creating a new Equipment Touch screen file or open an existing file

#### **1** Do one of the following:

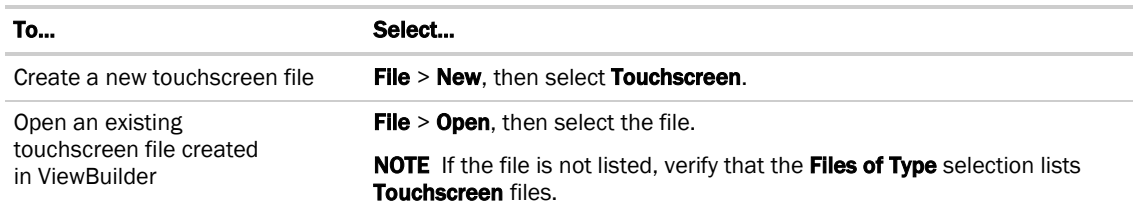

#### **2** Select File > Save As.

NOTE If using i-Vu® Pro, browse to i-Vu\_Pro\_x.x\webroot\<system\_name>\views\touchscreens.

**3** Type a File name, then click Save. ViewBuilder adds the .touch extension to your file name.

#### **NOTES**

- To record information about the file, select **Configure > View Properties**, then type your name and comments on the Summary tab. Revision History shows each time the file was saved and the workstation it was saved on.
- A .touch file (including all text, screens, images, and controls) is comprised of a set of compressed files and cannot exceed 512 KB. In addition, the total size of the uncompressed files cannot exceed 1MB and the size of any single uncompressed file cannot exceed 512KB.

# Equipment Touch screen types

Every touchscreen file contains both custom and system screens. To navigate between the screens, you must provide a Button, Text, or Image control to act as a screen link. See *Equipment Touch controls and their properties* (pag[e 110\).](#page-117-0)

NOTE The *Home* and custom screens are editable; system screens are not editable. *System* screens are easily identified by their name appearing in blue in the Screens list.

#### Custom screens

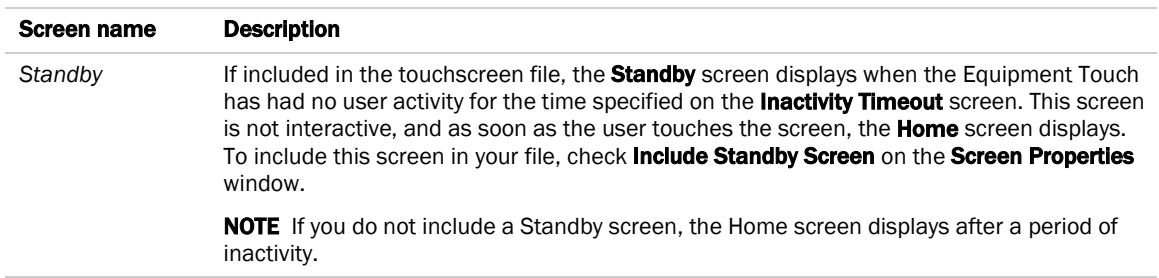

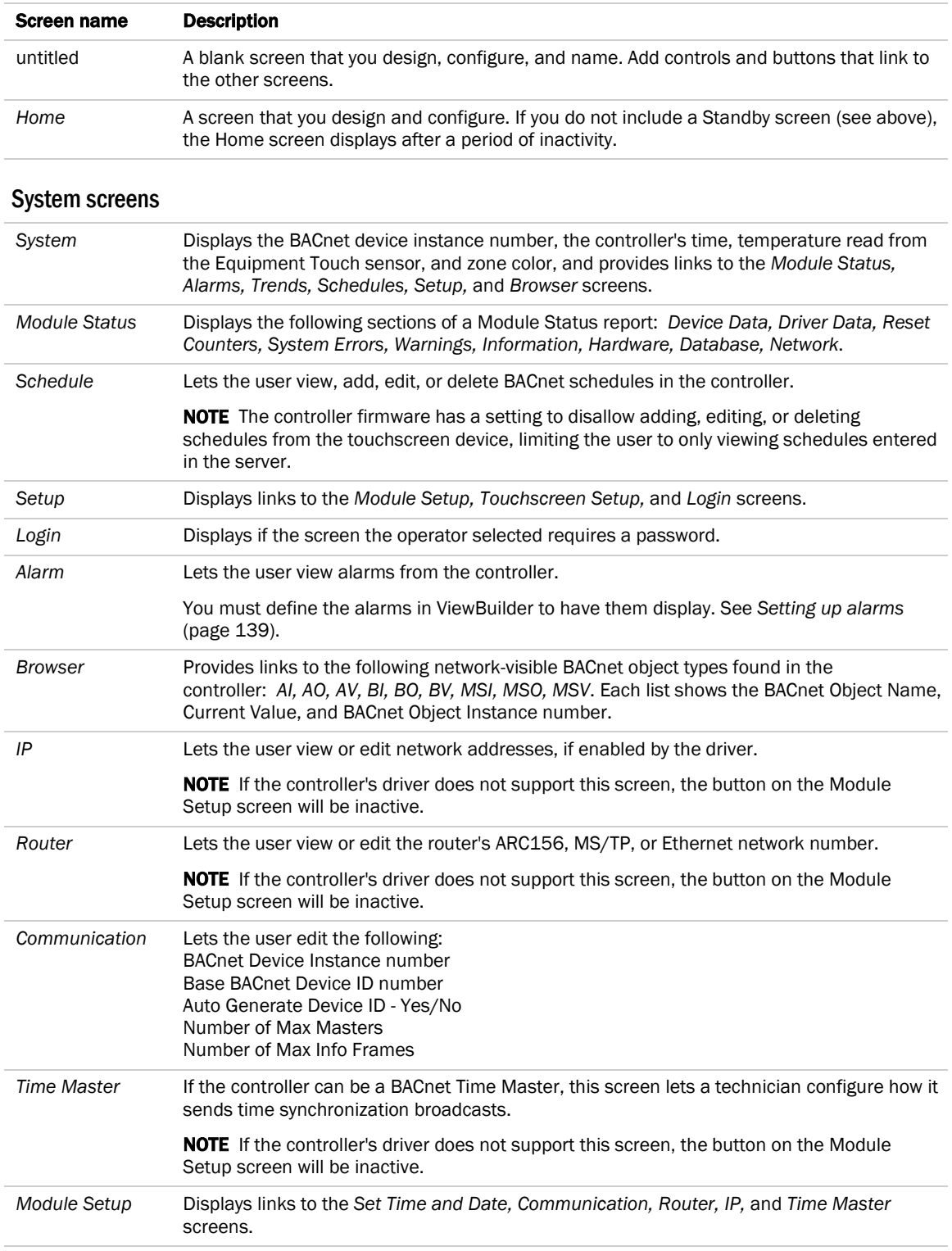

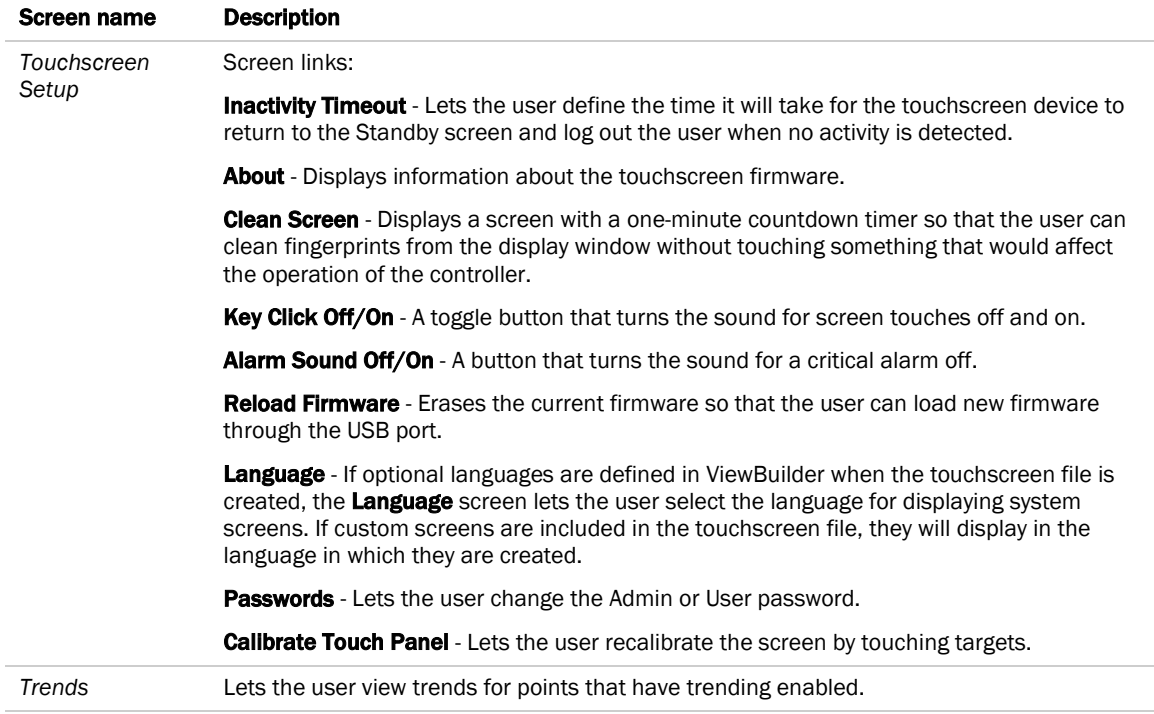

NOTE System screens are a part of the touchscreen firmware. If a screen in the firmware is changed between releases of ViewBuilder, the ViewBuilder screen may look different than the actual touchscreen screen.

# <span id="page-113-0"></span>To customize the Home screen

- **1** Click the **Screens** tab **in** in the **Tools** window.
- **2** Select Home from the list of screens.
- **3** Arrange the header items in the Header Aspects list:
	- Add or delete items by selecting or clearing the checkbox; all can be removed except the **Back** button.
	- Re-order the selected items as they appear on the header using the up and down arrows.
	- o The **Alarm** button on the touchscreen appears red if in alarm state and gray if not.
- **4** *Password-protect* (page [136\)](#page-143-0) this screen, if necessary.
- **5** *Add controls* (pag[e 108\)](#page-115-0) to the screen as necessary.
- **6** Edit the font and alignment in the **Control Properties** window for the currently selected control. If no control is selected, the properties window is empty.

# <span id="page-114-0"></span>To create additional screens

- **1** Click the **Screens** tab **in**  $\left| \begin{array}{c} \blacksquare \end{array} \right|$  in the **Tools** window.
- **2** Do one of the following:
	- In the Screens list, double-click *untitled*, then type a descriptive screen name.
	- Click **to** add a new blank screen, then change its name.
	- Select an existing screen, click **the set of make a copy of it, then change the copy's name.** NOTE You cannot copy a system screen.
- **3** Edit the header and password level at the bottom.
- **4** Add controls.

#### **NOTES**

- To delete a screen, select the screen name, then click **. We also cannot delete the** *Home* or system screens.
- To rearrange the screen's order in the list, select the screen name, then click  $\uparrow$  or  $\downarrow$

# <span id="page-114-1"></span>To add navigation

To give a user the ability to move from one screen to another:

- **1** Add a linked Button, Text, or Image control.
- **2** In the Control Properties window, select a screen from the Link to Screen drop-down list.

NOTE The Link to Screen field is located on either the control's Properties window or on its Link tab

**3** To test the navigation, hold F9 and click the linked control.

# <span id="page-114-2"></span>To save, assign, and download the touchscreen file

- **1** Save the .touch or .bacview file to a convenient location on your computer.
	- Then, in the i-Vu® interface:
- **2** Right-click the controller and select Driver Properties to attach the screen file.
- **3** Download All Content to the controller.

NOTE If the controller has an Router Config Mode DIP switch, make sure that this DIP switch is off when connecting a touchscreen device.

# <span id="page-115-0"></span>Adding controls to Equipment Touch screens

You can add controls to a touchscreen that allow you to display such things as date and time, text and graphics, and information about microblock properties.

### To add a control

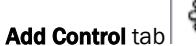

**1** Click the **Add Control** tab **in the Tools** window.

- **2** Select the control you want to add.
- **3** Click in the workspace where you want to add the control.

NOTE To cancel the action, press Esc before clicking the workspace.

**4** Edit properties for the control in the Control Properties window.

#### $\mathbf{Q}$ TIPS

- To move a control, click and drag it to another location.
- To create a copy of a control, hold Alt while dragging the control.
- To add a control multiple times, select the control, then **Shift+click** the workspace for each copy.
- To delete a control, select the control and click or press Delete.
- See *Equipment Touch screen controls and their properties* (pag[e 110\)](#page-117-0) for a description of each control.

NOTE Many factors affect how many controls you can put on a screen before exceeding memory limitations. You may be able to put as many as 130 simple controls (numbers, text, etc.) on a screen.

# Selecting controls on the workspace

You can select a control on the workspace by simply clicking on it.

If you have added multiple controls stacked on top of each other (at the same x, y co-ordinates), you can use the Control Selection tab to shuffle through the controls and select one from the stack.

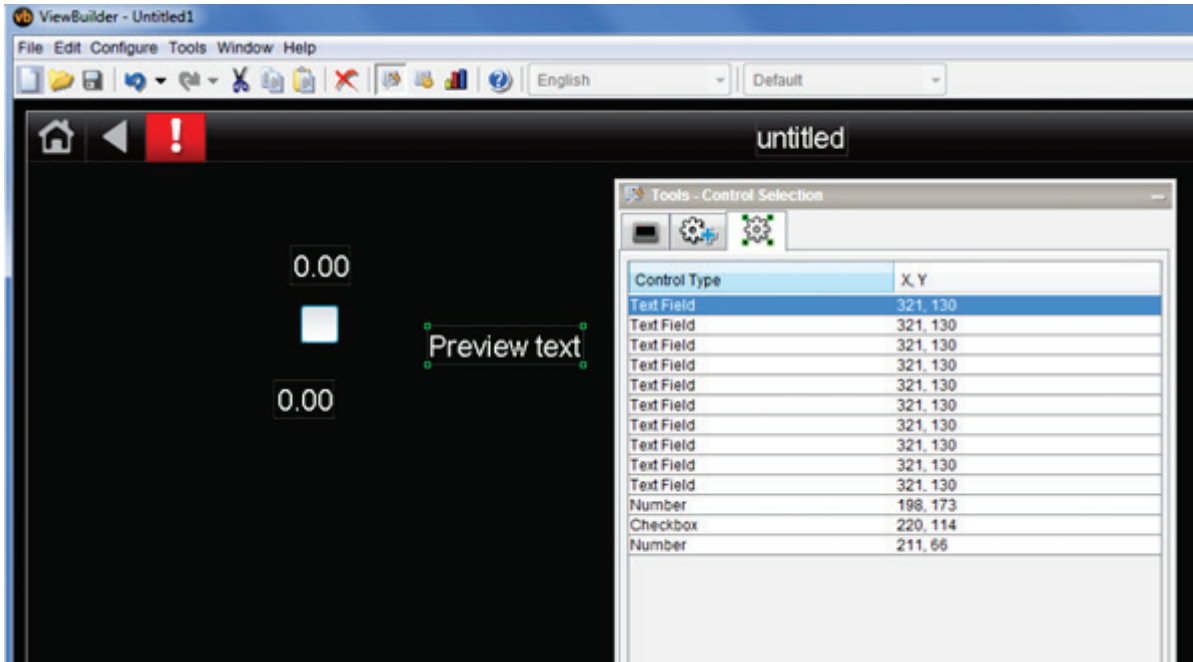

### To select a control from a stack

- **1** Click the **Control Selection**  $\left(\frac{363}{2}\right)$  tab in the **Tools** window.
- **2** Select the control from the list.
- **3** View or edit the properties in the Control Properties window.

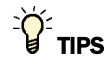

- To move a control, click and drag it to another location.
- To create a copy of a control, hold Alt while dragging the control.
- To add a control multiple times, select the control, then **Shift+click** the workspace for each copy.
- To delete a control, select the control and click or press Delete.

# <span id="page-117-0"></span>Equipment Touch screen controls and their properties

Each control, its usage, and the properties you define are described in the tables below. Many controls share the following properties and may appear on their own tab in the **Control Properties** window.

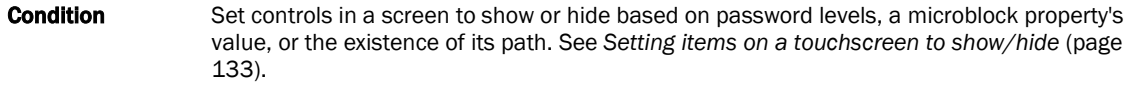

Font Select font size, color, and alignment.

Link to Screen Select a screen in the drop-list so that the control becomes a link to that screen. Hold F9 and click the control to test the link. See *Linking Equipment Touch screens* (pag[e 130\)](#page-137-0).

NOTE If a control will reference a BACnet Object, the point must be set as Network Visible in the Snap or i-Vu® application.

### **Controls**

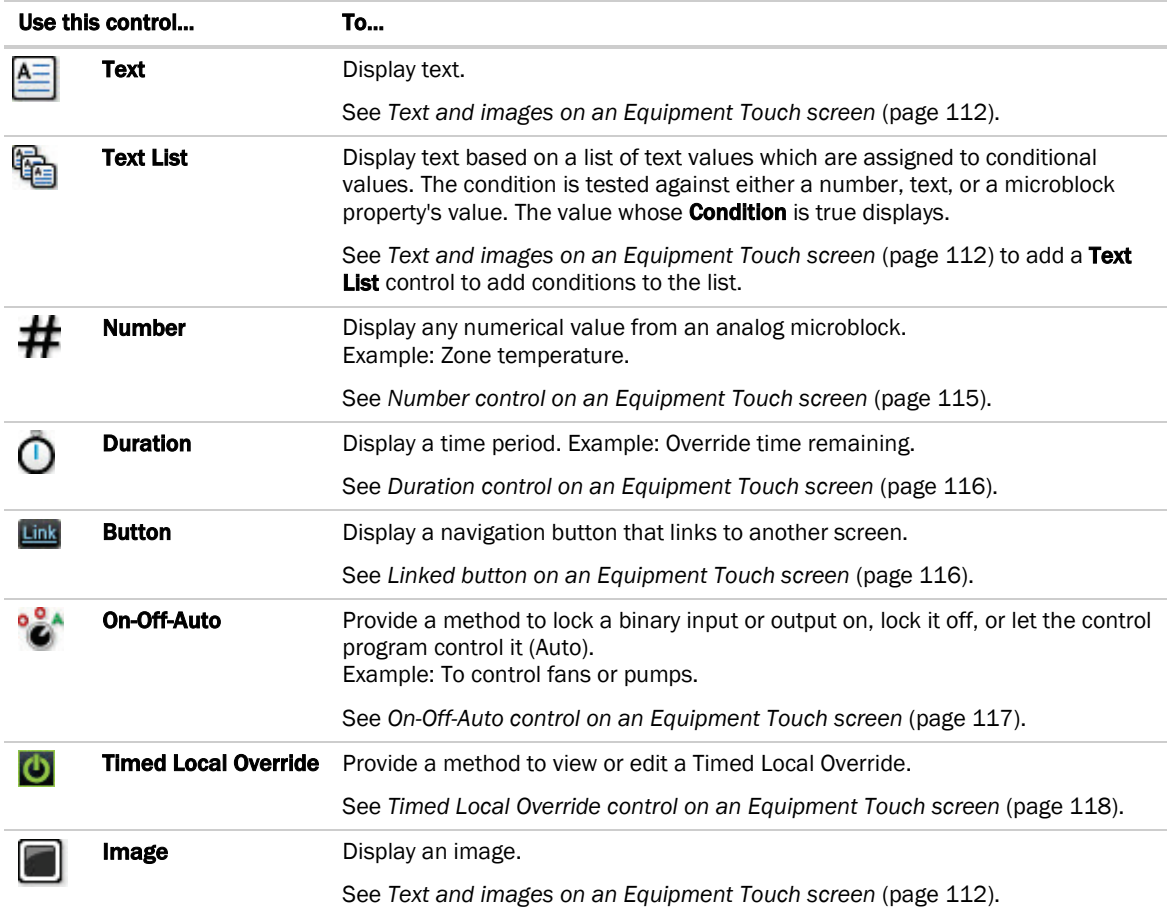

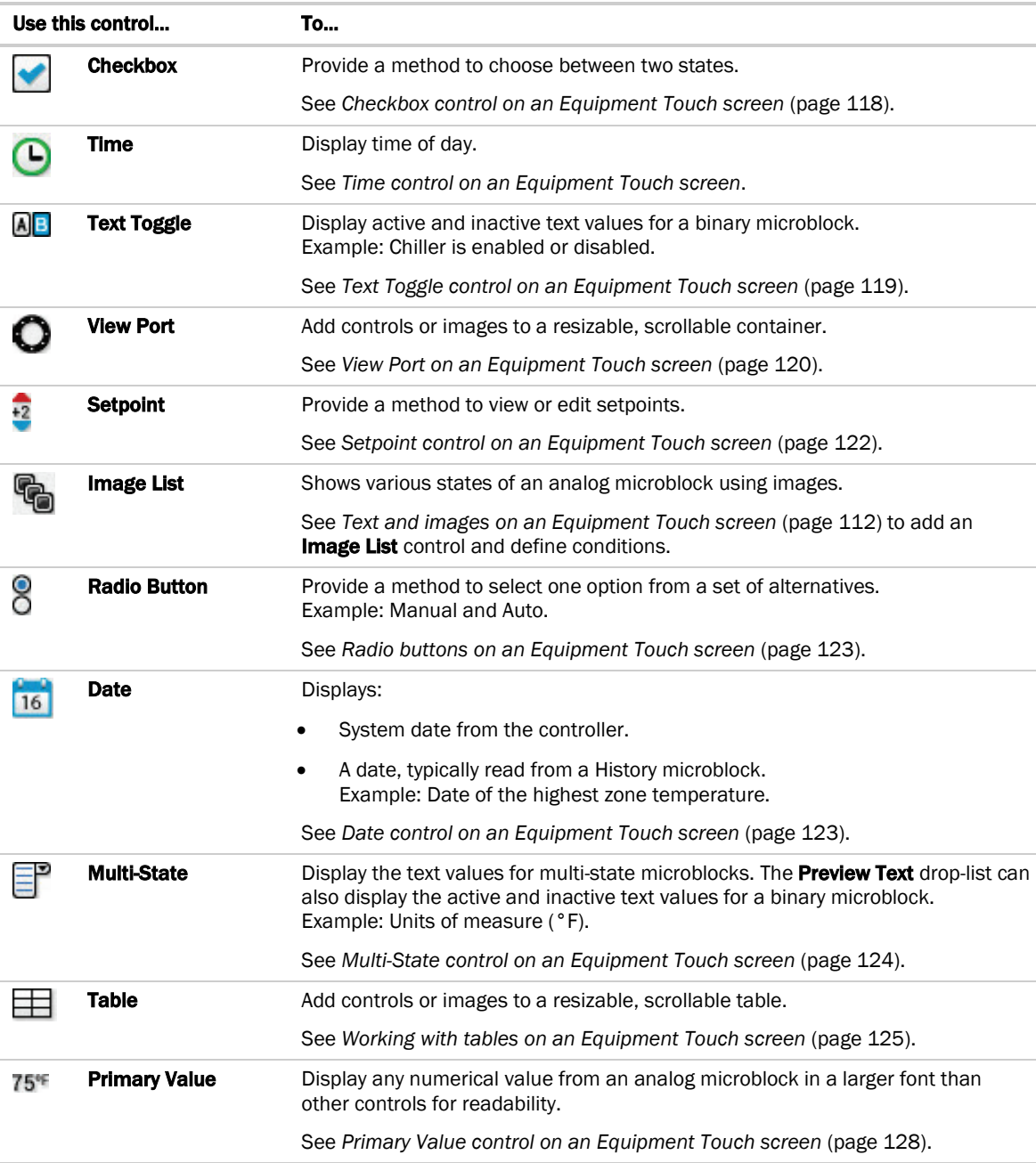

# <span id="page-119-0"></span>Text and images on Equipment Touch screens

You can add Text and Image controls to a touchscreen file.

### Customize the Text control

- Make it a link to another screen on the Link tab **8**. See Linking Equipment Touch screens (page [130\)](#page-137-0).
- Change the font size, color, and alignment on the Font tab.
- Set the control to show or hide based on password levels, a microblock property's value, or the existence of its path on its **Condition** tab  $\boxed{2}$  . See Setting items on a touchscreen to show/hide (page [133\)](#page-140-0).

### Customize the Image control

- Make it a link to another screen on the Link tab |  $\blacksquare$  . See *Linking Equipment Touch screens* (page [130\)](#page-137-0).
- Set the control to show or hide based on password levels, a microblock property's value, or the existence of its path on its **Condition** tab  $\boxed{2}$ . See Setting items on a touchscreen to show/hide (page [133\)](#page-140-0).

### Text and Image Lists

You can also create lists of either text or images to assign different conditions to multiple values. Each condition is evaluated, one after another, and the first one to be evaluated as true is displayed on the touchscreen device. If none of the values are true, default text or a default image is displayed.

### **Text**

### To add text

**1** Select the **Add Control** tab  $\begin{bmatrix} \sqrt[3]{2} & \cdots & \sqrt[3]{2} \\ \cdots & \cdots & \cdots \end{bmatrix}$  click **Text Field**, then click in the screen.

**2** Double-click on Preview text inside the control's field, select the text to delete it, then type the text to be displayed on the touchscreen.

Optional: Copy text from another application, then paste it in the field.

- **3** Select Word Wrapping if text overflows the text field.
- **4** NOTE Text cannot extend past the constraint of the width of the control and borders of the display.
- **5** Click OK.

### To add a Text List

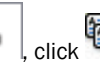

**1** Select the **Add Control** tab  $\begin{bmatrix} \sqrt{2} & \cdots \end{bmatrix}$  click  $\begin{bmatrix} 1 & \cdots \end{bmatrix}$  **Text List**, then click in the screen.

- **2** In the Default Value field, type the text that will display if none of the conditions are true. Select one:
	- **Static Text** and type text to display.
	- o Path To Microblock Property to display the Preview Text.
- **3** Click  $\pm$ .
- **4** Select one:
	- o Static Text and type text to display if the condition is true.
	- Path To Microblock Property and type the path to display the value from the microblock.
- **5** Select a condition or add a new one. See *Setting items on a touchscreen to show/hide* (pag[e 133\)](#page-140-0).
- **6** Check **Autosize** to adjust the size of the control to the length of the longest condition value displayed.

To manually adjust the width of the control, grab a handle on the left or right side of the control box:

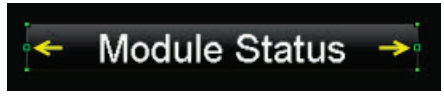

**7** Repeat steps 4–6 for additional conditions.

#### NOTES

- The Text List can be set up to use different text for each condition and can have different font style properties assigned to each one.
- See *Conditional items in a list* (pag[e 114\)](#page-121-0) to arrange the conditions according to which displays.

### Images

### To add an image

**1** Select the **Add Control** tab  $\frac{d\mathbf{v}}{d\mathbf{r}}$ , click **Image**, then click in the screen.

- **2** Select a new image or click the **Active Images** tab to see images already used in the .touch file.
- **3** Click OK.
- **4** Click in the screen.
- **5** Click and drag a corner to resize it.

NOTE Hold Shift as you drag to maintain the image's proportions.

### To add an Image List

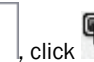

**1** Select the **Add Control** tab  $\begin{bmatrix} 5 & 1 \\ 1 & 1 \end{bmatrix}$  click **Image List**, then click in the screen.

**2** Select a new image or click the **Active Images** tab to see images already used in the .touch file.

This is the Default Image displayed when none of the other conditions is true or when a communication problem or issue occurs.

- **3** Click OK.
- **4** Click in the screen.
- **5** Click and drag a corner to resize it.

NOTE Hold Shift as you drag to maintain the image's proportions.

- **6** Click **to** add an image that the control displays under normal conditions.
- **7** Select an image, then click OK.
- **8** Select a condition or add a new one. See *Setting items on a touchscreen to show/hide* (pag[e 133\)](#page-140-0).
- **9** Repeat steps 6–8 for additional conditions.

See *Conditional items in a list* (pag[e 114\)](#page-121-0) to arrange the conditions according to when each should display.

# <span id="page-121-0"></span>Conditional items in a list

### Purpose:

Text List and Image List allow the operator to assign text or images to indicate different conditions. Each condition in the list is evaluated, one after another, and the first one to be evaluated as true will be displayed on the touchscreen device. If no expression returns true, the Default Text or Default Image is displayed.

For example, a damper can be displayed as Closed, Half-open, or Open depending on the **Show/Hide** conditions assigned to a microblock's property. Either  $\mathbb{G}_0$  or  $\mathbb{G}_0$  can be used to show these states.

- **1** Create a text list or image list.
- **2** Arrange your conditions using  $\uparrow$  and  $\downarrow$  to reorder the list.

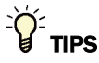

- The control property's window does not automatically expand, so you can resize it to display all items in the list.
- $Click$  to delete an image from the list.
- Click  $\Box$  to change the image assigned to a condition.

# <span id="page-122-0"></span>Number control on Equipment Touch screens

#### Purpose:

Display any numerical value from an analog microblock.

Example: Zone temperature.

#### Properties:

Path to Microblock Property-Enter the path to the microblock property you want the control to read from or write to. See *Defining paths for the touchscreen* (pag[e 131\)](#page-138-0).

Format-Select the appropriate number formatting, such as decimal places and comma separators.

Scaling Factor-To display a microblock property's value in a different format, type the necessary multiplication factor.

Example: To display watts as kilowatts, type .001 in this field.

Show Units—Check to display the unit associated with the property in the control program. The selected unit's value in the list are just to estimate size.

**Editable**—When selected, this field is outlined by a white box on the screen. When selected on the touchscreen device, a numeric keypad pops up allowing the user to enter a value.

**Autosize**—Check to adjust the size of the control to the length of the value displayed. To manually adjust the width of the control, grab a handle on the left or right side of the control box:

# **Module Status**

**Can Force CCN Value**—UPC Open controller only - Check to allow the option in Equipment Touch to Force a CCN value. A Forced value is always outlined in yellow. When you check this option, the yellow outline appears in ViewBuilder so you can gauge the amount of extra room that the outline will take on your Equipment Touch screen.

Limits-To display a minimum/maximum range of values defined in the microblock or in the custom values fields.

### Font tab:

Change the font size, color, and alignment on the Font tab.

### Condition tab:

Set controls in a screen to show or hide based on password levels, a microblock property's value, or the existence of its path. See *Setting items on a touchscreen to show/hide* (page [133\)](#page-140-0)

# <span id="page-123-0"></span>Duration control on Equipment Touch screens

#### Purpose:

Display a time period.

Example: Override time remaining.

### Properties:

Path to Microblock Property-Enter the path to the microblock property you want the control to read from or write to. See *Defining paths for the touchscreen* (pag[e 131\)](#page-138-0).

Microblock Unit-Select the microblock value's unit.

Editable—When selected, this field is outlined by a white box on the screen. When selected on the touchscreen device, a numeric keypad pops up allowing the user to enter a value.

Display Format-Select to display the format of the duration.

Autosize-Check to adjust the size of the control to the length of the value displayed. To manually adjust the width of the control, grab a handle on the left or right side of the control box:

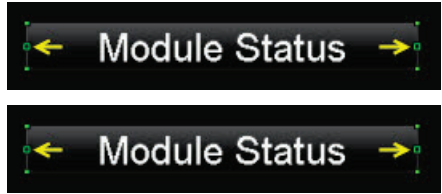

#### **NOTES**

- The Duration control must reference an analog value.
- This control's **Microblock Unit** must match the unit of the microblock value.
- Wire Lock microblocks output a value in milliseconds.

# <span id="page-123-1"></span>Linked button on Equipment Touch screens

#### Purpose:

Display a navigation button that links to another screen.

#### Properties:

Link to Screen-Select screen that you want the button to link to.

Use Custom Link Name-Select to use a custom name on the button.

Custom Link Name-Enter the name you want to appear on the link button. Resize the width of the button as needed.

NOTE Width of the control can be adjusted by grabbing a handle on the left or right side of the control box:

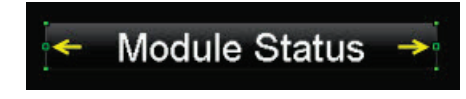

### Font tab:

Change the font size, color, and alignment on the Font tab.

### Condition tab:

Set controls in a screen to show or hide based on password levels, a microblock property's value, or the existence of its path. See *Setting items on a touchscreen to show/hide* (page [133\)](#page-140-0)

# <span id="page-124-0"></span>On-Off-Auto control on Equipment Touch screens

#### Purpose:

Provide a method to lock a binary input or output on, lock it off, or let the control program control it (Auto).

Example: To control fans or pumps.

#### Properties:

Path to Blnary Microblock—Type the path in this field if this control is to read only one microblock.

Show As-Select the default to display on the touchscreen: On, Off, or Auto.

Use Advanced Path–Check if you want this control to read two microblocks, one for Auto and one for On/Off (Hand/Off). Enter the microblocks in the following fields.

- Automatic Microblock Path-The microblock that contains the Auto values.
- Manual Microblock Path-The microblock that contains the On/Off values.

TIP Best use for this control is when the Equipment Touch will serve as the front-end for the controller. If your system will have a i-Vu® front end and you use this control in both your .touch file and a .view file for the same equipment, the graphic in the i-Vu® system may not reflect changes made at the Equipment Touch unless the user initiates a parameter upload from the controller.

# <span id="page-125-0"></span>Timed Local Override control on Equipment Touch screens

#### Purpose:

Provide a method to override the occupied or unoccupied state of a piece of equipment from the touchscreen device.

#### Properties:

Path to Binary Microblock-Type the path in this field if this control is to read only one microblock.

**Display Format-Choose to display time in AM/PM or 24 hour.** 

Always show time to next schedule transition (if unchecked, this will only show when overridden)—Select to always show next transition.

Show As-Select one of the following states to display on the equipment:

- **Occupied**
- **Unoccupied**
- **Occupied Override**

# <span id="page-125-1"></span>Checkbox control on Equipment Touch screens

#### Purpose:

Provide a graphical method to show or choose between two states.

#### Properties:

Path to Microblock Property-Enter the path to the microblock property you want the control to read from or write to. See *Defining paths for the touchscreen* (pag[e 131\)](#page-138-0).

Editable-When selected, the control is editable on the touchscreen device.

Show Selected-When selected, the control displays as "selected" in ViewBuilder **NOTE** This doesn't affect how the control displays on the touchscreen device.

Can Force CCN Value-UPC Open controller only - Check to allow the option in Equipment Touch to Force a CCN value. A Forced value is always outlined in yellow. When you check this option, the yellow outline appears in ViewBuilder so you can gauge the amount of extra room that the outline will take on your Equipment Touch screen.

### Condition tab:

Set controls in a screen to show or hide based on password levels, a microblock property's value, or the existence of its path. See *Setting items on a touchscreen to show/hide* (page [133\)](#page-140-0)

### Purpose:

Display time of day.

### Properties:

Use System Time—Check to use the time coming from the controller instead of the time pulled from the microblock.

**Display Format**—Choose to display various time formats such as AM/PM, 24 hour, or minutes and seconds.

Editable—When selected, this field is outlined by a white box on the screen. When selected on the touchscreen device, a numeric keypad pops up allowing the user to enter a value.

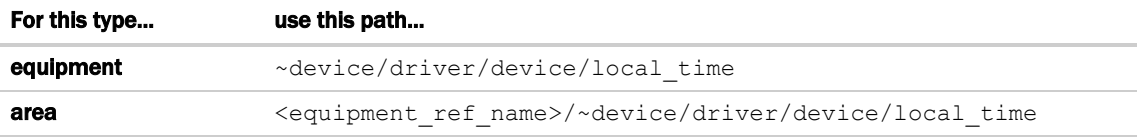

Autosize-Check to adjust the size of the control to the length of the value displayed. To manually adjust the width of the control, grab a handle on the left or right side of the control box:

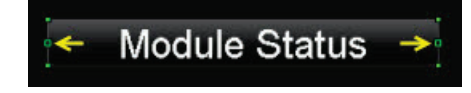

### Font tab:

Change the font size, color, and alignment on the Font tab.

### Condition tab:

Set controls in a screen to show or hide based on password levels, a microblock property's value, or the existence of its path. See *Setting items on a touchscreen to show/hide* (page [133\)](#page-140-0)

# <span id="page-126-0"></span>Text Toggle control on Equipment Touch screens

### Purpose:

Display active and inactive text values for a binary microblock. Example: Chiller is enabled or disabled.

#### Properties:

Path to Microblock Property-Enter the path to the microblock property you want the control to read from or write to. See *Defining paths for the touchscreen* (pag[e 131\)](#page-138-0).

**Editable**—When selected, this field is outlined by a white box on the screen. When selected on the touchscreen device, a numeric keypad pops up allowing the user to enter a value.

Preview Text-Text that is displayed only in ViewBuilder to help you place the control. Type the preview text or select from the drop-down list.

Autosize-Check to adjust the size of the control to the length of the value displayed. To manually adjust the width of the control, grab a handle on the left or right side of the control box:

# Module Status  $\rightarrow$

Can Force CCN Value-UPC Open controller only - Check to allow the option in Equipment Touch to Force a CCN value. A Forced value is always outlined in yellow. When you check this option, the yellow outline appears in ViewBuilder so you can gauge the amount of extra room that the outline will take on your Equipment Touch screen.

### Font tab:

Change the font size, color, and alignment on the Font tab.

### Condition tab:

Set controls in a screen to show or hide based on password levels, a microblock property's value, or the existence of its path. See *Setting items on a touchscreen to show/hide* (page [133\)](#page-140-0)

# <span id="page-127-0"></span>View Port on Equipment Touch screens

#### Purpose:

Increase the viewing area of a touchscreen device's window. The View Port's canvas can hold many more controls than the touchscreen can display at one time.

Controls and text are added to the canvas and horizontal and vertical scrollbars appear, as needed, allowing you to view the other areas of the canvas.

NOTE When the View Port control is initially placed on the canvas, the width is set to take up the full width of the screen and the height is set to fit between the header bar and buttons at the bottom of the screen.

#### Properties:

View Port window-Display area, including scrollbars, seen on the touchscreen device. The scrollbars allow the designer to see what the layout looks like on the touchscreen device.

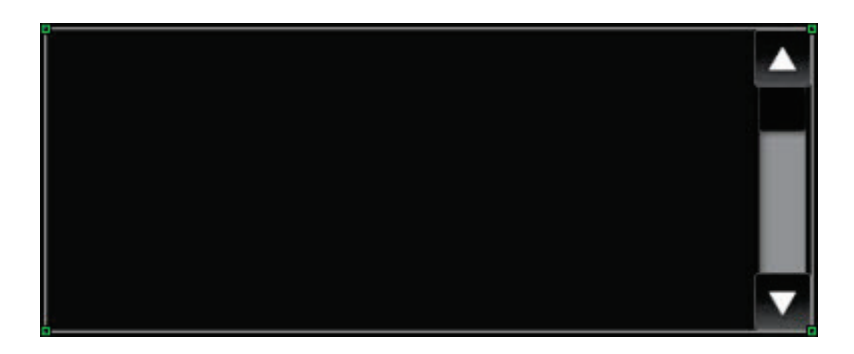

To move the View Port window, click and drag the window.

To change the size of the View Port control, drag one of the green corner markers.

View Port Editor-The area outlined in white is the canvas design area and the area outlined in yellow is the display area visible on the touchscreen. The display area includes horizontal and vertical scrollbars.

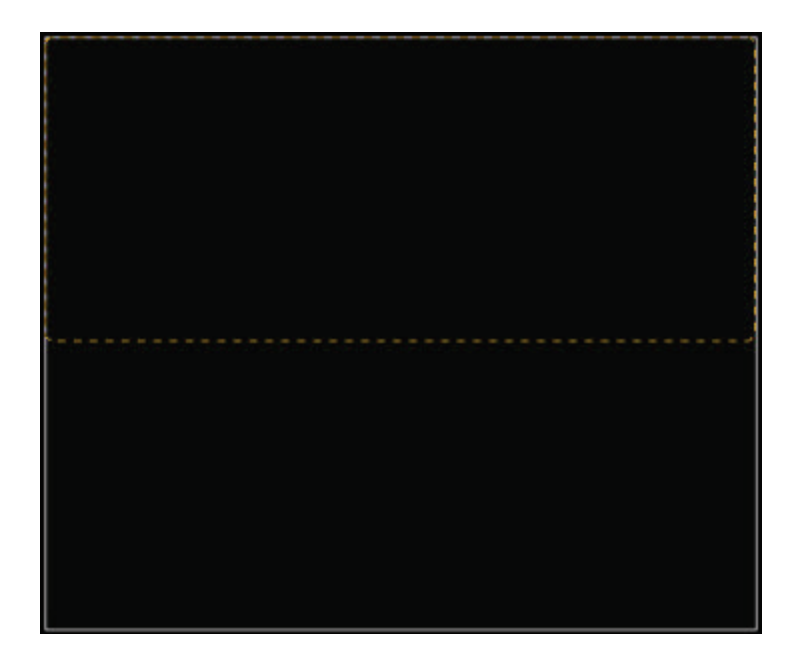

### To add a View Port

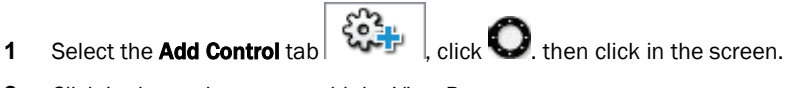

- **2** Click in the workspace to add the View Port.
- **3** Select a background color and click Change.
- 4 Uncheck **Border Enabled** if you do not want the borders to display.

### To navigate in the View Port window

Scrollbars appear in the View Port window to allow you to navigate around to the areas outside of the visible area.

To navigate to regions outside of the display window, do one of the following:

- Hold down F9 while clicking the up and down or right and left arrows.
- Hold down F9 while dragging the black slider up and down or side to side.

### To customize a View Port

To add content to the **View Port** control:

- **1** Double-click inside it to open the View Port Editor.
- **2** Drag and drop controls or images into the canvas.
- **3** Click Close View Port Editor to return to the touchscreen.

NOTE Any controls that are added to the main screen and not while in the View Port Editor, are not actually a part of the View Port, but are layered above or below the View Port control.

# <span id="page-129-0"></span>Setpoint control on Equipment Touch screens

### Purpose:

Provide a method to view or edit setpoints from the touchscreen device.

**1** Select the **Add Control** tab  $\begin{bmatrix} 50.7 \\ 20.7 \end{bmatrix}$  click  $\begin{bmatrix} 1 \\ 2 \end{bmatrix}$ , then click in the screen.

- **2** Type the Path to Setpoint Microblock (this is the path to the Setpoint Microblock itself, not a property).
- **3** In the Adjust section, select to adjust either the Setpoint Offset or Base Setpoint:

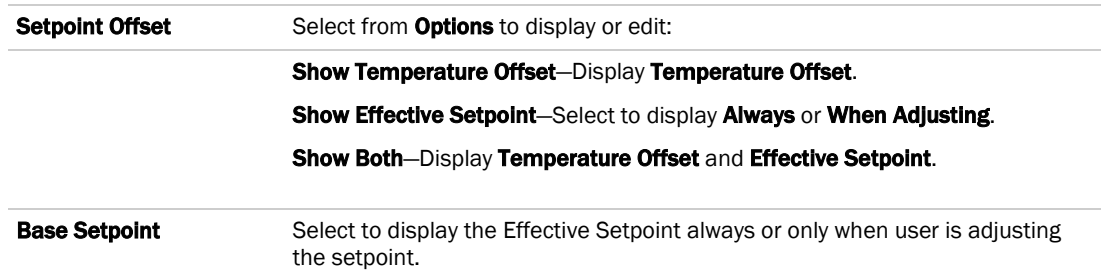

**4** Type the Path To Occupied Status—a path to a microblock property that provides the occupied state of a zone.

**5** Type the Path To HVAC Mode—a path to a microblock property that provides the current mode of the HVAC system. For example, is it in Heat or Cool mode?

# <span id="page-130-0"></span>Radio buttons on Equipment Touch screens

#### Purpose:

Provide a method of selecting one option from a set of alternatives. Example: Manual and Auto.

Enter the same Path to Microblock Property for each radio button in the set.

#### Properties:

Path to Microblock Property–Enter the path to the microblock property you want the control to read from or write to. See *Defining paths for the touchscreen* (pag[e 131\)](#page-138-0).

Editable—When selected, the radio buttons are interactive on the touchscreen device.

Radio Button Value-Type the value that represents the active or true state for this radio button.

For an analog microblock, type the specific value the button is to represent.

For a binary microblock, type  $true$  or  $1$  (depending on the property) for one button's value and false or 0 for the other button's value.

Show Selected-When selected, the control displays as "selected" in ViewBuilder NOTE This doesn't affect how the control displays on the touchscreen device.

### Condition tab:

Set controls in a screen to show or hide based on password levels, a microblock property's value, or the existence of its path. See *Setting items on a touchscreen to show/hide* (page [133\)](#page-140-0)

# <span id="page-130-1"></span>Date control on Equipment Touch screens

#### Purpose:

Display a date, typically read from a History microblock. Example: Date of the highest zone temperature.

#### Properties:

Path to Microblock Property-Enter the path to the microblock property you want the control to read from or write to. See *Defining paths for the touchscreen* (page [131\)](#page-138-0).

Use System Date-Check to use the System date, retrieved from the controller, instead of the date pulled from the microblock.

Date Format-Select the appropriate format.

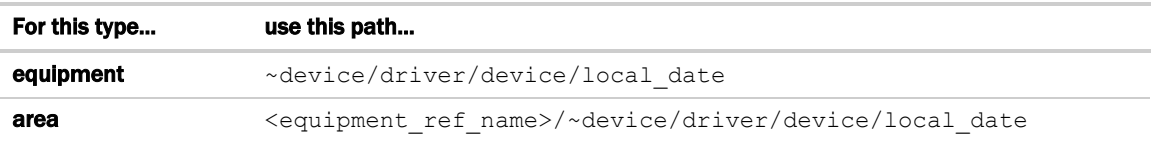

Editable—When selected, the control is editable on the touchscreen device.

Autosize–Check to adjust the size of the control to the length of the value displayed. To manually adjust the width of the control, grab a handle on the left or right side of the control box:

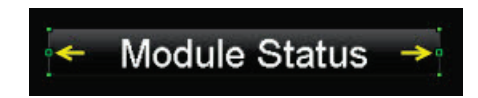

#### Font tab:

Change the font size, color, and alignment on the Font tab.

#### Condition tab:

Set controls in a screen to show or hide based on password levels, a microblock property's value, or the existence of its path. See *Setting items on a touchscreen to show/hide* (page [133\)](#page-140-0)

# <span id="page-131-0"></span>Multi-State control on Equipment Touch screens

#### Purpose:

Display the text values for multi-state microblocks. The **Preview Text** drop-list can also display the active and inactive text values for a binary microblock. Example: Units of measure (°F).

### Properties:

Path to Microblock Property-Enter the path to the microblock property you want the control to read from or write to. See *Defining paths for the touchscreen* (pag[e 131\)](#page-138-0).

Editable-When selected, this field is outlined by a white box on the screen. When selected on the touchscreen device, a numeric keypad pops up allowing the user to enter a value.

Preview Text-Text that is displayed only in ViewBuilder to help you place the control. Type the preview text or select from the drop-down list.

Autosize–Check to adjust the size of the control to the length of the value displayed. To manually adjust the width of the control, grab a handle on the left or right side of the control box:

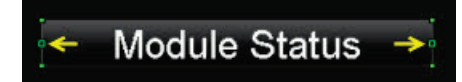

Use Custom Defined States-Select to add analog values and display names to the list.

#### Font tab:

Change the font size, color, and alignment on the Font tab.

### Condition tab:

Set controls in a screen to show or hide based on password levels, a microblock property's value, or the existence of its path. See *Setting items on a touchscreen to show/hide* (page [133\)](#page-140-0)

# <span id="page-132-0"></span>Working with tables on Equipment Touch screens

You can add a table to a touchscreen and then add controls or images in the table cells. To customize the table:

- Select the table to move it within the touchscreen display area.
- Adjust the size of the table by selecting the table and dragging one of the green corner markers.
- Change the background and border colors by clicking Change.

### To add a table

- **1** Select the **Add Control** tab  $\begin{bmatrix} \mathbf{C}^{\bullet} \\ \mathbf{C}^{\bullet} \end{bmatrix}$ , click  $\Box$ , then click in the screen.
	-
- **2** Click in the workspace where you want to add the table.
- **3** Click Change to select a different background color.
- 4 Uncheck **Border Enabled** if you do not want the borders to display.

### Adjusting the table

NOTE To add, delete, or adjust rows and columns, double-click inside the table to open the Table Editor.

To add a row or column to the end of a table:

- **1** Right-click anywhere in the table.
- **2** Select Insert Row or Insert Column.

To add a row or column before the last one:

- **1** Click column or row gray header bar to select it.
- **2** Right-click the gray header bar to insert one before the selected row or column.
- **3** Select Insert Row or Insert Column.

To delete a row or column:

- **1** Right-click its gray header bar.
- **2** Select Delete Row or Delete Column.

To adjust column width:

Drag the ends of the column's gray header bar.

#### NOTES

- A dashed yellow box outlines the perimeter of the table.
- As more controls are added, the table may become larger than will display on the touchscreen. Horizontal or vertical scrollbars appear and can be used to simulate what the user will be able to view in the table by pressing F9 and dragging the black box or scrollbars.
- Minimum width and height is 25 pixels.
- Row height is determined by the tallest control in the row.

### To add a control to a table cell

**1** Double-click the table in the touchscreen to open the Table Editor.

َمْكَمْ TIP If gray bars do not appear above each column and to the left of each row, the table is not active and cannot be edited. See note below.

- **2** Click the control in the Tools window.
- **3** Click the cell where you want to add the control.

NOTE Cell resizes to the area needed to display the control.

- **4** Enter the control's properties.
- **5** Click Close Table Editor to return to the touchscreen.

NOTE Adding controls to the touchscreen without opening the Table Editor places the control directly on the touchscreen—not in the table. The table will not resize accordingly and the control will be on a different layer than the table. See step 1 above.

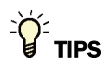

- To move an object and its condition, click and drag the item.
- To copy an object and its condition, hold down Alt as you drag the item.
- Objects moved or added into cells that have a show/high condition may or may not assume the condition. If you do not get the results you want, change the show/hide condition or click **to** to undo the action.
- Placing objects in a cell that already contains a control replaces the original object.

### To align objects in a table

To align a control within its cell:

- **1** Double-click the control in the table to open the Table Editor.
- **2** Right-click a control and then select Align.

**3** Select how you want to align it from the list.

 $\tilde{Q}$ **TIP** Ctrl-click to select multiple objects to align.

To align all controls within a row or column:

- **1** Select the row or column's gray bar.
- **2** Right-click and then select Align.
- **3** Select how you want to align it from the list.

### To hide objects in a table

If you hide part of a row, the cells will be blank when the screen is viewed in the touchscreen device. If you hide an entire row, the row will not appear on the screen when viewed in the touchscreen device.

### Hide a control in a cell

- **1** Double-click the table to open the Table Editor.
- **2** Select the control you want to hide under certain circumstances.
- **3** In the **Control Properties** window, click the **Condition**  $\boxed{2}$  tab.
- **4** Select an existing condition from the list or create a new one.

### Hide a row in a table

- **1** Double-click the table to open the Table Editor.
- **2** Select the gray bar of the row you want to hide under certain circumstances.
- **3** In the **Control Properties** window, click the **Row Condition**  $\left| \begin{array}{c} \blacksquare \end{array} \right|$  tab.
- **4** Select an existing condition from the list or create a new one.

# <span id="page-135-0"></span>Primary Value control on Equipment Touch screens

### Purpose:

Display any numerical value from an analog microblock in a larger font than other controls for readability. Example: Zone temperature.

### Properties:

Path to Microblock Property-Enter the path to the microblock property you want the control to read from or write to. See *Defining paths for the touchscreen* (pag[e 131\)](#page-138-0).

Format–Select the appropriate number formatting, such as decimal places and comma separators.

Show Units-Check to display the unit associated with the property in the control program. The selected unit's value in the list are just to estimate size.

### Font tab:

Change the font size, color, and alignment on the Font tab.

### Condition tab:

Set controls in a screen to show or hide based on password levels, a microblock property's value, or the existence of its path. See *Setting items on a touchscreen to show/hide* (page [133\)](#page-140-0)

# Changing a property on multiple items of the same control type

If you have multiple instances of a text field, text list, or button image on a screen, you can change the properties of any of them all at once. For example, to change the color of the font in the screen below, select all of the controls to be changed, then edit the property.

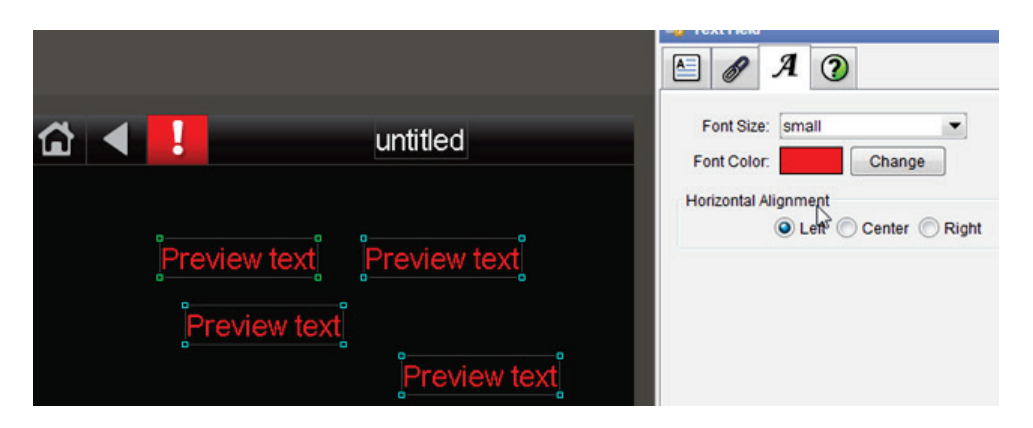

- **1** Select any controls on the screen's workspace.
- **2** Edit any properties, and click OK.

NOTE Only the fields that you edited are changed. All other fields in all the controls remain as they were.

# <span id="page-137-0"></span>Linking Equipment Touch screens

The Link to Screen drop-down list, which is located on either of the Link tabs  $\|\mathscr{P}\|_{\text{or}}\|\mathbf{u}\|_{\text{in}}$ , provides a way of moving from one screen to another in the teucherrear file in activities of the teucher on th moving from one screen to another in the touchscreen file by selecting a screen from the list. The link can be a button, text, or image.

- **1** Select the screen to link to, then save the file.
- **2** Hold F9 and click the text, button, or image to test the link.

# <span id="page-138-0"></span>Defining paths for an Equipment Touch screen

A path tells the i-Vu® application the route through the system hierarchy to an item in the system. For example, a path tells the i-Vu® application where to find a microblock property value to display on a graphic or where to jump to when the operator clicks a link on a graphic.

In ViewBuilder, you use paths in controls and conditional expressions.

You can do one of the following to get the path:

- In the ViewBuilder interface, navigate to the point using the System dialog box.
- In the i-Vu® interface, *determine the path yourself* (pag[e 81\)](#page-88-0).

A path consists of the reference name of each tree item included in the path, separated by a forward slash (/). For example, first\_floor/zone\_1/lstat.

#### **NOTES**

- If this field is outlined in red, you entered invalid syntax or characters.
- See *Defining i-Vu® paths* (page [79\)](#page-86-0) for more information on paths.

# <span id="page-138-1"></span>To define paths for .touch file

A path consists of the control program number, reference name, and property separated by a forward slash (/).

Example: cp1/zone\_temp/zone\_value.

You can determine the path in ViewBuilder or in the i-Vu® interface.

### In ViewBuilder

The following applies only to an i-Vu® Pro database.

- **1** Click **System** on the toolbar.
- **2** Select the database, then click **Next**.
- **3** Enter or select your username and password, then click **Next**.
- **4** Select a device, then click **Show Device**.
- **5** Expand the control program, then select the point.

NOTE If the path appearing in the Microblock Path field contains a point different from the one needed, select from the Property drop-down list. If the point you need is not available in the list, determine the path from the i-Vu® interface; see below.

- **6** Click Close System.
- **7** Close the System window.
- **8** Right-click in the Path To Microblock Property field and click Set Path Value.

### In the i-Vu® interface

Paths can be found on the **Properties**, or **Graphics** pages in the i-Vu® interface.

- **1** Right-click a value, then select Global Modify.
- **2** Copy the microblock and property from the Expression field, then paste into ViewBuilder's Show/Hide Conditional window's Path to Microblock Property field.
- **3** Place your cursor in front of the path and type the control program number followed by a "/" into the Path to Microblock Property field.

# <span id="page-140-0"></span>Setting items on an Equipment Touch to show/hide

You can set a control, or an item in a control such as a table row or cell, to show or hide on the touchscreen device based on the user's password level or by creating a conditional expression that tests the value of a microblock property.

You can also create a set of expressions using the Text List or Image List controls to indicate different conditions of the microblock property. See *Conditional items in a list* (page [114\)](#page-121-0).

**EXAMPLE** To display various states in a damper, you can create a series of expressions ranging from Open to Closed with various states in between. These states could be displayed in various ways:

- Using a Text List: Closed, Half-Open, Open
- Using a Text List with colored font: Closed indicated by red, Half-Open by yellow, Open by green
- Using an Image List using images of the damper in each of the states

# To set items to show/hide

### Based on the user's password level

- **1** Select the item(s) you want to show/hide.
- **2** Click the **Condition**  $\boxed{2}$  tab.
- **3** From the Condition drop-down list, select one of the following:
	- Logged in as User to show the items only when user is logged in with the User password
	- Logged in as Admin to show the items only when user is logged in with the Admin password
	- NOTE See *Password-protecting a touchscreen* (page [136\)](#page-143-0) for information on the Admin and User passwords.
- **4** Click OK.

### Based on a microblock property's value

**1** Select the item(s) you want to show/hide.

**igration** TIP To add conditional expressions to the list, see *To add a condition to an Equipment Touch screen* (pag[e 134\).](#page-141-0)

- **2** Click the **Condition 1** tab.
- **3** From the Condition drop-down list, select a custom condition to show when the condition is true.
- **4** Click OK.

# <span id="page-141-0"></span>To add a condition to an Equipment Touch screen file

- **1** In the **Control Properties** window, click the **Condition ?** tab.
- 2 Click  $+$ .
- **3** Type the path to the microblock's property; see *To define paths for .touch file* (pag[e 131\)](#page-138-1).
- **4** Select an *operator* (page [135\)](#page-142-0) from the drop-down list.
- **5** Optional: If selecting an operator other than **is TRUE** or **is FALSE**, select an option in the Value 2 field and enter a value in the box.
- **6** Click OK.

# To edit a show/hide condition

- **1** Select the control whose condition you want to edit or remove.
- **2** Click the **Condition**  $\boxed{2}$  tab.
- **3** Select the condition to edit from the Condition drop-down list.
- **4** Click the **Condition D** button.
- **5** In the **Value 1** field, enter the path to the microblock property.
- **6** Select an operator from the drop-down list.
- **7** In the Value 2 field, select an option and enter the value.

NOTE This field is active only if you selected an operator other than is TRUE or is FALSE in step 6.

- **8** Select one of the following:
	- Selected Item Only to have the change apply only to the item you opened the Show/Hide Condition window from. The new condition is added to the **Condition** list when you close the window.
	- o Wherever Used to have the change apply to all controls using this condition.
- **9** Click OK.

## To remove a condition from a control

- **1** Select the control whose condition you want to remove.
- **2** Click the **Condition 2** tab.
- **3** Select None from the Condition drop-down list.

NOTE You cannot remove a condition from the list. But, if it is not assigned to anything, ViewBuilder removes it from the list the next time you close the file.

# <span id="page-142-0"></span>**Operators**

An operator defines how each piece of an expression is to be handled. For example, an operator can compare or perform an action between the value of a microblock property, a literal value, or the result of an expression. The following table lists operators that can be used in expressions.

NOTE Only one operator can be used at a time. For example, it is not possible for the touchscreen to put ">30 and <60".

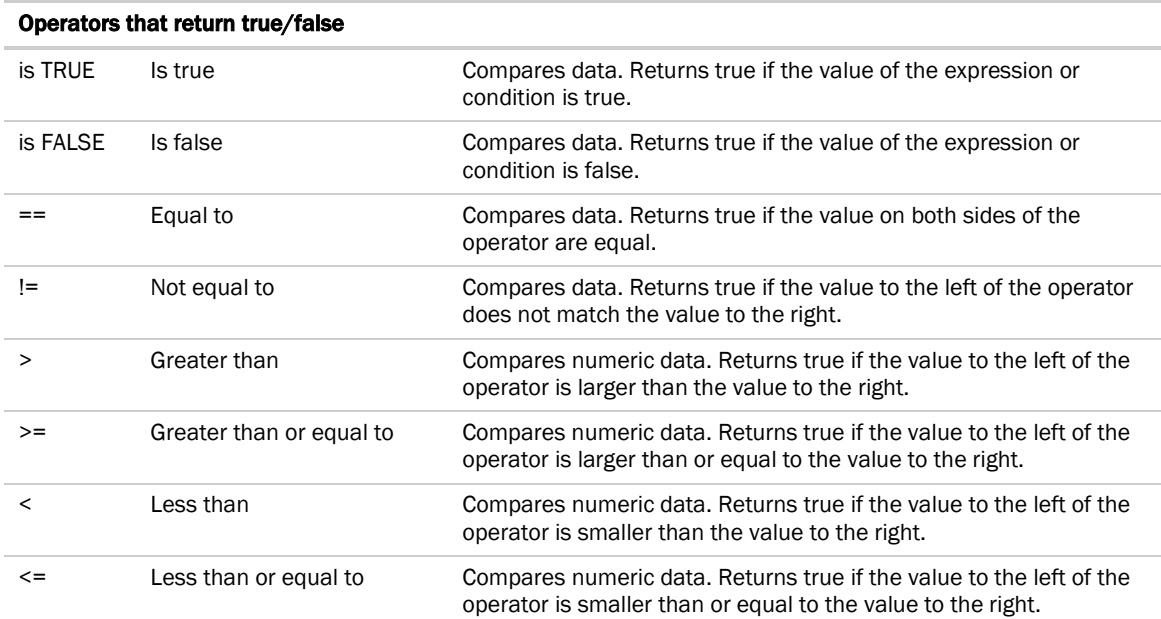

# <span id="page-143-0"></span>Password-protecting an Equipment Touch

To provide security for your touchscreen device, you can assign different password levels to your screens and to individual controls, values, or objects. Security levels are set on the Tools > Screens dialog box and on the control's Condition tab.

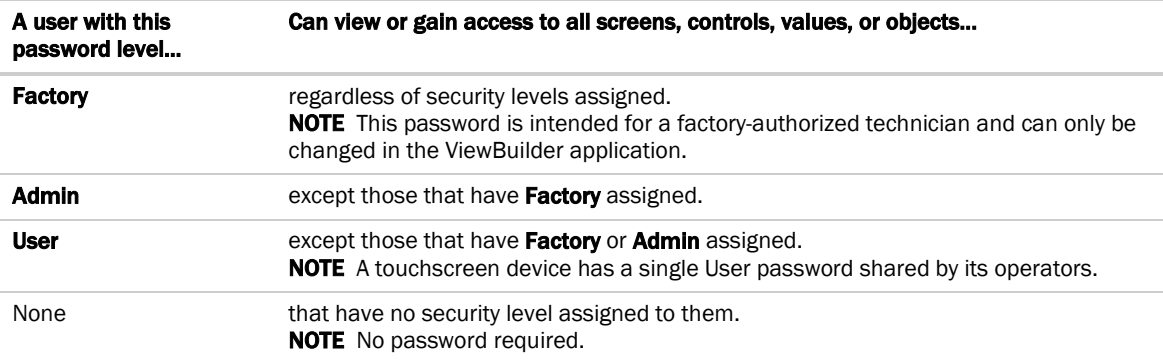

### To assign a security level to a control

- **1** With a control selected, click the **Condition** tab **1** in the **Tools** window.
- **2** Select a security level from the Condition drop-list.
- **3** Click File > Save.

Example: Duration control set to Admin.

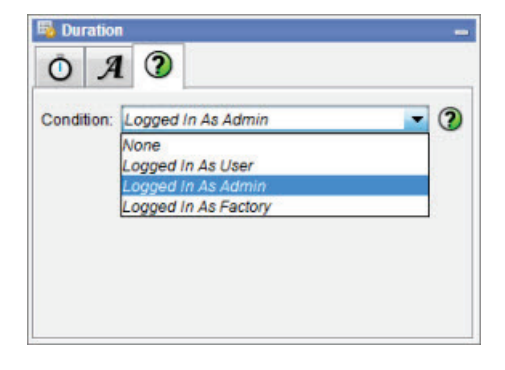

### To assign a security level to a screen

- **1** On the Tools > Screens dialog box, select the screen.
- **2** Select one of the password levels.
- **3** Click File > Save.
Example: Module Status screen set to User.

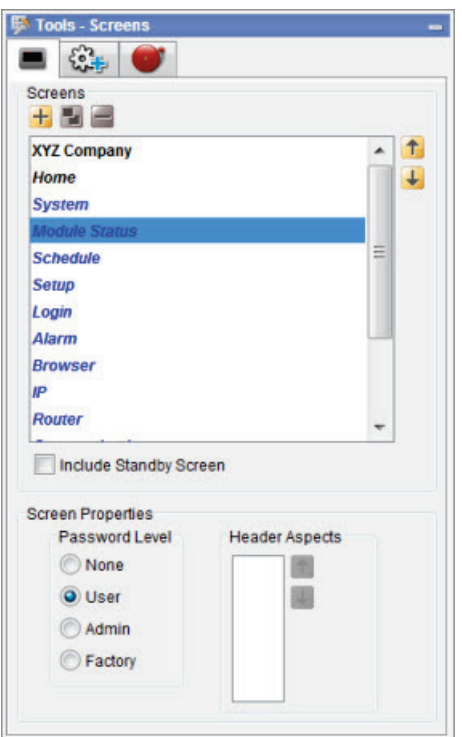

To create a Factory password for a touchscreen

- **1** Select Configure > View Properties.
- **2** Type a valid password in the Factory Password field and confirm it.
- **3** Click OK.

Create, edit, or lock the Admin and User passwords using the instructions below.

### To allow password management on a touchscreen

To allow passwords to be changed on a touchscreen device:

- **1** Select Configure > View Properties.
- **2** Check Allow password management on touchscreen.
- **3** Check the Reset touchscreen to these passwords.
- **4** Type or edit valid passwords in the User and Admin Password fields.
- **5** Click OK.

## To lock passwords on a touchscreen

To lock the User and Admin passwords on a touchscreen device:

- **1** Select Configure > View Properties.
- **2** Check Always use these passwords.
- **3** Type or edit valid passwords in the User and Admin Password fields.
- **4** Click OK.

# <span id="page-146-0"></span>Setting up alarms for Equipment Touch devices

The touchscreen device's buzzer sounds when the alarm is set up in the .touch file with the Horn option selected. You set up an alarm on the Alarms tab in the Tools window. A user can view the alarm description on the *ALARM* screen.

To set up an alarm:

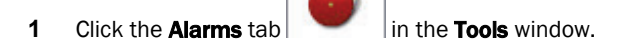

**2** Click the  $\mathbf{t}$  to add an alarm.

 $\tilde{Q}$ TIP To add all alarms from a control program, click , select the control program, then click Open.

- **3** Double-click that alarm's Alarm ID cell, then change the existing text to the alarm's BACnet Object ID.
- **4** Double-click the alarm's Description cell, then change the existing text to the description you want to appear on the *ALARM* screen.
- **5** Double-click to check the **Use Horn?** option; this allows the touchscreen device to audibly notify an operator when it receives an alarm.

### **NOTES**

- To delete an alarm, select the alarm, then click
- Click a column heading on the **Alarms** tab to sort the alarms.
- You should enable each alarm's Return to Normal field in the i-Vu® interface to prevent the Alarm buzzer from remaining on until an operator can clear the alarm.

## <span id="page-147-1"></span>Creating non-English Equipment Touch screens

NOTE If the non-English language uses non-ASCII characters, the names of your touchscreen file and any inserted image files must contain only ASCII characters.

To create a touchscreen file that can show multiple languages, use one of the following methods to create the non-English screens in ViewBuilder.

- *Add the non-English text in the ViewBuilder interface* (page [140\)](#page-147-0)
- *Export a language file, translate the terms, then import the new language file* (page [141\)](#page-148-0)

## <span id="page-147-0"></span>To add non-English text in the ViewBuilder interface

- **1** Select Configure > View Properties.
- **2** Under Supported Languages, select the languages you want to use in the touchscreen file. The languages you select will appear in the droplist on ViewBuilder's toolbar.

**CAUTION** Do not uncheck English. Although you may not use this language in your screen file, some versions of the touchscreen device's firmware require that English be checked.

- **3** Click OK.
- **4** On ViewBuilder's toolbar, select the active language you want to use.

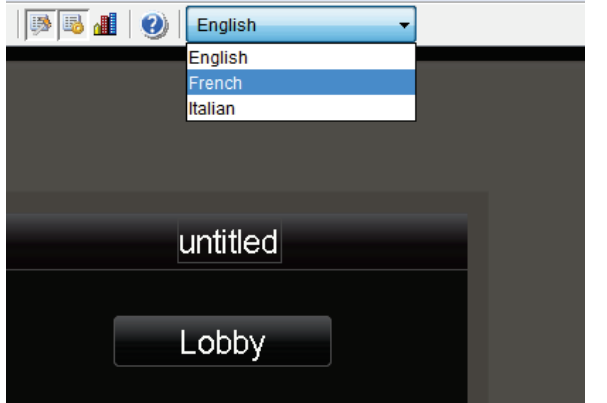

- **5** Create the screens, typing all static text in the language you selected in step 4.
- **6** If you want the touchscreen device to display multiple languages, select another language in the active language droplist.
- **7** Select each control in the project and type its text in the new language.

TIP You can switch back and forth between the languages in the droplist to verify the current screen's text in the different languages.

**8** Save your touchscreen file.

NOTE Some controls, such as the Date control, have formatting that might differ in various parts of the world. Be sure to select the appropriate format for the active language you selected.

## <span id="page-148-0"></span>To export/import language files

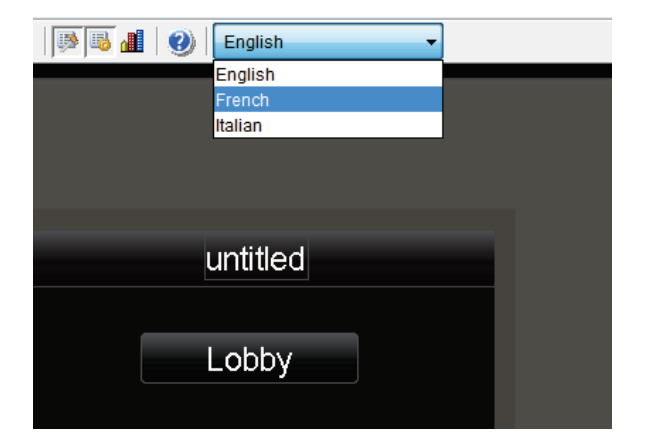

**1** On ViewBuilder's toolbar, select the active language you want to use.

- **2** Create the screens, typing all static text in the language you selected in step 1.
- **3** Select Configure > View Properties > Languages.
- **4** In the Supported Languages section, select the language to be exported and click [Export].

The file is exported to i-Vu\_Pro\_x.x\webroot\language\_resources\*language*.map, where *language* is the actual name of the language. For example, *english.map*.

TIP In the window that appears, highlight the path, and then press Ctrl+C to copy it. You can later paste it into Windows Explorer to locate the file.

- **5** Click OK.
- **6** In Windows Explorer, locate and open the *language.map* file in a text editor such as Notepad.
- **7** Translate each term into the language you want to use.

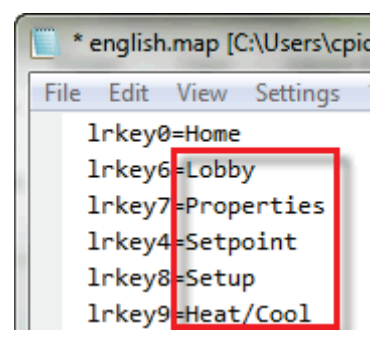

- **8** Save the file to i-Vu\_Pro\_x.x\webroot\language\_resources\*language*.map, replacing *language* with the actual language name. For example, *french.map*.
- **9** Repeat steps 5–7 for any other languages the touchscreen device is to display.
- **10** Select Configure > View Properties > Languages.
- 11 In the **Supported Languages** section, click Import.
- **12** Browse to the language file(s) stored in step 8 above.
- **13** Select the language file(s) to be imported and click Import.

- **14** The import process adds the language(s) to the project's supported languages and to the toolbar droplist. Select each language in the droplist and then view each screen to verify the controls are spaced correctly and do not overlap.
- **15** Save your touchscreen file.

CUSTOM EQUIPMENT TOUCH SCREENS

## Working with Custom Equipment Touch screens

ViewBuilder's Custom Equipment Touch feature allows you to create custom-sized Equipment Touch screens to display on mobile devices, such as a cellphone or tablet.

In ViewBuilder, you:

- Create the screens that the touchscreen application displays
- Test the navigation between screens
- Save the screens in a single .touch file that will be displayed in the Equipment Touch app on a mobile device

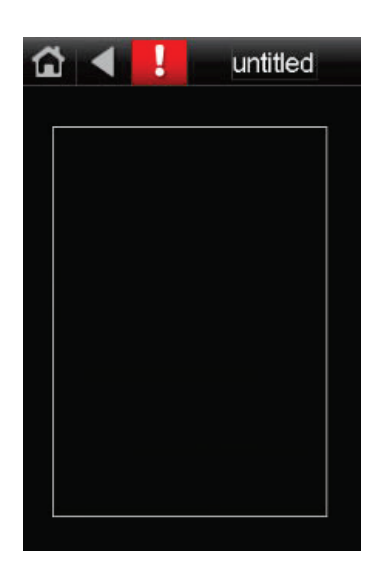

### To create your screens

- **1** *Make a new touchscreen file or open an existing file* (pag[e 147\)](#page-154-0).
- **2** *Edit the Home screen* (page [149\)](#page-156-0).
- **3** *Add controls* (pag[e 154\)](#page-161-0).

The following features can be added to your screens in much the same manner as to the Equipment Touch screens:

- *Make additional screens* (pag[e 107\)](#page-114-0).
- *Add navigation* (pag[e 107\)](#page-114-1).
- *Set up alarms* (page [139\)](#page-146-0).
- *Add support for multiple languages* (pag[e 140\)](#page-147-1).
- *Link touchscreens* (pag[e 130\)](#page-137-0) to move from one screen to another in the touchscreen file using a button, an image, or text.
- *Defining paths for a touchscreen* (pag[e 131\)](#page-138-0) to use paths and conditional expressions in the touchscreen file.
- Set items to show/hide (page [133\)](#page-140-0) in the touchscreen file.
- *Password-protecting a touchscreen file* (page [136\)](#page-143-0).
- *Save, assign, and download the touchscreen file* (pag[e 107\)](#page-114-2).

# Getting to know ViewBuilder's custom touchscreen interface

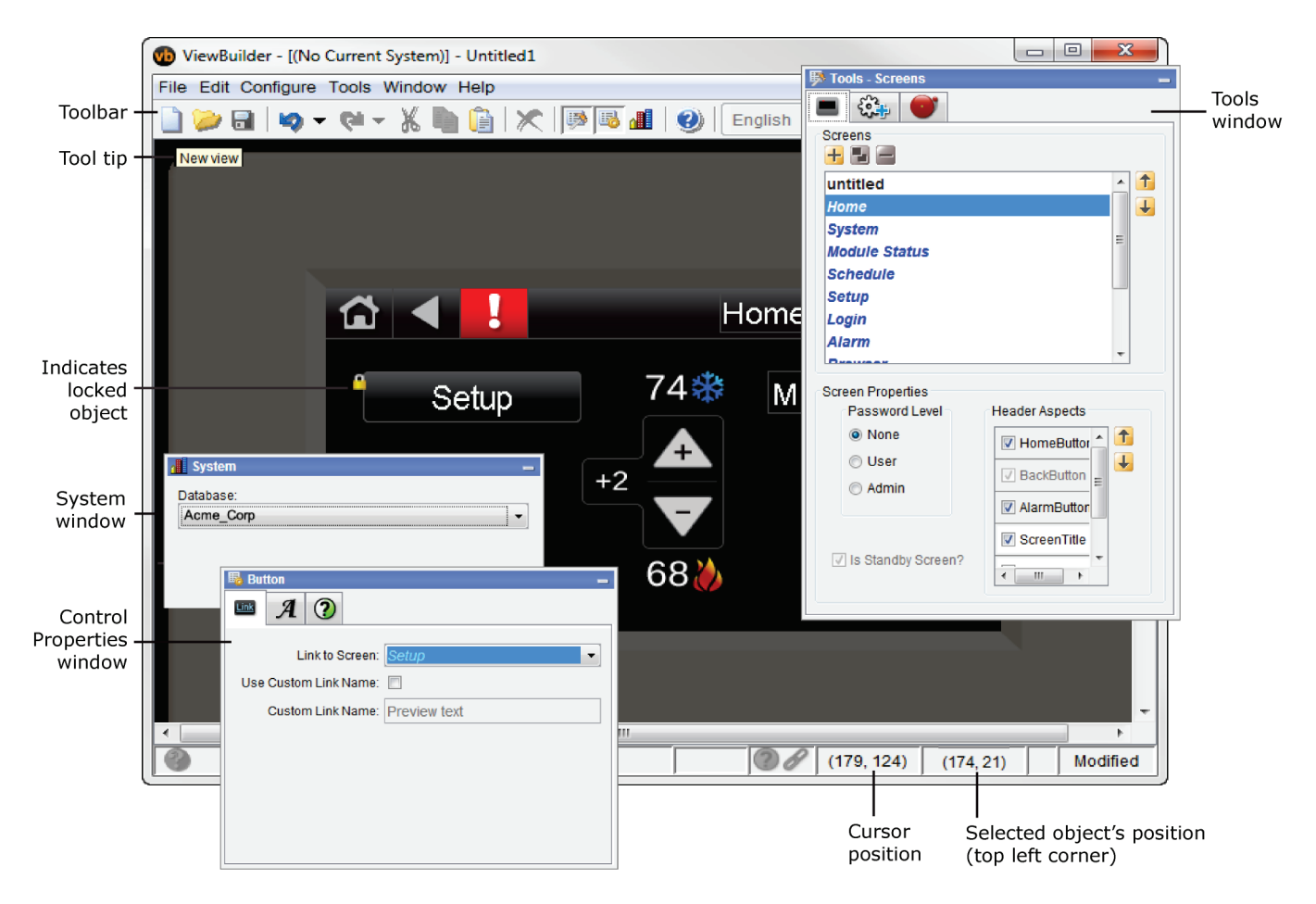

You make a touchscreen file in ViewBuilder using a simulation of the touchscreen device. You design your screens directly in the display area, and you set up linked buttons to navigate between the screens.

## Creating screens for custom-sized devices

When you select Custom Equipment Touch view type, you can specify the width, height and pixel density of the device the screen is being created for. Changing the screen area dimensions allows you take advantage of any extra real estate the target device offers. The file created is downloaded to an ALC module and can be displayed on a mobile device using the Equipment Touch application.

The Equipment Touch app is available through Google Play™ store and iTunes®. The Custom Equipment Touch file removes many of the limitations of the standard Equipment Touch file size while allowing alpha-transparency. If animated .gifs are used, the animation does not run.

### To set the screen size

- **1** File > New, then select Custom Equipment Touch.
- **2** Select an item from the Target Device list.

NOTE If you need a size not listed, you can add a custom size (see below).

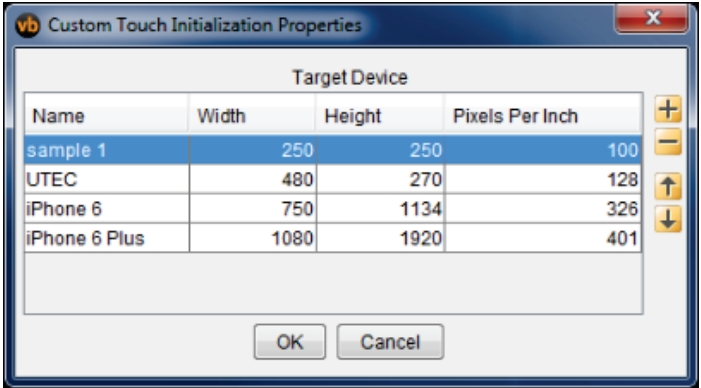

### **3** Click OK.

<u>ဲပို</u> TIP Rearrange the order of the items in the list by selecting an item and clicking  $\uparrow$  or  $\downarrow$ .

### **To create a new Target Device item**

- **1** Click the  $\frac{1}{\sqrt{1}}$  to add a new mobile device size.
- **2** Enter the device name, width, height, and resolution.
- **3** Rearrange the order of the items in the list, if needed.
- **4** Click OK.

## <span id="page-154-0"></span>Creating a new Custom Equipment Touch screen file or opening an existing file

**1** Do one of the following:

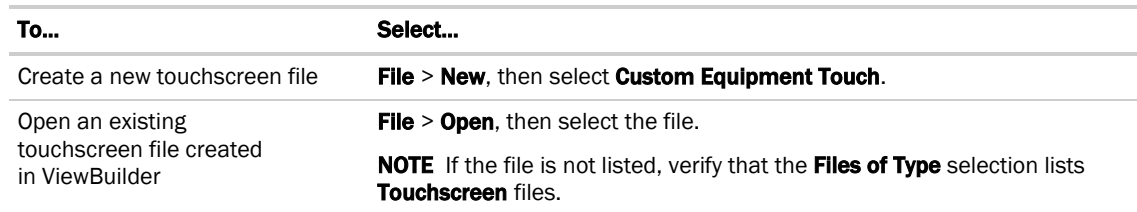

#### **2** Select File > Save As.

- 3 Browse to **i-Vu\_Pro\_x.x\webroot\<system\_name>\views\touchscreens.**
- **4** Type a File name, then click Save. ViewBuilder adds the .touch extension to your file name.

NOTE To record information about the file, select Configure > View Properties, then type your name and comments on the Summary tab. Revision History shows each time the file was saved and the workstation it was saved on.

## Custom Equipment Touch screen types

Every touchscreen file contains both custom and system screens. To navigate between the screens, you must provide a Button, Text, or Image control to act as a screen link. See *Custom Equipment Touch controls and their properties* (pag[e 156\).](#page-163-0)

NOTE The *Home* and custom screens are editable; system screens are not editable. *System* screens are easily identified by their name appearing in blue in the Screens list.

#### Custom screens

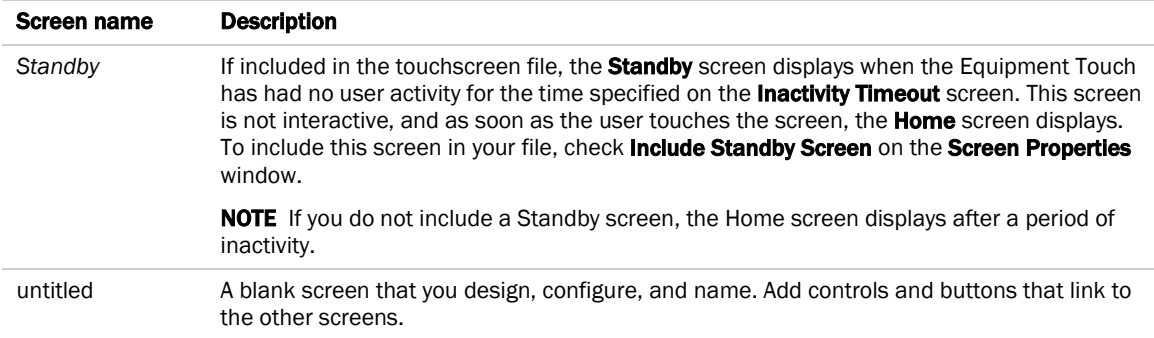

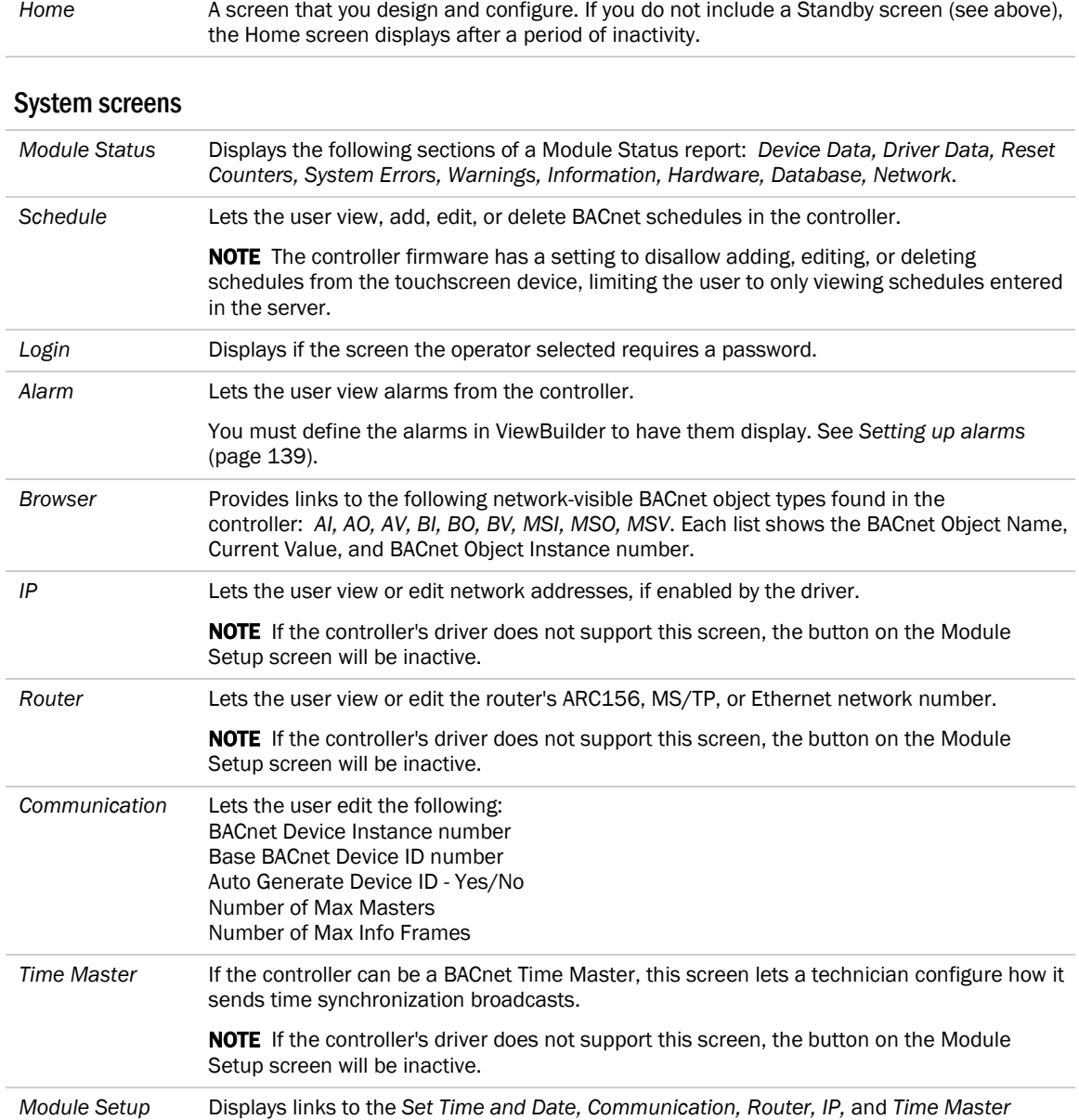

screens.

*Password* Lets the user change the Admin or User password.

*Schedule Groups* Lets the user create or delete Schedule Groups in the system.

*Trends* Lets the user view trends for points that have trending enabled.

*Sensor Setup* Lets the user set up System Touch temperature and humidity sensors.

NOTE System screens are a part of the touchscreen firmware. If a screen in the firmware is changed between releases of ViewBuilder, the ViewBuilder screen may look different than the actual touchscreen screen.

## <span id="page-156-0"></span>To customize the Home screen

- **1** Click the **Screens** tab **in** lin the **Tools** window.
- **2** Select **Home** from the list of screens.
- **3** Add or delete the standard items that will appear on the header by selecting or clearing the checkbox; all can be removed except the **Back** button.
- **4** Arrange the standard items in the Header Aspects list:
	- The **Alarm** button on the touchscreen appears red if in alarm state and gray if not.
	- Re-order the selected items as they appear on the header using the up and down arrows. The Screen Title, Date, and Time aspects can be re-ordered.
	- If you add the **Connection button** to the header, press and hold F9 and the **Connection** button to test the link to the new **Connection** screen.
- **5** Add Custom Buttons to the header, if needed. Custom Buttons appear to the right.
- **6** Password-protect this screen, if necessary.
- **7** Add controls to the screen as necessary.
- **8** Edit the font and alignment in the Control Properties window for the currently selected control. If no control is selected, the **Properties** window is empty.

### To add a Custom Button to the screen header

You can add up to two custom buttons to the header of a screen by assigning a graphic, a name, and screen the button links to.

- **1** In ViewBuilder, select Configure > View Properties > Header.
- **2** Type the button name that will appear in the Header Aspects list on the Screens tab in the Tools window.
- **3** Click the image placeholder, browse to the image file, then select the file.
- **4** Select a screen from the Link to Screen droplist, then click OK.
- **5** Repeat steps 1-4 if you are adding a second **Custom Button**.

**NOTE** Custom Buttons appear on the right side of the header and their order cannot be re-arranged.

## To create and apply a theme

**1** In the system resources folder, create subfolder called touchview, and another inside of it called themes. You must store your custom images here in either subfolders or in .zip files.

Example: Below are two new custom themes: Custom Blue and ABC Company.

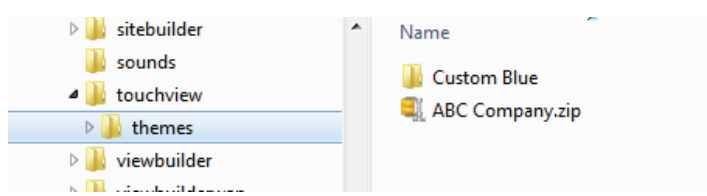

**2** Using an SVG editor, create customized versions of images and place them in the **themes** folder.

#### NOTES

- To determine the filenames and dimensions of the images, see "To create a themed image" below
- Follow the guidelines provided in *Supporting .svg files* (page [160\)](#page-167-0) regarding filenames, height, width, and aspect ratio restrictions
- Themed images are not required to be .svg format, but is recommended for scalability
- **3** Add any additional images; follow the guidelines provided in *Supporting .svg files* (page [160\)](#page-167-0).
- **4** Restart ViewBuilder.
- **5** Select the theme from the Theme selector droplist to view the changes.

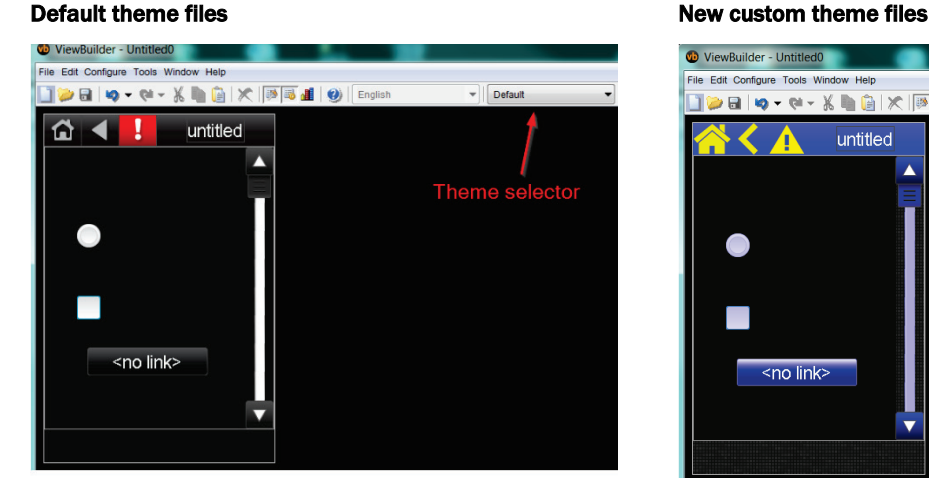

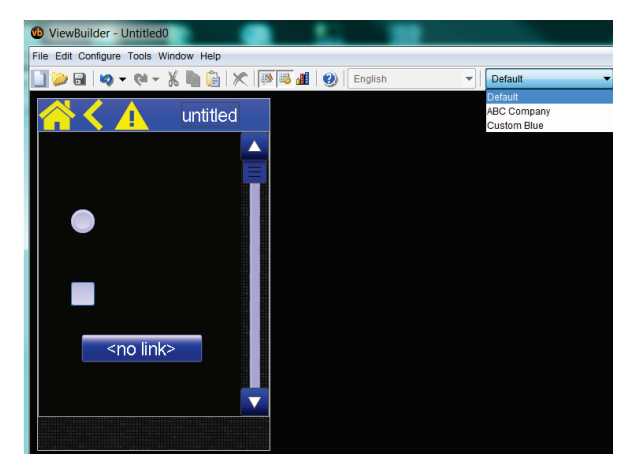

### To create a themed image

You can create different images for each theme. For example, you can create a blue version of the default

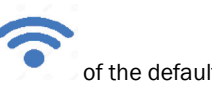

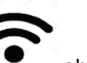

wireless image shown below.

- **1** Select the image control on the workspace.
- **2** To view the image name and dimensions, click Configure > View Properties > Active Images. Note the filename and dimensions at the bottom of the control's dialog.

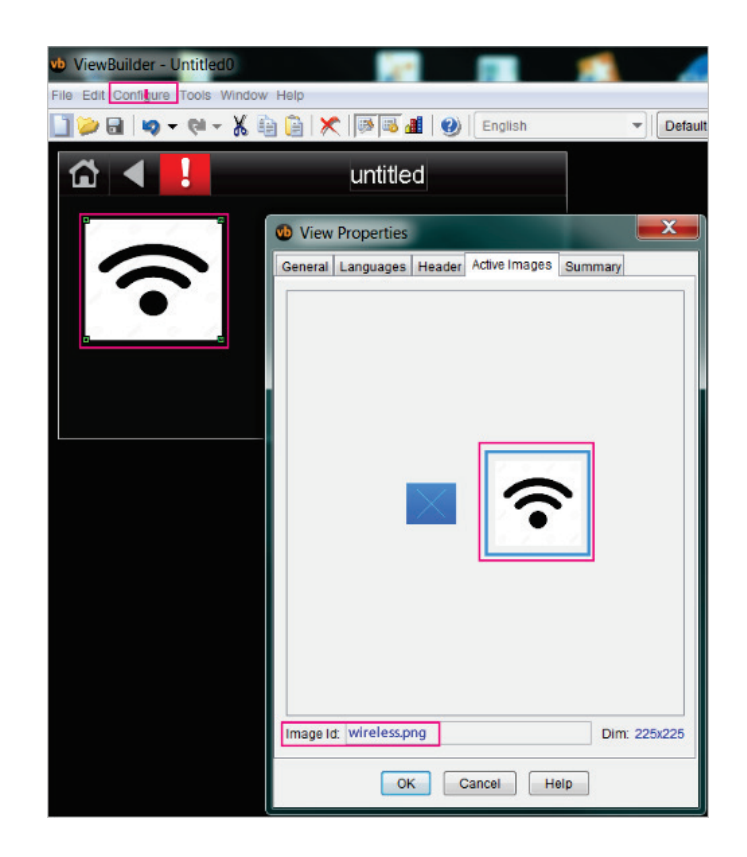

**3** Create an new image with the same name and dimensions for the new theme. Save the new image in the appropriate theme folder or .zip file.

### To create additional screens

- **1** Click the **Screens** tab **in**  $\left| \begin{array}{c} \blacksquare \end{array} \right|$  in the **Tools** window.
- **2** Do one of the following:
	- In the Screens list, double-click *untitled*, then type a descriptive screen name.
	- Click **to** add a new blank screen, then change its name.
	- Select an existing screen, click **the set of make a copy of it, then change the copy's name.** NOTE You cannot copy a system screen.
- **3** Edit the header and password level at the bottom.
- **4** Add controls.

#### NOTES

- To delete a screen, select the screen name, then click **. We also cannot delete the** *Home* or system screens.
- To rearrange the screen's order in the list, select the screen name, then click  $\uparrow$  or  $\downarrow$

## To add navigation

To give a user the ability to move from one screen to another:

- **1** Add a linked Button, Text, or Image control.
- **2** In the Control Properties window, select a screen from the Link to Screen drop-down list.

NOTE The Link to Screen field is located on either the control's Properties window or on its Link tab

**3** To test the navigation, hold F9 and click the linked control.

### To prevent the .touch file from downloading to a controller

- **1** Save the .touch file to a convenient location on your computer.
- **2** In the i-Vu® interface, right-click the controller and select **Driver Properties** to attach the screen file.
- **3** Download All Content to the controller.

#### NOTES

If the controller has an **Router Config Mode** DIP switch, make sure that this DIP switch is off when connecting a touchscreen device.

• If the .touch file contains many screens or large images that cause the file to become too large for the controller's memory, you can download only the name of the .touch file to the controller instead of the entire file. Go to Configure > View Properties, and check Exclude source from download on the General tab. If you check this box, you will need to manually copy the .touch file to your device using a USB drive. If the device is an EQT2, the device will copy the file to the correct location. If the device is a handheld mobile Android device, you will need to copy the file to the Device Storage > Touchfiles folder.

## <span id="page-161-0"></span>Adding controls to Custom Equipment Touch screens

You can add controls to a touchscreen that allow you to display such things as date and time, text and graphics, and information about microblock properties.

### To add a control

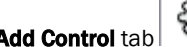

**1** Click the **Add Control** tab **in the Tools** window.

- **2** Select the control you want to add.
- **3** Click in the workspace where you want to add the control.

NOTE To cancel the action, press Esc before clicking the workspace.

**4** Edit properties for the control in the Control Properties window.

#### $\mathbf{Q}$ TIPS

- To move a control, click and drag it to another location.
- To create a copy of a control, hold Alt while dragging the control.
- To add a control multiple times, select the control, then **Shift+click** the workspace for each copy.
- To delete a control, select the control and click or press **Delete**.
- See *Custom Equipment Touch screen controls and their properties* (page [156\)](#page-163-0) for a description of each control.

NOTE Many factors affect how many controls you can put on a screen before exceeding memory limitations. You may be able to put as many as 130 simple controls (numbers, text, etc.) on a screen.

## Selecting controls on the workspace

You can select a control on the workspace by simply clicking on it.

If you have added multiple controls stacked on top of each other (at the same x, y co-ordinates), you can use the Control Selection tab to shuffle through the controls and select one from the stack.

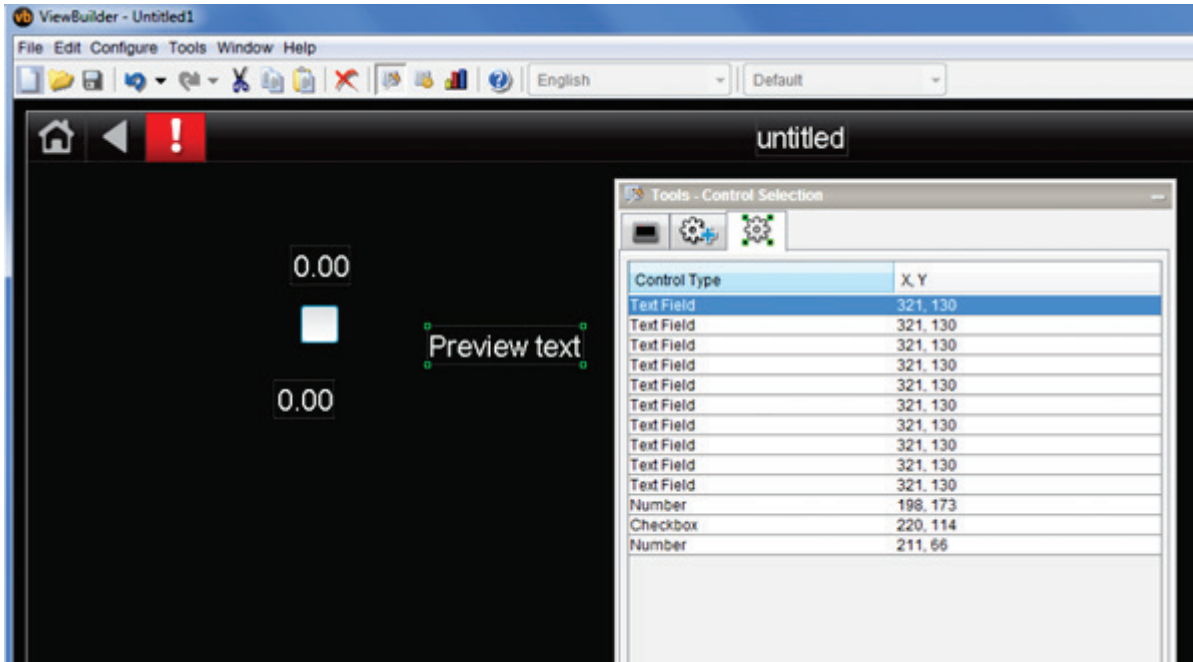

### To select a control from a stack

- **1** Click the **Control Selection**  $\left(\frac{363}{361}\right)$  tab in the **Tools** window.
- **2** Select the control from the list.
- **3** View or edit the properties in the Control Properties window.

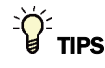

- To move a control, click and drag it to another location.
- To create a copy of a control, hold Alt while dragging the control.
- To add a control multiple times, select the control, then **Shift+click** the workspace for each copy.
- To delete a control, select the control and click or press Delete.

# <span id="page-163-0"></span>Custom Equipment Touch screen controls and their properties

Each control, its usage, and the properties you define are described in the tables below. Many controls share the following properties and may appear on their own tab in the **Control Properties** window.

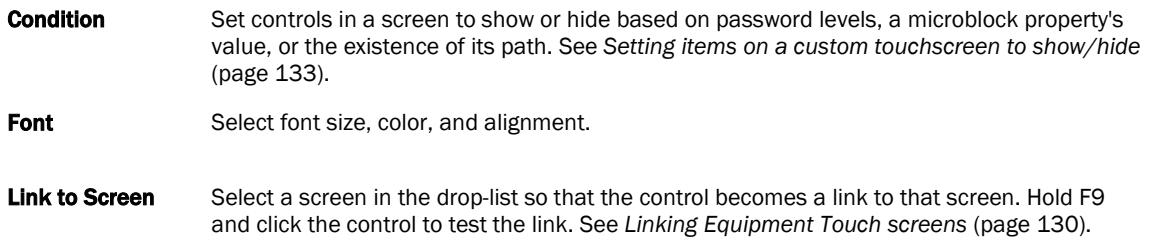

NOTE If a control will reference a BACnet Object, the point must be set as Network Visible in the Snap or i-Vu® application.

### Controls

#### Custom Equipment Touch controls are the same as those used for the Equipment Touch except for the additional Hotspot control below.

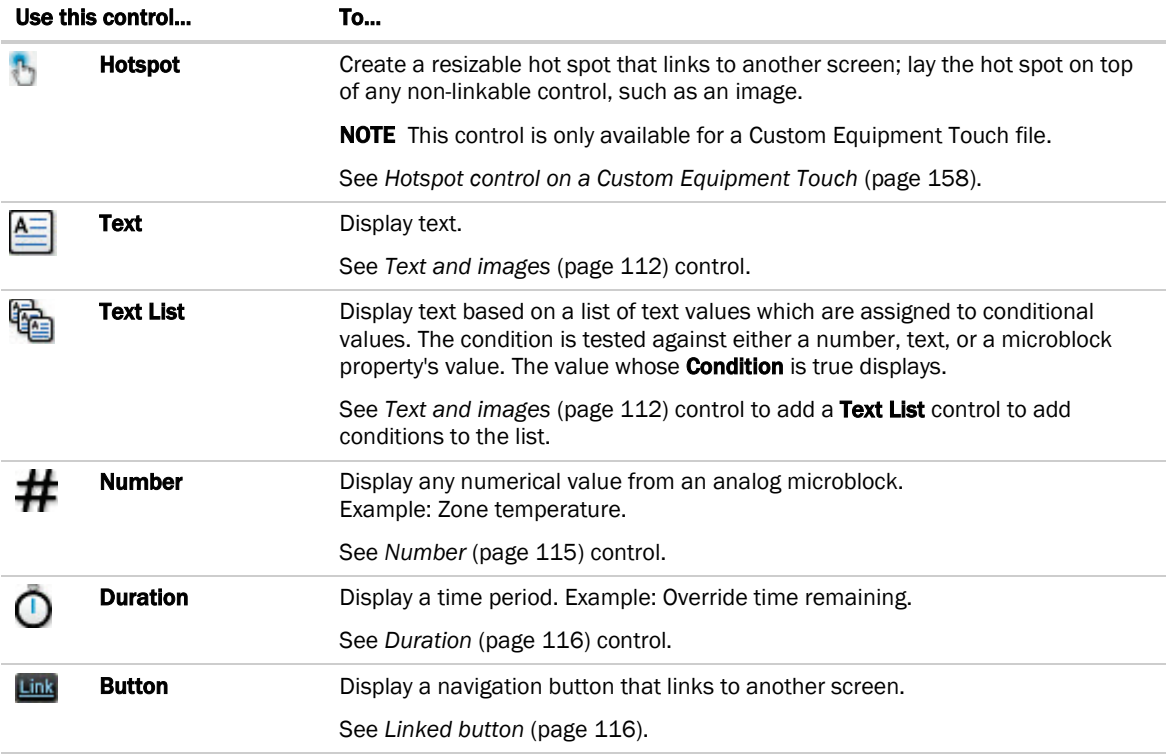

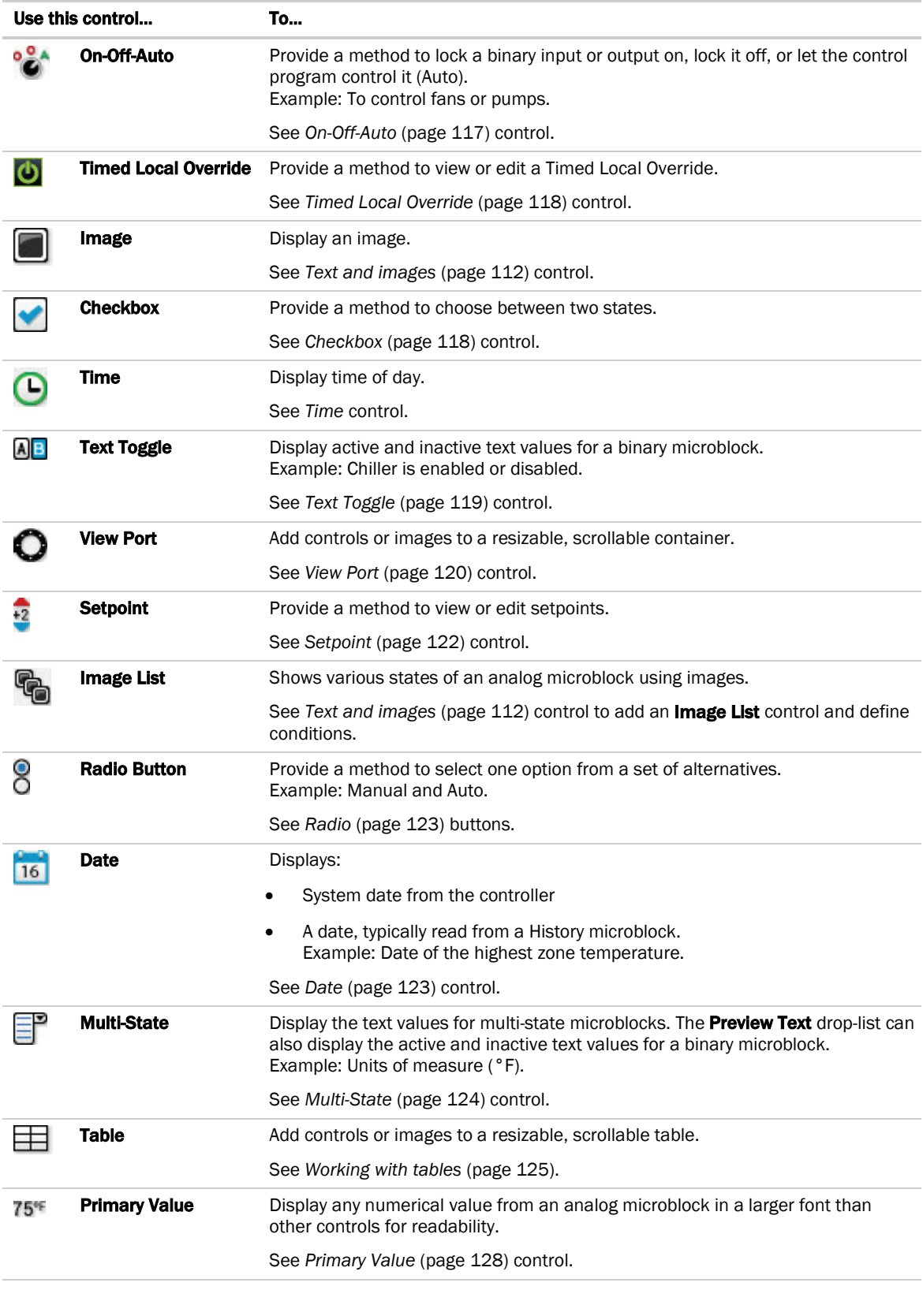

## <span id="page-165-0"></span>Hotspot control on Custom Equipment Touch screens

### Purpose:

Create a resizable hot spot that links to another screen; lay the hot spot on top of any non-linkable control, such as an image.

### Properties:

Link to Screen-Select screen that you want the hotspot to link to.

Drag the magenta-outlined box to correct location, then resize as needed. If magenta outline disappears, move it to the top layer: Tools  $>$  Arrange  $>$  Bring to Front.

### Condition tab:

Set controls in a screen to show or hide based on password levels, a microblock property's value, or the existence of its path. See *Setting items on a touchscreen to show/hide* (page [133\)](#page-140-0).

### To test the navigation

Hold down F9 and click the area where the hotspot is placed. Although the rectangular border does not display, the area you selected is active and takes you to the screen.

# Changing a property on multiple items of the same control type

If you have multiple instances of a text field, text list, or button image on a screen, you can change the properties of any of them all at once. For example, to change the color of the font in the screen below, select all of the controls to be changed, then edit the property.

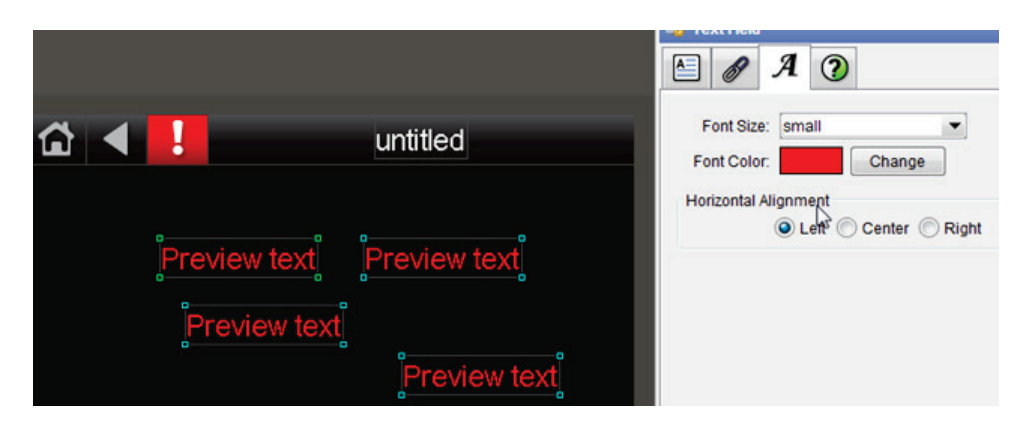

- **1** Select any controls on the screen's workspace.
- **2** Edit any properties, and click OK.

NOTE Only the fields that you edited are changed. All other fields in all the controls remain as they were.

## <span id="page-167-0"></span>Supporting .svg files

You can tailor a screen to a theme or brand by customizing the images used for

- Button and image controls
- Checkboxes and radio buttons
- Header buttons and scrollbars
- Image list

After creating or re-creating the files as .svg, you must create a folder, resources/touchview/themes, and place the .svg images in it, then restart ViewBuilder to see the new files.

### .svg examples

Any custom image that replaces an existing standard image **must** use the same filename and meet the standards in the *SVG File Specifications* (pag[e 161\)](#page-168-0). Below are some common examples.

#### Image that respects its aspect ratio

Example: The header homebutton image must be 48 x 41. So the code will look like this:

```
<svg
width="48"
height="41"
viewBox="0 0 48 41"
```
### Image that does not respect its aspect ratio

Example: The button-center image must be 40 x 36 with no aspect ratio, otherwise it may appear to be distorted if it is not designed to stretch. So the code will look like this:

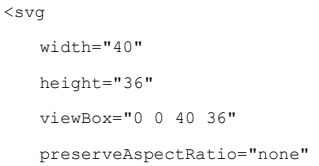

### Image that activates on click or touch

Example: The checkbox image can have four different images that display based on its state:

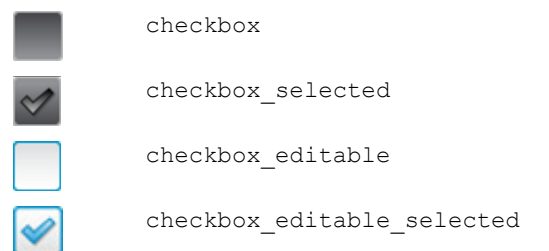

## <span id="page-168-0"></span>.svg file specifications

### Button control images

Button controls consist of three images.

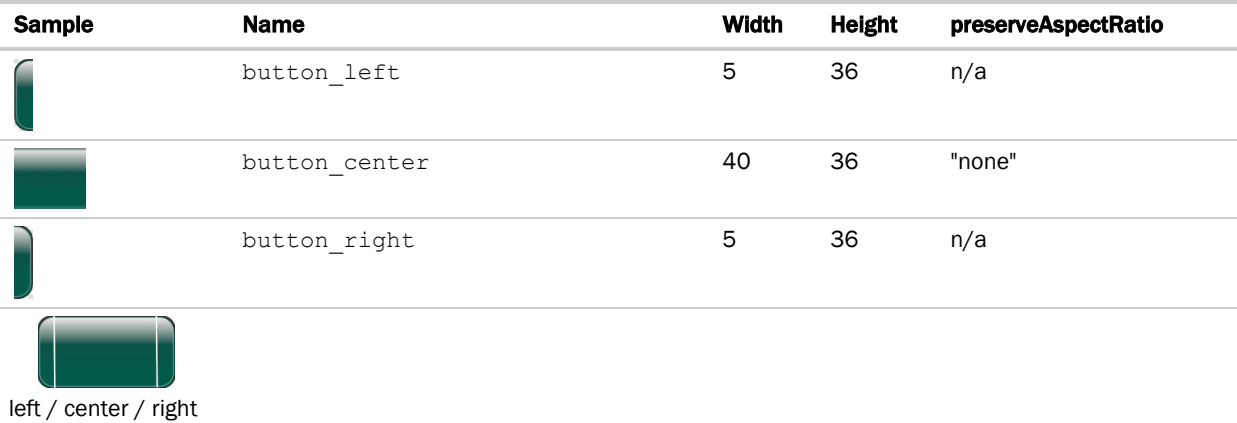

### Checkbox images

Checkboxes have four images.

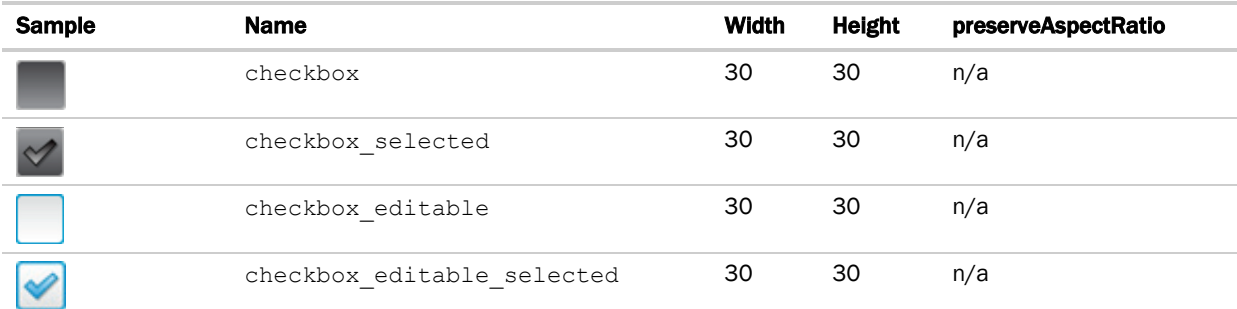

### Radio button images

Radio buttons have four images.

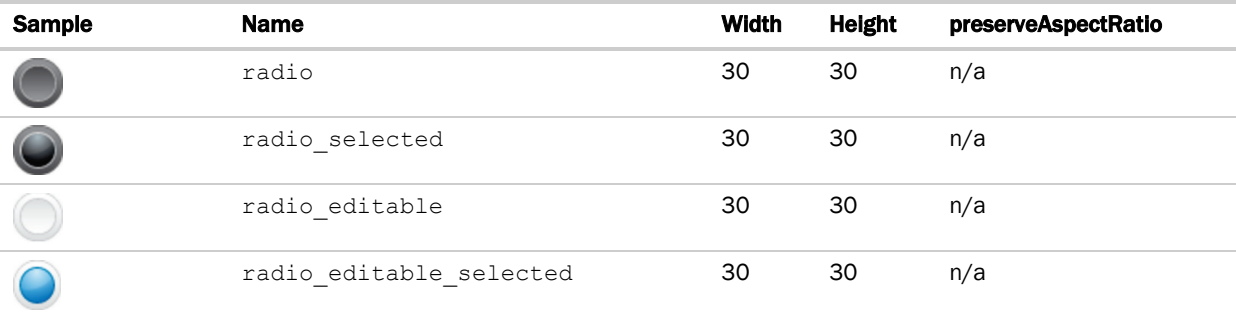

### Image control and Image List images

These images are supplied by the user; the images in the theme must match the name, width, and height of that user supplied image. This information can be found on the View Properties > Active Images tab.

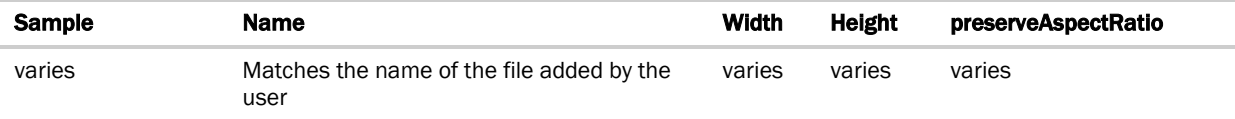

### Header button images

Header buttons are a single button image each.

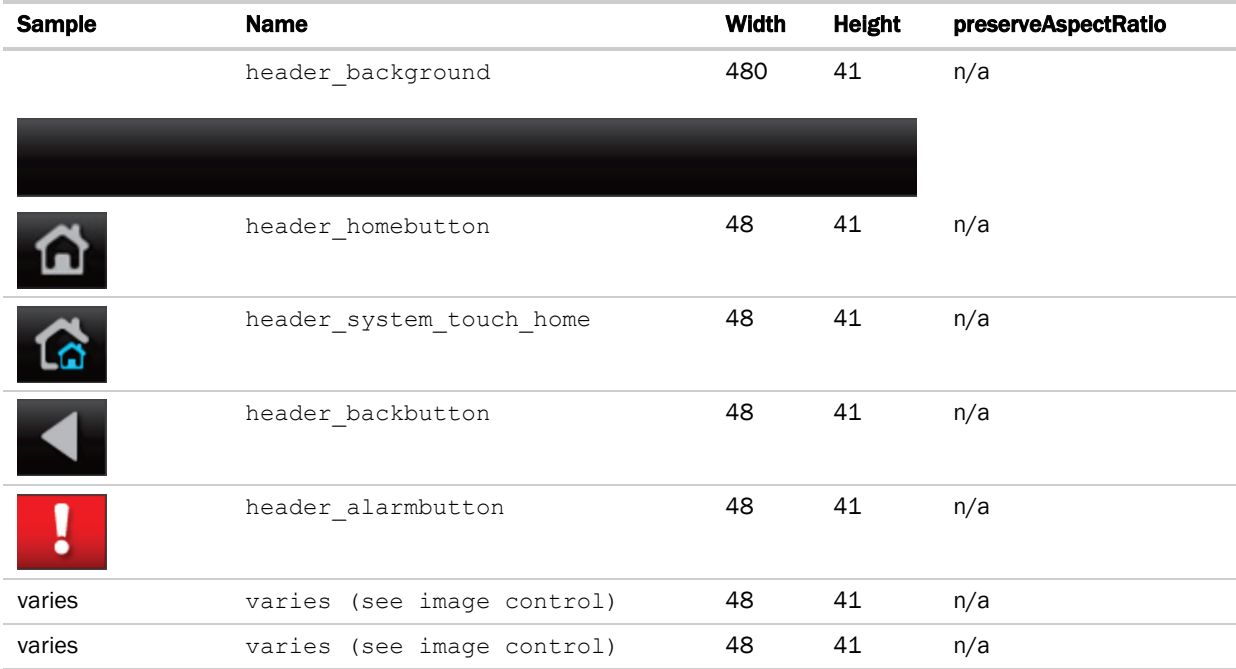

### Scrollbar images

Scrollbars consist of eight images, four for the vertical scrollbars and four for the horizontal.

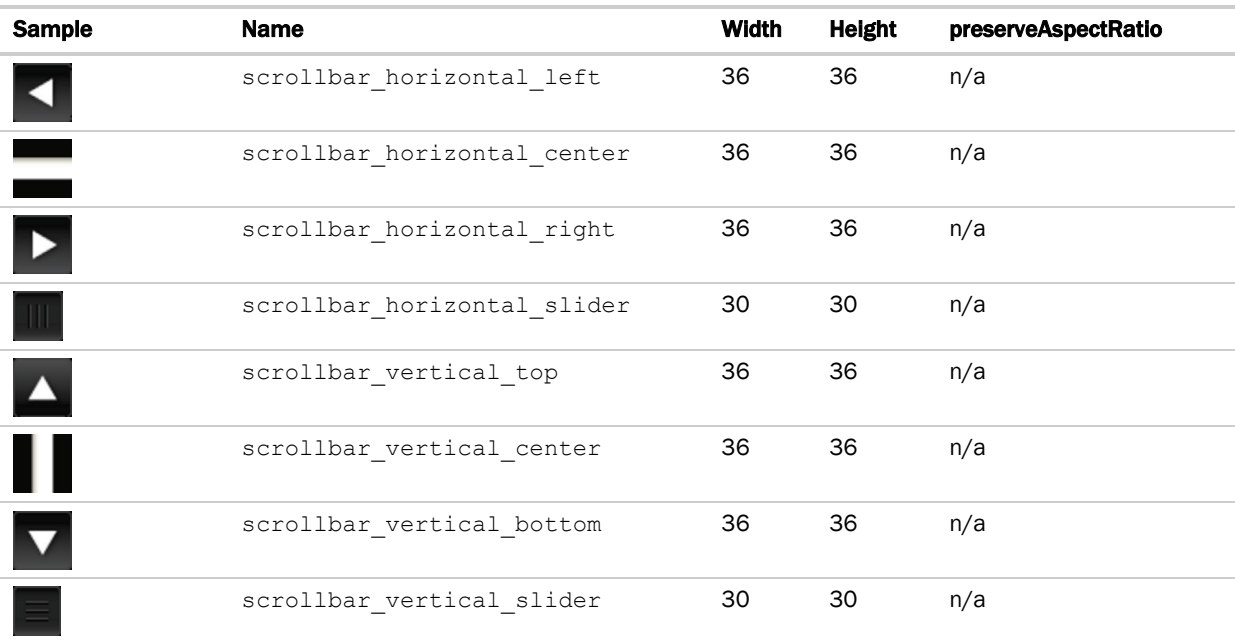

### Background images

The background image can be any size, it is used as a tiled background for the screens.

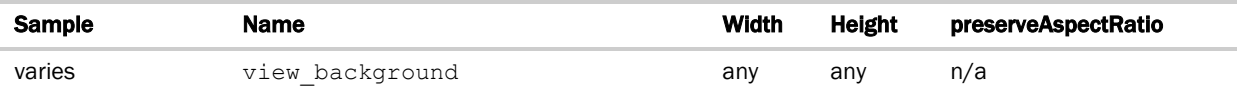

SYSTEM TOUCH SCREENS

## Working with System Touch screens

The System Touch is a touchscreen device that lets you control your HVAC equipment, view alarms, or link to screens for individual controllers on the network.

In ViewBuilder, you:

- Create the screens that the touchscreen displays
- Test the navigation between screens
- Save the screens in a single .stv file that will be installed in the System Touch NOTE The System Touch must have v2.00-015 or later firmware to display screens created in ViewBuilder.

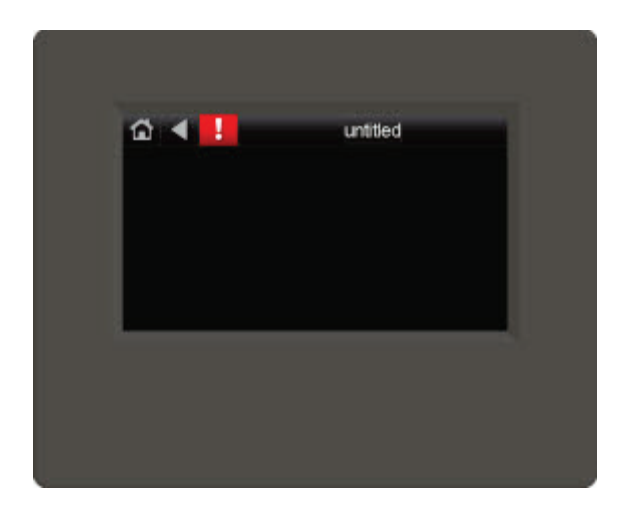

Perform as many of the actions below, as needed, to create your screens.

- **1** *Make a new touchscreen file or open an existing file* (pag[e 168\)](#page-175-0).
- **2** *Edit the Home screen* (page [170\)](#page-177-0).
- **3** *Make additional screens* (pag[e 171\)](#page-178-0).
- **4** *Add controls* (pag[e 172\)](#page-179-0).
- **5** *Add navigation* (pag[e 171\)](#page-178-1).
- **6** *Password-protect the screens* (pag[e 196\)](#page-203-0).
- **7** *Add support for multiple languages* (pag[e 199\)](#page-206-0).

## Getting to know ViewBuilder's System Touch interface

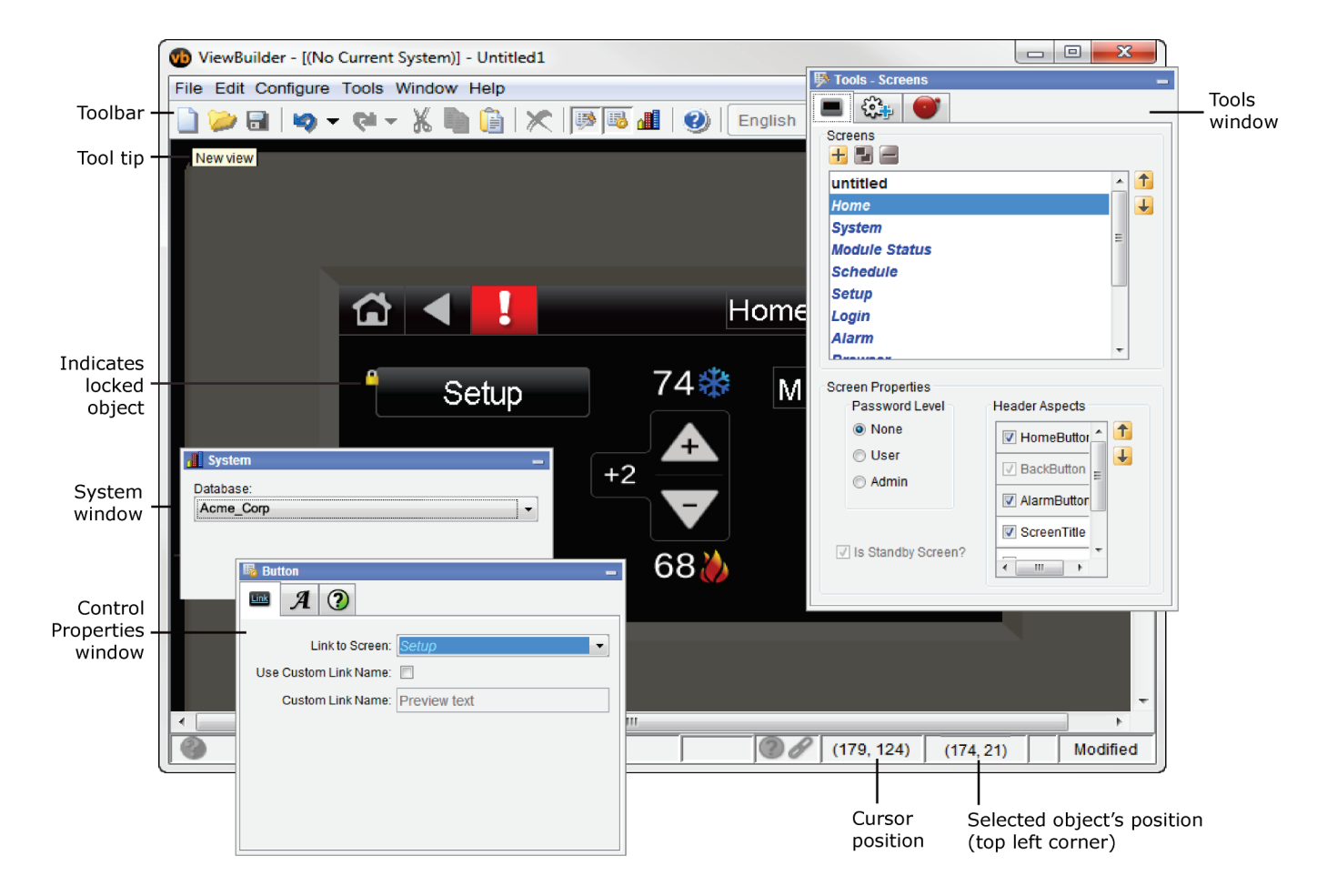

You make a touchscreen file in ViewBuilder using a simulation of the touchscreen device. You design your screens directly in the display area, and you set up linked buttons to navigate between the screens.

### To move objects

To move a selected object(s):

- Click and drag the object to the new location. Hold down Shift as you drag an object to constrain its movement to horizontal or vertical.
- Use the arrow keys to nudge the selected object one pixel at a time, or hold down **Shift** while using the arrow keys to move the object ten pixels at a time.

## To align, group, and layer objects

Select the objects that you want to align or reorder (front to back), then use the right-click menu commands or the

options on the **Add Control** tab  $\begin{bmatrix} \sqrt{6.3} \\ 0.1 \end{bmatrix}$  in the **Tools** window.

#### **NOTES**

- Objects align in relationship to the last selected object, the one with the green handles.
- You can select an individual control in a group to edit its properties in the Control Properties window.

### To copy an object

Alt+click and drag a control to create a copy of it on the same screen.

To copy a selected object(s) from one screen to another:

- **1** Select the object(s), then click  $\begin{bmatrix} 1 \end{bmatrix}$
- **2** On the new screen, click
- **3** Click and drag the object(s) to the desired location.

### To lock or unlock controls

To lock a selected object(s) so you cannot select or move it, right-click the object, then select Lock.

To unlock an object, Ctrl+right-click the object, then select Unlock.

NOTE To unlock all locked objects simultaneously, right-click anywhere in the workspace and select Unlock All.

## To undo or redo actions

Click  $\bullet$  on the toolbar as many times as necessary to undo actions that you performed, beginning with the most recent action. Click to redo the action.

You can also click the drop-down arrow to the right of the Undo or Redo button to select an action from a list that begins with the most recent action. Selecting an action will undo or redo that action, plus all actions above it in the list.

## <span id="page-175-0"></span>Creating a new System Touch screen file or open an existing file

#### **1** Do one of the following:

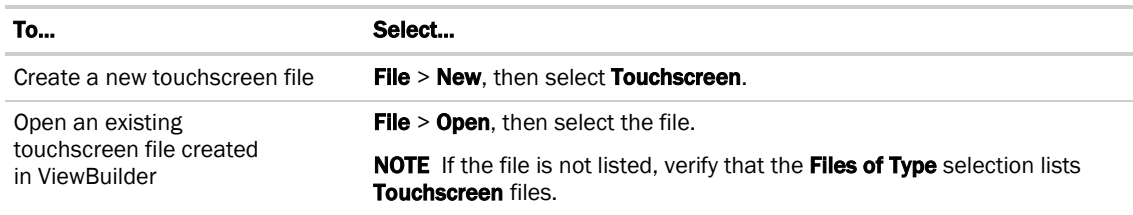

#### **2** Select File > Save As.

NOTE If using i-Vu® Pro, browse to i-Vu\_Pro\_x.x\webroot\<system\_name>\views\touchscreens.

**3** Type a File name, then click Save. ViewBuilder adds the .touch extension to your file name.

### NOTES

- To record information about the file, select **Configure > View Properties**, then type your name and comments on the Summary tab. Revision History shows each time the file was saved and the workstation it was saved on.
- A .stv file (including all text, screens, images, and controls) is comprised of a set of compressed files and cannot exceed 512KB. In addition, the total size of the uncompressed files cannot exceed 1MB and the size of any single uncompressed file cannot exceed 512KB.

## System Touch screen types

Every touchscreen file contains both custom and system screens. To navigate between the screens, you must provide a Button, Text, or Image control to act as a screen link. See *System Touch controls and their properties* (pag[e 174\).](#page-181-0)

NOTE The *Home* and Custom screens are editable; System screens are not editable. System screens are easily identified by their name appearing in blue in the Screens list.

### Custom screens

CAUTION All Custom screens must link to either a System screen or another Custom screen that links to a System screen. See *Linking System Touch screens* (page [191\)](#page-198-0).

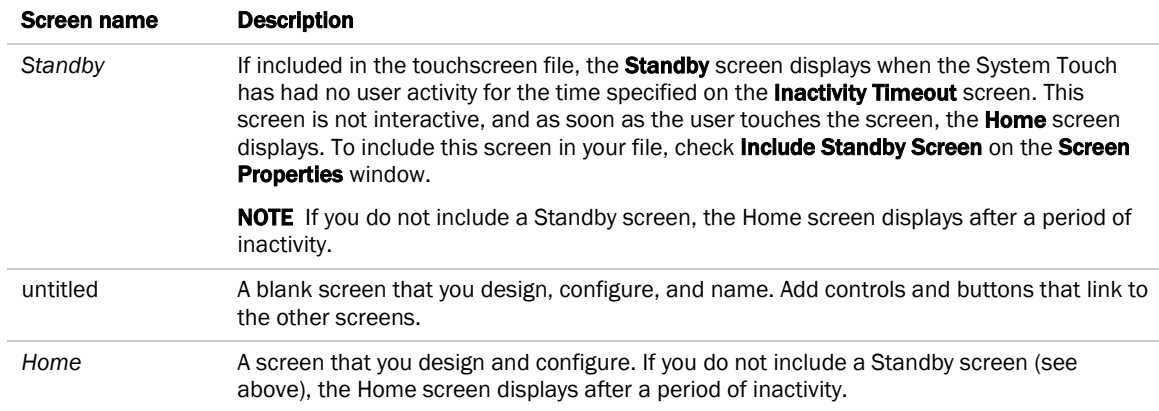

### System screens

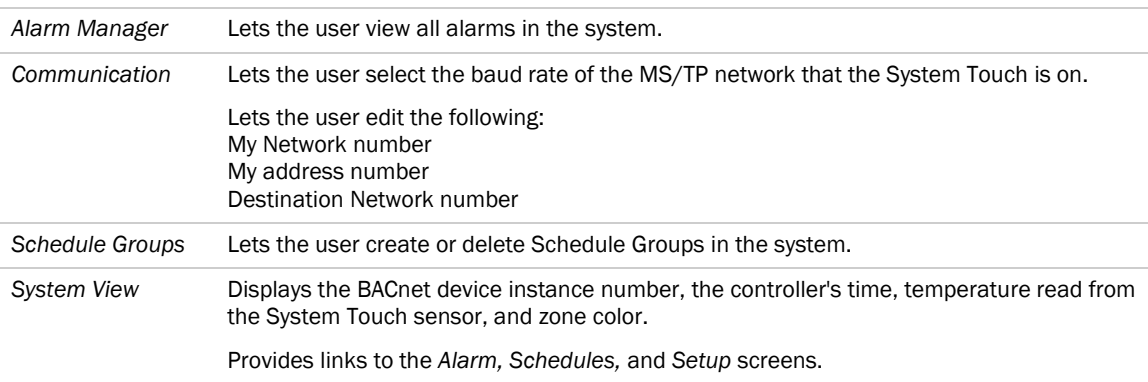

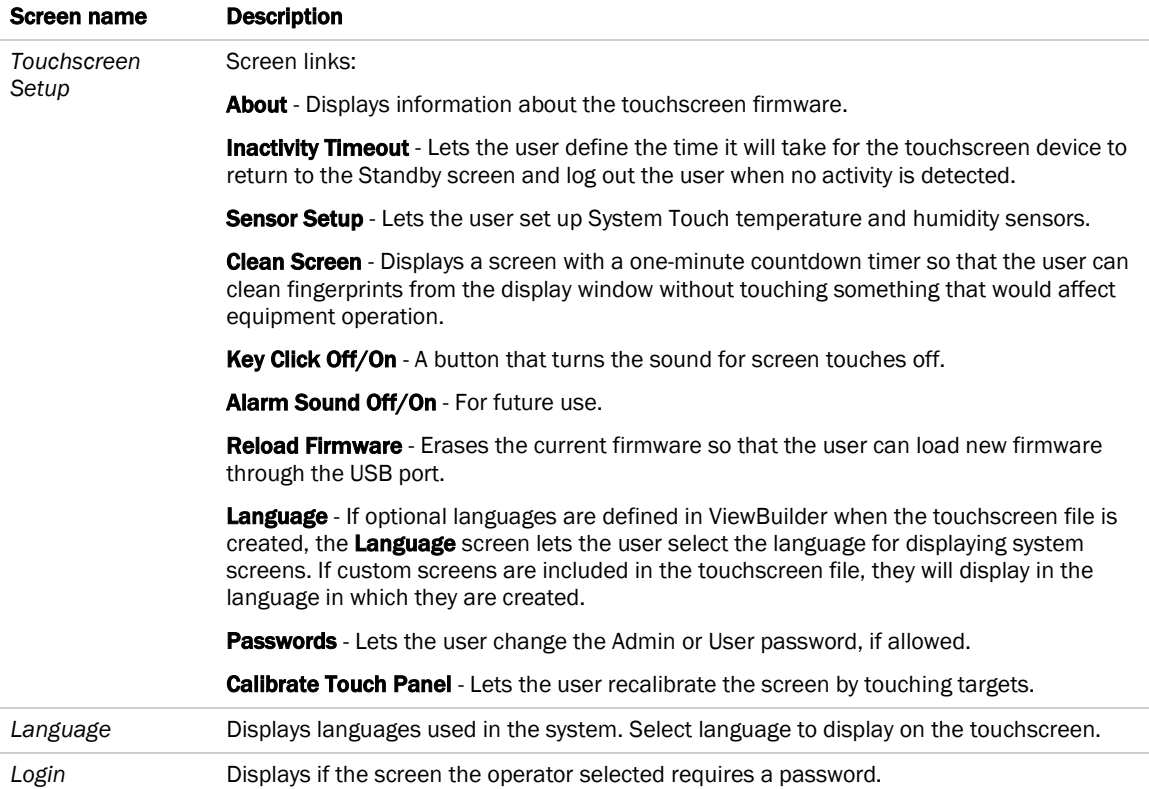

NOTE System screens are a part of the touchscreen firmware. If a screen in the firmware is changed between releases of ViewBuilder, the ViewBuilder screen may look different than the actual touchscreen screen.

### <span id="page-177-0"></span>To customize the Home screen

**1** Click the **Screens** tab **in**  $\mathbf{I}$  in the **Tools** window.

- **2** Select Home from the list of screens.
- **3** Arrange the header items in the Header Aspects list:
	- Add or delete items by selecting or clearing the checkbox; all can be removed except the Back button.
	- Re-order the selected items as they appear on the header using the up and down arrows.
	- o The **Alarm** button on the touchscreen appears red if in alarm state and gray if not.
- **4** *Password-protect* (page [196\)](#page-203-0) this screen, if necessary.
- **5** *Add controls* (pag[e 172\)](#page-179-0) to the screen as necessary.
- **6** Edit the font and alignment in the **Control Properties** window for the currently selected control. If no control is selected, the properties window is empty.

## <span id="page-178-0"></span>To create additional screens

- **1** Click the **Screens** tab **in**  $\left| \begin{array}{c} \blacksquare \end{array} \right|$  in the **Tools** window.
- **2** Do one of the following:
	- In the Screens list, double-click *untitled*, then type a descriptive screen name.
	- Click **†** to add a new blank screen, then change its name.
	- Select an existing screen, click **the set of make a copy of it, then change the copy's name.** NOTE You cannot copy a system screen.
- **3** Edit the header and password level at the bottom.
- **4** Add controls.

#### **NOTES**

- To delete a screen, select the screen name, then click **. We also cannot delete the** *Home* or system screens.
- To rearrange the screen's order in the list, select the screen name, then click  $\uparrow$  or  $\downarrow$ .

### <span id="page-178-1"></span>To add navigation

To give a user the ability to move from one screen to another:

- **1** Add a linked Button, Text, or Image control.
- 2 In the **Control Properties** window, select a screen from the Link to Screen drop-down list.

NOTE The Link to Screen field is located on either the control's Properties window or on its Link tab

**3** To test the navigation, hold F9 and click the linked control.

## <span id="page-179-0"></span>Adding controls to System Touch screens

You can add controls to a touchscreen that allow you to display such things as date and time, text and graphics, and information about microblock properties.

### To add a control

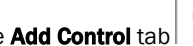

**1** Click the **Add Control** tab **in the Tools** window.

- **2** Select the control you want to add.
- **3** Click in the workspace where you want to add the control.

NOTE To cancel the action, press Esc before clicking the workspace.

**4** Edit properties for the control in the Control Properties window.

#### $\mathbf{Q}$ TIPS

- To move a control, click and drag it to another location.
- To create a copy of a control, hold Alt while dragging the control.
- To add a control multiple times, select the control, then **Shift+click** the workspace for each copy.
- To delete a control, select the control and click or press **Delete**.
- See *System Touch controls* (pag[e 174\)](#page-181-0) and their properties for a description of each control.

NOTE Many factors affect how many controls you can put on a screen before exceeding memory limitations. You may be able to put as many as 130 simple controls (numbers, text, etc.) on a screen.
# Selecting controls on the workspace

You can select a control on the workspace by simply clicking on it.

If you have added multiple controls stacked on top of each other (at the same x, y co-ordinates), you can use the Control Selection tab to shuffle through the controls and select one from the stack.

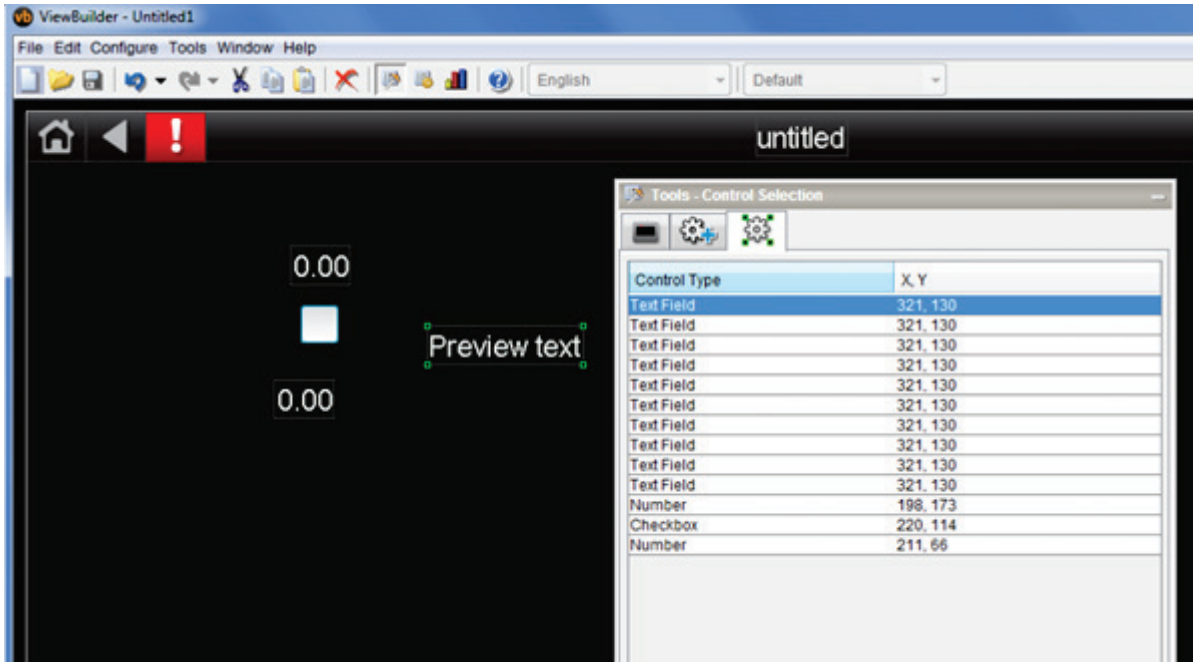

#### To select a control from a stack

- **1** Click the **Control Selection**  $\left(\frac{363}{2}\right)$  tab in the **Tools** window.
- **2** Select the control from the list.
- **3** View or edit the properties in the Control Properties window.

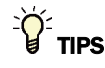

- To move a control, click and drag it to another location.
- To create a copy of a control, hold Alt while dragging the control.
- To add a control multiple times, select the control, then **Shift+click** the workspace for each copy.
- To delete a control, select the control and click or press Delete.

# System Touch screen controls and their properties

Each control, its usage, and the properties you define are described in the tables below. Many controls share the following properties and may appear on their own tab in the Control Properties window.

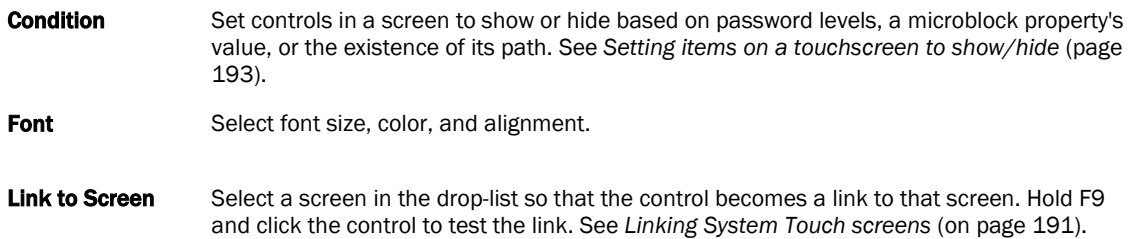

NOTE If a control will reference a BACnet Object, the point must be set as Network Visible in the Snap or i-Vu® application.

#### Controls

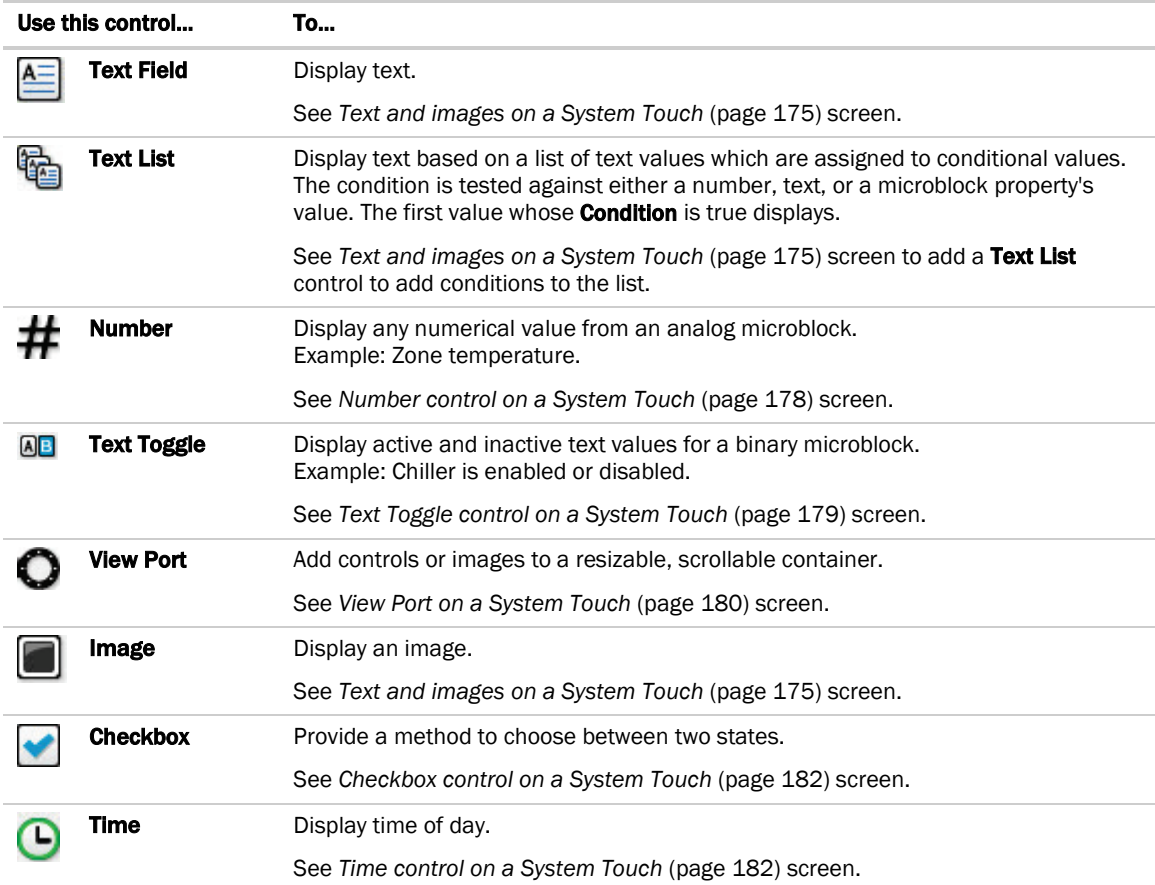

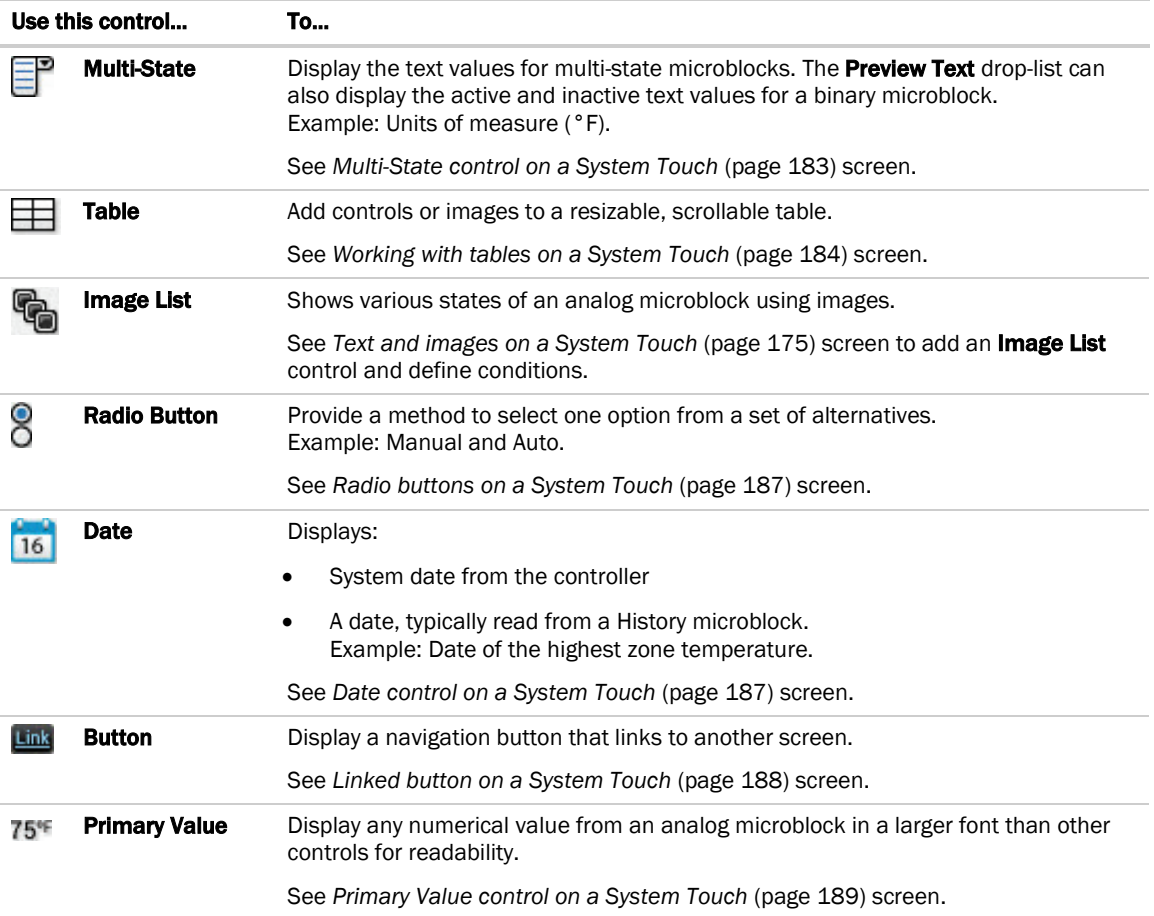

# <span id="page-182-0"></span>Text and images on System Touch screens

You can add Text and Image controls to a touchscreen file.

### Customize the Text control

- Make it a link to another screen or to a BACnet Device Id on the **Link** tab **1**. See *Linking System Touch screens* (pag[e 191\)](#page-198-0).
- Change the font size, color, and alignment on the Font tab.
- Set the control to show or hide on its **Condition** tab  $\Box$  based on password levels, a microblock property's value, or if a path exists. See *Setting items on a touchscreen to show/hide* (page [193\)](#page-200-0).

### Customize the Image control

- Make it a link to another screen or to a BACnet Device Id on the Link tab **8 .** See *Linking System Touch screens* (pag[e 191\)](#page-198-0).
- Set the control to show or hide based on password levels, a microblock property's value, or the existence of its path on its **Condition** tab  $\boxed{?}$  . See Setting items on a touchscreen to show/hide (page [193\)](#page-200-0).

### Text and Image Lists

You can also create lists of either text or images to assign different conditions to multiple values. Each condition is evaluated, one after another, and the first one to be evaluated as true is displayed on the touchscreen device. If none of the values are true, default text or a default image is displayed.

### **Text**

### To add text

**1** Select the **Add Control** tab  $\begin{bmatrix} \mathcal{E}^{\mathbf{O}}_{\mathbf{C}} & \cdots & \mathcal{E}^{\mathbf{O}}_{\mathbf{C}} \end{bmatrix}$  click **Field**, then click in the screen.

**2** Double-click on Preview text inside the control's field, select the text to delete it, then type the text to be displayed on the touchscreen.

Optional: Copy text from another application, then replace Preview text.

- **3** Select Word Wrapping if text overflows the text field.
- **4** NOTE Text cannot extend past the constraint of the width of the control and borders of the display.
- **5** Click OK.

#### To add a Text List

- **1** Select the **Add Control** tab  $\begin{bmatrix} \sqrt{2} & \cdots \end{bmatrix}$  click  $\begin{bmatrix} \cdots \end{bmatrix}$  **Text List**, then click in the screen.
- **2** In the Default Value field, type the text that will display if none of the conditions are true. Select one:
	- o Static Text and type text to display.
	- o Path To BACnet Property to display the Preview Text.
- **3** Click  $+$
- **4** Select one:
	- o Static Text and type text to display if the condition is true.
	- **Path To BACnet Property** and type the path to display the value from the microblock.
- **5** Select a condition or add a new one. See *Setting items on a touchscreen to show/hide* (pag[e 193\)](#page-200-0).
- **6** Check **Autosize** to adjust the size of the control to the length of the longest condition value displayed.

To manually adjust the width of the control, grab a handle on the left or right side of the control box:

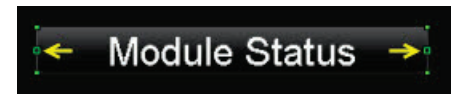

**7** Repeat steps 4–6 for additional conditions.

#### NOTES

- The Text List can be set up to use different text for each condition and can have different font style properties assigned to each one.
- See *Conditional items in a list* (pag[e 178\)](#page-185-1) to arrange the conditions according to which displays.

#### Images

#### To add an image

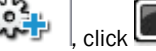

**1** Select the **Add Control** tab , click Image, then click in the screen.

- **2** Select a new image or click the Active Images tab to reuse images already used in the .touch file.
- **3** Click OK.
- **4** Click in the screen.
- **5** Click and drag a corner to resize it.

NOTE Hold Shift as you drag to maintain the image's proportions.

#### To add an Image List

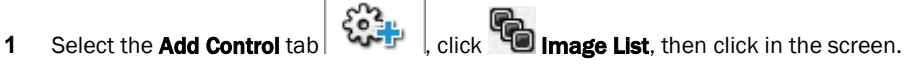

**2** Select a new image or click the **Active Images** tab to see images already used in the .touch file.

This is the **Default Image** displayed when none of the other conditions is true or when a communication problem or issue occurs.

- **3** Click OK.
- **4** Click in the screen.
- **5** Click and drag a corner to resize it.

NOTE Hold Shift as you drag to maintain the image's proportions.

- **6** Click **to** add an image that the control displays under normal conditions.
- **7** Select an image, then click OK.
- **8** Select a condition or add a new one. See *Setting items on a touchscreen to show/hide* (pag[e 193\)](#page-200-0).
- **9** Repeat steps 6–8 for additional conditions.

See *Conditional items* (pag[e 178\)](#page-185-1) in a list to arrange the conditions according to when each should display.

### <span id="page-185-1"></span>Conditional items in a list

è Text List and Image List allow the operator to assign text or images to indicate different conditions. Each condition in the list is evaluated, one after another, and the first one to be evaluated as true will be displayed on the touchscreen device. If no expression returns true, the **Default Text** or **Default Image** is displayed.

For example, a damper can be displayed as Closed, Half-open, or Open depending on the **Show/Hide** conditions assigned to a microblock's property. Either **can be used to show these states.** 

- **1** Create a text list or image list.
- **2** Arrange your conditions using  $\uparrow$  and  $\downarrow$  to reorder the list.

# TIPS

- The control property's window does not automatically expand, so you can resize it to display all items in the list.
- Click  $\Box$  to delete an image from the list.
- Click  $\mathbf{C}$  to change the image assigned to a condition.

## <span id="page-185-0"></span>Number control on System Touch screens

#### Purpose:

Display any numerical value from an analog microblock.

Example: Zone temperature.

#### Properties:

Path to BACnet Property-Enter the path to the BACnet property you want the control to read from or write to. See *Defining paths for the touchscreen* (page [192\)](#page-199-0).

Format-Select the appropriate number formatting, such as decimal places and comma separators.

Scaling Factor-To display a microblock property's value in a different format, type the necessary multiplication factor.

Example: To display watts as kilowatts, type .001 in this field.

Show Units—Check to display the unit associated with the property in the control program. The selected unit's value in the list are just to estimate size.

Editable-When selected, this field is outlined by a white box on the screen. When selected on the touchscreen device, a numeric keypad pops up allowing the user to enter a value.

Autosize-Check to adjust the size of the control to the length of the value displayed. To manually adjust the width of the control, grab a handle on the left or right side of the control box:

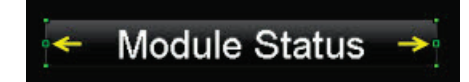

Limits-To display a minimum/maximum range of values defined in the microblock or in the custom values fields.

#### Font tab:

Change the font size, color, and alignment on the Font tab.

#### Condition tab:

Set controls in a screen to show or hide based on password levels, a microblock property's value, or the existence of its path. See *Setting items on a touchscreen to show/hide* (page [193\)](#page-200-0).

## <span id="page-186-0"></span>Text Toggle control on System Touch screens

#### Purpose:

Display active and inactive text values for a binary microblock. Example: Chiller is enabled or disabled.

#### Properties:

Path to BACnet Property-Enter the path to the BACnet property you want the control to read from or write to. See *Defining paths for the touchscreen* (page [192\)](#page-199-0).

**Editable**—When selected, this field is outlined by a white box on the screen. When selected on the touchscreen device, a numeric keypad pops up allowing the user to enter a value.

**Preview Text**—Text that is displayed only in ViewBuilder to help you place the control. Type the preview text or select from the drop-down list.

Autosize-Check to adjust the size of the control to the length of the value displayed. To manually adjust the width of the control, grab a handle on the left or right side of the control box:

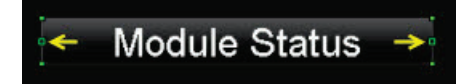

#### Font tab:

Change the font size, color, and alignment on the Font tab.

#### Condition tab:

Set controls in a screen to show or hide based on password levels, a microblock property's value, or the existence of its path. See *Setting items on a touchscreen to show/hide* (page [193\)](#page-200-0).

## <span id="page-187-0"></span>View Port on System Touch screens

#### Purpose:

Increase the viewing area of a touchscreen device's window. The View Port's canvas can hold many more controls than the touchscreen can display at one time.

Controls and text are added to the canvas and horizontal and vertical scrollbars appear, as needed, allowing you to view the other areas of the canvas.

NOTE When the View Port control is initially placed on the canvas, the width is set to take up the full width of the screen and the height is set to fit between the header bar and buttons at the bottom of the screen.

#### Properties:

View Port window-Display area, including scrollbars, seen on the touchscreen device. The scrollbars allow the designer to see what the layout looks like on the touchscreen device.

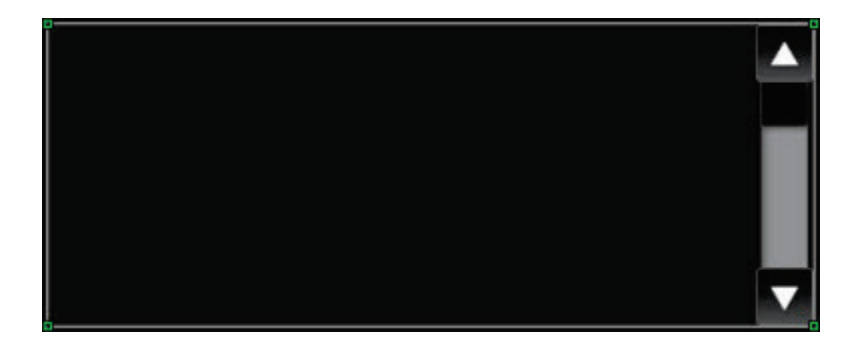

To move the View Port window, click and drag the window.

To change the size of the View Port control, drag one of the green corner markers.

View Port Editor-The area outlined in white is the canvas design area and the area outlined in yellow is the display area visible on the touchscreen. The display area includes horizontal and vertical scrollbars.

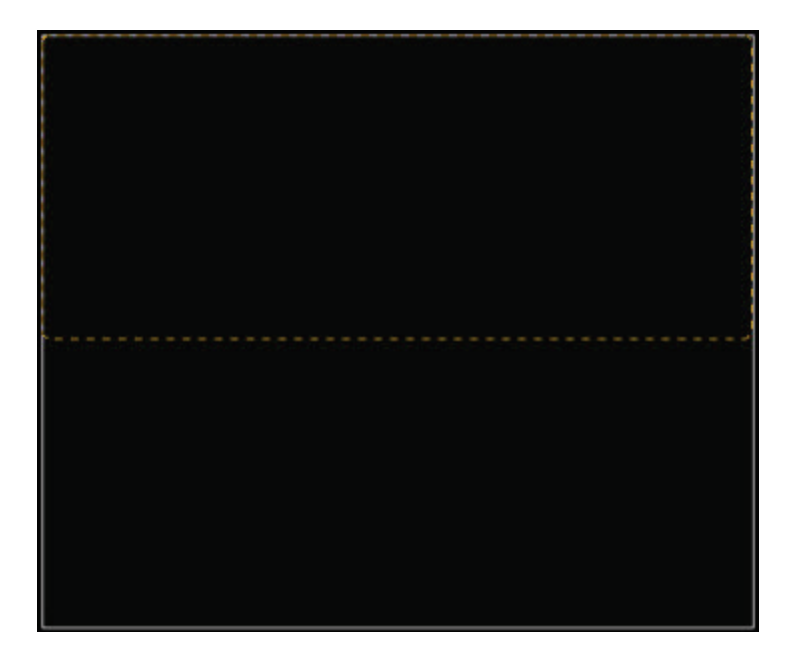

### To add a View Port

**1** Select the **Add Control** tab  $\begin{bmatrix} \xi_0^2 \\ \xi_1^2 \end{bmatrix}$  click  $\bullet$ , then click in the screen.

- **2** Click in the workspace to add the View Port.
- **3** Select a background color and click Change.
- **4** Uncheck Border Enabled if you do not want the borders to display.

### To navigate in the View Port window

Scrollbars appear in the View Port window to allow you to navigate around to the areas outside of the visible area.

To navigate to regions outside of the display window, do one of the following:

- Hold down F9 while clicking the up and down or right and left arrows.
- Hold down F9 while dragging the black slider up and down or side to side.

### To customize a View Port

To add content to the **View Port** control:

- **1** Double-click inside it to open the View Port Editor.
- **2** Drag and drop controls or images into the canvas.
- **3** Click Close View Port Editor to return to the touchscreen.

NOTE Any controls that are added to the main screen and not while in the View Port Editor, are not actually a part of the View Port, but are layered above or below the View Port control.

## <span id="page-189-0"></span>Checkbox control on System Touch screens

#### Purpose:

Provide a graphical method to show or choose between two states.

#### Properties:

Path to BACnet Property-Enter the path to the BACnet property you want the control to read from or write to. See *Defining paths for the touchscreen* (page [192\)](#page-199-0).

Editable-When selected, the control is editable on the touchscreen device.

Show Selected-When selected, the control displays as "selected" in ViewBuilder NOTE This doesn't affect how the control displays on the touchscreen device.

#### Condition tab:

Set controls in a screen to show or hide based on password levels, a microblock property's value, or the existence of its path. See *Setting items on a touchscreen to show/hide* (page [193\)](#page-200-0).

## <span id="page-189-1"></span>Time control on System Touch screens

#### Purpose:

Display time of day.

#### Properties:

Use System Time-Check to use the time coming from the controller instead of the time pulled from the microblock.

**Display Format**—Choose to display various time formats such as AM/PM, 24 hour, or minutes and seconds.

Editable—When selected, this field is outlined by a white box on the screen. When selected on the touchscreen device, a numeric keypad pops up allowing the user to enter a value.

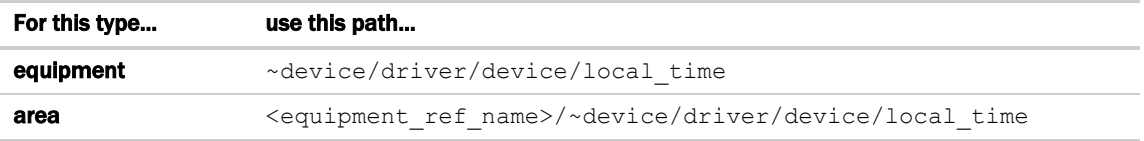

Autosize–Check to adjust the size of the control to the length of the value displayed. To manually adjust the width of the control, grab a handle on the left or right side of the control box:

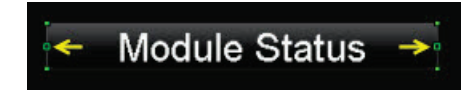

#### Font tab:

Change the font size, color, and alignment on the Font tab.

#### Condition tab:

Set controls in a screen to show or hide based on password levels, a microblock property's value, or the existence of its path. See *Setting items on a touchscreen to show/hide* (page [193\)](#page-200-0).

## <span id="page-190-0"></span>Multi-State control on System Touch screens

#### Purpose:

Display the text values for multi-state microblocks. The **Preview Text** drop-list can also display the active and inactive text values for a binary microblock. Example: Units of measure (°F).

#### Properties:

Path to BACnet Property-Enter the path to the BACnet property you want the control to read from or write to. See *Defining paths for the touchscreen* (page [192\)](#page-199-0).

Editable-When selected, this field is outlined by a white box on the screen. When selected on the touchscreen device, a numeric keypad pops up allowing the user to enter a value.

Preview Text-Text that is displayed only in ViewBuilder to help you place the control. Type the preview text or select from the drop-down list.

Autosize-Check to adjust the size of the control to the length of the value displayed. To manually adjust the width of the control, grab a handle on the left or right side of the control box:

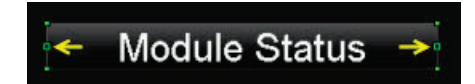

Use Custom Defined States-Select to add analog values and display names to the list.

#### Font tab:

Change the font size, color, and alignment on the Font tab.

#### Condition tab:

Set controls in a screen to show or hide based on password levels, a microblock property's value, or the existence of its path. See *Setting items on a touchscreen to show/hide* (page [193\)](#page-200-0).

## <span id="page-191-0"></span>Working with tables on System Touch screens

You can add a table to a touchscreen and then add controls or images in the table cells. To customize the table:

- Select the table to move it within the touchscreen display area.
- Adjust the size of the table by selecting the table and dragging one of the green corner markers.
- Change the background and border colors by clicking Change.

### To add a table

**1** Select the **Add Control** tab  $\begin{bmatrix} \xi_0^2 \xi_1^2 \\ \xi_2^2 \xi_3^2 \end{bmatrix}$ , then click in the screen.

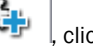

- **2** Click in the workspace where you want to add the table.
- **3** Click Change to select a different background color.
- **4** Uncheck Border Enabled if you do not want the borders to display.

#### Adjusting the table

NOTE To add, delete, or adjust rows and columns, double-click inside the table to open the Table Editor.

To add a row or column to the end of a table:

- **1** Right-click anywhere in the table.
- **2** Select Insert Row or Insert Column.

To add a row or column before the last one:

- **1** Click column or row gray header bar to select it.
- **2** Right-click the gray header bar to insert one before the selected row or column.
- **3** Select Insert Row or Insert Column.

To delete a row or column:

- **1** Right-click its gray header bar.
- **2** Select Delete Row or Delete Column.

To adjust column width:

Drag the ends of the column's gray header bar.

#### **NOTES**

- A dashed yellow box outlines the perimeter of the table.
- As more controls are added, the table may become larger than will display on the touchscreen. Horizontal or vertical scrollbars appear and can be used to simulate what the user will be able to view in the table by pressing F9 and dragging the black box or scrollbars.
- Minimum width and height is 25 pixels.
- Row height is determined by the tallest control in the row.

### To add a control to a table cell

**1** Double-click the table in the touchscreen to open the Table Editor.

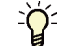

TIP If gray bars do not appear above each column and to the left of each row, the table is not active and cannot be edited. See note below.

- **2** Click the control in the Tools window.
- **3** Click the cell where you want to add the control.

NOTE Cell resizes to the area needed to display the control.

- **4** Enter the control's properties.
- **5** Click Close Table Editor to return to the touchscreen.

NOTE Adding controls to the touchscreen without opening the Table Editor places the control directly on the touchscreen—not in the table. The table will not resize accordingly and the control will be on a different layer than the table. See step 1 above.

# TIPS

- To move an object and its condition, click and drag the item.
- To copy an object and its condition, hold down **Alt** as you drag the item.
- Objects moved or added into cells that have a show/high condition may or may not assume the condition. If you do not get the results you want, change the show/hide condition or click  $\blacktriangleright$  to undo the action.
- Placing objects in a cell that already contains a control replaces the original object.

### To align objects in a table

To align a control within its cell:

- **1** Double-click the control in the table to open the Table Editor.
- **2** Right-click a control and then select Align.

**3** Select how you want to align it from the list.

 $\tilde{Q}$ **TIP** Ctrl-click to select multiple objects to align.

To align all controls within a row or column:

- **1** Select the row or column's gray bar.
- **2** Right-click and then select Align.
- **3** Select how you want to align it from the list.

### To hide objects in a table

If you hide part of a row, the cells will be blank when the screen is viewed in the touchscreen device. If you hide an entire row, the row will not appear on the screen when viewed in the touchscreen device.

#### Hide a control in a cell

- **1** Double-click the table to open the Table Editor.
- **2** Select the control you want to hide under certain circumstances.
- **3** In the **Control Properties** window, click the **Condition**  $\boxed{2}$  tab.
- **4** Select an existing condition from the list or create a new one.

### Hide a row in a table

- **1** Double-click the table to open the Table Editor.
- **2** Select the gray bar of the row you want to hide under certain circumstances.
- **3** In the **Control Properties** window, click the **Row Condition**  $\left| \begin{array}{c} \blacksquare \end{array} \right|$  tab.
- **4** Select an existing condition from the list or create a new one.

## <span id="page-194-0"></span>Radio buttons on System Touch screens

#### Purpose:

Provide a method of selecting one option from a set of alternatives. Example: Manual and Auto.

Enter the same Path to BACnet Property for each radio button in the set.

#### Properties:

Path to BACnet Property—Enter the path to the BACnet property you want the control to read from or write to. See *Defining paths for the touchscreen* (page [192\)](#page-199-0).

Editable—When selected, this field is outlined by a white box on the screen. When selected on the touchscreen device, a numeric keypad pops up allowing the user to enter a value.

Editable—When selected, the radio buttons are interactive on the touchscreen device.

Radio Button Value-Type the value that represents the active or true state for this radio button.

For an analog microblock, type the specific value the button is to represent.

For a binary microblock, type  $true$  or 1 (depending on the property) for one button's value and false or 0 for the other button's value.

Show Selected-When selected, the control displays as "selected" in ViewBuilder NOTE This doesn't affect how the control displays on the touchscreen device.

#### Condition tab:

Set controls in a screen to show or hide based on password levels, a microblock property's value, or the existence of its path. See *Setting items on a touchscreen to show/hide* (page [193\)](#page-200-0).

## <span id="page-194-1"></span>Date control on System Touch screens

#### Purpose:

Display a date, typically read from a History microblock. Example: Date of the highest zone temperature.

#### Properties:

Path to BACnet Property-Enter the path to the BACnet property you want the control to read from or write to. See *Defining paths for the touchscreen* (page [192\)](#page-199-0).

Use System Date-Check to use the System date, retrieved from the controller, instead of the date pulled from the microblock.

Date Format-Select the appropriate format.

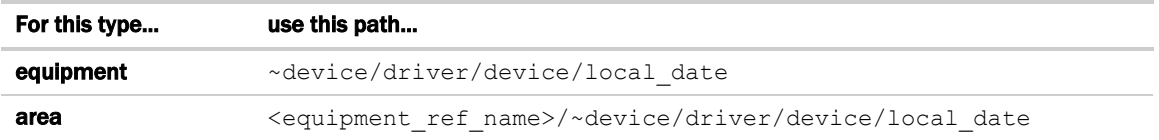

Editable-When selected, the control is editable on the touchscreen device.

Autosize-Check to adjust the size of the control to the length of the value displayed. To manually adjust the width of the control, grab a handle on the left or right side of the control box:

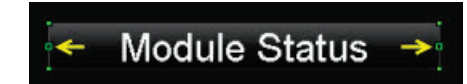

#### Font tab:

Change the font size, color, and alignment on the Font tab.

#### Condition tab:

Set controls in a screen to show or hide based on password levels, a microblock property's value, or the existence of its path. See *Setting items on a touchscreen to show/hide* (page [193\)](#page-200-0).

## <span id="page-195-0"></span>Linked button control on System Touch

#### Purpose:

Display a navigation button that links to another screen.

#### Properties:

Link to Screen-Select screen that you want the button to link to.

Link to BACnet Device Id-Enter the path.

Use Custom Link Name-Select to use a custom name on the button.

Custom Link Name-Enter the name you want to appear on the link button. Resize the width of the button as needed.

NOTE Width of the control can be adjusted by grabbing a handle on the left or right side of the control box:

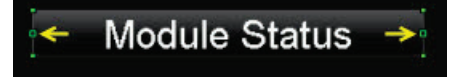

#### Font tab:

Change the font size, color, and alignment on the Font tab.

#### Condition tab:

Set controls in a screen to show or hide based on password levels, a microblock property's value, or the existence of its path. See *Setting items on a touchscreen to show/hide* (page [193\)](#page-200-0).

## <span id="page-196-0"></span>Primary Value control on System Touch screens

#### Purpose:

Display any numerical value from an analog microblock in a larger font than other controls for readability. Example: Zone temperature.

#### Properties:

Path to Microblock Property-Enter the path to the microblock property you want the control to read from or write to. See *Defining paths for the touchscreen* (pag[e 131\)](#page-138-0).

Format–Select the appropriate number formatting, such as decimal places and comma separators.

Show Units-Check to display the unit associated with the property in the control program. The selected unit's value in the list are just to estimate size.

#### Font tab:

Change the font size, color, and alignment on the Font tab.

#### Condition tab:

Set controls in a screen to show or hide based on password levels, a microblock property's value, or the existence of its path. See *Setting items on a touchscreen to show/hide* (page [193\)](#page-200-0).

# Changing a property on multiple items of the same control type

If you have multiple instances of a text field, text list, or button image on a screen, you can change the properties of any of them all at once. For example, to change the color of the font in the screen below, select all of the controls to be changed, then edit the property.

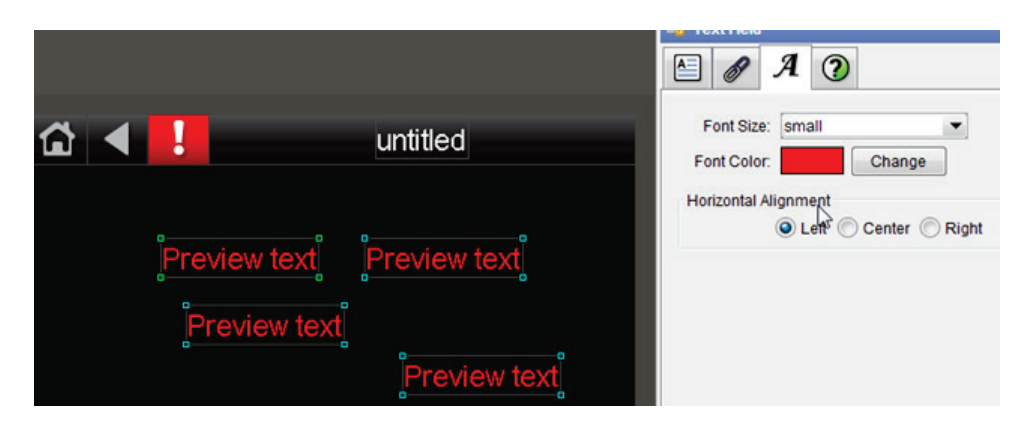

- **1** Select any controls on the screen's workspace.
- **2** Edit any properties, and click OK.

NOTE Only the fields that you edited are changed. All other fields in all the controls remain as they were.

# <span id="page-198-0"></span>Linking System Touch screens

CAUTION At least one Custom screen must link out to a System screen. All other Custom screens must link to either:

- A System screen
- Another Custom screen that links to a System screen

Otherwise, you will not be able to navigate to any of the System screens when you install the .stv file.

The Link to Screen drop-down list, which is located on either of the Link tabs  $\|\bullet\|$  or  $\|\bullet\|$ , provides a way of moving from one screen to another in the touchscreen file by selecting a screen from the list. The link can be a button, text, or image.

- **1** Select the screen to link to, then save the file.
- **2** Hold F9 and click the text, button, or image to test the link.

The Link to BACnet Device Id field, which is located on either of the Link tabs  $\frac{1}{\sqrt{6}}\int_{\text{Or}}^{\frac{1}{\sqrt{6}}}$ , provides a way of moving from one screen to a another screen by typing a BACnet Device Id in the field. The link can be a button, text, or image.

- **1** Type the BACnet Device Id to link to, then save the file.
- **2** Hold F9 and click the text, button, or image to test the link.

# <span id="page-199-0"></span>Defining paths for a System Touch screen

A path tells the i-Vu® application the route through the system hierarchy to an item in the system. For example, a path tells the i-Vu® application where to find a microblock property value to display on a touchscreen device or where to jump to when the user touches a link on a touchscreen device.

In ViewBuilder, you use paths in controls and conditional expressions.

You can do one of the following to get the path:

- In the ViewBuilder interface, navigate to the point using the **System** dialog box.
- In the i-Vu® interface, *determine the path yourself* (pag[e 81\)](#page-88-0).

A path consists of the BACnet Device Id number, microblock reference name, and property, separated by a forward slash (/). For example, 240101/sat/present\_value.

NOTE If this field is outlined in red, you entered invalid syntax or characters.

## <span id="page-199-1"></span>To define paths for .stv file

A path consists of the BACnet Device Id number, microblock reference name, and property, separated by a forward slash (/). For example, 240101/sat/present\_value.

You can determine the path in ViewBuilder or in the i-Vu® interface:

#### In ViewBuilder

- **1** Click **System** on the toolbar.
- **2** Select the database, then click **Next**.
- **3** Enter or select your username and password, then click **Next**.
- **4** Select a device, then click **Show Device**.
- **5** Expand the control program, then select the point.

NOTE If the path appearing in the Path to BACnet Property field contains a point different from the one needed, select from the **Property** drop-down list. If the point you need is not available in the list, determine the path from the i-Vu® interface; see below.

- **6** Click Close System.
- **7** Close the System window.
- **8** Right-click in the Path to BACnet Property field and click Set Path Value.

NOTE If the path does not appear in the field, the point selected is not a valid BACnet point.

#### In the i-Vu® interface

Paths can be found on the Properties, or Graphics pages in the i-Vu® interface.

- **1** Right-click a value, then select Global Modify.
- **2** Copy the microblock and property from the Expression field, then paste into ViewBuilder's control window's Path to BACnet Property field.
- **3** Place your cursor in front of the path and type the control program number followed by a "/" into the **Path to** BACnet Property field.

# <span id="page-200-0"></span>Setting items on a System Touch to show/hide

You can set a control, or an item in a control such as a table row or cell, to show or hide on the touchscreen device based on the user's password level or by creating a conditional expression that tests the value of a microblock property.

You can also create a set of expressions using the Text List or Image List controls to indicate different conditions of the microblock property. See *Conditional items in a list* (page [178\)](#page-185-1).

**EXAMPLE** To display various states in a damper, you can create a series of expressions ranging from Open to Closed with various states in between. These states could be displayed in various ways:

- Using a Text List: Closed, Half-Open, Open
- Using a Text List with colored font: Closed indicated by red, Half-Open by yellow, Open by green
- Using an Image List using images of the damper in each of the states

## To set items to show/hide

#### Based on the user's password level

- **1** Select the item(s) you want to show/hide.
- **2** Click the **Condition**  $\boxed{2}$  tab.
- **3** From the Condition drop-down list, select one of the following:
	- Logged in as User to show the items only when user is logged in with the User password
	- Logged in as Admin to show the items only when user is logged in with the Admin password
	- NOTE See *Password-protecting a touchscreen* (page [196\)](#page-203-0) for information on the Admin and User passwords.
- **4** Click OK.

#### Based on a microblock property's value

**1** Select the item(s) you want to show/hide.

**igration** TIP To add conditional expressions to the list, see *To add a condition to a System Touch screen* (page [194\)](#page-201-0).

- **2** Click the **Condition**  $\boxed{2}$  tab.
- **3** From the **Condition** drop-down list, select a custom condition to show when the condition is true.
- **4** Click OK.

## <span id="page-201-0"></span>To add a condition to a System Touch screenfile

- **1** In the **Control Properties** window, click the **Condition ?** tab.
- 2 Click  $+$ .
- **3** Type the path to the microblock's property; see *To define paths for .stv file* (page [192\)](#page-199-1).
- **4** Select an *operator* (page [195\)](#page-202-0) from the drop-down list.
- **5** Optional: If selecting an operator other than **is TRUE** or **is FALSE**, select an option in the Value 2 field and enter a value in the box.
- **6** Click OK.

## To edit a show/hide condition

- **1** Select the control whose condition you want to edit or remove.
- **2** Click the **Condition**  $\boxed{2}$  tab.
- **3** Select the condition to edit from the Condition drop-down list.
- **4** Click the **Condition D** button.
- **5** In the **Value 1** field, enter the path to the microblock property.
- **6** Select an operator from the drop-down list.
- **7** In the Value 2 field, select an option and enter the value.

NOTE This field is active only if you selected an operator other than is TRUE or is FALSE in step 6.

- **8** Select one of the following:
	- o Selected Item Only to have the change apply only to the item you opened the Show/Hide Condition window from. The new condition is added to the **Condition** list when you close the window.
	- o Wherever Used to have the change apply to all controls using this condition.
- **9** Click OK.

## To remove a condition from a control

- **1** Select the control whose condition you want to remove.
- **2** Click the **Condition 2** tab.
- **3** Select None from the Condition drop-down list.

NOTE You cannot remove a condition from the list. But, if it is not assigned to anything, ViewBuilder removes it from the list the next time you close the file.

## <span id="page-202-0"></span>**Operators**

An operator defines how each piece of an expression is to be handled. For example, an operator can compare or perform an action between the value of a microblock property, a literal value, or the result of an expression. The following table lists operators that can be used in expressions.

NOTE Only one operator can be used at a time. For example, it is not possible for the touchscreen to put ">30 and <60".

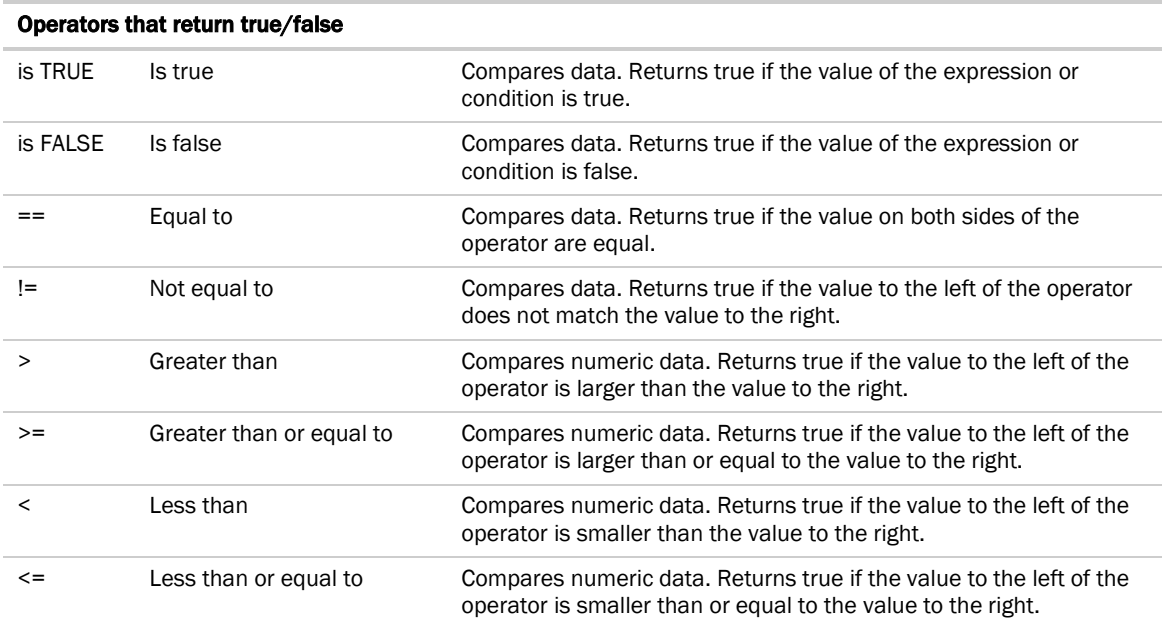

# <span id="page-203-0"></span>Password-protecting a System Touch

To provide security for your touchscreen device, you can assign different password levels to your screens and to individual controls, values, or objects. Security levels are set on the Tools > Screens dialog box and on the control's Condition tab.

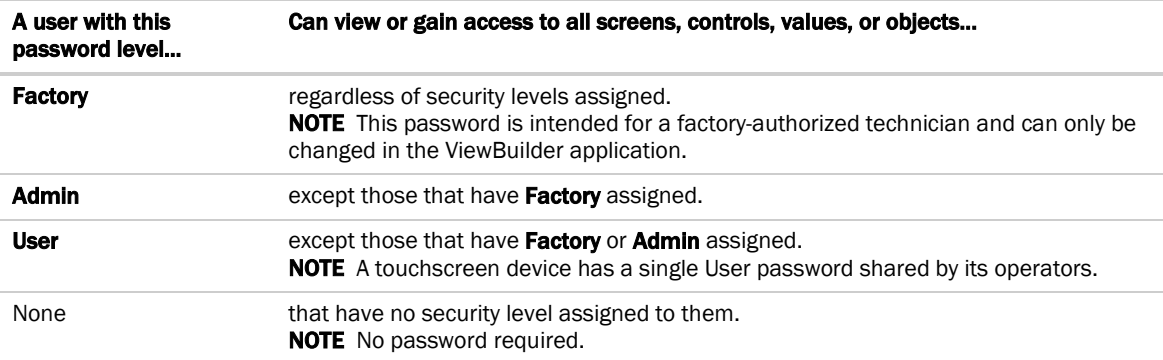

#### To assign a security level to a control

- **1** With a control selected, click the **Condition** tab **1** in the **Tools** window.
- **2** Select a security level from the Condition drop-list.
- **3** Click File > Save.

Example: Duration control set to Admin.

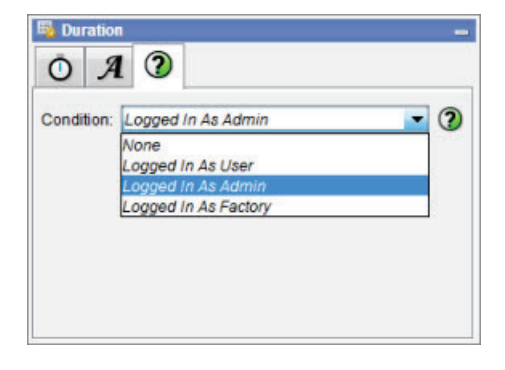

#### To assign a security level to a screen

- **1** On the Tools > Screens dialog box, select the screen.
- **2** Select one of the password levels.
- **3** Click File > Save.

Example: Module Status screen set to User.

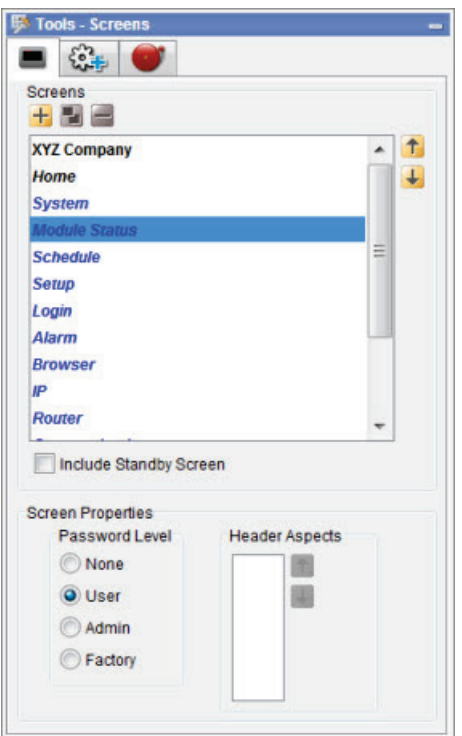

To create a Factory password for a touchscreen

- **1** Select Configure > View Properties.
- **2** Type a valid password in the Factory Password field and confirm it.
- **3** Click OK.

Create, edit, or lock the Admin and User passwords using the instructions below.

## To allow password management on a touchscreen

To allow passwords to be changed on a touchscreen device:

- **1** Select Configure > View Properties.
- **2** Check Allow password management on touchscreen.
- **3** Check the Reset touchscreen to these passwords.
- **4** Type or edit valid passwords in the User and Admin Password fields.
- **5** Click OK.

# To lock passwords on a touchscreen

To lock the User and Admin passwords on a touchscreen device:

- **1** Select Configure > View Properties.
- **2** Check Always use these passwords.
- **3** Type or edit valid passwords in the User and Admin Password fields.
- **4** Click OK.

# Creating a non-English System Touch screen

NOTE If the non-English language uses non-ASCII characters, the names of your touchscreen file and any inserted image files must contain only ASCII characters.

To create a touchscreen file that can show multiple languages, use one of the following methods to create the non-English screens in ViewBuilder.

- *Add the non-English text in the ViewBuilder interface* (page [140\)](#page-147-0)
- *Export a language file, translate the terms, then import the new language file* (page [200\)](#page-207-0)

## To add non-English text in the ViewBuilder interface

#### **1** Select Configure > View Properties.

**2** Under Supported Languages, select the languages you want to use in the touchscreen file. The languages you select will appear in the droplist on ViewBuilder's toolbar.

**CAUTION** Do not uncheck **English**. Although you may not use this language in your screen file, some versions of the touchscreen device's firmware require that English be checked.

#### **3** Click OK.

**4** On ViewBuilder's toolbar, select the active language you want to use.

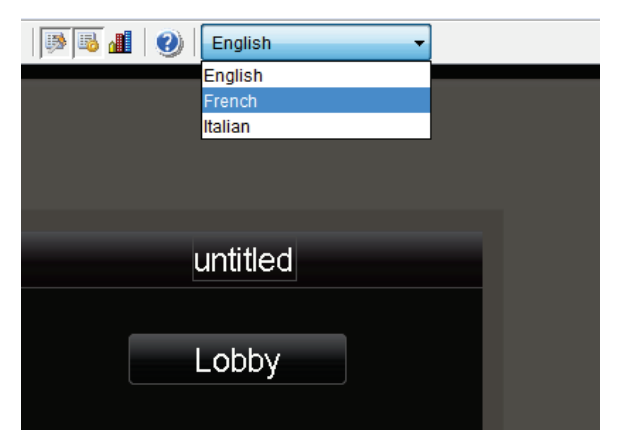

- **5** Create the screens, typing all static text in the language you selected in step 4.
- **6** If you want the touchscreen device to display multiple languages, select another language in the active language droplist.
- **7** Select each control in the project and type its text in the new language.

TIP You can switch back and forth between the languages in the droplist to verify the current screen's text in the different languages.

**8** Save your touchscreen file.

NOTE Some controls, such as the Date control, have formatting that might differ in various parts of the world. Be sure to select the appropriate format for the active language you selected.

## <span id="page-207-0"></span>To export/import language files

**1** On ViewBuilder's toolbar, select the active language you want to use.

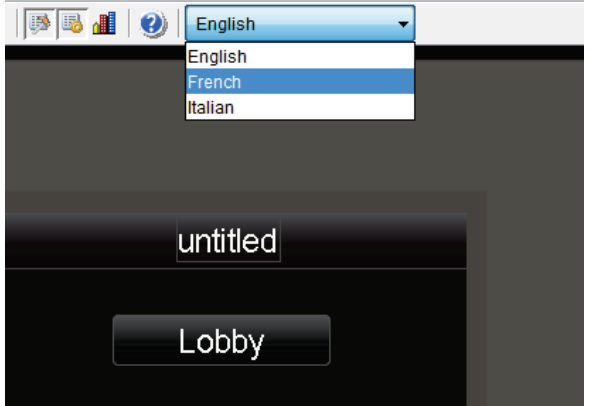

- **2** Create the screens, typing all static text in the language you selected in step 1.
- **3** Select Configure > View Properties > Languages.
- **4** In the **Supported Languages** section, select the language to be exported and click [Export].

The file is exported to i-Vu\_Pro\_x.x\webroot\language\_resources\*language*.map, where *language* is the actual name of the language. For example, *english.map*.

TIP In the window that appears, highlight the path, and then press Ctrl+C to copy it. You can later paste it into Windows Explorer to locate the file.

- **5** Click OK.
- **6** In Windows Explorer, locate and open the *language.map* file in a text editor such as Notepad.
- **7** Translate each term into the language you want to use.

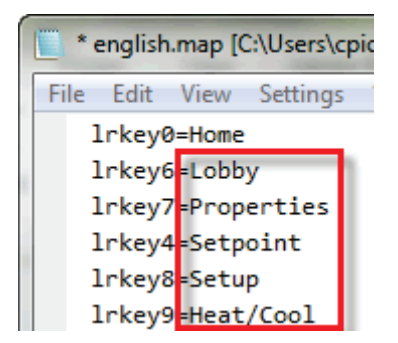

**8** Save the file to i-Vu\_Pro\_x.x\webroot\language\_resources\*language*.map, replacing *language* with the actual language name. For example, *french.map*.

- **9** Repeat steps 5–7 for any other languages the touchscreen device is to display.
- **10** Select Configure > View Properties > Languages.
- 11 In the **Supported Languages** section, click Import.
- **12** Browse to the language file(s) stored in step 8 above.
- **13** Select the language file(s) to be imported and click Import.
- **14** The import process adds the language(s) to the project's supported languages and to the toolbar droplist. Select each language in the droplist and then view each screen to verify the controls are spaced correctly and do not overlap.
- 15 Save your touchscreen file.

# BACVIEW SCREENS

# Working with BACview® screens

A BAC*view* device is a combination keypad/display that you can attach to a controller to view or change its property values or its real-time clock without having to access the system's server. BAC*view* devices are available in the two sizes shown below.

The Virtual BAC*view* application is a software version of the large BAC*view* device shown below. The Virtual BAC*view* application runs on a laptop connected to a controller's Local Access port, and it has the same functionality as the BAC*view* device.

In ViewBuilder, you:

- Create the screens that a BAC*view* device or the Virtual BACview application will display
- Test the navigation between screens
- Save the screens in a single .bacview file

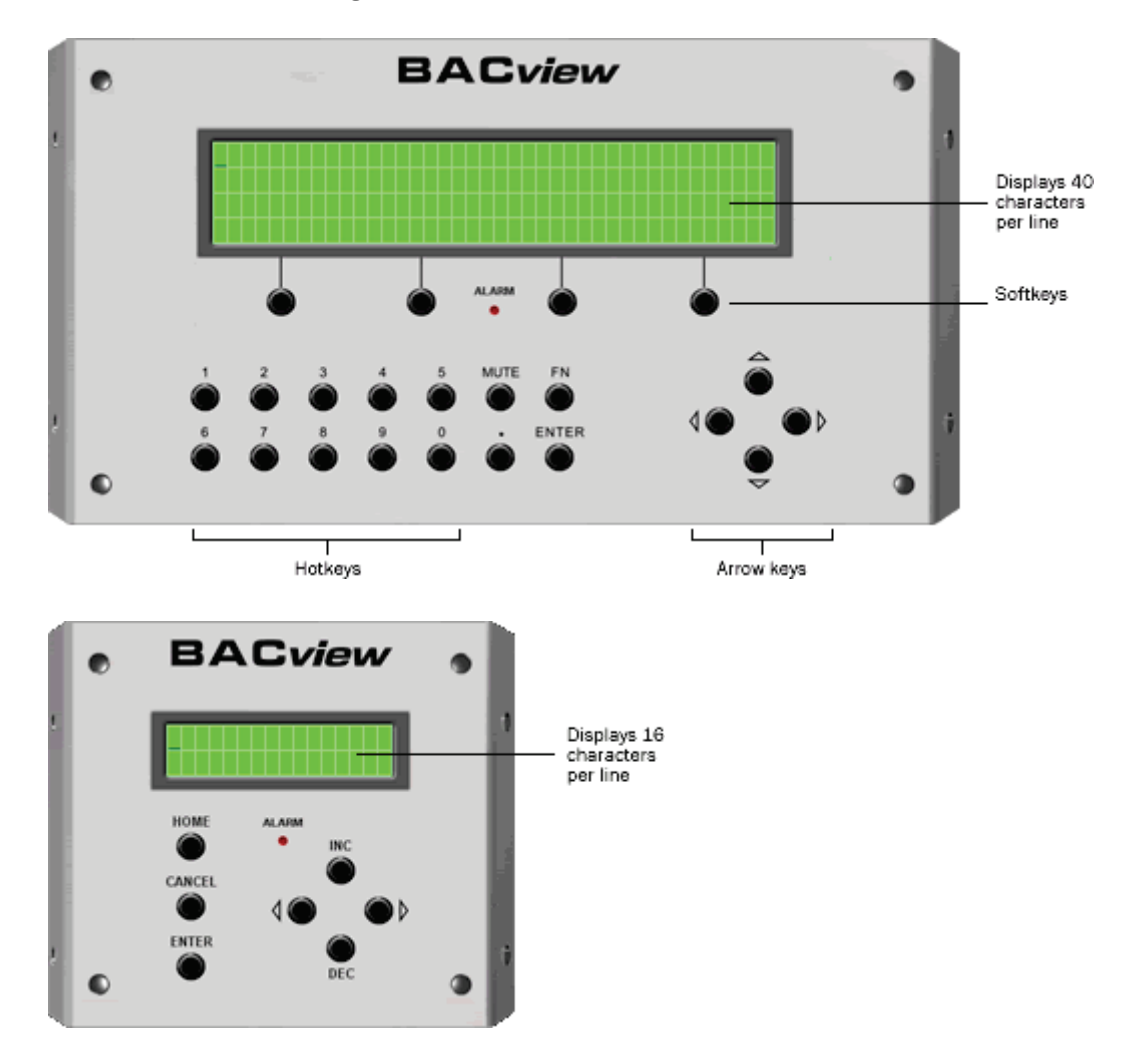

Follow the process below to create screens.

- *Make a new BACview file or open an existing file* (page [208\)](#page-215-0).
- *Make the BACview screens* (pag[e 209\)](#page-216-0).
- *Add text, controls, headers, and footers* (pag[e 212\)](#page-219-0).
- *Add navigation* (pag[e 218\)](#page-225-0).
- *Password-protect the screens* (pag[e 221\)](#page-228-0).
- *Set up alarms* (page [222\)](#page-229-0).
- *Save, assign, and download the BACview file* (page [223\)](#page-230-0).

# Getting to know ViewBuilder's BACview® interface

When you make a BAC*view* file in ViewBuilder, ViewBuilder displays a simulation of a BAC*view* device. You make your screens directly in the simulation's display, and you click the simulation's keys to test the navigation between screens.

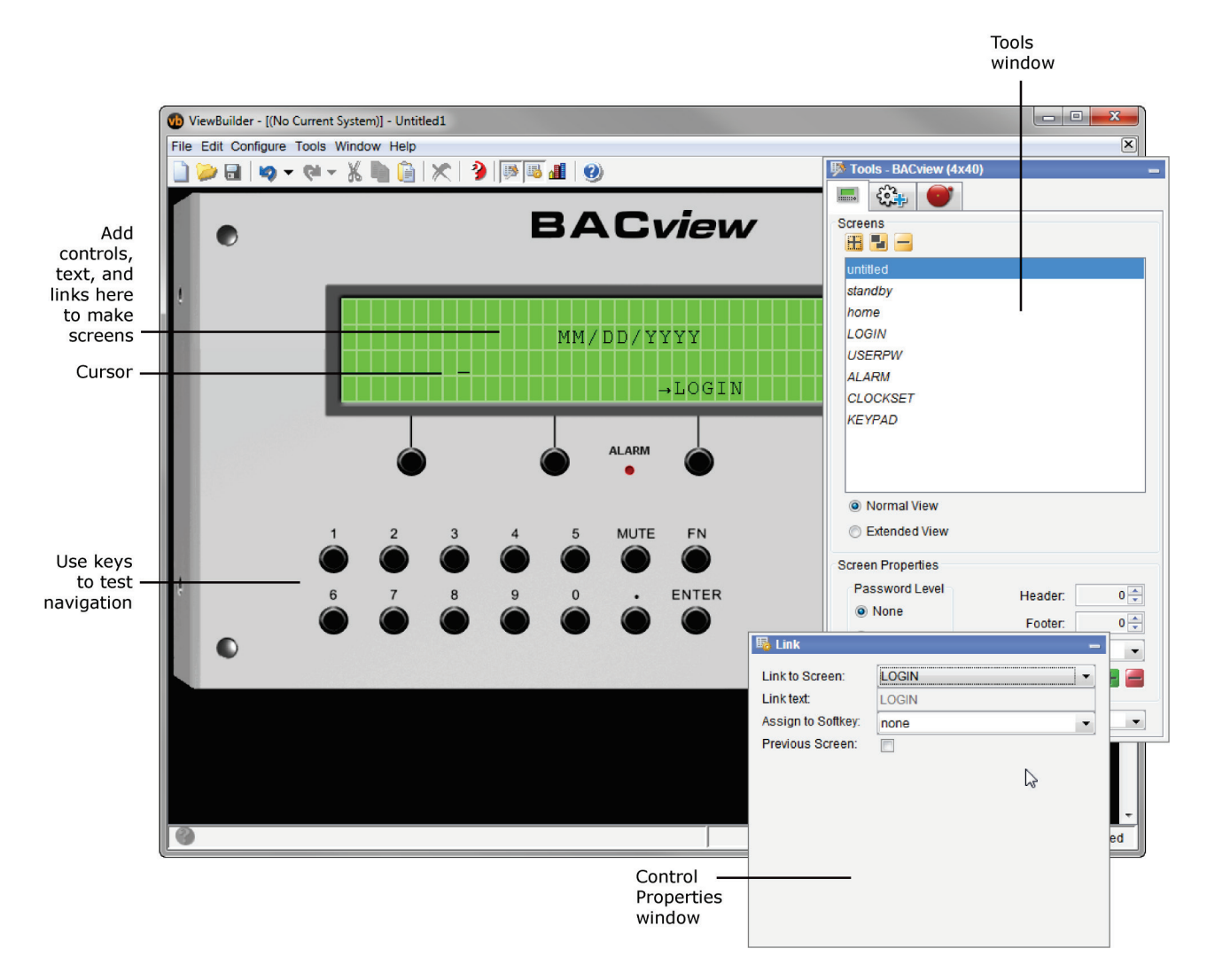

## To move the cursor in a screen

Use your keyboard's arrow keys to move the cursor in the screen. You can also use the following keys on your keyboard.

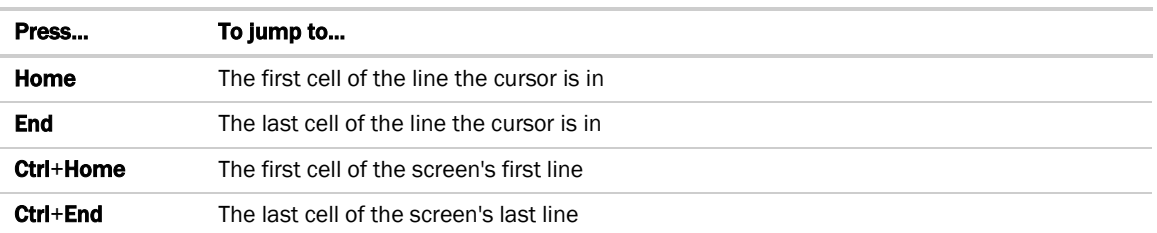

NOTE Hold down Shift while pressing the above keys to select everything from the cursor's current position to the new position.

## To add lines to a screen

- **1** Click the **Screens** tab **in the Tools** window.
- **2** In the **Number Of Lines** field, click **the line add a line below the line the cursor is in.**

#### **NOTES**

- Click  $\Box$  to delete the line the cursor is in.
- To see all of a screen that exceeds the length of the BAC*view* display, select Extended View.

## To select or move objects

Objects on a screen are either text that you typed on the screen or controls that you added to the screen. See *Adding text, controls, headers, and footers* (page [212\)](#page-219-0).

You must select an object to perform any action on it.

- Click a control to select it.
- Click and drag across text to select it.
- Click and drag across multiple objects in a screen to select the objects.

To move a selected object, click and drag it to a new location in the screen.

# To copy an object

Alt+click and drag a control to create a copy of it on the same screen.

To copy a selected object(s) from one screen to another:

- **1** Select the object(s), then click
- **2** On the new screen, click  $\overline{\mathbb{R}}$
- **3** Click and drag the object(s) to the desired location.

## To undo or redo actions

Click on the toolbar as many times as necessary to undo actions that you performed, beginning with the most recent action. Click  $\blacksquare$  to redo the action.

You can also click the drop-down arrow to the right of the Undo or Redo button to select an action from a list that begins with the most recent action. Selecting an action will undo or redo that action, plus all actions above it in the list.

# <span id="page-215-0"></span>To create a new BACview® file or open an existing file

**1** Do one of the following:

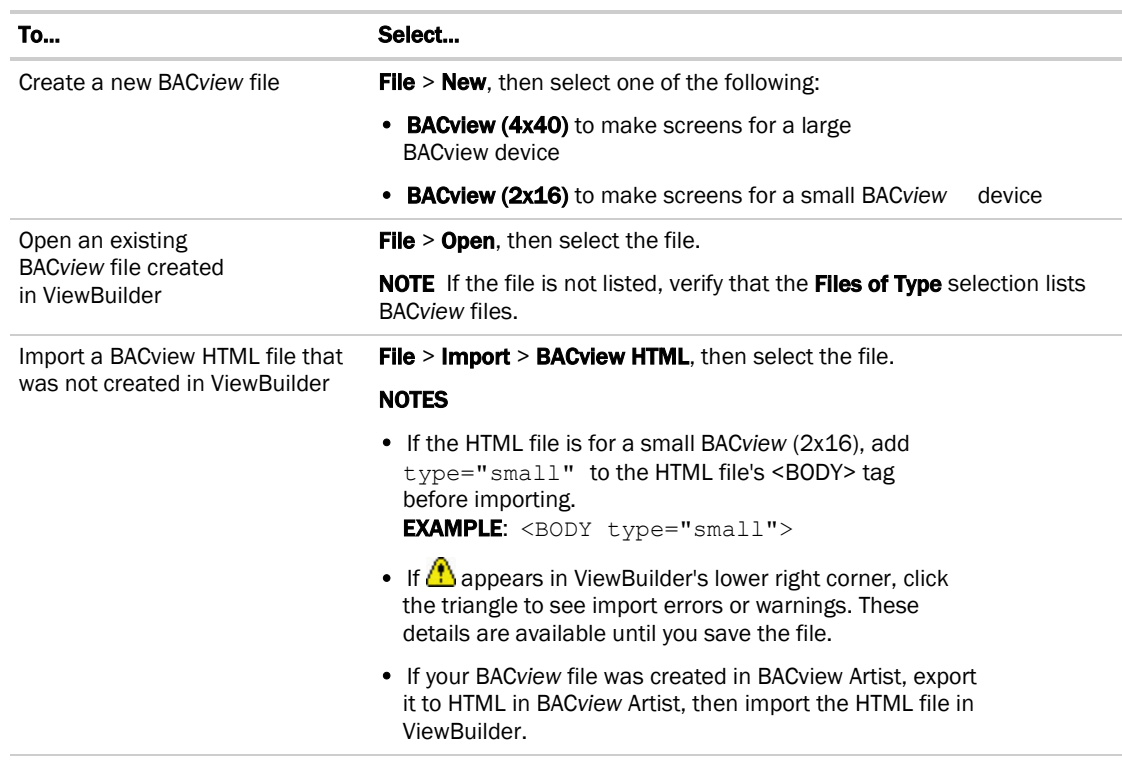

#### **2** Select File > Save As.

**3** Browse to a convenient location on your computer.

**4** Type a File Name, then click Save. ViewBuilder adds the .bacview extension to your file name.

NOTE To record information about the file, select Configure > View Properties, then type your name and comments on the Summary tab. Revision History shows each time the file was saved and the workstation it was saved on.
# Making BACview® screens

A .bacview file includes the default screens listed below and any screens that you create in ViewBuilder.

#### <span id="page-216-0"></span>Default screens

Every BACview file contains the screens listed below. The *standby* and *home* screens automatically display in the BACview device, but you must provide navigation to a system screen to have it display. See *Adding navigation* (pag[e 218\)](#page-225-0). The *home* and *standby* screens are editable; system screens are not editable.

NOTE The *Clockset* and *Comm* screens contain links to other screens that are not listed in the Tools window in ViewBuilder because you do not edit them or provide navigation to them. These linked screens are also shown below.

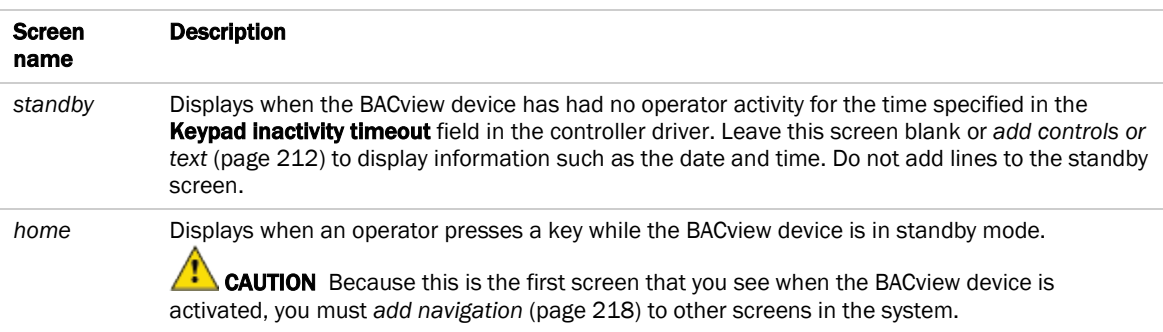

#### System screens

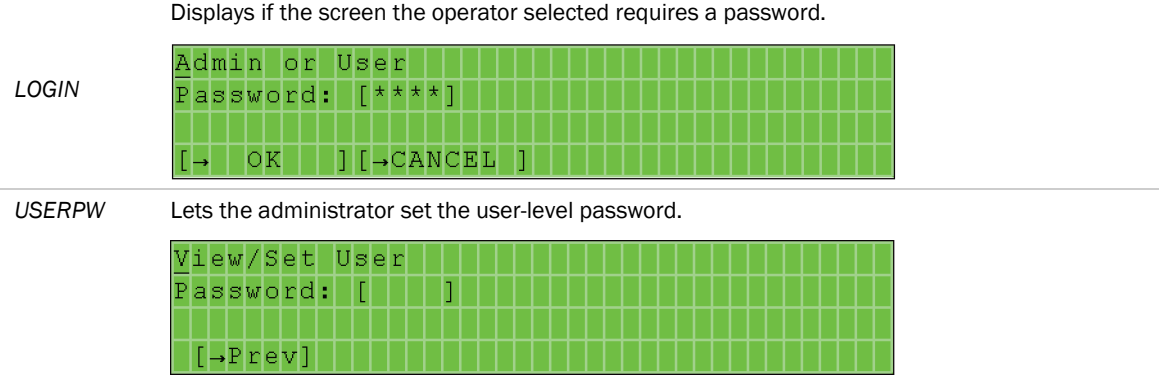

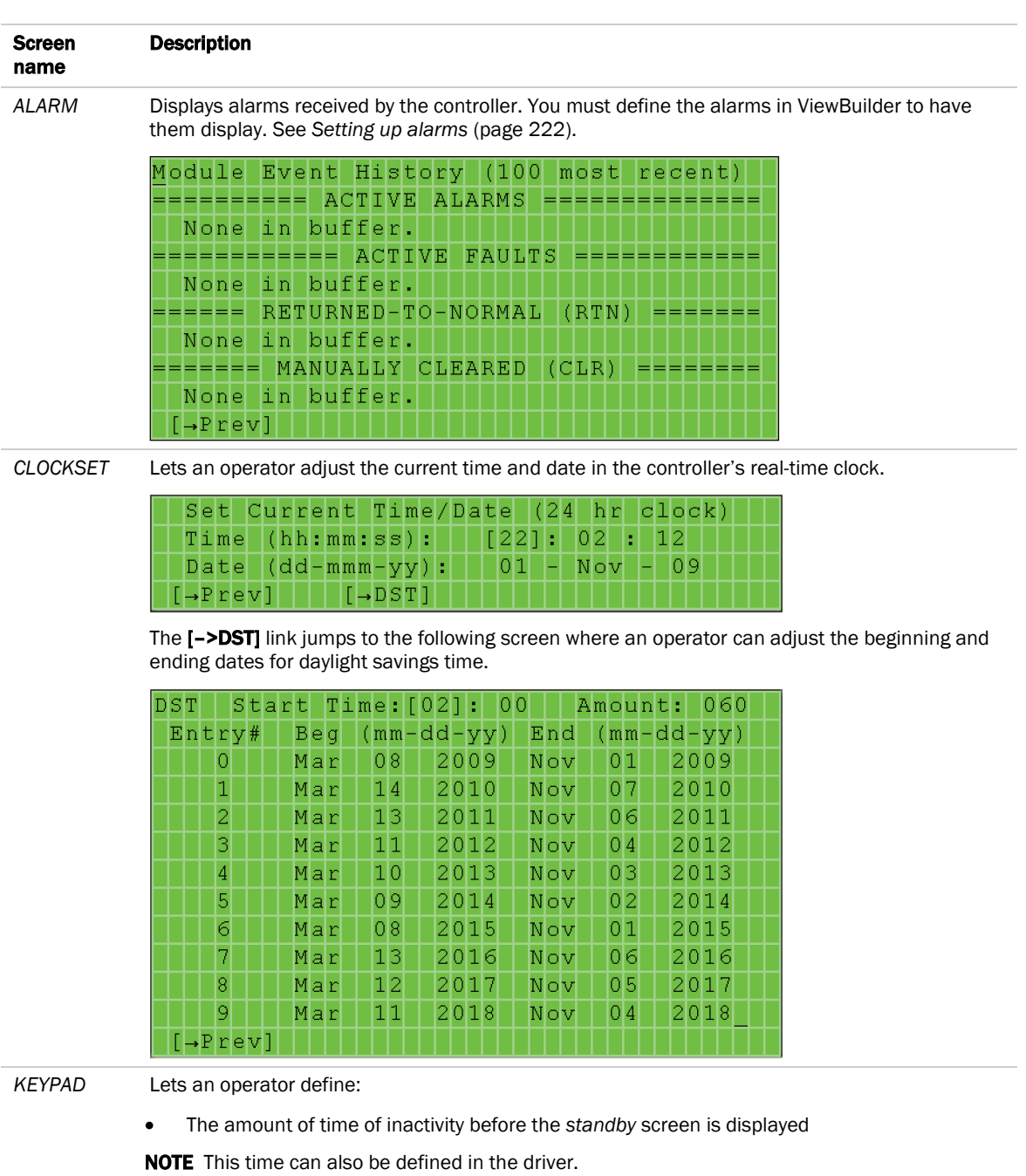

• The priority (1-16) the BACview device uses to write to BACnet properties. 1 is the highest priority, 16 is the default.

|  |  |  |         |  |  |  |  |  |  |  |  |                        |  |  | ---- Keypad Configuration ---     |  |  |  |  |  |
|--|--|--|---------|--|--|--|--|--|--|--|--|------------------------|--|--|-----------------------------------|--|--|--|--|--|
|  |  |  |         |  |  |  |  |  |  |  |  |                        |  |  | Inactivity Timeout: [ 10] minutes |  |  |  |  |  |
|  |  |  |         |  |  |  |  |  |  |  |  | BACnet Write Priority: |  |  |                                   |  |  |  |  |  |
|  |  |  | [→Previ |  |  |  |  |  |  |  |  |                        |  |  |                                   |  |  |  |  |  |

NOTE System screens are a part of the BACview firmware. If a screen in the firmware is changed between releases of ViewBuilder, the ViewBuilder screen may look different than the actual BACview screen.

### To add new screens

- **1** Click the **Screens** tab **in the Tools** window.
- **2** Do one of the following:
	- In the screen list, double-click "untitled", then type a descriptive name.
	- Click **†** to add a new blank screen, then change its name.
	- Select an existing screen, click **to** to make a copy of it, then change the copy's name. You cannot copy a *system screen* (pag[e 209\)](#page-216-0).

NOTE To delete a screen, select the screen name, then click **.** You cannot delete any *default screen* (page [209\)](#page-216-0).

## <span id="page-219-0"></span>Adding text, controls, headers, and footers to BACview® screens

You can add text, controls, headers, and footers to a BACview screen. If needed, you can increase the size of a screen by adding up to 100 lines.

**CAUTION** Typing text or placing a control on top of an existing control deletes the existing control.

### To add text

Click in the cell where you want the text, then begin typing.

You can also copy text from another application and then paste it into a BACview screen.

To delete text, click and drag across the text to select it, then click  $\bigwedge$  or press **Delete**.

#### To add a BACview control

- **1** Click the **Add Control** tab **in the Tools** window.
- **2** Select a control. See BACview controls and their properties for a description of each control.
- **3** Click on the screen where you want the control.

NOTE If you select a control and then decide you do not want to add it to the screen, press Esc.

- **4** Edit properties for the control in the Control Properties window. See BACview controls and their properties.
- **5** Click on the screen or press **Enter** on your keyboard to apply the properties.

**NOTE** To copy a control or text:

- Press Ctrl+c to copy the item and Ctrl+v to paste it on the same screen or a different screen.
- Press Alt as you drag the item to a new location on the same screen.

## BACview controls and their properties

Each control, its usage, and the properties you define are described in the table below.

The first three controls have the following properties in common.

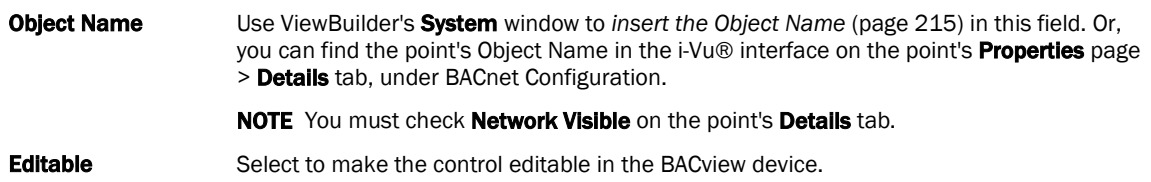

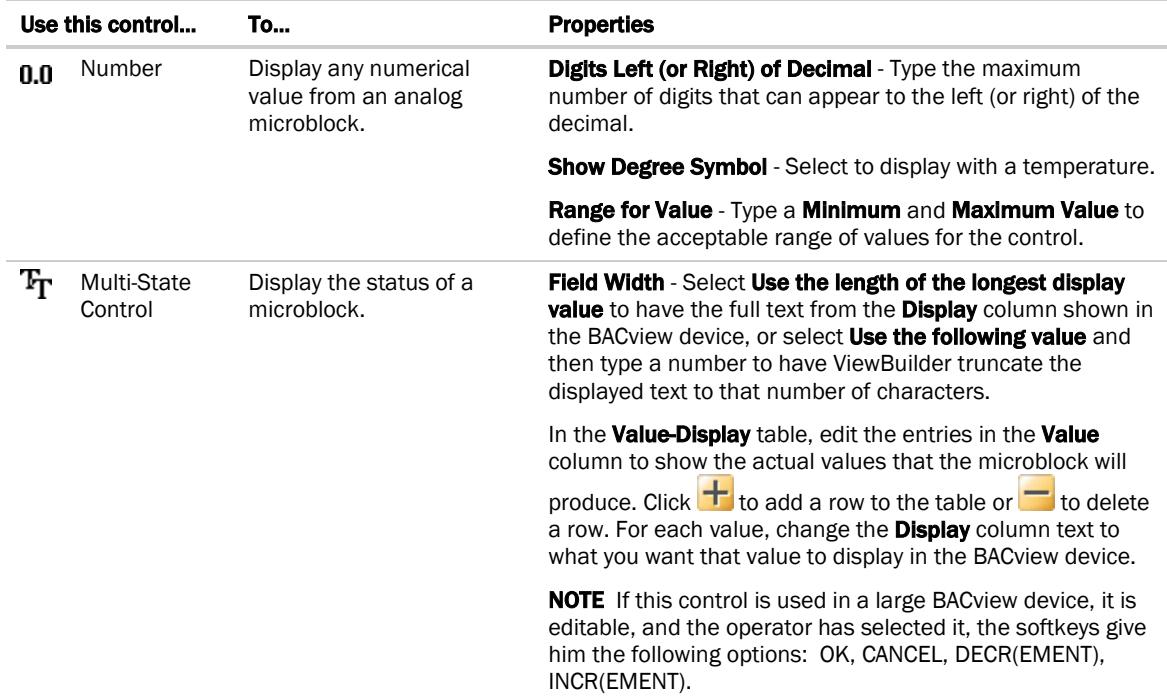

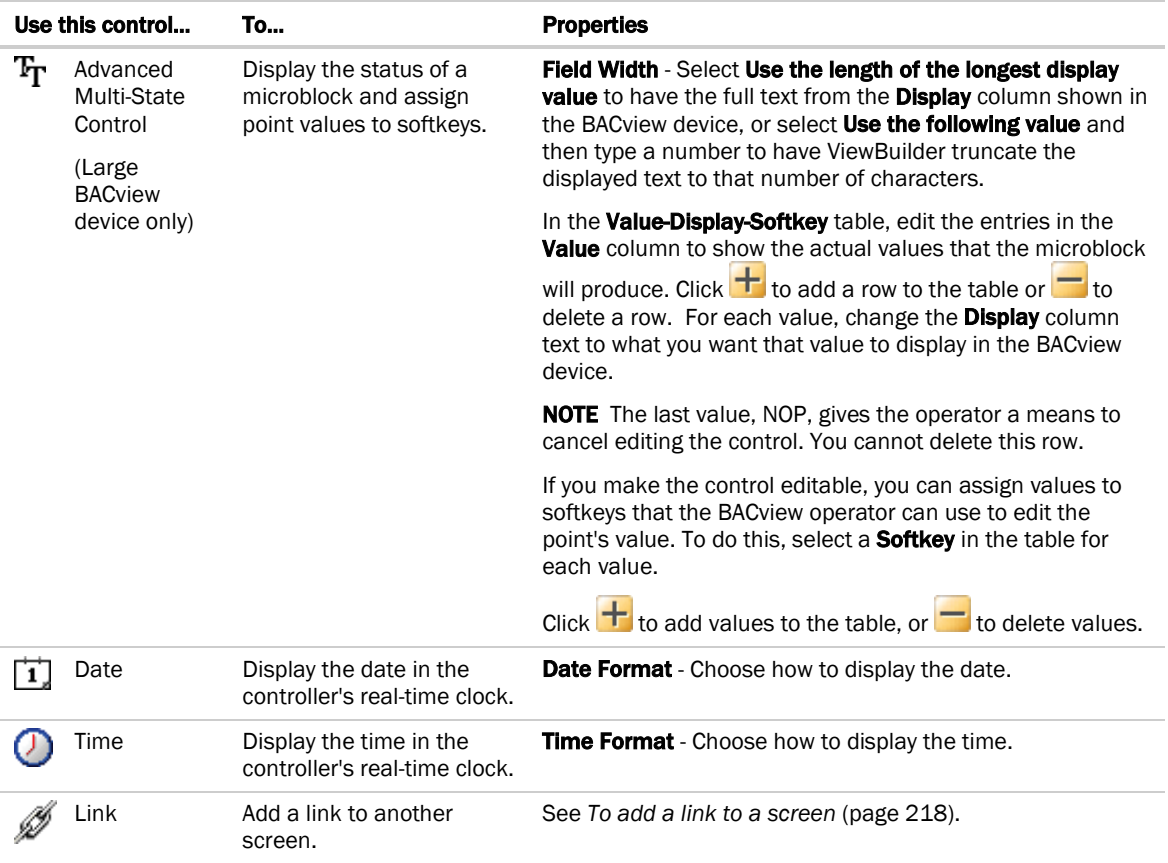

NOTE If editing a control's property causes the control to overlap another control or to expand past the edge of the screen, the control appears in red to indicate the error. Drag the control to a new location.

EXAMPLE In the figure below, the date format was changed from MM/YYYY to MM/DD/YYYY.

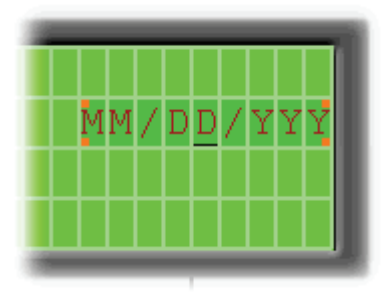

#### <span id="page-222-0"></span>To have ViewBuilder insert object names

Use the System window to insert the Object Name in the Control Properties window.

- **1** If you do not see the **System** window, click **for all on the toolbar.**
- **2** In the System window, select the system you want from the drop-down list.
- **3** Click Next.
- **4** In the Name field, select your user name from the drop-down list.
- **5** Type your Password.
- **6** Click Next.
- **7** In the system tree, select the point for the control you want to program.
- **8** Do one of the following:
	- o Right-click the Object Name field in the Control Properties window, then select Set Object Name.
	- Select **Edit > Set Object Name** in ViewBuilder's menu.

#### To add headers and footers

A header is an area at the top of a screen that does not scroll; a footer is at the bottom.

- **1** Click the **Screens** tab **in the Tools** window.
- **2** Set the number of rows for a header or footer in the Header or Footer field.

**EXAMPLE** Set the Header field to 1 to have the first row be a header; set the Footer field to 2 to have the last 2 rows of the screen be a footer.

NOTE The total number of lines you can use for a header and footer are 3 on large BACview device and 1 on a small BACview device.

### Setting items on a BACview screen to show/hide

You can set controls, text, or complete rows on a BACview® screen to show or hide based on one of the following:

- The value of a microblock property
- The password level of the user

**EXAMPLE** You want to create a single control program and screen file that can be used in multiple applications. In the control program, you enable a microblock for one application, but disable it for another application. In the screen file, you set information that applies to that microblock to show when the microblock is enabled and hide when it is disabled.

### To set items to show/hide

#### Based on a microblock property's value

- **1** Select the item(s) you want to show/hide.
- **2** Click **C** on the toolbar.
- **3** In the **Object Name** field, type the microblock property's object name or select it from the drop-down list. You can use ViewBuilder's System window to *find the object name* (pag[e 215\)](#page-222-0).
- **4** In the **Show When** field, select:
	- **True** to show the information when the value of a binary microblock is 1 or the value of an analog microblock is anything other than 0.
	- **False** to show the selection when the value is 0.
- **5** Click OK.

#### Based on the user's password level

- **1** Select the item(s) you want to show/hide.
- **2** Click **on** the toolbar.
- **3** In the Object Name field, select one of the following from the drop-down list:
	- Sys.Exec.IsAdminLevel to show/hide the selected items to a user logged in with the Admin password
	- Sys.Exec.IsUserLevel to show/hide the selected items to a user logged in with the User password

NOTE See *Password-protecting a BACview screen* (pag[e 221\)](#page-228-0) for information on the Admin and User passwords.

- **4** In the Show When field, select True.
- **5** Click OK.

#### NOTES

- The cells that you assigned the show/hide condition to are highlighted by a color. A different color is used for each unique condition.
- To move an item and its condition, hold down Ctrl as you drag the item.
- To copy an item and its condition, hold down **Alt** as you drag the item.
- Items moved or added into cells that have a show/high condition may or may not assume the condition. If you do not get the results you want, change the show/hide condition or click  $\blacktriangledown$  to undo the action.
- If you hide part of a row, the cells will be blank when the screen is viewed in a BACview device. If you hide an entire row, the row will be completely removed from the screen. Design your screen so that a large BACview device will never have less than 4 rows and a small BACview device will never have less than 2 rows.

#### To edit or remove a show/hide condition

- **1** Select the cells whose condition you want to edit or remove.
- **2** Click **on** the toolbar.
- **3** Do one of the following:
	- To edit a condition, change the Object Name or Show When field.
	- To remove a condition, delete the text in the Object Name field.
- **4** In the **Apply To** field, select:
	- o Selections only to have the changes apply only to the selected cells.
	- o Wherever Used to have the changes apply everywhere that the condition is used.
- **5** Click OK.

## <span id="page-225-0"></span>Adding navigation to BACview® screens

You can give an operator the following methods of moving from one screen to another:

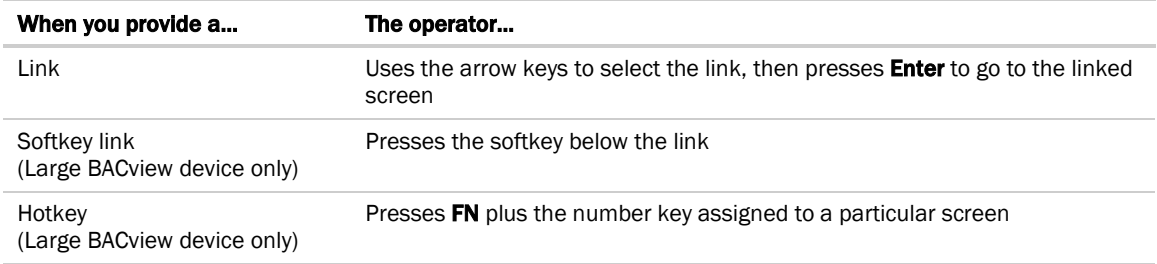

### <span id="page-225-1"></span>To add a link

If you place a link on a screen, the operator can use the arrow keys to select the link, and then press Enter to go to the linked screen.

To add a link:

**1** Click the **Add Control** tab  $\begin{bmatrix} \begin{matrix} 0 & 1 \\ 0 & 1 \end{matrix} \end{bmatrix}$  in the **Tools** window.

- **2** Select Link.
- **3** Click in the screen where you want the link.
- **4** In the Control Properties window, do one of the following:

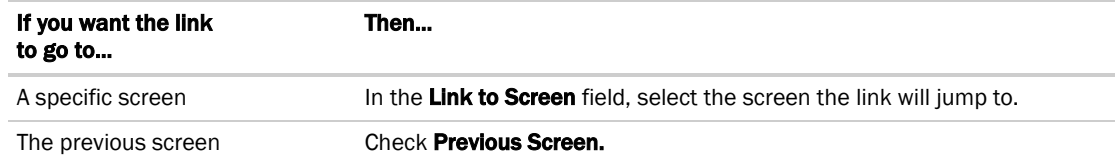

**5** In the Link text field, type the text that you want your screen to show for the link.

NOTE This field is not editable if you link to a *system screen* (pag[e 209\)](#page-216-0).

### To add a softkey link

If you assign a softkey number to the link directly above the softkey, the operator can press that softkey to jump to the linked screen.

To add a softkey link:

**1** Click the **Add Control** tab  $\begin{bmatrix} \sqrt[n]{2} \\ \sqrt[n]{2} \end{bmatrix}$  in the **Tools** window.

- **2** Select Link.
- **3** Click in the screen directly above the softkey that you want to be the link. See figure below.
- **4** In the **Control Properties** window, do one of the following:

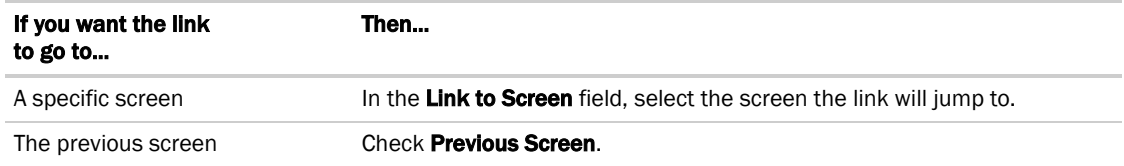

**5** In the Link text field, type the text that you want your screen to show for the link.

NOTE This field is not editable if you link to a *system screen* (pag[e 209\)](#page-216-0).

**6** Select the softkey number in the **Assign to Softkey** field.

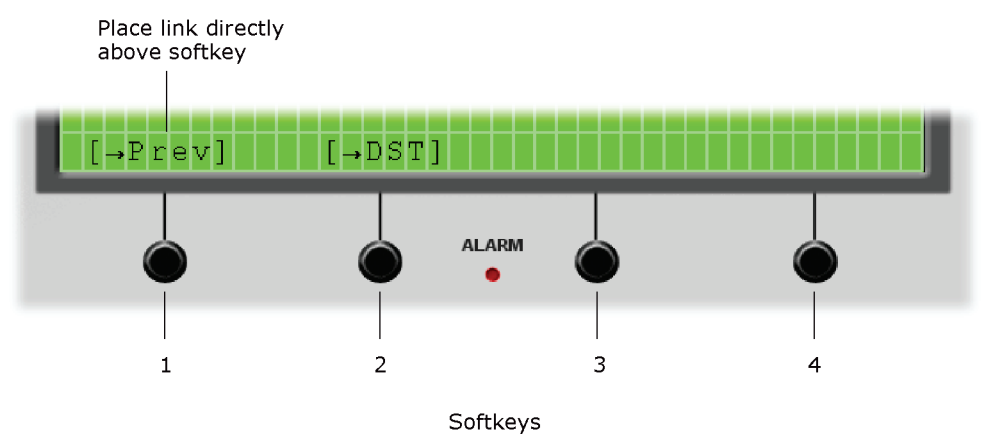

## To assign a hotkey to a screen

If you assign a hotkey number to a screen, an operator can press FN plus that number to jump to the screen.

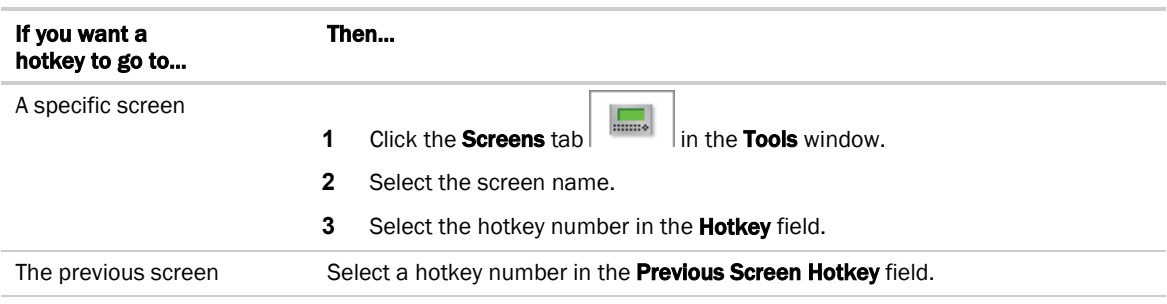

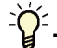

 $\sum_{i=1}^{+\infty}$  TIP Create a screen that shows all the hotkeys and their destinations.

### To test the navigation

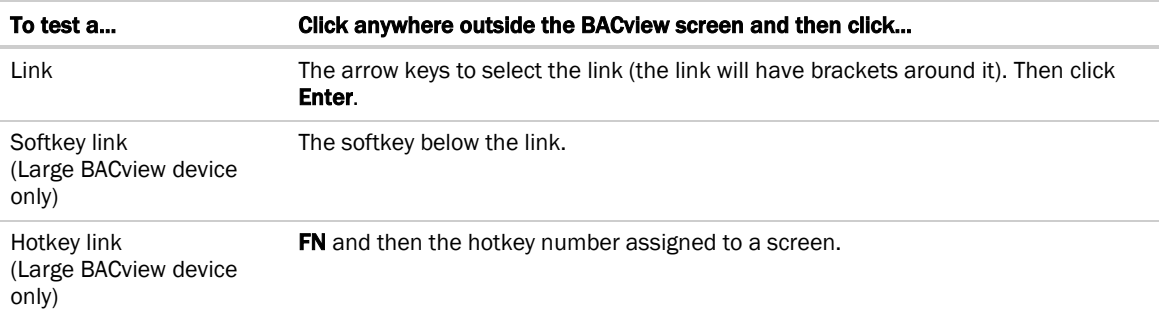

## <span id="page-228-0"></span>Password-protecting a BACview® screen

To provide security for your i-Vu® system, you can assign a password level to a screen on the Screens tab in the Tools window.

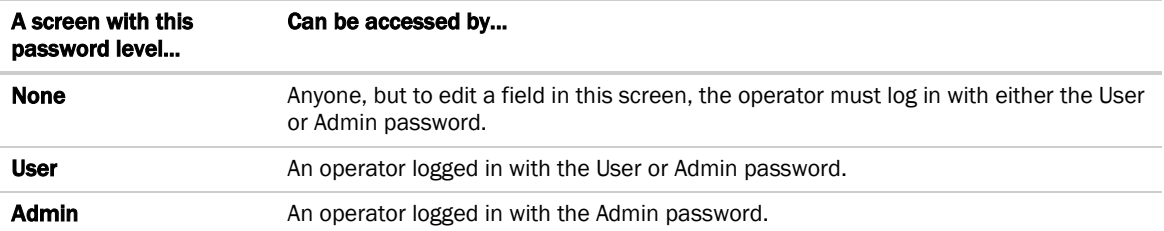

Create the 4-digit Admin and User passwords using the instructions below.

#### To create the Admin password

- **1** In ViewBuilder's menu, select Configure > View Properties.
- **2** Type any 4-digit number in the Admin Password field.

#### To create the User password

A BACview device has a single User password shared by its operators. You do not create this password in ViewBuilder. The person with the Admin password creates the User password on the BACview device after the .bacview file has been downloaded to the controller.

To create the User password:

- **1** Navigate to the *USERPW* screen on the BACview device.
- **2** Log in with the Admin password.
- **3** Type any 4-digit number as the User password.

## <span id="page-229-0"></span>Setting up alarms for a BACview® device

The BACview Alarm LED turns on (and the BACview horn may sound) when its controller receives a BACnet alarm that you set up on the Alarms tab in the Tools window. An operator can view the alarm description on the *ALARM* screen.

To set up an alarm:

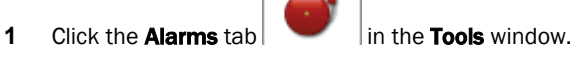

- **2** Click the  $\frac{1}{\sqrt{1}}$  to add an alarm.
- **3** Double-click that alarm's Alarm Name cell, then change the existing text to the alarm's BACnet Object Name.
- **4** Double-click the alarm's Description cell, then change the existing text to the description that you want to appear on the *ALARM* screen.
- **5** Check Use Horn? to have the BACview device audibly notify an operator when it receives an alarm.

#### NOTES

- To delete an alarm, select the alarm, then click
- Click a column heading on the **Alarms** tab to sort the alarms.
- You should enable each alarm's Return to Normal field in the i-Vu® interface to prevent the Alarm LED and horn from remaining on until an operator can clear the alarm.

# To save, assign, and download the BACview® file

- **1** Save the .touch or .bacview file to a convenient location on your computer. Then, in the i-Vu® interface:
- **2** Right-click the controller and select Driver Properties to attach the screen file.
- **3** Download All Content to the controller.

NOTE If the controller has an Router Config Mode DIP switch, make sure that this DIP switch is off when connecting a touchscreen device.

# Document revision history

Important changes to this document are listed below. Minor changes such as typographical or formatting errors are not listed.

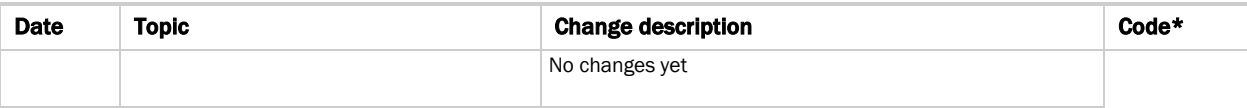

\* For internal use only

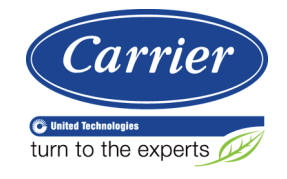

CARRIER CORPORATION ©2018 A member of the United Technologies Corporation family · Stock symbol UTX · Catalog No. 11-808-693-01 · 7/9/2018